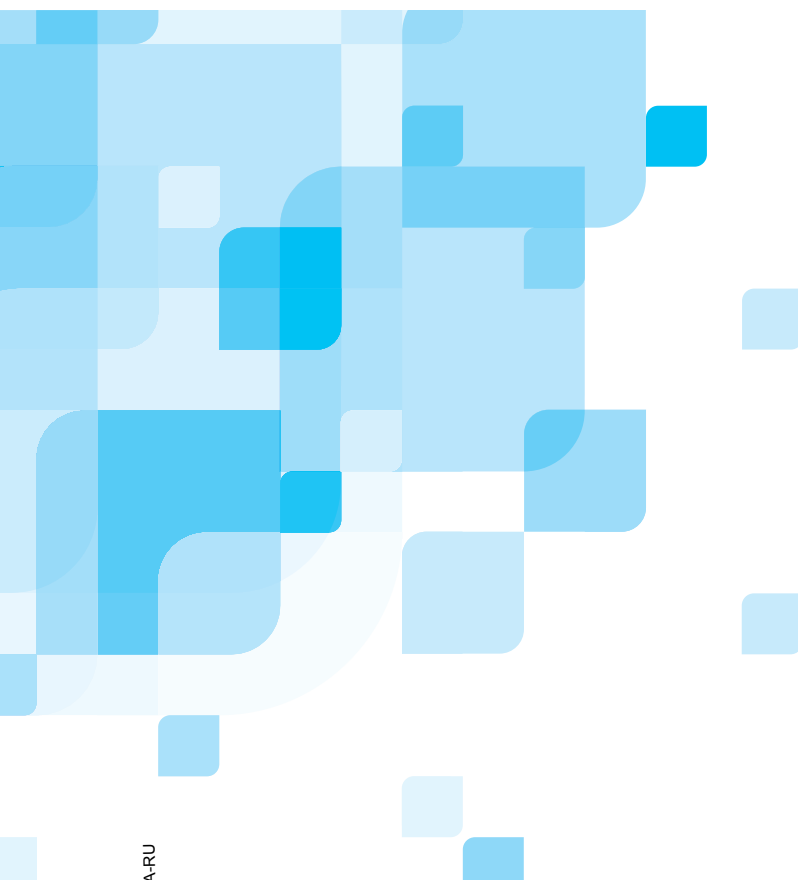

# **Руководство пользователя**

Русский

# **Spire CXP50 Color Server 1.0 для Xerox DocuColor 5000 Digital Press**

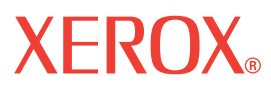

www.creopod.com

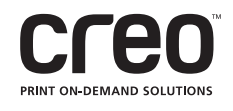

#### Авторские права

© Корпорация Creo, 2006 г. С сохранением всех прав.

Копирование, распространение, публикация, изменение или использование данного документа в качестве части иного документа, полностью или частично, без явного письменного согласия корпорации Creo запрещены. В случае разрешенного копирования, распространения, публикации, изменения или использования данного документа не допускаются изменение или удаление сведений об авторе, торговых марок или уведомления об авторских правах.

Никакая часть данного документа не может быть воспроизведена, сохранена в информационнопоисковой системе, опубликована, использована в коммерческих целях или передана в любой форме любыми способами (электронным, механическим, копировальным или иным) без явного письменного согласия корпорации Creo.

Этот документ также распространяется в формате PDF корпорации Adobe Systems. Файл PDF можно использовать для создания копии документа, предназначенной для служебного пользования. Копии, создаваемые на основе файла PDF, должны воспроизводиться полностью.

#### Торговые марки

Текстовая торговая марка Creo, логотип Creo, наименования изделий и услуг Creo, упомянутые в данном документе, являются торговыми марками корпорации Creo.

Adobe, Acrobat, Adobe Illustrator, Distiller, Photoshop, PostScript и PageMaker являются торговыми марками корпорации Adobe Systems.

Apple, iMac, Power Macintosh, Mac OS, AppleShare, AppleTalk, TrueType, ImageWriter и LaserWriter являются зарегистрированными торговыми марками корпорации Apple Computer, Macintosh является торговой маркой корпорации Apple Computer, зарегистрированной в США и других странах.

PANTONE, Hexachrome, PANTONE Hexachrome и PANTONE MATCHING SYSTEM являются собственностью корпорации Pantone.

PEARL, PEARLsetter, PEARLhdp, PEARLdry и PEARLgold являются зарегистрированными торговыми марками корпорации Presstek.

XEROX® является торговой маркой корпорации XEROX.

Другие фирменные марки и наименования изделий являются торговыми марками или зарегистрированными торговыми марками соответствующих владельцев.

#### Соответствие требованиям FCC

Любое оборудование Creo, описанное в данном документе, соответствует требованиям части 15 требований FCC для цифровых устройств класса A. Эксплуатация оборудования Creo в жилых зонах может вызвать недопустимые помехи для приема радио- и телесигнала - в этом случае оператор должен предпринять меры по устранению помех.

#### Утилизация и вывоз отработавших изделий

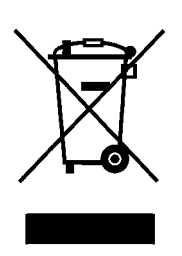

При утилизации устройства Xerox следует иметь в виду, что устройство содержит свинец, ртуть и другие материалы, утилизация которых в некоторых странах регулируется законодательно. Наличие свинца и ртути полностью согласуется с нормами, действующими на момент выпуска устройства на рынок. Наличие этого символа на устройстве является подтверждением того, что этого устройство необходимо утилизировать в соответствии с местными процедурами.

В соответствии с европейским законодательством в конце срока службы электрическое и электронное оборудование, подлежащее утилизации, должно быть переработано в соответствии с утвержденными процедурами.

Перед утилизацией обратитесь к местному дилеру или представителю Xerox для получения информации по приему устройства в конце его срока службы.

#### Ограничение ответственности

Изделие, программное обеспечение и услуги предоставляются на условиях "как есть" и "как доступно". Если иное не оговорено в контракте, корпорация Creo, ее филиалы и дочерние корпорации, а также те корпорации, по отношению к которым она является дочерней, прямо заявляют об отказе от предоставления любых гарантий, явных или подразумеваемых, включая, но не ограничиваясь какимилибо подразумеваемыми гарантиями коммерческой ценности, пригодности для определенной цели и неподверженности контрафакции.

Помимо случаев, специально оговоренных в контракте, пользователь осознает и соглашается с тем, что корпорация Creo, ее филиалы и дочерние корпорации, а также корпорации, по отношению к которым она является дочерней, не несет ответственности за явные, непрямые, случайные, специальные, косвенные или штрафные убытки, включая, но не ограничиваясь потерей прибыли, репутации фирмы, применения, данных или другими нематериальными убытками (даже если корпорация Creo предупреждала о возможности таких убытков), возникшие в результате: (i) использования или невозможности использования изделия или программного обеспечения; (ii) оплаты приобретения заменяющих товаров и услуг, требующихся в результате приобретения каких-либо изделий, товаров, данных, программного обеспечения, информации или услуг; (iii) несанкционированного доступа или изменения изделий, программного обеспечения или данных; (iv) заявлений или поведения какой-либо третьей стороны; (v) иных ситуаций, связанных с изделием, программным обеспечением или услугами.

Текст и рисунки, содержащиеся в данном документе, предназначены только для предоставления справочной информации и иллюстраций. Характеристики, на которых они основываются, могут быть изменены. Корпорация Creo имеет право в любое время без предварительного уведомления вносить изменения в этот документ. Корпорация Creo от своего имени и от имени своих дочерних корпораций, филиалов или корпораций, по отношению к которым она является дочерней, заявляет об отказе от ответственности за технические ошибки, ошибки редактирования или упущения, которые могут присутствовать в тексте, и не несет ответственности за случайные, косвенные, непрямые или специальные убытки, включая, но не ограничиваясь утратой возможности эксплуатации, потерей или изменением данных, задержками в работе или потерей прибыли либо сбережений, возникших в результате применения этого документа.

#### Creo

info@creopod.com http://www.creopod.com Внутр. 731-00710A-RU Изменено в январе 2006 года

# Содержание

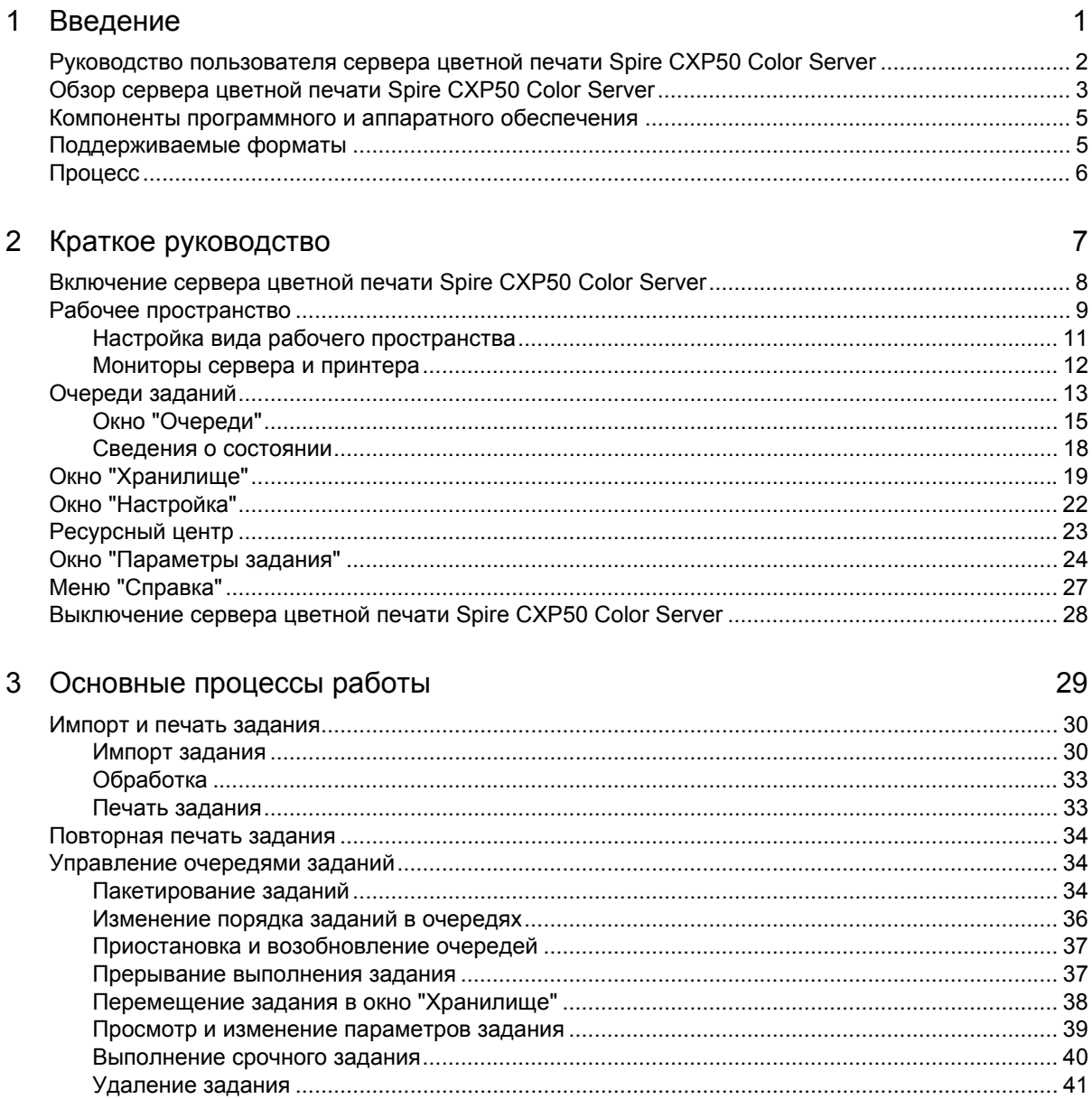

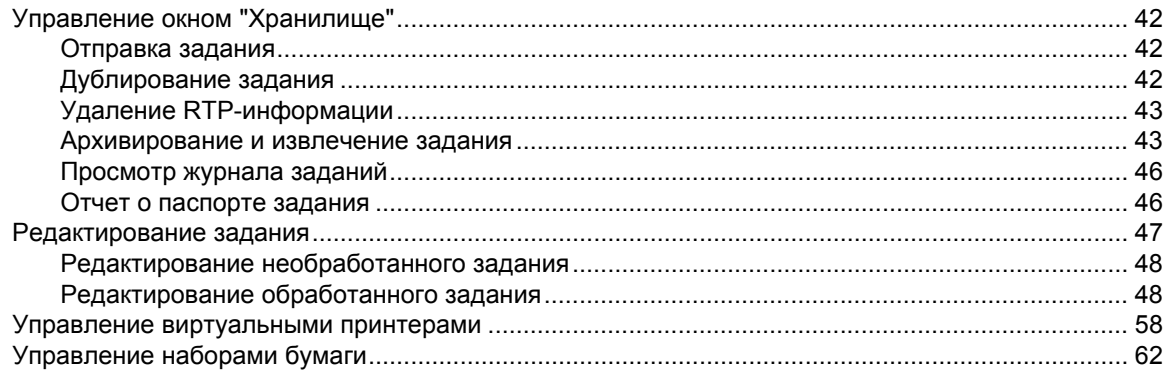

#### 4 Печать с компьютера

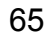

87

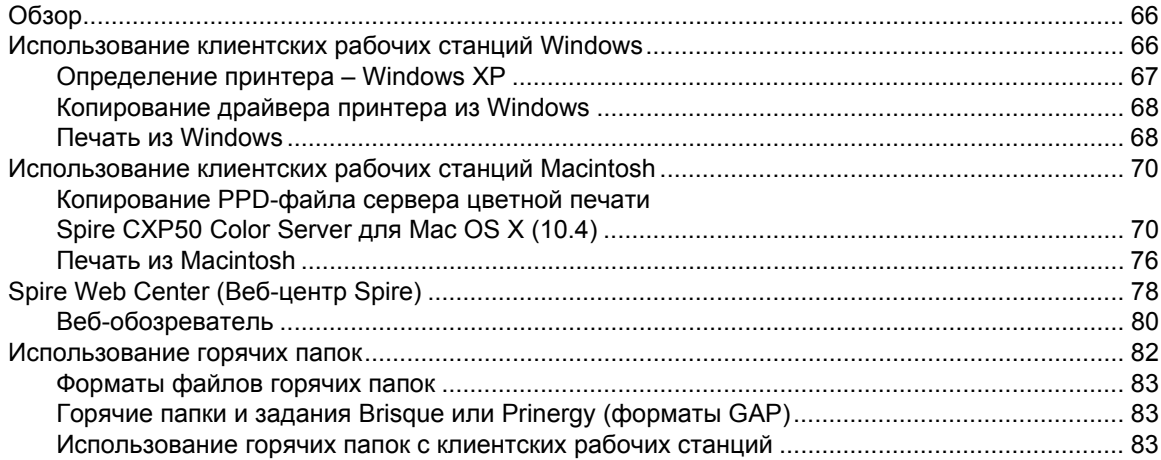

## 5 Тиражная печать

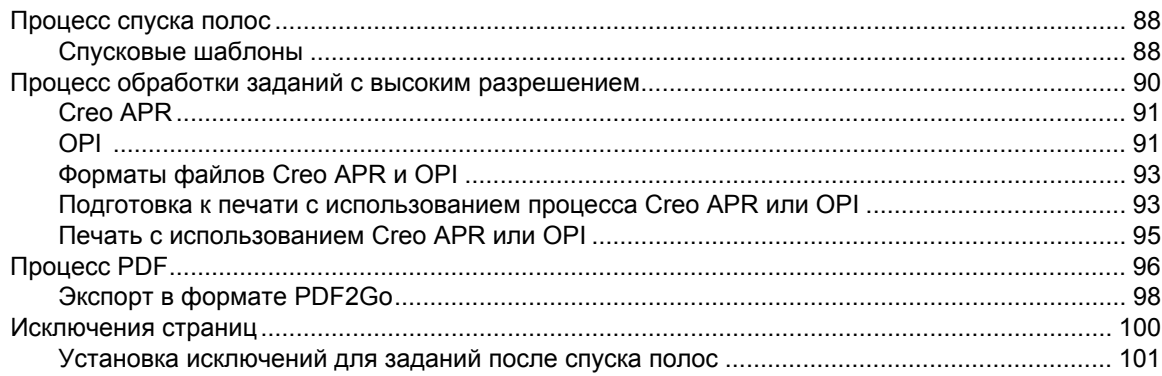

#### Содержание

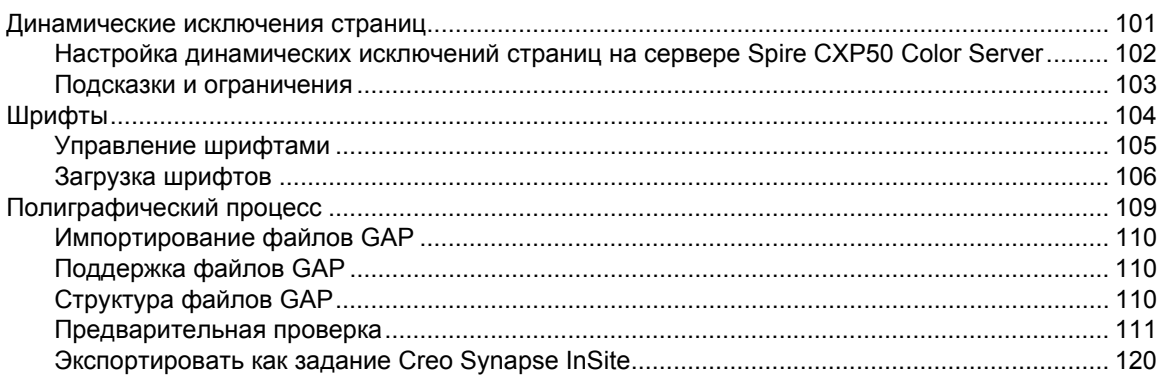

# 6 Процесс обработки цвета

123

 $171$ 

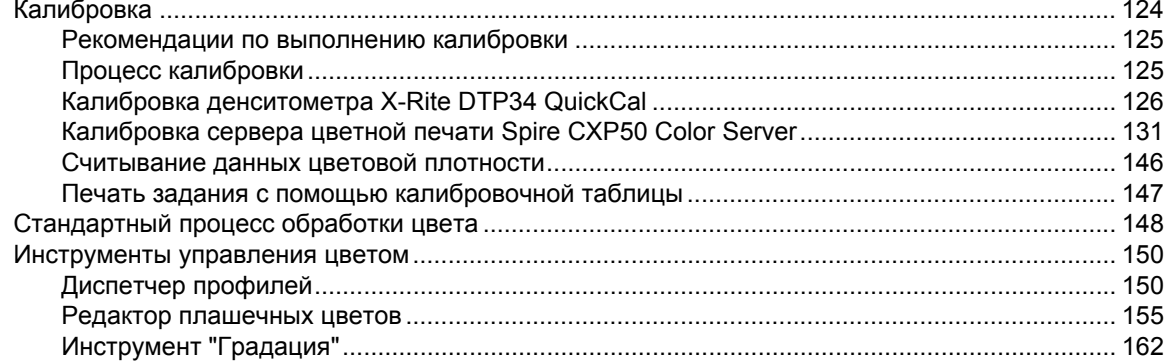

# 7 Процесс работы с ПД

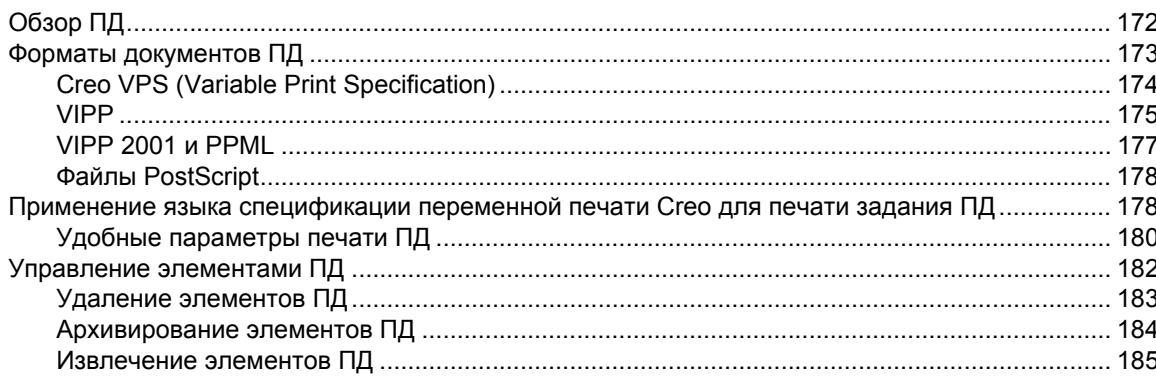

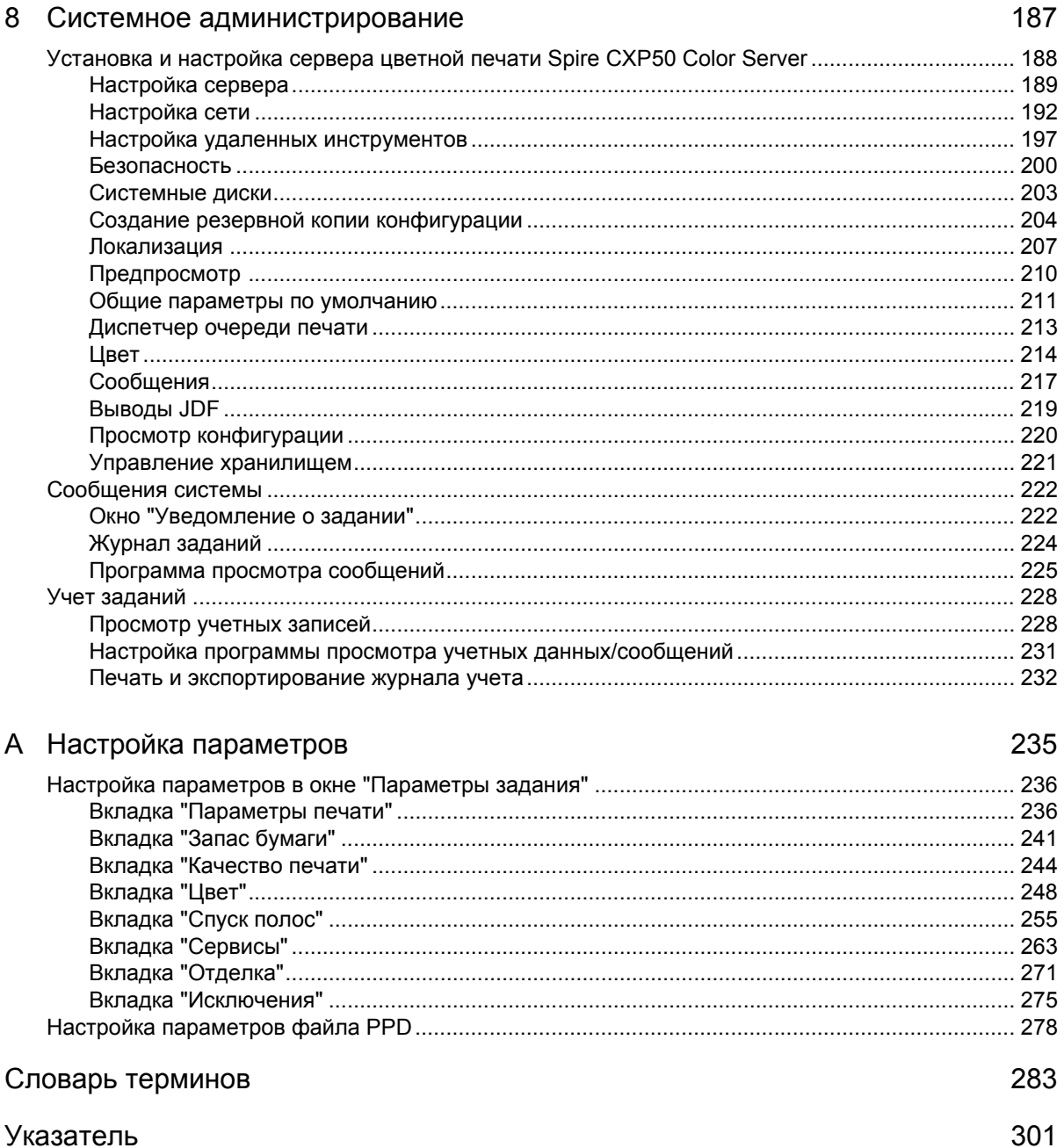

viii

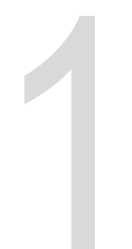

# <span id="page-8-0"></span>Введение

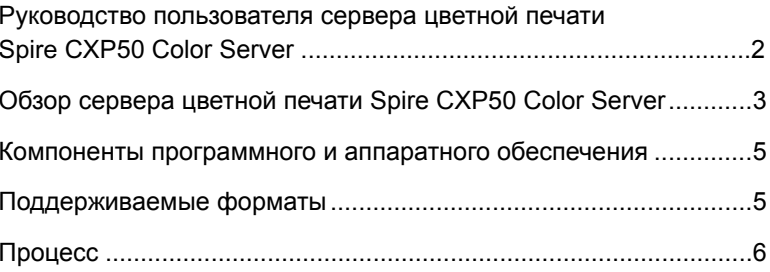

# <span id="page-9-0"></span>Руководство пользователя сервера цветной печати Spire CXP50 Color Server

Перед вами руководство пользователя сервера цветной печати *Spire* CXP50 1.0 для *Xerox* DocuColor 5000 Digital Press.

Мощное устройство *Spire* CXP50 color server с исчерпывающим набором функций, обеспечивает высокую производительность и надежность результатов цифровой печати. В сочетании с *Xerox* DocuColor 5000 Digital Press, сервер цветной печати *Spire* CXP50 color server эффективно справляется с растущими объемами печати по требованию и обеспечивает наилучшее качество результатов. Для максимального использования преимуществ сервера цветной печати *Spire* CXP50 color server можно добавить профессиональный комплект *Spire* CXP50 color server, который активируется с помощью ключа защиты.

Данное руководство предназначено для того, чтобы помочь вам в эксплуатации сервера цветной печати *Spire* CXP50 color server. Руководство также можно использовать в качестве справочника для решения возникающих вопросов или получения пошаговых инструкций. Внимательно изучите данное руководство, чтобы максимально эффективно применять уникальные расширенные функции сервера цветной печати *Spire* CXP50 color server.

Руководство пользователя предназначено для операторов сервера цветной печати *Spire* CXP50 color server и системных администраторов. В нем содержится информация о том, как легко и быстро выполнить печать с сервера цветной печати *Spire* CXP50 color server или клиентской рабочей станции. Для новых и временных пользователей сервера цветной печати *Spire* CXP50 color server приведены пошаговые инструкции. Для пользователей, желающих всесторонне изучить возможности сервера цветной печати *Spire* CXP50 color server, предоставлены подробные описания.

# <span id="page-10-0"></span>Обзор сервера цветной печати Spire CXP50 Color Server

Сервер цветной печати *Spire* CXP50 color server – это система, в которой реализована прогрессивная технология допечатной подготовки *Creo Spire* для управления *Xerox* DocuColor 5000 Digital Press, предназначенная для допечатной подготовки заданий печати по требованию.

Сервер цветной печати *Spire* CXP50 color server является оптимальной системой цветной цифровой печати для принтеров, позволяющим печатать с клиентских рабочих станций с ОС *Windows*, *Macintosh* и *UNIX*. Сервер цветной печати *Spire* CXP50 color server выполняет обработку файлов изображений в форматах PDL (язык описания страниц), например, *PostScript*, PDF и VI – с использованием технологии RIP. Система преобразовывает файлы изображений в надлежащий формат RTP (готовность к печати) для выполнения прямой высококачественной цифровой печати. Сервер цветной печати *Spire* CXP50 color server также позволяет упростить печать путем использования предварительно настроенных процессов.

В сочетании с *Xerox* DocuColor 5000 Digital Press сервер цветной печати *Spire* CXP50 color server позволяет эффективно выполнять печать рекламных листовок, брошюр, проспектов, каталоговмакетов, пробных экземпляров и публикаций для печати по требованию. Будучи установленным в качестве быстрого сетевого принтера, используемого с сервером *Spire* CXP50 color server, устройство *Xerox* DocuColor 5000 Digital Press может распечатывать до 50 полноцветных страниц формата A4 (210 х 297 мм) или Letter (8,5 x 11 дюймов) в минуту.

В сервере цветной печати *Spire* CXP50 color server функции растрирования, автоматизация, средства управления и специальные возможности аппаратного расширения сочетаются с архитектурой ПК.

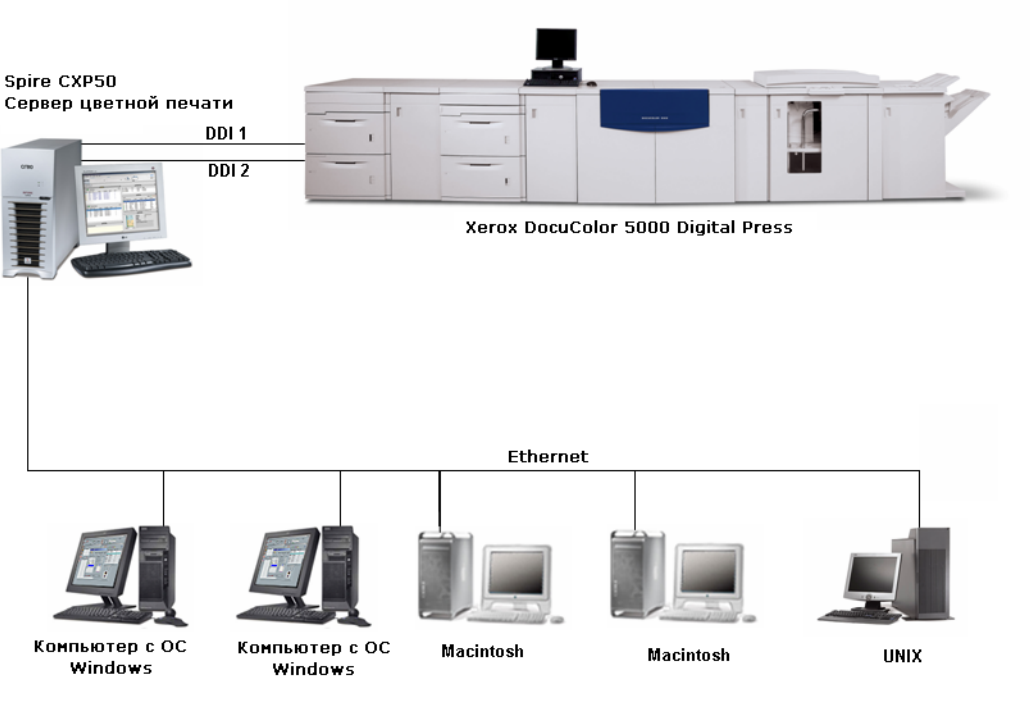

Рис. 1: Сервер цветной печати Spire CXP50 Color Server для цифровой печатной машины Xerox DocuColor 5000 Digital Press

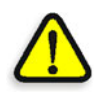

**ПРЕДУПРЕЖДЕНИЕ.** Чтобы обеспечить соблюдение требований Директивы Совета 89/336/EEC, для подключения платы Token Ring к маршрутизатору Token Ring следует использовать экранированный кабель Ethernet.

# <span id="page-12-0"></span>Компоненты программного и аппаратного обеспечения

Сервер цветной печати *Spire* CXP50 color server является специальной платформой *Creo*, работающей в среде *Windows* XP.

В состав сервера цветной печати *Spire* CXP50 color server входят следующие компоненты.

- **•** Аппаратное обеспечение *Creo*, включая интерфейсную плату
- **•** Программное обеспечение, включая:
	- Программное обеспечение *Creo*
	- Операционная система *Windows* XP Professional
	- *Adobe Acrobat*, версия 6.0

# <span id="page-12-1"></span>Поддерживаемые форматы

Сервером цветной печати *Spire* CXP50 color server поддерживаются следующие форматы файлов:

- **•** *PostScript* (комбинированные или неразделенные файлы)
- **•** PDF
- **•** EPS
- **•** *Creo* VPS (Variable Print Specification, характеристики печати с переменными данными)
- **•** VIPP (Variable Data Intelligent *PostScript* Params, параметры печати переменных данных PostScript)
- **•** PPML (Personalized Print Markup Language, язык разметки для печати с индивидуальной настройкой)
- **•** Файлы GAP (Graphic Art Port) (форматы файлов различных систем допечатной подготовки, например, Brisque Job и TIFF / IT)
- **•** *Creo* CT и LW
- **•** JPG, TIFF
- **•** Форматы неразделенных файлов

# <span id="page-13-0"></span>Процесс

Сервер цветной печати *Spire* CXP50 color server принимает и обрабатывает файлы со следующих клиентских рабочих станций:

- **•** *Macintosh* с системами Mac OS 9.x или выше и Mac OS X (10.1 и выше)
- **•** *Windows* с системами *Windows* ME, 2000 и XP
- **•** Рабочие станции и серверы *UNIX*

Базовый процесс работы сервера цветной печати *Spire* CXP50 color server таков:

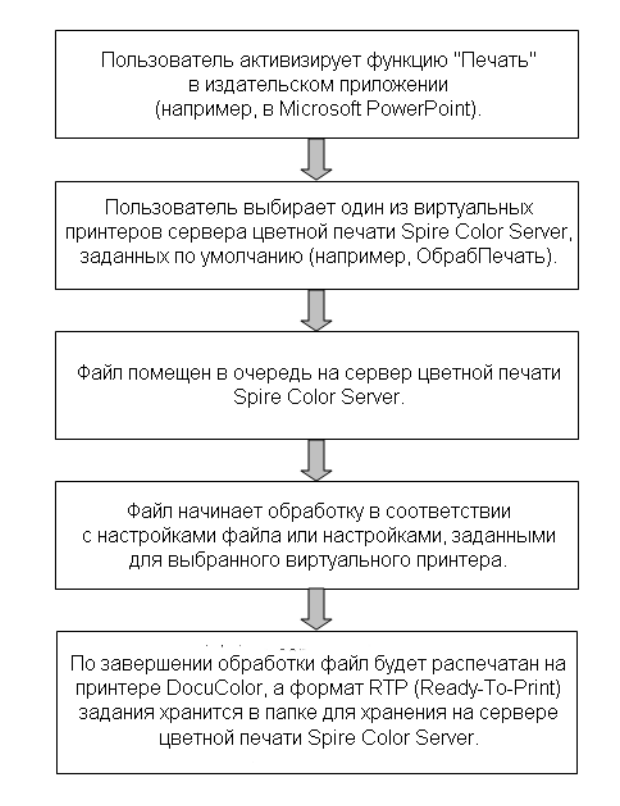

# 2 Краткое руководство

<span id="page-14-0"></span>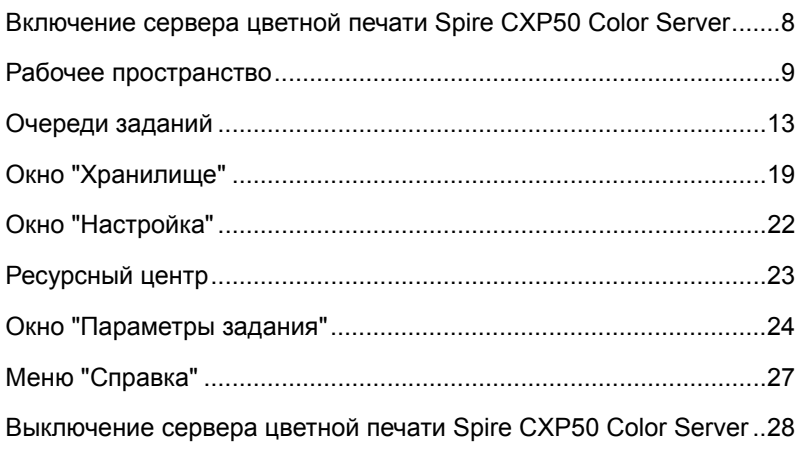

# <span id="page-15-0"></span>Включение сервера цветной печати Spire CXP50 Color Server

- 1. Включите монитор.
- 2. Нажмите кнопку питания на передней панели сервера *Spire* CXP50 color server.

На передней панели загорится лампочка индикатора питания. Загрузится операционная система *Windows* и откроется окнозаставка сервера цветной печати *Spire* CXP50 color server.

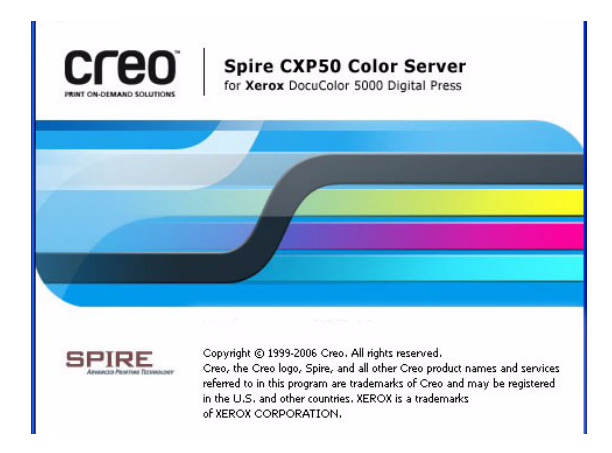

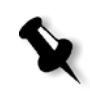

#### **Примечания:**

- **•** Если рабочее пространство сервера цветной печати *Spire* CXP50 color server уже включено, откройте его при помощи меню **Пуск**.
- **•** В окне "Настройка" по умолчанию установлен флажок **Автоматический вход**. Этот параметр позволяет открывать рабочее пространство, не выполняя каждый раз процедуру входа. Если всем пользователям необходимо назначить разные уровни доступа, в окне "Настройка" нужно установить параметры безопасности. Более подробную информацию о назначении уровней доступа см. в разделе "[Безопасность](#page-207-1)" [на стр](#page-207-1). 200.

# <span id="page-16-0"></span>Рабочее пространство

После включения сервера цветной печати *Spire* CXP50 color server автоматически открывается рабочее пространство.

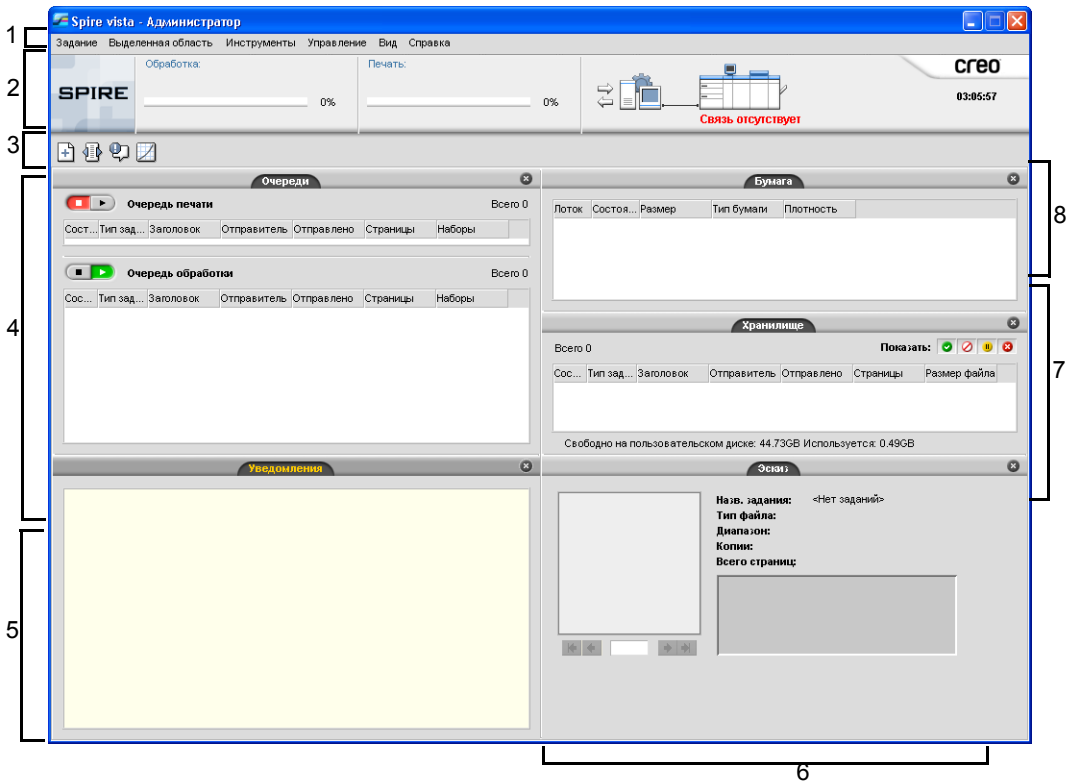

[Табл](#page-16-1). 1 описывает рабочее пространство сервера цветной печати *Spire* CXP50 color server.

Табл. 1: Рабочее пространство сервера цветной печати Spire CXP50 Color Server

<span id="page-16-1"></span>

| Элемент Имя |                     | Описание                                                                                                    |
|-------------|---------------------|----------------------------------------------------------------------------------------------------|
|             | Строка меню         | Состоит из меню Задание, Выделенная область, Инструменты,<br>Управление, Вид и Справка. Для открытия соответствующего<br>меню нажмите имя меню.              |
|             | Панель<br>СОСТОЯНИЯ | Содержит значок Панель, область состояния Обработка и Печать,<br>значок сервера и принтера.<br>Подробные сведения о значках сервера и принтера см. в разделе |
|             |                     | "Мониторы сервера и принтера" на стр. 12.                                                                                                    |

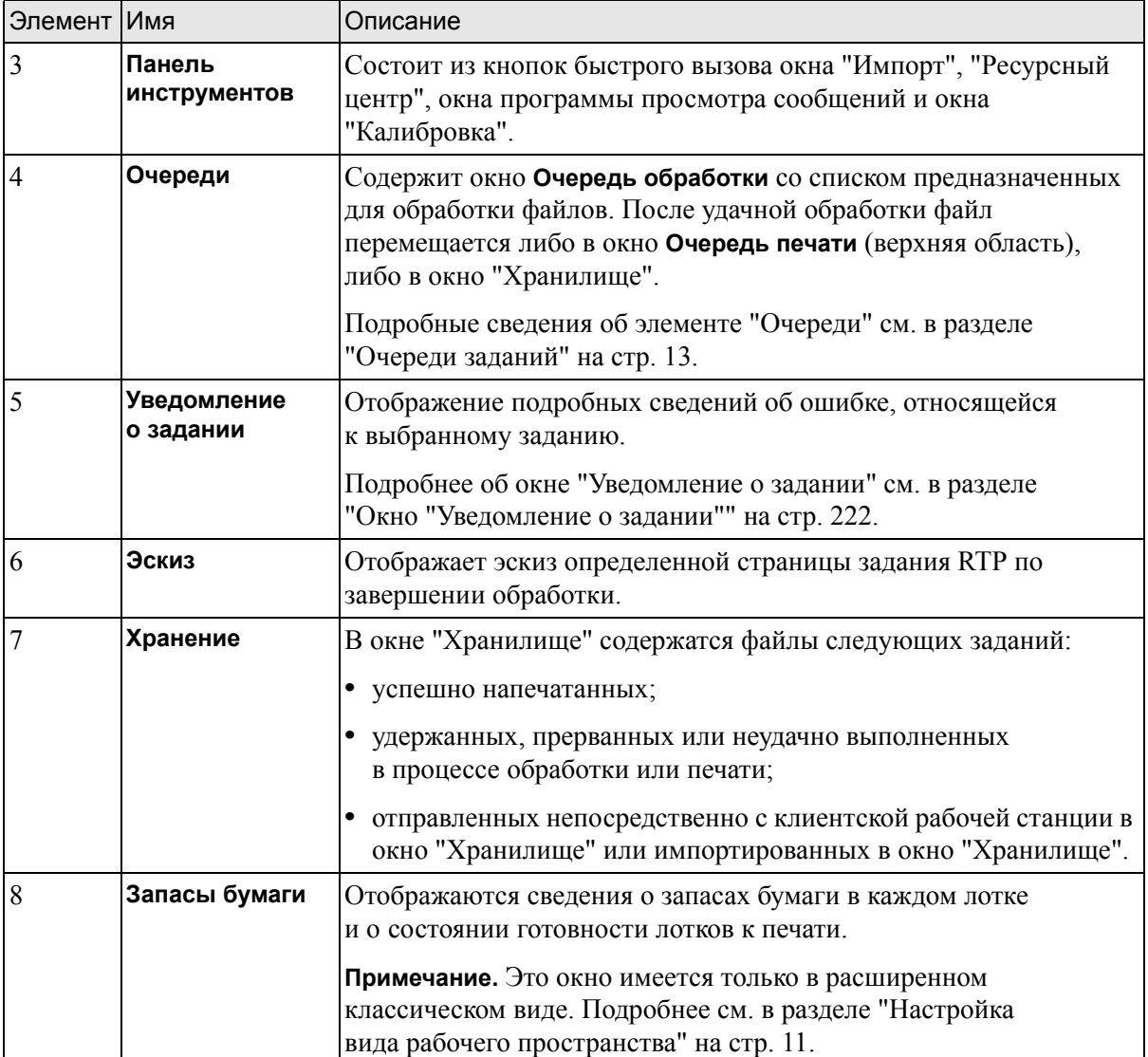

Табл. 1: Рабочее пространство сервера цветной печати Spire CXP50 Color Server

## <span id="page-18-0"></span>Настройка вида рабочего пространства

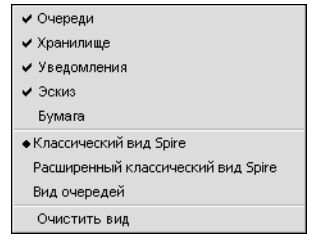

Меню **Вид** позволяет настраивать рабочее пространство. Из этого меню можно открыть и закрыть окна рабочего пространства. Меню также содержит следующие параметры.

- **• Классический вид Spire:** отображение панели состояния, панели инструментов, окон "Хранилище", "Очереди", "Эскизы" и "Уведомление о задании".
- **• Расширенный классический вид Spire:** отображение панели состояния, панели инструментов, окон "Запасы бумаги", "Хранилище", "Очереди", "Эскизы" и "Уведомление о задании".
- **• Вид очередей:** отображаются только окна **Очередь печати** и **Очередь обработки**.
- **• Очистить вид:** возвращение стандартного заводского вида для отображаемого в данный момент вида рабочего пространства.

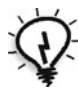

**Совет.** По умолчанию, окна рабочего пространства закреплены, т.е. прикреплены к рабочему пространству. Можно отстыковать окно от рабочего пространства, щелкнув правой кнопкой мыши в строке заголовка окна и выбрав **Отстыковать окно**.

### <span id="page-19-0"></span>Мониторы сервера и принтера

Значки **сервера** и **принтера** расположены с правой стороны панели состояния. Они указывают (посредством анимации), выполняется ли обработка или печать. Если финишер подключен к принтеру, его изображение появится на значке принтера. При щелчке значка **принтера** или **сервера** отображаются сведения о состоянии. Рядом со значком **принтера** также отображаются сообщения о режиме работы и состоянии принтера.

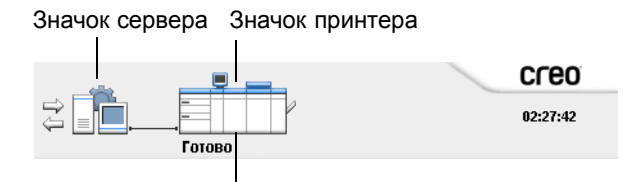

Индикатор сообщения

#### Монитор DFE

¾ Щелкните значок **сервера**, чтобы открыть окно "Монитор DFE".

В окне "Монитор DFE" отображаются следующие сведения:

Табл. 2: описание окна "Монитор DFE"

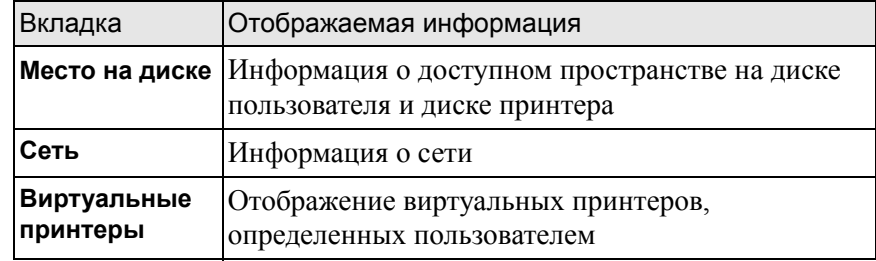

#### Монитор принтера

- ¾ Щелкните значок **принтера**, чтобы открыть окно "Монитор принтера".
- В окне "Монитор принтера" отображаются следующие сведения:

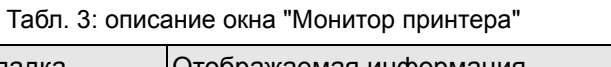

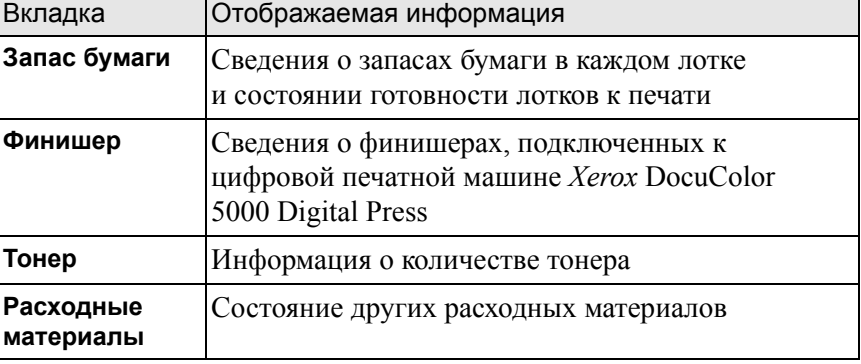

# <span id="page-20-0"></span>Очереди заданий

После того, как задание попадает на сервер цветной печати *Spire* CXP50 color server, оно появляется в окне "Очереди" или в окне "Хранилище", в зависимости от потока заданий.

Окно "Очереди" состоит из двух частей – **Очередь обработки** и **Очередь печати**.

- **•** Окно **Очередь обработки** содержит список заданий, обрабатываемых в данный момент, и список заданий, которые находятся в очереди на обработку.
- **•** Окно **Очередь печати** содержит список печатаемых в данный момент заданий и список заданий, которые были успешно обработаны и ожидают своей очереди на печать. В окне **Очередь печати** также отображаются удержанные задания (задания, выполнение которых невозможно из-за недоступности в данный момент указанных параметров, например из-за недостатка бумаги или отсутствия финишера).

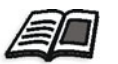

Подробнее об управлении заданиями см. в разделе "[Управление](#page-41-3) [очередями](#page-41-3) заданий" на стр. 34.

Задания в очереди располагаются в порядке их поступления (за исключением ситуации выполнения срочного задания).

Вы можете в любое время просмотреть сведения о порядковом номере и состоянии заданий в очередях. Кроме того, вы можете изменить порядок заданий, а также приостановить или возобновить обработку очереди.

После запуска сервера цветной печати *Spire* CXP50 color server отображается окно "Очереди".

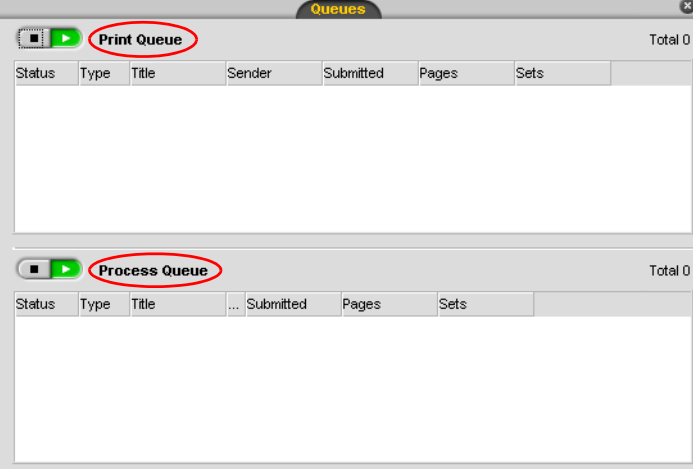

Каждая очередь содержит задания в том порядке, в котором они в нее поступили. Задание, стоящее в очереди первым, выполняется в текущий момент, в то время как другие задания ожидают своей очереди.

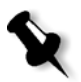

**Примечание.** Если в очереди печати находятся очень маленькие задания, то несколько заданий могут выполняться одновременно. Задания, помеченные как **выполняющиеся**, расположены в начале списка и печатаются в том порядке, в котором они стоят в списке.

При необходимости можно изменить порядок заданий, ожидающих в очереди. Кроме того, можно просматривать и изменять параметры каждого задания.

# <span id="page-22-0"></span>Окно "Очереди"

В очереди процесса перечислены файлы для обработки.

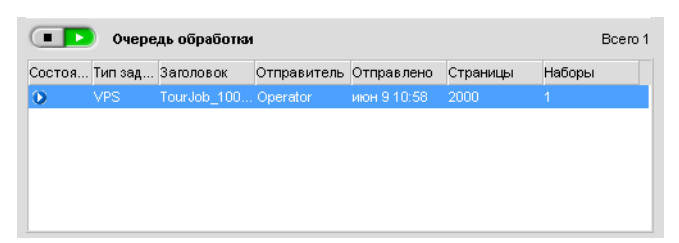

Как только файл будет успешно обработан, он переместится в очередь печати или в окно "Хранилище" (в зависимости от текущего потока заданий или виртуального принтера).

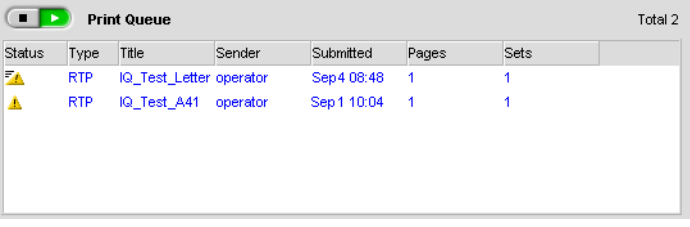

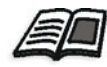

Подробнее о действиях с заданиями в списке "Диспетчер очереди печати" см. в разделе "[Прерывание](#page-44-2) выполнения задания" на стр. 37.

Окно "Очереди" содержит сведения о заданиях, которые в данный момент обрабатываются. Индикаторы состояния отображают состояние каждого задания. [Табл](#page-22-1). 4 содержит описание индикаторов состояния, используемых в списках "Очередь обработки" и "Очередь печати"**.**

<span id="page-22-1"></span>Табл. 4: Индикаторы состояния в окнах "Очередь обработки" и "Очередь печати"

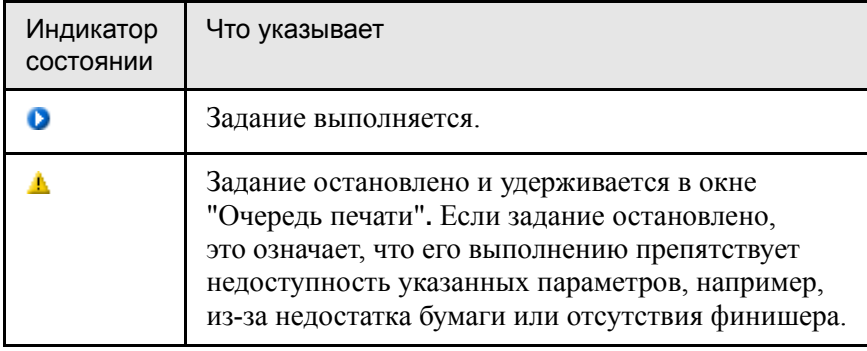

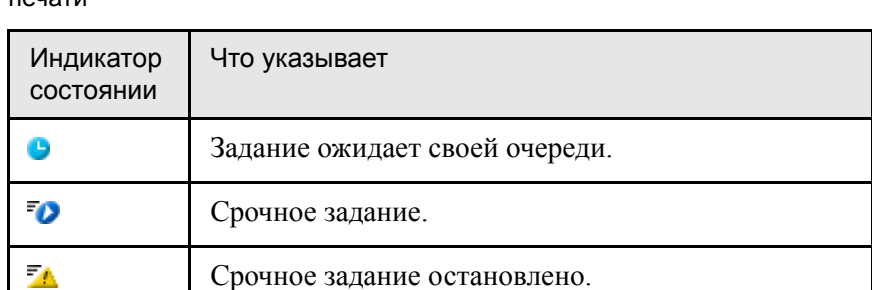

Табл. 4: Индикаторы состояния в окнах "Очередь обработки" и "Очередь печати"

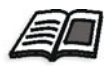

 $\boldsymbol{\theta}$ 

Подробнее о срочных заданиях см. в разделе "[Выполнение](#page-47-1) срочного [задания](#page-47-1)" на стр. 40.

Срочное задание в состоянии ожидания очереди.

Щелкните правой кнопкой мыши заголовок колонки, чтобы выбрать те колонки, которые вы хотите просмотреть.

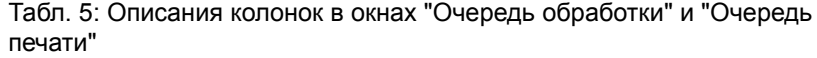

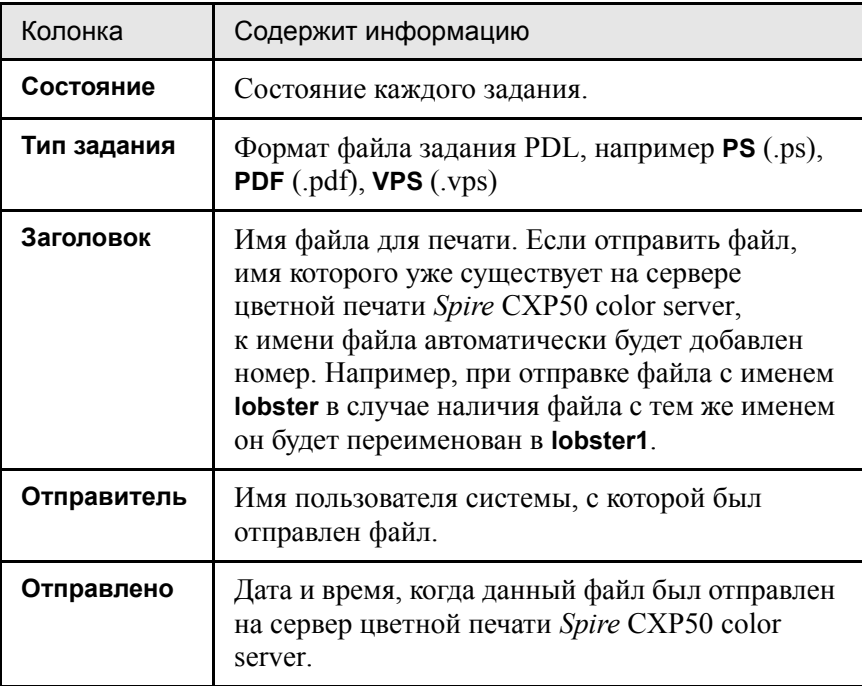

Табл. 5: Описания колонок в окнах "Очередь обработки" и "Очередь печати"

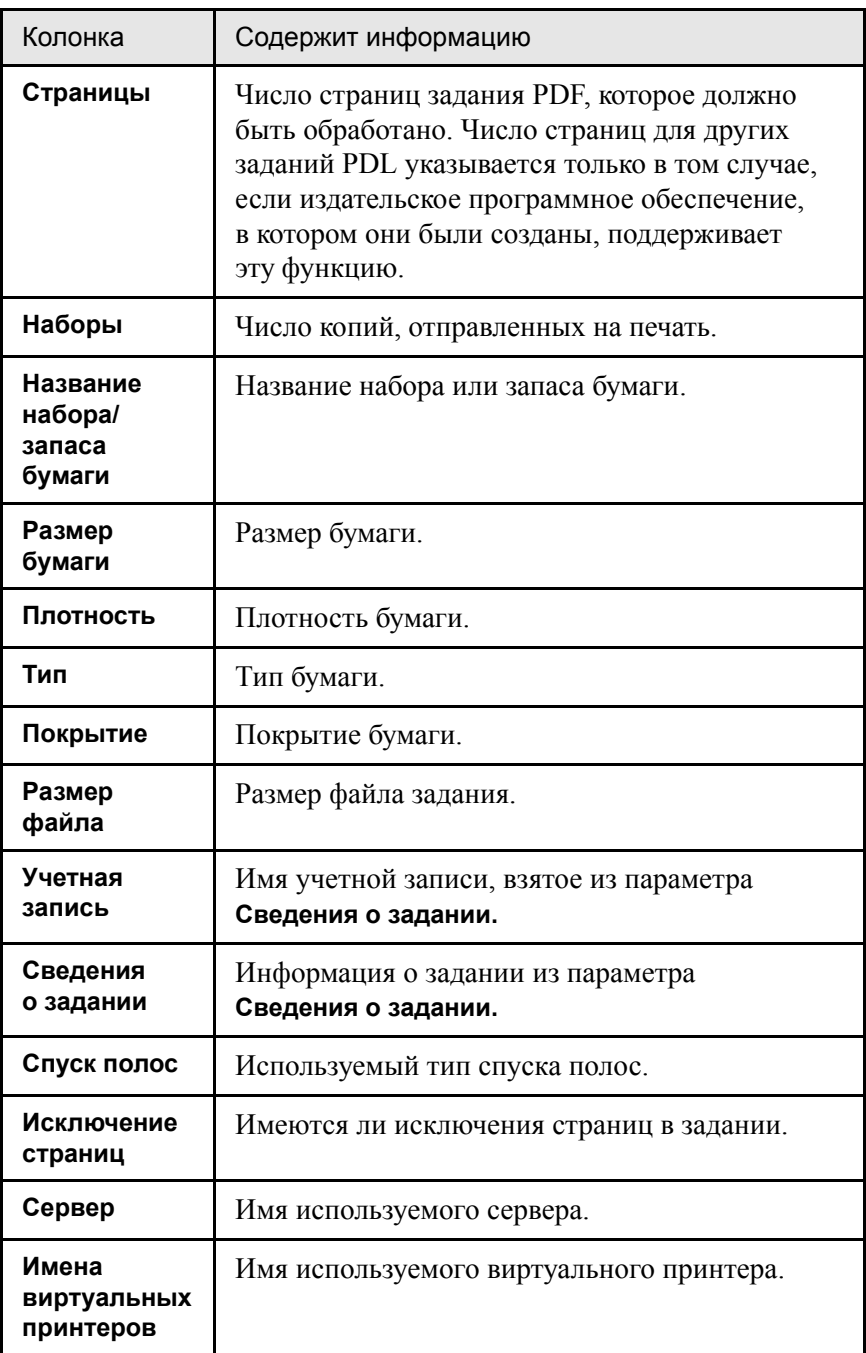

#### <span id="page-25-0"></span>Сведения о состоянии

**• Очередь печати** Bcero 0

Области состояния окна "Очереди" содержат следующую информацию:

- **•** Кнопки **приостановить** и **продолжить** (подробнее об этом см. в разделе "Приостановка и [возобновление](#page-44-3) очередей" на стр. 37).
- **•** Имя очереди.
- **•** Число заданий в очереди, например 2.

Если задание в данный момент обрабатывается или печатается, то на дисплее в области состояния **обработки** отображаются его имя и индикатор обработки.

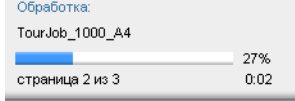

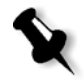

**Примечание.** В области состояния **Обработка** отображается общее количество страниц для заданий PDF. Число страниц для других заданий PDL указывается только в том случае, если издательское программное обеспечение, в котором они были созданы, поддерживает эту функцию.

# <span id="page-26-0"></span>Окно "Хранилище"

Окно Хранилище отображается по умолчанию. Если вы закроете окно "Хранилище", вы можете снова открыть его, выбрав пункт **Хранилище** из меню **Вид**.

Окно "Хранилище" – основное место хранения заданий. Оно может содержать:

- **•** Напечатанные (выполненные) задания;
- **•** Задания, перемещенные в окно "Хранилище" вручную или прерванные во время обработки или печати;
- **•** задания, обработка или печать которых была прервана;
- **•** извлеченные задания;
- **•** задания, импортированные напрямую в окно "Хранилище" с клиентской рабочей станции (путем выбора параметра **Постановка в очередь и сохранение** для данного потока заданий).

В окне "Хранилище" можно увидеть количество хранящихся заданий и их состояние.

Каждому заданию в окне "Хранилище" назначено состояние, описание которого содержит [Табл](#page-26-1). 6:

| Значок | Состояние   | Что указывает                                                                                                    |  |  |
|--------|-------------|----------------------------------------------------------------------------------------------------|--|--|
|        | Завершено   | Печать задания завершена.                                                                                                    |  |  |
|        | Задержанный | Вы переместили задание из окна<br>"Очереди" в окно "Хранилище",<br>или текущий поток заданий или<br>виртуальный принтер автоматически<br>переместил задание в окно<br>"Хранилище". |  |  |
|        | Неудача     | Обработка или печать задания была<br>неудачно завершена.                                                                                                    |  |  |
|        | Прервано    | Вы прервали задание в окне<br>"Очереди" во время его выполнения.                                                                                                    |  |  |

<span id="page-26-1"></span>Табл. 6: Кнопки состояния окна "Хранилище"

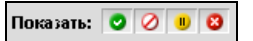

По умолчанию в окне "Хранилище" отображаются все задания независимо от их состояния. Выбраны все кнопки состояний, то есть они отображаются в нажатом положении. Если нажать кнопку состояния, например кнопку **Выполненные задания**, она будет отпущена и все выполненные задания в списке будут скрыты:

|                | Хранилище                                         |                              |             |                   |         |  |  |  |
|----------------|---------------------------------------------------|------------------------------|-------------|-------------------|---------|--|--|--|
|                | Показать: <u>©</u> ⊘ <mark>®</mark> ©<br>Bcero 23 |                              |             |                   |         |  |  |  |
| Coc            | Тип зад                                           | Заголовок                    | Отправитель | <b>Отправлено</b> | Страниц |  |  |  |
| $\blacksquare$ | RTP                                               | ColorFlowChart Tab           | Пфьише      | дек 30 14:52      | з       |  |  |  |
| $\blacksquare$ | <b>RTP</b>                                        | Whitelys Promotion           | Пфьише      | дек 30 15:06      | 40      |  |  |  |
| $\blacksquare$ | RTP                                               | Whitelys_Promotion1          | Пфьише      | дек 30 15:06      | 40      |  |  |  |
| $\bf{u}$       | RTP                                               | Brightness1                  | Пфьише      | дек 30 15:04      | 1       |  |  |  |
| ణ              | PS                                                | NoFonts Letter               | Пфьише      | дек 30 10:44      | 1       |  |  |  |
| $\blacksquare$ | PDF                                               | Imposition Made Easy_Letter1 | Пфьише      | дек 30 12:29      | 20      |  |  |  |
| $\mathbf{u}$   | PDF                                               | iTrust Bank Job ReadMe1      | Пфьише      | дек 30 11:28      | 1       |  |  |  |
| $\blacksquare$ | <b>VPS</b>                                        | iTrustBank_Letter            | Пфьише      | дек 30 12:30      | 10      |  |  |  |
| $\blacksquare$ | PS.                                               | Golfer_Letter3               | Пфьише      | дек 30 11:15      | 1       |  |  |  |
| $\bf{u}$       | PDF                                               | Imposition Made Easy Letter  | Пфьише      | дек 28 16:15      | 20      |  |  |  |
| ణ              | PDF                                               | Sunflower_Letter3            | Пфьише      | дек 30 10:19      | 1       |  |  |  |
| ఴ              | PDF                                               | NoFonts Letter               | Пфьише      | дек 30 12:34      | 1       |  |  |  |
|                |                                                   |                              |             |                   |         |  |  |  |

Свободно на пользовательском диске: 24.42GB Используется: 4.88GB

Если снова нажать кнопку **Выполненные задания**, то она примет утопленное положение, и в списке снова отобразятся выполненные задания.

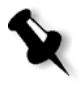

**Примечание.** Когда все кнопки состояния находятся не в нажатом положении (ни одна не выбрана), задания в окне "Хранилище" отображаться не будут.

В окне "Хранилище" можно выполнять следующие действия:

- **•** Отправлять задания на сервер печати. См. раздел "[Импорт](#page-37-2) и печать [задания](#page-37-2)" на стр. 30.
- **•** Запускать выполнение срочных заданий раньше других. См. раздел "[Выполнение](#page-47-1) срочного задания" на стр. 40.
- **•** Архивировать задания. См. раздел "[Архивирование](#page-50-2) и извлечение [задания](#page-50-2)" на стр. 43.
- **•** Экспортировать задание как файл PDF. См. раздел "[Экспорт](#page-105-1) в формате [PDF2Go"](#page-105-1) на стр. 98.
- **•** Экспорт задания RTP в виде задания *InSite*. См. раздел "Экспортировать как задание [Creo Synapse InSite"](#page-127-1) на стр. 120.

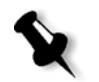

**Примечание.** Эта возможность предусмотрена только в устройствах *Spire* CXP50 color server с профессиональным комплектом.

- **•** Просматривать и редактировать параметры заданий. См. "Просмотр и изменение [параметров](#page-46-1) задания" на стр. 39.
- **•** Просматривать и редактировать задание с помощью программы PitStop Edit для необработанных заданий или в окне "Редактирование и просмотр задания" для обработанных заданий. См. раздел "[Редактирование](#page-54-1) задания" на стр. 47.

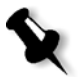

**Примечание.** Редактирование необработанных заданий с помощью PitStop Edit возможно только в устройствах *Spire* CXP50 color server с профессиональным комплектом.

- **•** Просматривать журнал заданий в окне "Журнал зданий". См. раздел "[Просмотр](#page-53-2) журнала заданий" на стр. 46.
- **•** Просматривать отчеты о паспорте задания. См. раздел "[Отчет](#page-53-3) о [паспорте](#page-53-3) задания" на стр. 46.
- **•** Просматривать отчеты о предварительной проверке. См. раздел "Отчет о [предварительной](#page-123-0) проверке" на стр. 116.

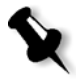

**Примечание.** Отчет о предварительной проверке можно просмотреть, только если перед обработкой задания включен параметр **Предварительная проверка**. Подробнее см. в разделе "[Предварительная](#page-121-0) проверка" на стр. 114. Эта возможность предусмотрена только в устройствах *Spire* CXP50 color server с профессиональным комплектом.

- **•** Удалять задания. См. раздел "[Удаление](#page-48-1) задания" на стр. 41.
- **•** Отменять обработанные задания и возвращать их исходный формат.
- **•** Дублировать задания. См. раздел "[Дублирование](#page-49-3) задания" [на стр](#page-49-3). 42.
- **•** Использовать анализатор PDF для выявления неполадок в импортированных файлах PDF, которые могут повлиять на обработку. См. раздел "Анализ [задания](#page-119-0) PDF" на стр. 112.

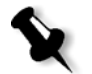

**Примечание.** Эта возможность предусмотрена только в устройствах *Spire* CXP50 color server с профессиональным комплектом.

# <span id="page-29-0"></span>Окно "Настройка"

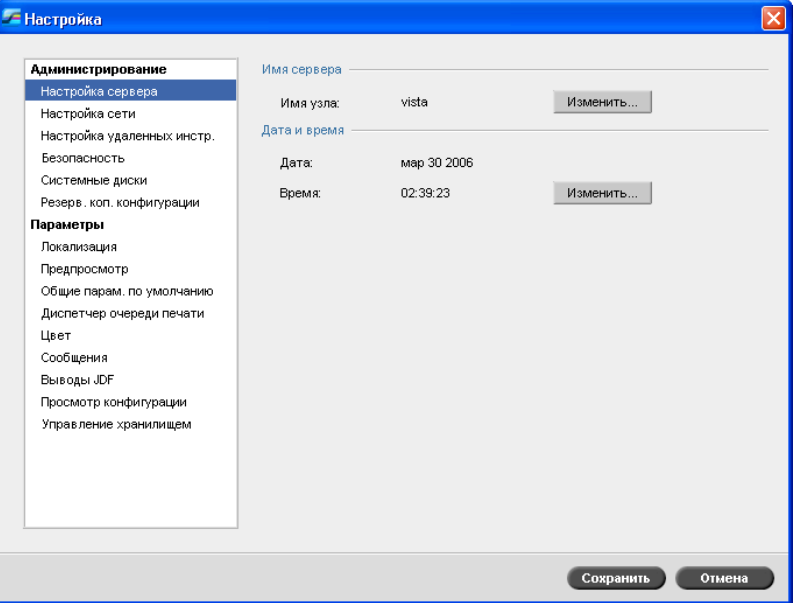

Все параметры системы можно установить в окне "Настройка".

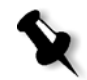

**Примечание.** Для пользователей, которые вошли на сервер цветной печати *Spire* CXP50 color server в качестве гостя, окно "Настройка" недоступно.

#### **Как открыть окно "Настройка".**

¾ В меню **Инструменты** выберите пункт **Настройка**.

Окно разделено на две области:

- **• Администрирование:** параметры системного администрирования.
- **• Параметры:** настройки системы.

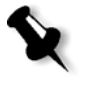

**Примечание.** Все пользователи могут просматривать настройки в областях **Администрирование** и **Параметры**, но только администратор может их изменять.

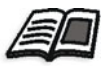

Более подробные сведения о настройке параметров системы см. в разделе "Установка и настройка сервера цветной печати [Spire CXP50](#page-195-1)  [Color Server"](#page-195-1) на стр. 188.

# <span id="page-30-0"></span>Ресурсный центр

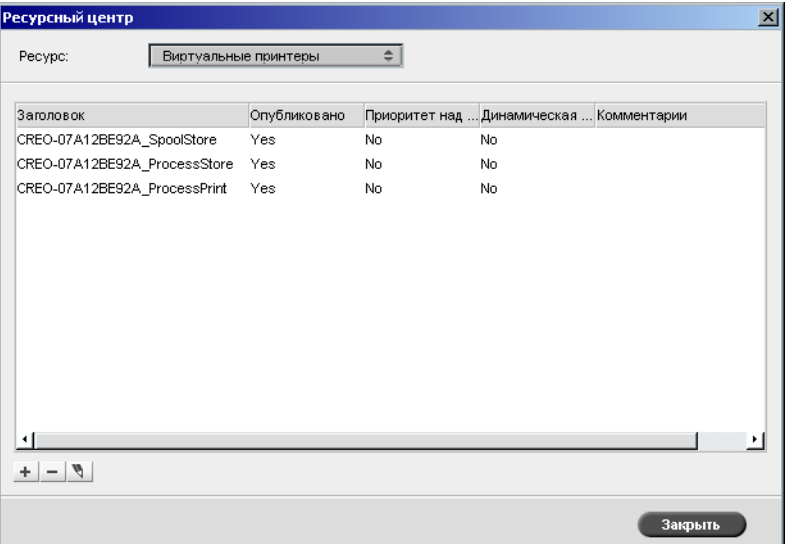

В окне "Ресурсный центр" можно добавлять и удалять внешние ресурсы для сервера цветной печати *Spire* CXP50 color server, а также управлять ими.

#### **Как открыть окно "Ресурсный центр":**

¾ На панели инструментов нажмите кнопку **Ресурсный центр** .

Ресурсный центр обеспечивает доступ к следующим ресурсам.

- **•** Виртуальные принтеры, см. раздел "Управление [виртуальными](#page-65-1) [принтерами](#page-65-1)" на стр. 58
- **•** Шрифты, см. "[Управление](#page-112-1) шрифтами" на стр. 105
- **•** Спусковые шаблоны, см. раздел "[Спусковые](#page-95-2) шаблоны" на стр. 88
- **•** Кэшированные элементы ПД, см. "Управление [элементами](#page-189-1) ПД" [на стр](#page-189-1). 182
- **•** Наборы бумаги, см. раздел "[Управление](#page-69-1) наборами бумаги" [на стр](#page-69-1). 62
- **•** Диспетчер профилей, см. "[Диспетчер](#page-157-2) профилей" на стр. 150

# <span id="page-31-0"></span>Окно "Параметры задания"

С помощью окна "Параметры задания" на сервере цветной печати *Spire* CXP50 color server можно изменять импортированные файлы PDL и параметры задания, например размер бумаги, спуск полос и настройки цвета.

#### **Как открыть окно "Параметры задания":**

¾ Дважды щелкните задание в окне "Очереди" или "Хранилище".

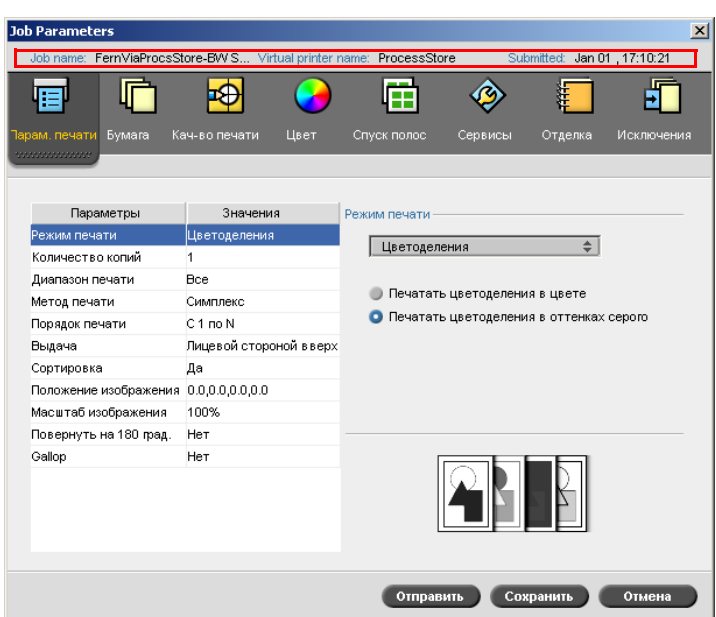

В строке заголовка окна "Параметры задания" отображаются следующие сведения:

- **•** имя задания;
- **•** имя виртуального принтера;
- **•** время отправления.

Каждая вкладка содержит набор параметров и значений, которые можно выбрать.

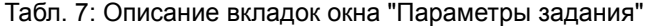

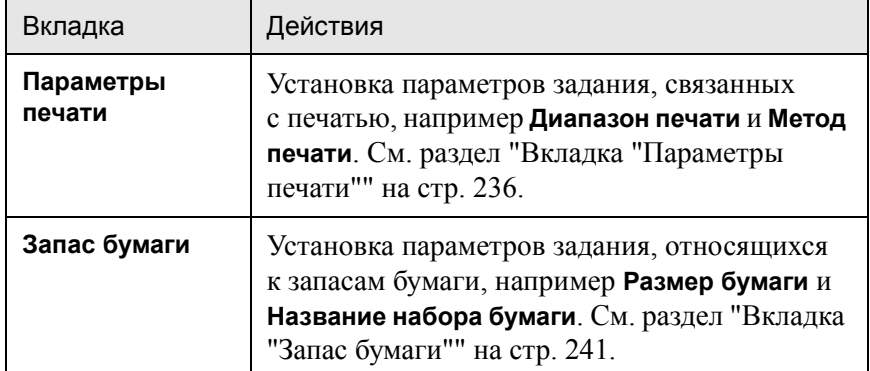

| Вкладка         | Действия                                                                                                    |  |  |
|-----------------|----------------------------------------------------------------------------------------------------|--|--|
| Качество печати | Установка параметров задания, связанных<br>с качеством печати, например, Треппинг и<br>Качество изображения, и улучшение качества<br>печати. См. раздел "Вкладка "Качество<br>печати"" на стр. 244. |  |  |
| цвет            | Внесение оперативных изменений в<br>параметры цвета или перенастройка<br>выходного задания на другие устройства<br>вывода. См. раздел "Вкладка "Цвет""<br>на стр. 248.                              |  |  |
| Спуск полос     | Установка параметров задания, связанных с<br>размещением, сгибом, обрезкой и переплетом<br>страниц, например Поля и Шаблон. См. раздел<br>"Вкладка "Спуск полос"" на стр. 255.                      |  |  |
| Сервисы         | Установка параметров, способствующих<br>процессу работы, например Путь к APR<br>и Предварительная проверка. См. раздел<br>"Вкладка "Сервисы"" на стр. 263.                                          |  |  |
| Отделка         | Выбор параметров для окончательной<br>обработки печатного документа, например<br>определение настроек для передней и задней<br>обложки. См. раздел "Вкладка "Отделка""<br>на стр. 271.              |  |  |
| исключения      | Определение наборов бумаги для добавления<br>к заданию исключений, а также вкладышей<br>и разделителей. См. раздел "Вкладка<br>"Исключения"" на стр. 275.                                           |  |  |

Табл. 7: Описание вкладок окна "Параметры задания"

# <span id="page-34-0"></span>Меню "Справка"

С помощью меню "Справка" можно получить доступ к интерактивной справке, которая основана на данном руководстве пользователя и предоставляет сведения о текущей версии программного обеспечения, установленного на сервере цветной печати *Spire* CXP50 color server.

#### **Как открыть окно "О программе":**

¾ В меню **Справка** выберите команду **О программе**.

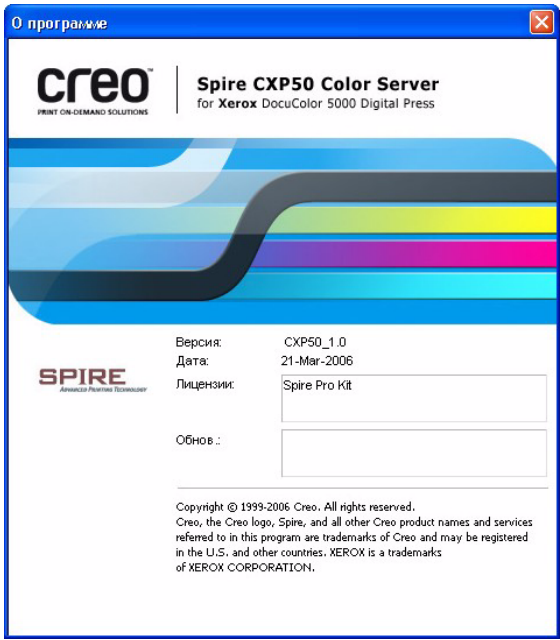

В окне "О программе" отображаются следующие сведения:

- **•** номер версии программного обеспечения сервера цветной печати *Spire* CXP50 color server;
- **•** дата установки версии;
- **•** все обновления, установленные поверх программы текущей версии.

#### **Для открытия оперативной справки:**

¾ В меню **Справка** выберите команду **Темы**.

# <span id="page-35-0"></span>Выключение сервера цветной печати Spire CXP50 Color Server

1. В рабочем пространстве сервера цветной печати *Spire* CXP50 color server в меню **Задание** выберите команду **Выйти**.

Появится следующее сообщение:

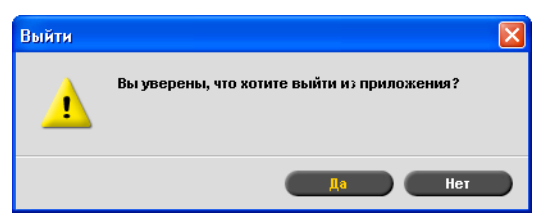

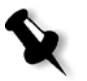

**Примечание.** При наличии обрабатываемых или распечатываемых заданий появляется другое сообщение. Выполнение заданий прекращается.

2. Нажмите кнопку **Yes** (Да).

Рабочее пространство сервера цветной печати *Spire* CXP50 color server будет закрыто, и отобразится рабочий стол *Windows*.

3. Убедитесь, что значок *Spire* исчез с панели задач.

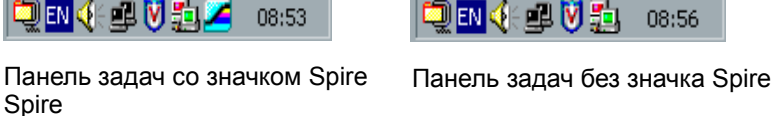

4. На рабочем столе *Windows* выберите **Пуск > Завершение работы > Завершение работы > ОК**.

После завершения работы *Windows* завершается работа сервера цветной печати *Spire* CXP50 color server.
# Основные процессы работы

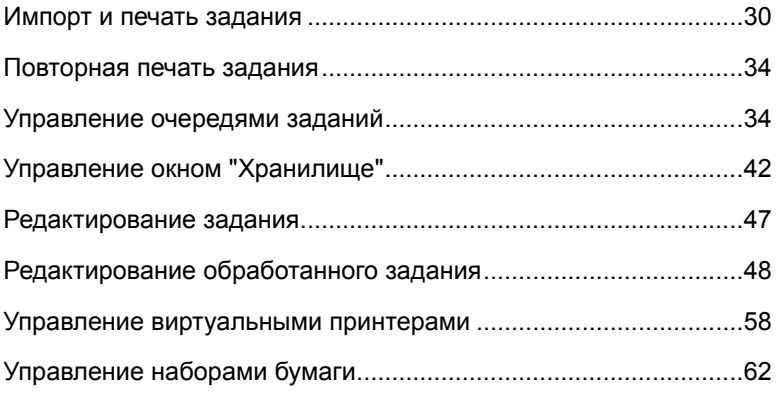

# <span id="page-37-0"></span>Импорт и печать задания

Основной рабочий процесс для печати задания на сервере цветной печати *Spire* CXP50 color server состоит из трех главных этапов:

- 1. Импорт задания.
- 2. Обработка файла.
- 3. Печать задания.

После выполнения печати задания оно сохраняется в окне "Хранилище" и может быть повторно отправлено на печать, см. "[Повторная](#page-41-0) печать задания" на стр. 34.

### Импорт задания

Функция импорта служит для отправки задания в следующих ситуациях:

- **•** когда файл на языке описания страниц (PDL) создается на клиентской рабочей станции, не подключенной к серверу цветной печати *Spire* CXP50 color server;
- **•** когда файл PDL находится на внешнем носителе, например, на компакт-диске;
- **•** когда нужный файл сохранен локально на сервере цветной печати *Spire* CXP50 color server.

#### **Импорт задания на сервер цветной печати** *Spire* **CXP50 color server:**

1. В меню **Задание** выберите пункты **Импорт Задание**.

Откроется окно "Импорт".

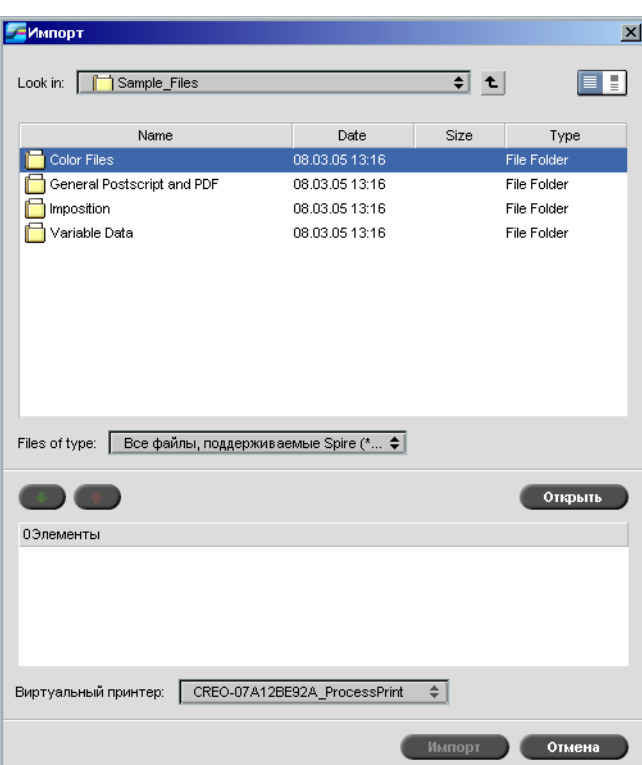

2. Чтобы получить доступ к необходимым файлам, нажмите

кнопку Выше на один уровень **+** или дважды щелкните папки с файлами для перехода вниз по дереву файлов.

3. В верхнем списке окна "Импорт" выберите необходимые файлы

и нажмите кнопку **Добавить** .

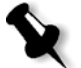

**Примечание.** Воспользуйтесь клавишей SHIFT или CTRL для выделения нескольких файлов или сочетанием клавиш CTRL+A для выделения всех файлов.

Файлы появятся в нижнем списке.

4. В списке **Виртуальный принтер** выберите принтер.

**Примечание.** Чтобы удалить нужный файл, выберите его в нижнем

списке окна "Импорт задания" и нажмите кнопку **Удалить** .

5. Нажмите кнопку **Импорт**.

Все файлы, находящиеся в данный момент в списке внизу, отправляются на сервер цветной печати *Spire* CXP50 color server для обработки и печати согласно параметров виртуального принтера.

#### **Для проверки состояния импортированных заданий:**

1. Щелкните стрелку **Сервер**.

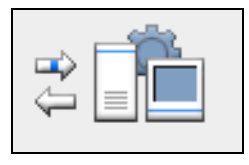

Откроется окно "Импортирование/извлечение".

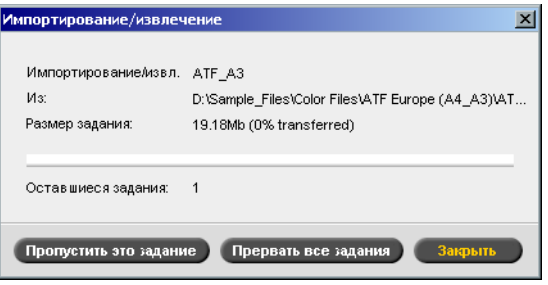

В окне "Импортирование/извлечение" указывается имя импортируемого файла, его размещение и размер задания. В нем также указывается, какая часть задания в процентах уже была перемещена (как в цифровом, так и в графическом виде).

- 2. Выберите один из следующих параметров:
	- **•** нажмите кнопку **Пропустить это задание**, чтобы прервать импортирование текущего файла и начать импортирование следующего задания в очереди;
	- **•** нажмите кнопку **Прервать все задания**, чтобы прекратить импортирование всех файлов;
	- **•** нажмите кнопку **Закрыть**, чтобы закрыть окно "Импортирование/извлечение".

### Обработка

После того, как задание попадает на сервер цветной печати *Spire* CXP50 color server, оно появляется в окне очереди обработки или в окне "Хранилище", в зависимости от потока заданий. Как только задание появится в окне очереди обработки, начнется обработка задания.

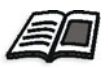

Подробные сведения об окне "Очереди" см. в разделе "[Управление](#page-41-1) [очередями](#page-41-1) заданий" на стр. 34.

### Печать задания

Как только задание будет успешно обработано, оно становится заданием, "подготовленным к печати" (RTP). В зависимости от намеченного потока заданий, задание помещается либо в окно очереди печати, либо в окно "Хранилище".

¾ Если задание помещено в окно "Хранилище", отправьте задание на печать.

Задание переместится в окно очереди печати.

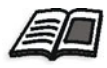

Подробнее см. в разделе "[Управление](#page-49-0) окном "Хранилище"" на стр. 42.

В окне очереди печати отображается задание, печатаемое в данный момент, и список заданий, которые были успешно обработаны и ожидают своей очереди на печать.

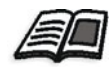

Подробные сведения об окне "Очереди" см. в разделе "[Управление](#page-41-1) [очередями](#page-41-1) заданий" на стр. 34.

После того, как задание будет напечатано, оно будет помещено в окно "Хранилище".

# <span id="page-41-0"></span>Повторная печать задания

#### Отправка задания RTP, требующего изменений

¾ Выберите задание в окне Хранилище и в меню **Задание** выберите пункт **Отправить**.

Задание будет помещено в окно очереди печати.

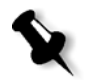

**Примечание.** Используйте клавишу SHIFT или CTRL, чтобы выделить несколько заданий.

#### Отправка задания RTP, требующего повторного растрирования

- 1. Дважды щелкните задание откроется окно "Параметры задания".
- 2. Измените к требуемый параметр и нажмите кнопку **Отправить**.

Сервер цветной печати *Spire* CXP50 color server автоматически определит, нуждается ли задание в повторном растрировании, и поместит его в соответствующую очередь.

# <span id="page-41-1"></span>Управление очередями заданий

### Пакетирование заданий

В процессе пакетирования задания со схожими атрибутами объединяются в один пакет, что позволяет печатать задания непрерывно, без остановок. Эта функция позволяет сэкономить время, особенно для большого количества небольших заданий. Для пакетирования пригодны задания, в которых используется бумага одинакового формата и плотности.

Когда задание попадает в очередь печати, сервер цветной печати *Spire* CXP50 color server проверяет, возможно ли пакетирование данного задания с предыдущим.

- **•** Задание, которое может быть пакетировано, отображается с индикатором состояния **выполнения**. Принтер выполняет печать обоих заданий без остановки.
- **•** Задание, которое не подходит для пакетирования с предыдущим заданием, ожидает очереди и отображается с индикатором состояния **ожидания**. Его печать выполняется только после того, как принтер закончит печать предыдущего задания.

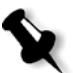

**Примечание.** Сервер цветной печати *Spire* CXP50 color server объединяет подходящие задания в пакет только в тому случае, если они стоят рядом в очереди. Два задания нельзя объединить в один пакет, если между ними в очереди стоит задание, пакетирование которого невозможно.

Следующие типы заданий нельзя объединять в пакет:

- **•** задания, отсортированные по копиям, и задания, не отсортированные по копиям;
- **•** задания, использующие различные выходные лотки;
- **•** задания с различными местами сшивания.

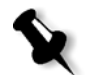

**Примечание.** Параметр пакетирования по умолчанию включен.

#### **Для выключения пакетирования заданий:**

¾ В окне "Настройка" выберите **Параметры > Диспетчер очереди печати > Отключить пакетирование заданий**.

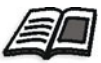

Подробнее о пакетировании заданий см. в разделе "[Диспетчер](#page-220-0) очереди [печати](#page-220-0)" на стр. 213.

### Изменение порядка заданий в очередях

Чтобы изменить порядок, в котором задания будут обрабатываться и выводиться на печать, можно изменить их порядок в очереди. Эта функция полезна, если имеется срочное задание, имеющее преимущество над другими.

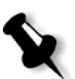

**Примечание.** Перемещать можно только одно задание за один раз.

#### **Для перемещения задания вверх:**

- ¾ Щелкните задание правой кнопкой мыши и выберите один из следующих вариантов:
	- **Переместить выше:** перемещение задания вверх на одну позицию
	- **Переместить вверх:** перемещение задания в начало очереди

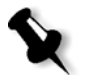

**Примечание.** При этом данное задание помещается под **выполняющимся** заданием.

#### **Для перемещение задания вниз:**

- ¾ Щелкните задание правой кнопкой мыши и выберите один из следующих вариантов:
	- **Переместить ниже:** перемещение задания вниз на одну позицию
	- **Переместить вниз:** перемещение задания в конец очереди

### Приостановка и возобновление очередей

Если необходимо, вы можете временно остановить очередь и позже возобновить её работу. Для этого используйте кнопки **Приостановить** и **Возобновить**.

#### **Для приостановки очереди:**

¾ Нажмите кнопку **Приостановить** .

Кнопка становится красной (режим приостановки), и после завершения выполнения текущего задания обработка или печать прекращаются.

#### **Для возобновления очереди:**

¾ Нажмите кнопку **Возобновить** .

Кнопка становится зеленой (режим возобновления), и начинается обработка или печать первого задания в очереди.

### Прерывание выполнения задания

#### **Для прерывания обработки или печати задания:**

¾ Щелкните правой кнопкой мыши выполняющееся задание в окне "Очереди" и выберите пункт **Прервать** из меню.

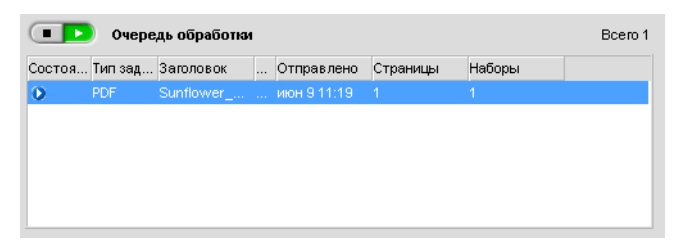

Задание из очереди переместится в окно "Хранилище", а окно "Уведомление о задании" обновится.

Заданию будет присвоено состояние **Прервано О**, и начнется выполнение следующего задания.

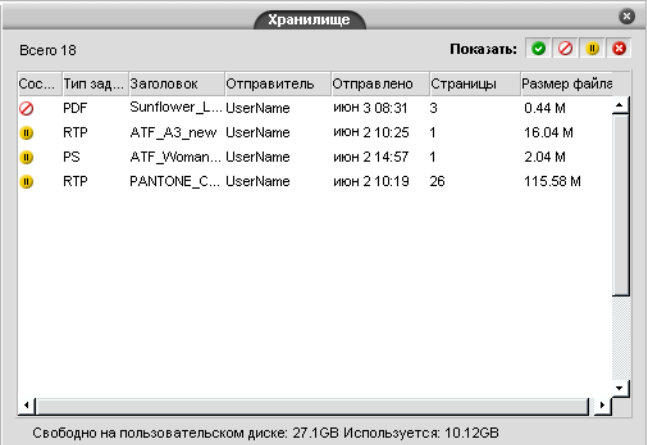

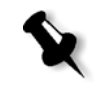

**Примечание.** Чтобы вернуть задание в нужную очередь, щелкните правой кнопкой мыши задания в окне "Хранилище" и в меню Задание выберите **Отправить**.

#### **Для возврата задания в очередь обработки или очередь печати:**

¾ В окне "Хранилище" щелкните правой кнопкой мыши задание и выберите **Отправить**.

# <span id="page-45-0"></span>Перемещение задания в окно "Хранилище"

Для того, чтобы отложить обработку или печать одного или нескольких заданий, следует использовать параметр **Переместить в хранилище**.

#### **Перемещение задания в хранилище**

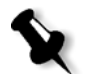

**Примечание.** Если задание в стадии выполнения, этот параметр будет недоступен.

1. Выберите задание в окне "Очереди".

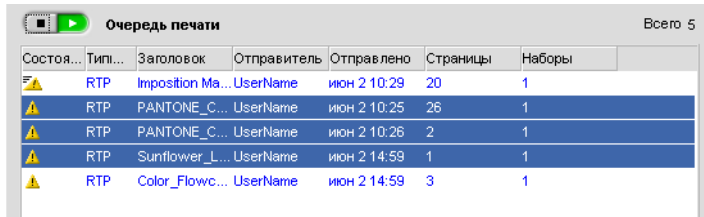

2. Щелкните правой кнопкой мыши задание и выберите пункт **Переместить в хранилище**.

Задание переместится из очереди в окно "Хранилище" и отобразится с **индикатором удержания задания** .

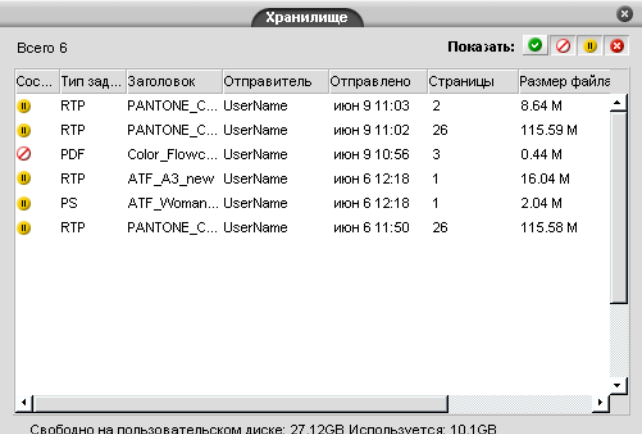

**Для возвращения удержанного задания из окна "Хранилище" в исходную очередь:**

¾ Щелкните правой кнопкой мыши задание и выберите команду **Отправить**.

Задание переместится из окна "Хранилище" в очередь.

### Просмотр и изменение параметров задания

¾ В окне "Очереди" или "Хранилище" дважды щелкните задание, параметры которого вы хотите просмотреть.

Откроется окно "Параметры задания".

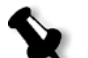

#### **Примечания:**

- **•** В окне "Очереди" можно изменять параметры заданий, выполнение которых еще не было начато. Если вы хотите изменить параметры выполняющегося задания, необходимо сначала приостановить очередь (нажмите кнопку "приостановить").
- **•** Если изменить параметры задания в окне очереди печати, и после этого потребуется повторное растрирование задания, то оно автоматически переместится в окно очереди обработки.

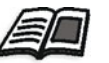

Подробнее об окне "Параметры задания" см. в разделе "[Настройка](#page-243-0) [параметров](#page-243-0) в окне "Параметры задания"" на стр. 236.

### Выполнение срочного задания

Срочное задание можно запустить перед другими заданиями. Если задание отправляется на обработку во время обработки другого задания, обработка последнего будет временно приостановлена с сохранением статуса выполнения. После завершения обработки срочного задания и перемещения его в очередь печати продолжится обработка приостановленного задания.

Если срочное задание отправляется на печать во время печати другого задания, последнее будет временно приостановлено после завершения печати текущей страницы (с обеих сторон) или набора, но его статус выполнения будет сохранен. После завершения печати срочного задания продолжится печать приостановленного задания.

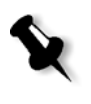

**Примечание.** За один раз может быть обработано или распечатано только одно задание. Таким образом, если в качестве срочных выбрать несколько заданий (одно за другим), то они будут обработаны (распечатаны) в порядке их выбора.

#### **Отправка срочного задания**

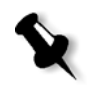

**Примечание.** Это действие можно выполнить только в том случае, если задание находится в очереди в режиме ожидания. Если задание активно, этот параметр будет недоступен.

¾ В окне "Очереди" или "Хранилище" щелкните правой кнопкой мыши задание и выберите пункт **Запустить сейчас**.

Задание появится с индикатором срочного состояния <sup>FD</sup> в начале соответствующей очереди и сразу же выполняется.

### Удаление задания

При удалении задания из окна очереди обработки, очереди печати или "Хранилище" оно будет окончательно удалено с сервера цветной печати *Spire* CXP50 color server. Следовательно, чтобы распечатать задание, его необходимо повторно отправить на сервер цветной печати *Spire* CXP50 color server для обработки. Чтобы временно удалить задание из очереди, используйте параметр **Переместить в хранилище** (см. раздел "[Перемещение](#page-45-0) задания в окно "Хранилище"" на стр[. 38\)](#page-45-0).

#### **Для удаления задания:**

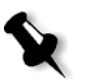

**Примечание.** Это действие можно выполнить только в том случае, если задание находится в очереди в режиме ожидания. Если задание в стадии выполнения, этот параметр будет недоступен.

1. Щелкните правой кнопкой мыши нужное задание в очереди или окне "Хранилище" и выберите пункт **Удалить**.

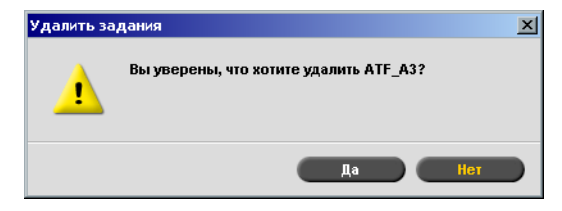

Появится следующее сообщение:

2. Нажмите кнопку **Yes** (Да).

Выделенное задание будет удалено.

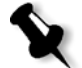

**Примечание.** За один раз можно удалять несколько заданий: выделите задания и в меню **Задание** выберите **Удалить**.

# <span id="page-49-0"></span>Управление окном "Хранилище"

### Отправка задания

#### **Для отправки заданий в окне "Хранилище" на сервер печати:**

¾ В окне "Хранилище" щелкните правой кнопкой мыши задание и выберите **Отправить**.

Задания RTP отправляются в очередь печать, все остальные задания отправляются в очередь обработки.

### Дублирование задания

#### **Для дублирования задания:**

1. В окне "Хранилище" щелкните правой кнопкой мыши задание и выберите **Дублировать**.

Появится предупредительное сообщение.

2. Для продолжения нажмите кнопку **Да**.

Выбранный файл дублируется, и ему присваивается имя исходного задания, к которому добавляется суффикс **\_dup**.

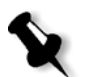

**Примечание.** При дублировании задания RTP создается PDL-версия задания.

### Удаление RTP-информации

Если нужно, RTP-информацию можно удалить. Иногда необходимо удалить данные RTP, например, если требуется выполнить повторное растрирование файла, архивировать задание без данных RTP или изменить вкладки.

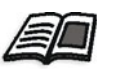

Подробнее о редактировании ярлыков см. руководства "Печать на ярлыках".

#### **Для удаления RTP-информации из задания:**

¾ В окне "Хранилище" щелкните правой кнопкой мыши нужное задание и выберите пункт **Вернуться к источнику**.

Данные RTP будут удалены, а файл будет преобразован в исходный формат, например *PostScript*.

### Архивирование и извлечение задания

Чтобы на диске оставалось достаточно свободного места, мы рекомендуем создавать резервные копии заданий и сопутствующих файлов на внешнем сервере и удалять их из окна "Хранилище".

Этот процесс резервного копирования файлов называется архивированием. Позже вы можете извлекать задания и сопутствующие файлы из архивов для дальнейшего использования.

Вы можете установить стандартный путь для архивирования, который будет автоматически отображаться в диалоговом окне "Открыть" при выборе пункта **Архивировать** из меню **Задание**. Этот путь задается в окне "Настройка" в разделе **Параметры > Общие параметры по умолчанию**.

Если задание содержит элементы ПД, то их нужно архивировать или извлечь перед архивированием или извлечением задания. Подробнее об архивировании или извлечении элементов ПД см. в разделе "Управление [элементами](#page-189-0) ПД" на стр. 182.

#### **Для архивирования задания на внешнем сервере:**

1. В окне "Хранилище" щелкните правой кнопкой мыши задание, резервную копию которого вы хотите создать, и выберите пункт **Архивировать**.

Откроется диалоговое окно "Открыть".

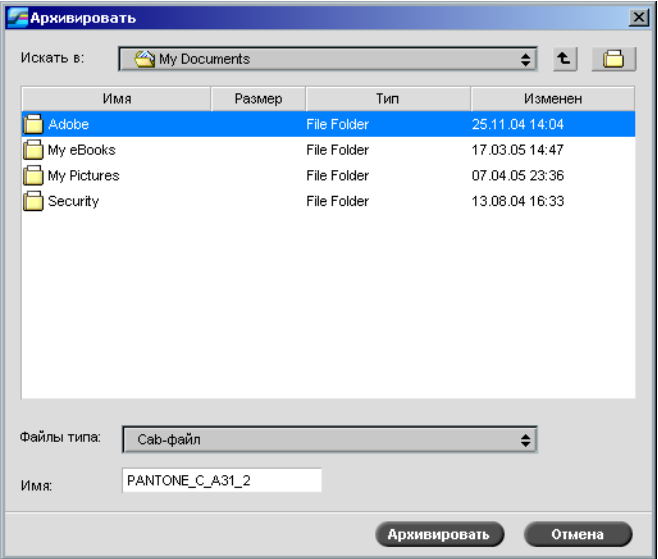

2. Перейдите к требуемой папке и нажмите кнопку **Архивировать**.

После этого в указанной папке создастся сжатый CAB-файл, содержащий все сопутствующие файлы к архивированному заданию.

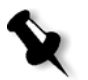

#### **Примечания:**

- **•** Заархивированное задание сохраняет свое текущее состояние (т.е., "выполнено", "ошибка", "удержано" или "прервано") и архивируется вместе со сведениями из своих окон "Параметры задания" и "Журнал заданий".
- **•** После извлечения из архива заданию присваивается первоначальное имя, а не имя, присвоенное при архивировании.
- 3. В окне "Уведомление о задании" можно проверить, завершено ли архивирование.
- 4. После этого удалите задание из окна "Хранилище".

#### **Для извлечения задания из архива:**

1. В меню **Задание** выберите пункт **Извлечь из архива**.

Откроется диалоговое окно "Открыть".

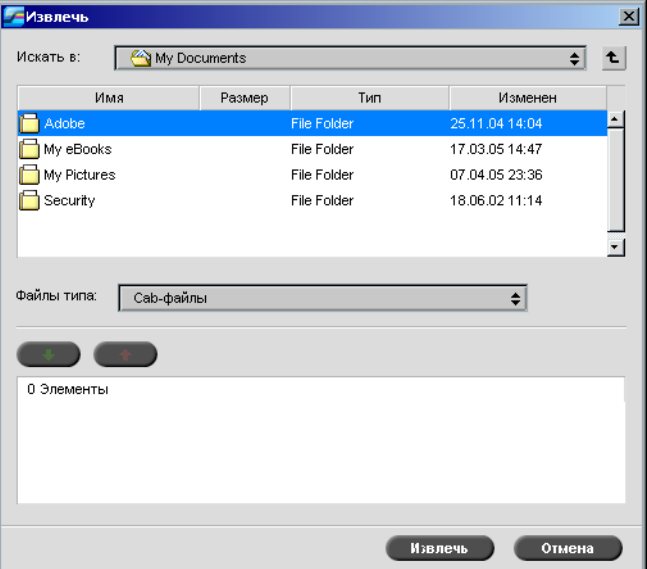

2. Найдите заархивированное задание по имени архива, выберите соответствующий CAB-файл и нажмите **Открыть**.

Выделенное задание появится в начале списка в окне **Хранилище**. Ему назначается то состояние (**выполнено**, **удержано**, **ошибка** или **прервано**), которое у него было до архивирования.

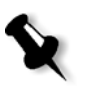

#### **Примечания:**

- **•** За один раз можно извлекать несколько заданий.
- **•** Файлы, связанные с заданием (например, PDL), также архивируются.
- **•** Задание извлекается вместе со сведениями в окнах "Параметры задания" и "Журнал заданий".
- **•** При этом CAB-файл не удаляется.
- 3. В окне "Уведомление о задании" можно проверить, успешно ли извлечен файл.

### Просмотр журнала заданий

¾ В окне "Очереди" или "Хранилище" щелкните правой кнопкой мыши задание и выберите пункт **Журнал заданий**.

Откроется окно "Журнал заданий".

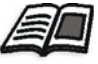

Подробнее об окне "Журнал заданий" см. в разделе "[Журнал](#page-231-0) [заданий](#page-231-0)" на стр. 224.

### Отчет о паспорте задания

Отчет о паспорте задания содержит все сведения из окна "Параметры задания" (включая данные строки заголовка окна "Параметры задания"). Отчет о паспорте задания позволяет выводить параметры задания на одной странице, которую можно экспортировать или напечатать на бумаге.

Эта функция полезна для следующего применения:

- **•** открытие доступа к информации о задании по запросу клиента,
- **•** сохранение параметров задания для дальнейшего использования,
- **•** предоставление клиенту инструмента для отслеживания напечатанных заданий.

#### **Для отображения отчета о паспорте задания:**

1. Щелкните правой кнопкой мыши задание в окне "Хранилище" и выберите пункт меню **Отчет о паспорте задания**.

Откроется окно "Отчет о паспорте задания".

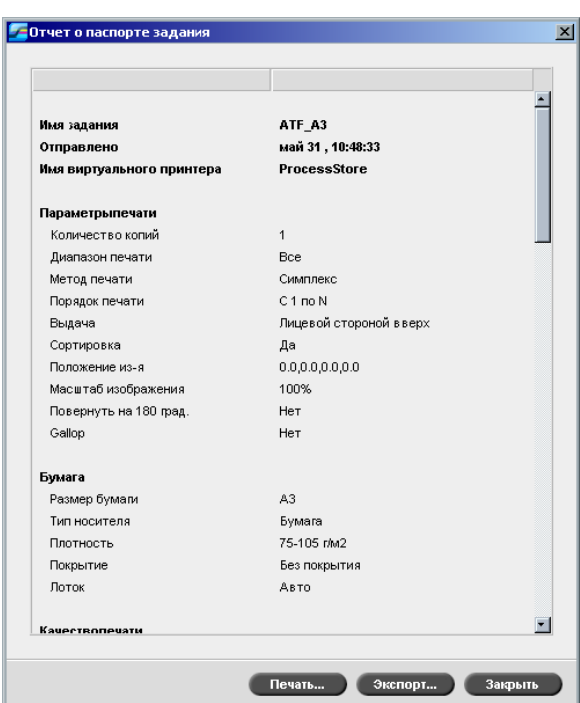

2. Чтобы экспортировать или распечатать отчет, нажмите кнопку **Печать** или **Экспорт**.

При этом отчет о паспорте задания экспортируется в текстовый файл.

## <span id="page-54-0"></span>Редактирование задания

Предусмотрено два способа просмотра и редактирования заданий в устройствах *Spire* CXP50 color server:

- **•** Перед обработкой воспользуйтесь программой Enfocus PitStop Edit для программного обеспечения *Adobe Acrobat*. См. раздел "Редактирование [необработанного](#page-55-1) задания" на стр. 48.
- **•** После обработки воспользуйтесь редактором заданий сервера цветной печати *Spire* CXP50 color server. См. раздел "[Редактирование](#page-55-0) обработанного задания" на стр. 48.

### <span id="page-55-1"></span>Редактирование необработанного задания

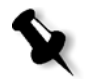

**Примечание.** Эта возможность предусмотрена только в устройствах *Spire* CXP50 color server с профессиональным комплектом.

Программа редактирования PitStop Edit позволяет выполнять следующее.

- **•** Просмотр и изменение свойств объекта например, свойств цвета
- **•** Создание списков действий, которые можно использовать для автоматизации повторяющихся заданий

#### **Редактирование задания с помощью программы PitStop Edit**

1. В окне "Хранилище" щелкните правой кнопкой мыши задание и выберите **Редактирование и просмотр задания**.

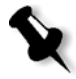

**Примечание.** Задание должно быть файлом PDF или *PostScript*. Подробнее о редактировании обработанных заданий см. ниже в разделе "[Редактирование](#page-55-0) обработанного задания".

Файл открывается в приложении *Adobe Acrobat*.

2. Для редактирования задания, если это необходимо, воспользуйтесь программой PitStop Edit.

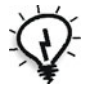

**Совет.** Функции программного обеспечения PitStop Edit описаны в документации (**C:\Program Files\Adobe\Acrobat\plug-ins\Enfocus\ Documentation\PitStop Manual.pdf**).

### <span id="page-55-0"></span>Редактирование обработанного задания

В окне "Редактирование и просмотр задания" можно выполнять предварительный просмотр и редактирование заданий RTP перед печатью. Окно "Редактирование и просмотр задания" можно использовать для вставки, перемещения или удаления страниц. Во время перехода на различные страницы задания можно просмотреть эскизы заданий. В случае задания спуска полос можно просмотреть спущенные листы, включая компоновку страниц на каждом листе. Можно также просмотреть ориентацию страниц, метки обрезки и метки линии сгиба.

#### **Для открытия окна редактора заданий:**

¾ В окне "Хранилище" щелкните правой кнопкой мыши задание RTP, которое вы хотите просмотреть, и выберите пункт **Редактирование и просмотр задания**.

Открывается окно "Редактирование и просмотр задания", в котором отображается первая страница выбранного задания.

### Перемещение в редакторе заданий

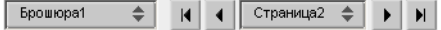

С помощью кнопок перехода можно выбрать определенную брошюру или страницу для просмотра, а также переходить между страницами текущего задания.

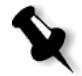

**Примечание.** При просмотре первой страницы брошюры нажатием кнопки перехода **на предыдущую страницу** можно перейти к предыдущей брошюре. При просмотре последней страницы брошюры

нажатием кнопки перехода на следующую страницу <u>▶</u> можно перейти к следующей брошюре.

#### Предварительный просмотр задания

Кнопки "Просмотр" позволяют переключать режим отображения страницы.

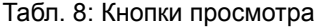

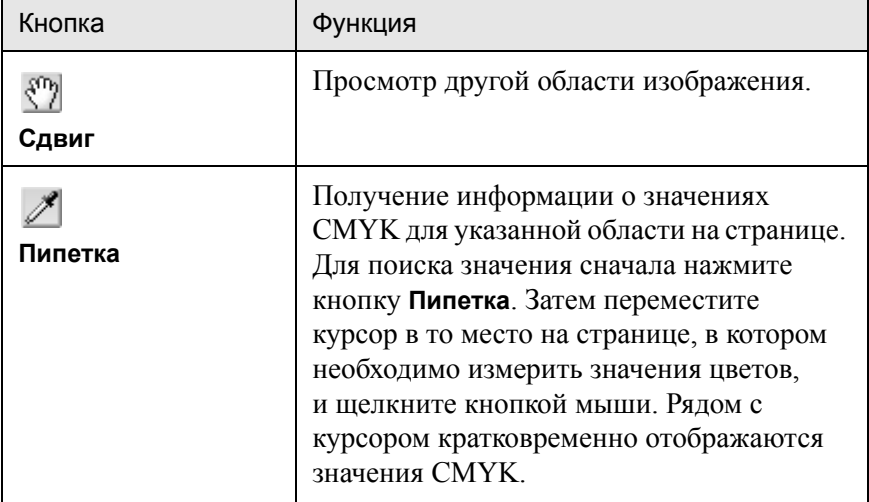

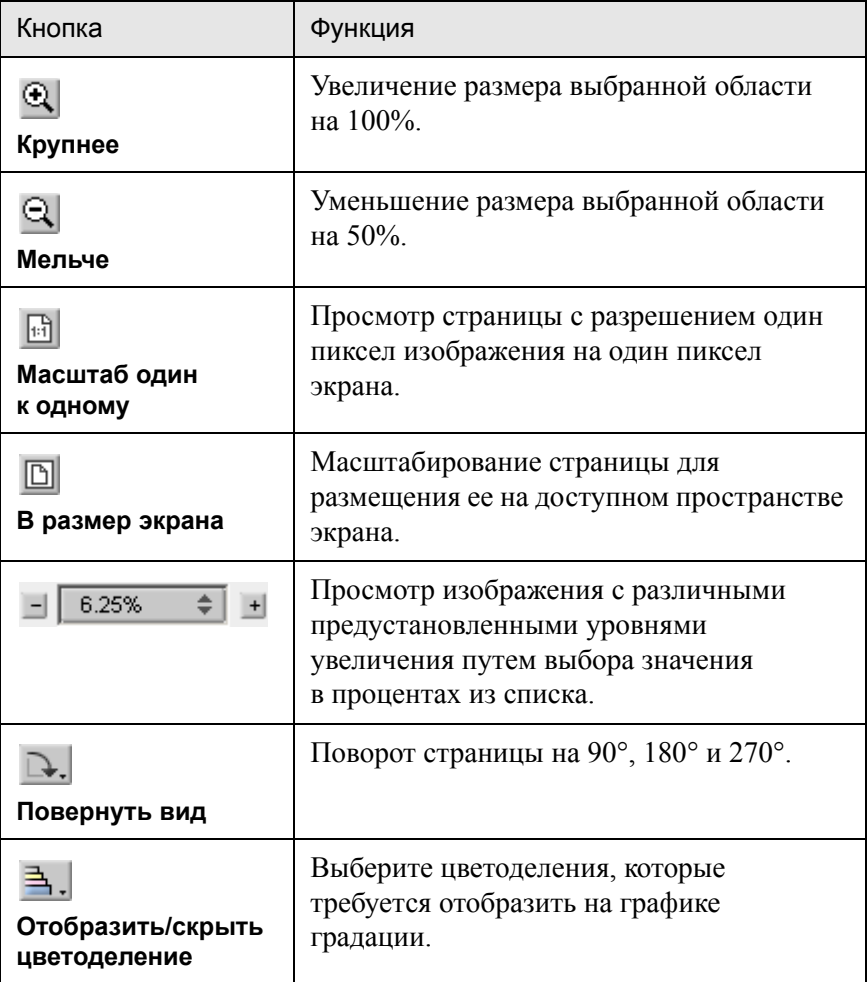

### Просмотр страницы в редакторе заданий

Окно "Редактирование и просмотр заданий" содержит три вкладки – **Брошюры**, **Эскизы** и **Спущенные листы**, позволяющие переключаться между режимами просмотра.

#### **Работа с вкладкой "Брошюры"**

Во вкладке **Брошюры** отображаются брошюры, включенные в выделенное задание, а также названия и номера страниц в каждой брошюре. Вкладка **Брошюры** открывается по умолчанию при просмотре задания RTP, для которого не был выполнен спуск полос.

#### **Для просмотра страницы во вкладке "Брошюры":**

¾ В левой панели вкладки **Брошюры** дважды щелкните название страницы, которое вы хотите просмотреть.

Содержание страницы отобразится на панели справа.

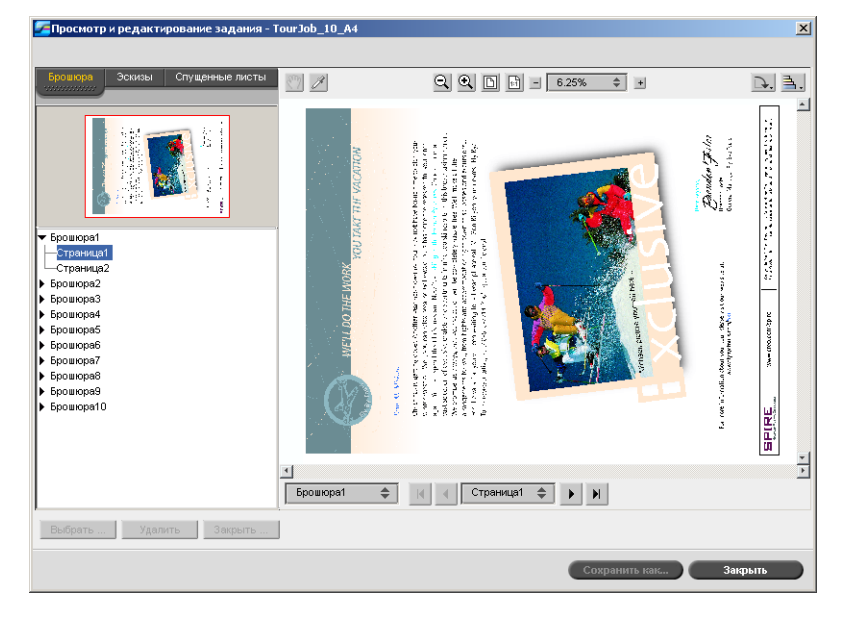

#### **Работа с вкладкой "Эскизы"**

Во вкладке **Эскизы** отображаются миниатюрные изображения ("эскизы") каждой страницы в выделенной брошюре. Эти эскизы упрощают поиск конкретной страницы.

#### **Просмотр страницы на вкладке "Эскизы"**

1. Откройте вкладку **Эскизы**.

В левой части вкладки, в панели эскизов, отображаются миниатюрные версии страниц.

2. Для перехода на следующую страницу служит полоса прокрутки.

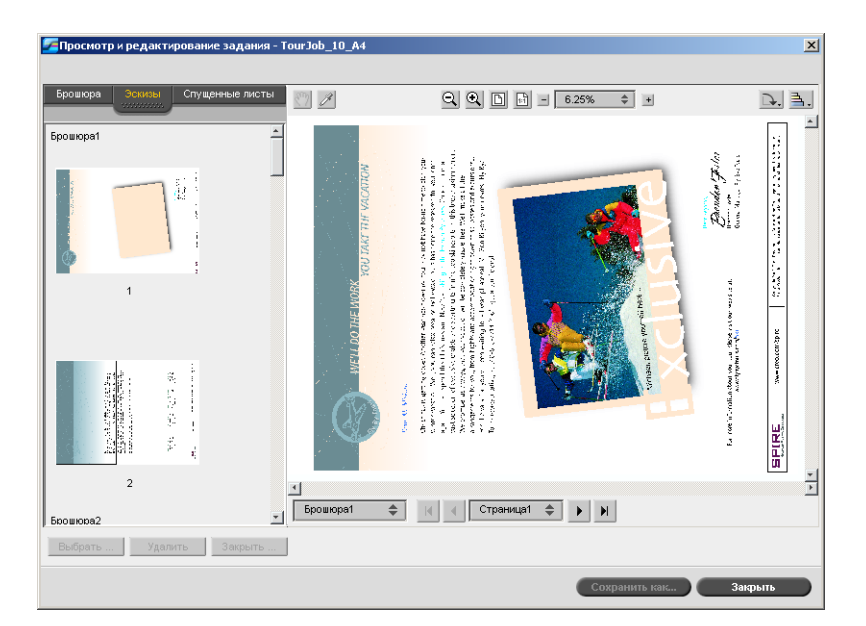

- 3. Для совместного просмотра эскизов измените размер панели эскизов, переместив разделитель панелей вправо.
- 4. Дважды щелкните эскиз страницы, который вы хотите просмотреть.

Содержание страницы отобразится на панели справа.

#### **Работа с вкладкой "Спущенные листы"**

Вкладка **Спущенные листы** доступна только для заданий RTP после спуска полос. С помощью этой вкладки можно просматривать спущенные листы и проверять параметры спуска полос. Эта вкладка не позволяет редактировать задания.

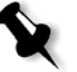

#### **Примечания:**

- **•** В заданиях ПД вместо номеров листов отображаются номера брошюр. Например, **Брошюра 1**, **Страница 15**.
- **•** В заданиях на двустороннюю печать каждый лист отображается дважды, один раз для стороны А и второй раз для стороны Б, например, **Лист 1**, **Сторона A**.

#### **Для просмотра результата спуска полос:**

- 1. Откройте вкладку **Эскизы** или **Брошюры**.
- 2. Выберите необходимый эскиз или страницу.

3. Выберите вкладку **Спущенные листы**.

В окне появится выбранная страница задания.

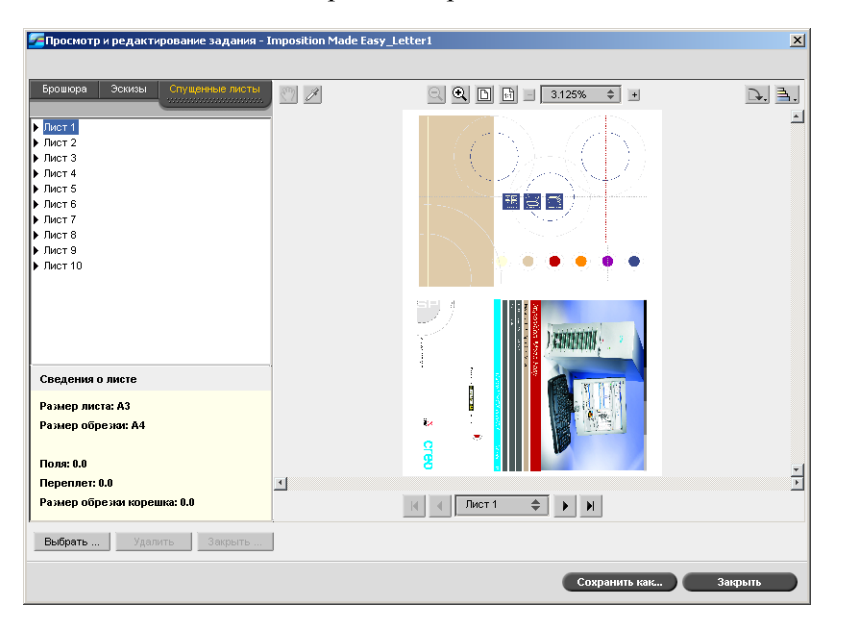

4. Для редактирования задания выберите вкладку **Брошюры** или **Эскизы**.

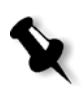

**Примечание.** Если при редактировании задания RTP после спуска полос вернуться на вкладку **Спущенные листы**, вид будет обновлен в соответствии с внесенными изменениями.

#### Редактирование задания RTP

Задания RTP можно редактировать следующим образом:

- **•** перемещать страницы внутри задания;
- **•** удалять страницы из задания;
- **•** вставлять страницы из другого задания.

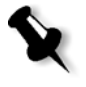

**Примечание.** Задания, изменяемые в редакторе заданий, нельзя повторно растрировать. После сохранения задания в редакторе заданий, оно становится файлом RTP без соответствующего файла PDL. Таким заданиям нельзя назначать параметры, требующие повторного растрирования.

#### **Для перемещения страницы внутри задания:**

- 1. Откройте вкладку **Эскизы**.
- 2. В области эскизов щелкните страницу, которую вы хотите переместить.
- 3. Перетяните задание в требуемое место.

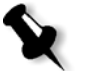

**Примечание.** Красная линия указывает место, куда будет вставлена страница.

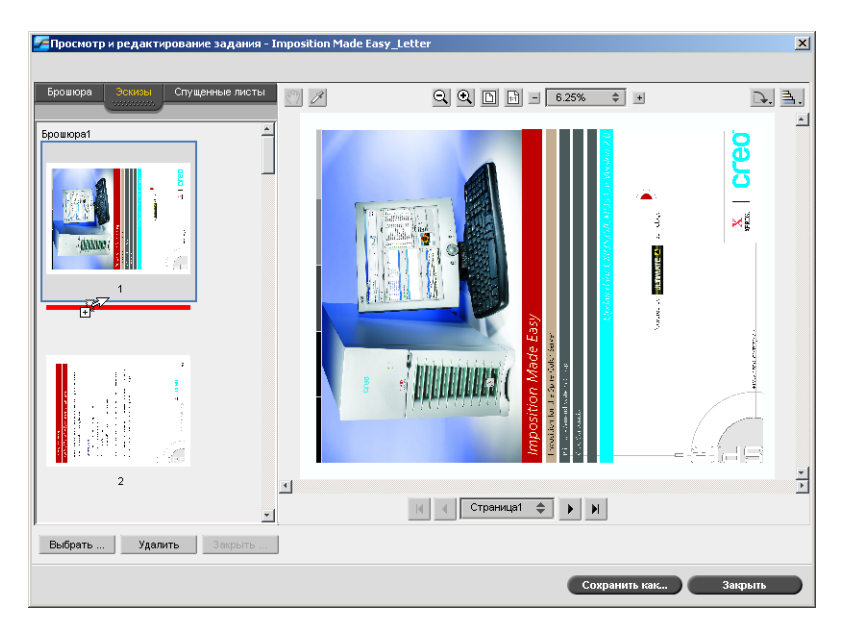

При этом страница переместится в указанное место, а номера страниц будут обновлены соответствующим образом.

4. Нажмите кнопку **Сохранить как**, чтобы сохранить изменения в задании.

#### **Для удаления страницы из задания:**

1. Выберите страницу для удаления и нажмите кнопку **Удалить**.

При этом страница будет удалена, а номера страниц будут обновлены соответствующим образом.

2. Нажмите кнопку **Сохранить как**, чтобы сохранить изменения в задании.

#### **Вставка страниц в задание**

Можно скопировать страницы в одном задании и вставить их в другое задание.

#### <span id="page-62-1"></span>**Для вставки одной страницы в задание:**

<span id="page-62-0"></span>1. Нажмите кнопку **Выбрать задание**.

Откроется окно "Задания RTP".

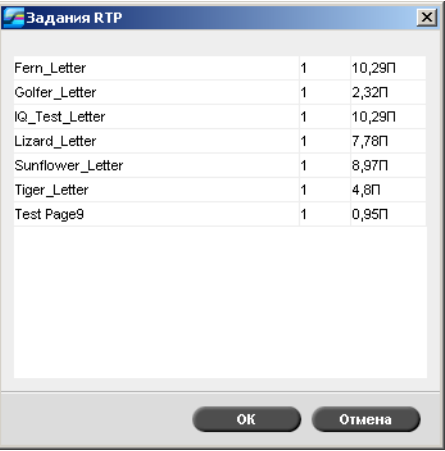

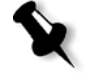

**Примечание.** Сервер цветной печати *Spire* CXP50 color server отображает только те задания RTP, которые имеют те же размер страниц и ориентацию, что и редактируемое вами задание.

2. Выберите задание, страницу из которого необходимо скопировать, и нажмите кнопку **OK**.

Панель слева во вкладке **Эскизы** будет разделена на две части. Эскизы во втором задании отображаются под теми, которые принадлежат редактируемому заданию.

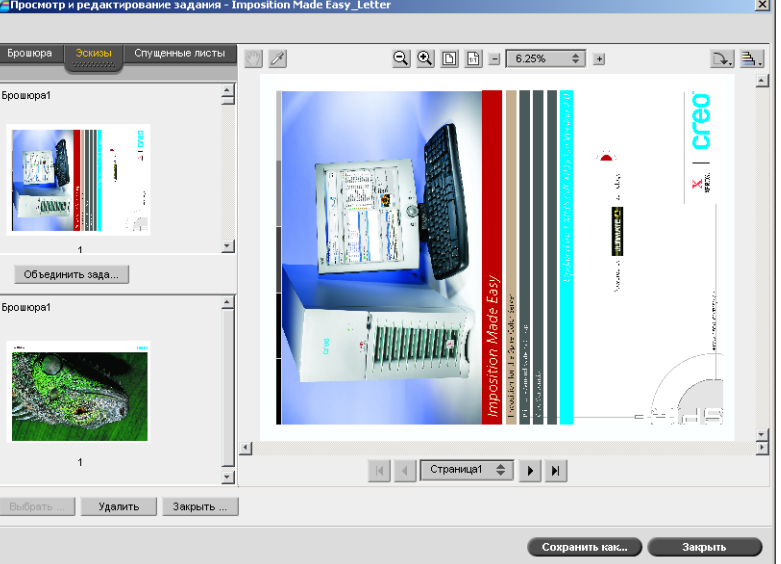

3. В нижней группе эскизов выберите страницу, которую вы хотите скопировать.

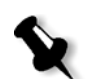

<span id="page-64-0"></span>4. Перетащите эту страницу в нужное место в верхней группе эскизов редактируемого задания.

**Примечание.** Красная линия указывает место, куда будет вставлена страница.

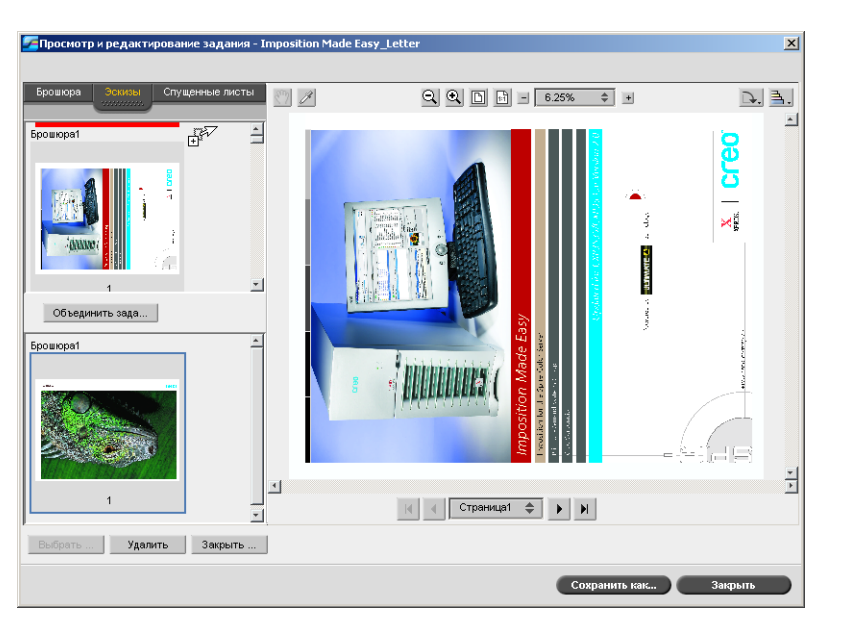

При этом копируемая страница будет вставлена в указанное место, а номера страниц будут обновлены соответствующим образом.

5. Нажмите кнопку **Сохранить как**, чтобы сохранить изменения в задании.

#### **Для копирования всех страниц задания в другое задание:**

- 1. Выполните шаги [1](#page-62-0)[-4](#page-64-0) описания процедуры копирования страницы в задание (см. стр[. 55](#page-62-1)).
- 2. Нажмите кнопку **Объединить задания**.

Все страницы открытого вами второго задания будут вставлены в конец редактируемого задания.

3. Нажмите кнопку **Сохранить как**, чтобы сохранить изменения в задании.

### <span id="page-65-0"></span>Управление виртуальными принтерами

Сервер цветной печати *Spire* CXP50 color server предоставляет три сетевых принтера по умолчанию, известных также как виртуальные принтеры. Виртуальные принтеры – это функция автоматизации процессов, определяющая поток задания. В виртуальных принтерах имеются предварительно настроенные процессы, применяющиеся ко всем заданиям печати, которые обрабатываются данным виртуальным принтером. Выполнять сброс параметров печати для каждого задания не нужно, благодаря чему повышается эффективность печати.

Виртуальный принтер – это принтер, опубликованный в сети, в котором установлены особые параметры для обработки и печати с помощью сервера цветной печати *Spire* CXP50 color server. Сервер цветной печати *Spire* CXP50 color server содержит механизм, автоматически устанавливающий опубликованные виртуальные принтеры на клиентской рабочей станции с файлом PPD и подходящим драйвером принтера.

Серверу цветной печати *Spire* CXP50 color server назначено три виртуальных принтера:

**• ProcessPrint**

Файлы, отправляемые на этот принтер, автоматически обрабатываются и немедленно отправляются на печать из цифровых печатных машин *Xerox* DocuColor 5000 Digital Press.

**• ProcessStore**

Файлы, отправляемые на этот принтер, автоматически обрабатываются и сохраняются в окне "Хранилище" в формате FTR. Позже можно отправить задание на печать или изменить параметры задания и повторно отправить его на обработку или печать.

**• SpoolStore**

Файлы, отправляемые на этот принтер, автоматически сохраняются в окне "Хранилище" до тех пор, пока они не будут отправлены на обработку и печать. В очередь можно импортировать только PDL-файлы (такие как PS, PDF, VIPP, VPS), но не растрированные (RIP), RTP-файлы.

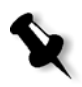

**Примечание.** Параметры задания (печати), установленные в задании с помощью драйвера или файла PPD имеют приоритет над параметрами, заданными в виртуальном принтере.

**Настройки принтера по умолчанию**, установленные в PPD, определяются параметрами, установленными по умолчанию для выбранного виртуального принтера.

#### Добавление нового принтера

При добавлении нового виртуального принтера можно указать, опубликован ли он в сети и будут ли перезаписаны параметры PPD параметрами виртуального принтера.

Кроме того, в зависимости от ранее определенных наборов бумаги можно указать, что виртуальный принтер поддерживает динамические исключения страниц, и выбрать необходимые наборы бумаги (не более четырех наборов для каждого виртуального принтера). Задание со встроенными командами исключений страниц, отправленное на сервер для печати с помощью виртуального принтера с динамическими исключениями страниц, выводится на печать с помощью предварительно заданных наборов бумаги.

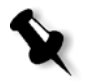

**Примечание.** Динамические исключения страниц поддерживаются только в устройствах *Spire* CXP50 color server с профессиональным комплектом.

#### **Для добавления нового принтера:**

1. В меню **Инструменты** выберите пункт **Ресурсный центр**.

Откроется окно "Ресурсный центр".

2. В списке **Ресурс** выберите пункт **Виртуальные принтеры**.

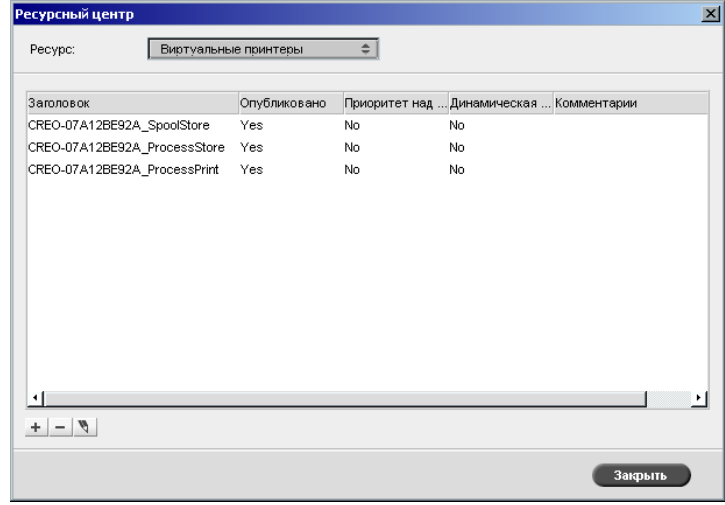

3. Нажмите кнопку **Добавить** +

Появится диалоговое окно "Добавить виртуальный принтер".

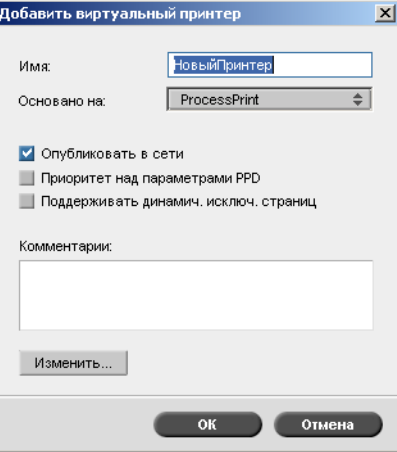

- 4. В поле **Имя** введите имя нового принтера, который вы хотите добавить.
- 5. В списке **Основано на** выберите существующий принтер.
- 6. В поле **Комментарии** можно ввести комментарии к параметрам виртуального принтера (необязательно).
- 7. Флажок **Опубликовать принтер в сети** установлен по умолчанию. Снимите флажок, если вы не хотите опубликовать принтер в сети.
- 8. Установите флажок **Приоритет над параметрами PPD**, если вы хотите, чтобы параметры виртуального принтера имели преимущество над параметрами PPD.
- 9. Если требуется добавить для этого принтера поддержку динамических исключений страниц, установите флажок **Поддерживать динамические исключения страниц**.

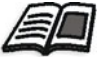

Подробнее о динамических исключениях страниц см. в разделе "[Динамические](#page-108-0) исключения страниц" на стр. 101.

10. Измените параметры задания для нового виртуального принтера (см. раздел "Редактирование параметров [существующего](#page-68-0) [принтера](#page-68-0)").

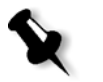

**Примечание.** Если вы не измените параметры задания, то параметры нового виртуального принтера примут значения параметров принтера, который был взят в основу.

11. Нажмите кнопку **OK** в диалоговом окне "Добавить виртуальный принтер".

Новый принтер отобразится в списке **Принтеры**.

#### <span id="page-68-0"></span>Редактирование параметров существующего принтера

#### **Для редактирования параметров существующего принтера:**

1. В области **Виртуальные п**ринтеры выберите принтер из списка

и нажмите кнопку **Правка** .

Появится диалоговое окно "Изменить свойства виртуального принтера".

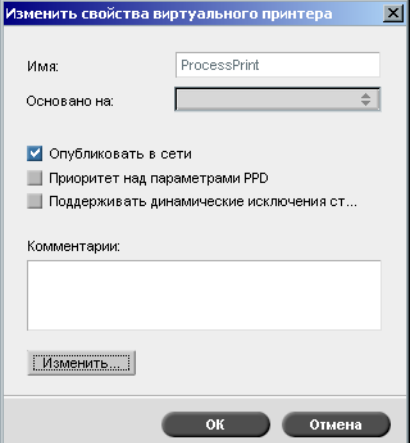

2. Нажмите кнопку **Правка**.

Откроется окно "Параметры задания".

- 3. Выберите нужные параметры и измените их значения согласно вашим предпочтениям.
- 4. Нажмите кнопку **OK**, чтобы вернуться к диалоговому окну "Изменить свойства виртуального принтера".
- 5. Нажмите кнопку **Сохранить**, чтобы сохранить изменения.

#### Удаление существующего принтера

- 1. В окне "Виртуальные принтеры" выберите принтер в списке
	- и нажмите кнопку **Удалить** .

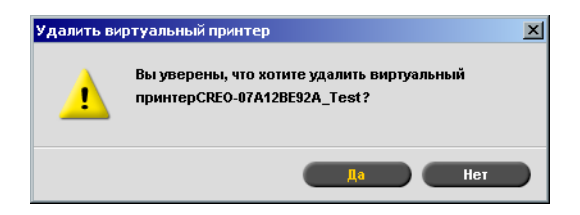

2. В появившемся сообщении нажмите кнопку **Да**, чтобы удалить выбранный принтер.

# <span id="page-69-0"></span>Управление наборами бумаги

Для удобства сервер цветной печати *Spire* CXP50 color server поставляется с заранее заданными наборами бумаги. Эти наборы бумаги невозможно удалить, но их можно изменить. Кроме того, можно добавлять, изменять или удалять необходимые пользовательские наборы бумаги.

#### **Добавление нового набора бумаги:**

1. В меню **Инструменты** выберите пункт **Ресурсный центр**.

Откроется окно "Ресурсный центр".

2. В списке **Ресурс** выберите **Наборы бумаги**.

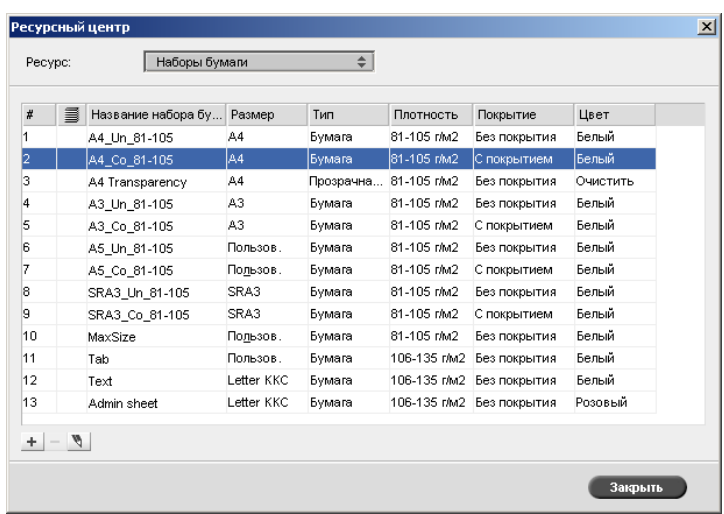

3. Нажмите кнопку **Добавить** +

Откроется окно "Свойства набора бумаги".

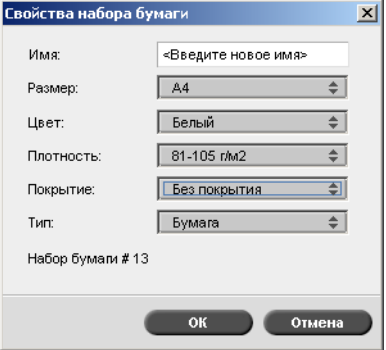

- 4. Задайте следующие параметры:
	- **Имя:** введите новое имя набора бумаги. Рекомендуется использовать описательное имя, например **Letter90gsmuncoat**.
	- В списках **Размер**, **Цвет**, **Плотность**, **Покрытие** и **Тип** выберите необходимые свойства для нового набора бумаги.
	- Если функция специальной бумаги была включена, сопоставьте набор бумаги с **Пользовательским профилем**.

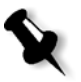

**Примечание.** Можно задать до десяти пользовательских профилей.

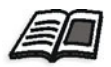

Сведения о включении функции специальной бумаги см. в разделе "Общие параметры по [умолчанию](#page-218-0)" на стр. 211.

5. Нажмите кнопку **OK**.

#### **Изменение набора бумаги**

- 1. В окне "Набор бумаги" выберите набор бумаги, который требуется изменить.
- 2. Щелкните значок **Правка** .

Откроется окно "Свойства набора бумаги".

- 3. Измените необходимые свойства набора бумаги.
- 4. Нажмите кнопку **OK**.

#### **Удаление набора бумаги**

- 1. В окне "Ресурсный центр" выберите набор бумаги, который требуется удалить. При этом должен быть выбран параметр **Наборы бумаги**.
- 2. Щелкните значок **Удалить** -

Набор бумаги удален.

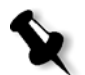

**Примечание.** Заранее заданные в системе наборы бумаги удалить невозможно.
# 4 Печать <sup>с</sup> компьютера

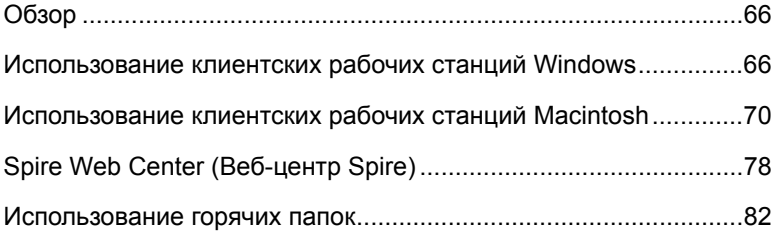

# <span id="page-73-0"></span>Обзор

Для печати задания с клиентской рабочей станции следует выбрать один из следующих методов.

**•** Печать задания через один из сетевых (виртуальных) принтеров сервера цветной печати *Spire* CXP50 color server (например, **ProcessPrint**).

Задание помещается в очередь, а затем обрабатывается или печатается (согласно выбранному потоку заданий виртуального принтера). При применении данного метода можно производить печать из любого приложения (например, *Microsoft* Word) и использовать любой формат файлов с любой клиентской рабочей станции (*Windows*, *Macintosh* или *UNIX*).

**•** Перетаскивание задания в горячую папку. Задание помещается в очередь, а затем обрабатывается или печатается (согласно выбранному потоку заданий соответствующего виртуального принтера).

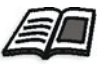

Подробнее о горячих папках см. в разделе "[Использование](#page-89-0) горячих [папок](#page-89-0)" на стр. 82.

При использовании метода с горячей папкой на сервере *Spire* CXP50 color server можно печатать файлы большинства PDL-форматов, таких как *PostScript*, PDF, EPS, Variable Print Specification и VIPP.

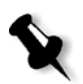

**Примечание.** Задания PDL, помещенные в очередь на сервере цветной печати *Spire* CXP50 color server, должны иметь соответствующие расширения имен файлов, например \*.ps или \*.pdf.

# <span id="page-73-1"></span>Использование клиентских рабочих станций **Windows**

Сервер цветной печати *Spire* CXP50 color server может выполнить печать с клиентской рабочей станции *Windows*, на которой установлена одна из следующих операционных систем.

- **•** *Windows* 98, *Windows* ME
- **•** *Windows* NT 4.0, *Windows* 2000, *Windows* XP

В качестве примера в данном разделе описана процедура определения сетевого принтера сервера цветной печати *Spire* CXP50 color server для клиентской рабочей станции с операционной системой *Windows* XP Professional.

# Определение принтера – Windows XP

Для определения сетевых принтеров сервера цветной печати *Spire* CXP50 color server используйте мастер установки принтеров *Windows*.

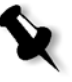

**Примечание.** При добавлении к клиентской рабочей станции нового сетевого принтера сервера цветной печати *Spire* CXP50 color server не нужно отдельно устанавливать PPD-файл сервера *Spire* CXP50 color server и драйвер принтера *Adobe PostScript*. Они автоматически установлены в мастере установки принтеров *Windows*.

#### **Для определение сетевого принтера в Windows XP с использованием сетевого окружения:**

1. На рабочем столе дважды щелкните **Сетевое окружение** и выберите нужный сетевой принтер.

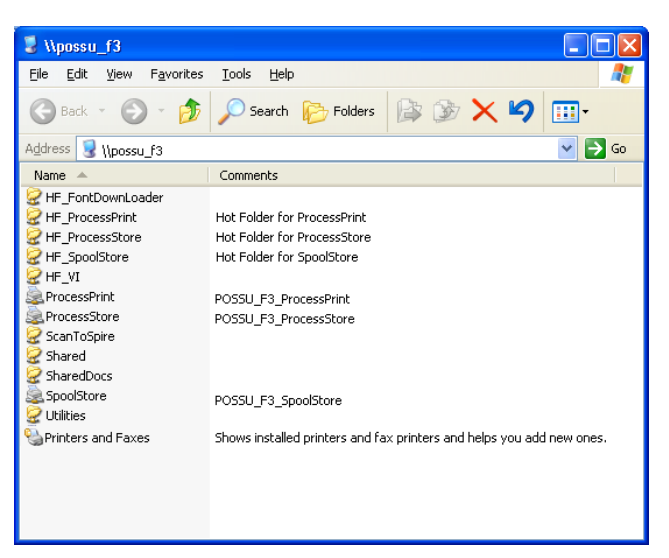

2. Дважды щелкните значок сетевого принтера.

Сетевой принтер будет определен на клиентской рабочей станции *Windows*.

## Копирование драйвера принтера из Windows

Выполните эту процедуру, если требуется создать файлы PostScript на рабочих станциях, находящихся в разных сетях с сервером цветной печати Spire CXP50 color server, например, на территории клиента.

- 1. На диске *Spire* CXP50 color server **D**: дважды щелкните папку Utilities (Служебные программы).
- 2. Выберите PC Utilities, а затем Printer Driver.
- 3. Найдите папку с драйвером, соответствующим установленной версии Windows.
- 4. С помощью программы сжатия, например, WinZip, выполните сжатие папки и либо скопируйте ее на диск, либо отправьте по электронной почте клиенту.

# Печать из Windows

- 1. Откройте файл, который необходимо распечатать, в соответствующем приложении. Например, откройте файл PDF в приложении Adobe Acrobat.
- 2. В меню File (Файл) выберите команду Print (Печать).

Отобразится окно "Печать".

3. В списке Имя выберите нужный сетевой принтер сервера цветной печати Spire CXP50 color server - например, **Spire ProcessPrint.** 

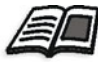

Подробнее об установке сетевых принтеров сервера цветной печати Spire CXP50 color server на клиентских рабочих станциях см. в разделе "Использование клиентских рабочих станций Windows" на стр. 66.

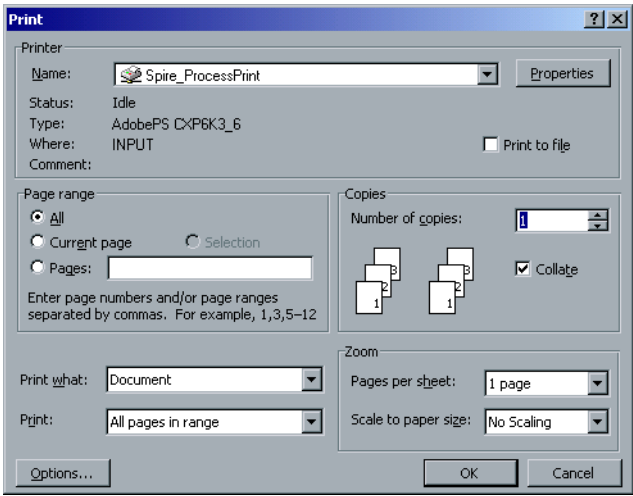

4. В случае необходимости нажмите кнопку **Свойства** и измените параметры задания.

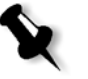

#### **Примечания:**

- **•** Если для виртуального принтера не выбран **Приоритет над параметрами PPD**, любые изменения настроек принтера будут иметь приоритет над параметрами выбранного виртуального принтера.
- **•** Параметр **Настройки принтера по умолчанию** указывает на то, что значение взято из настроек выбранного виртуального принтера на сервере цветной печати *Spire* CXP50 color server.
- 5. Нажмите кнопку **OK**.
- 6. Нажмите кнопку **OK** в окне "Печать".

Файл будет отправлен на сервер цветной печати *Spire* CXP50 color server.

# <span id="page-77-0"></span>Использование клиентских рабочих станций Macintosh

С помощью сервера цветной печати *Spire* CXP50 color server можно выполнять печать на клиентские рабочие станции *Macintosh* с операционными системами Mac OS 9 и Mac OS X (10.x).

В качестве примера в данном разделе описана процедура определения сетевого принтера сервера цветной печати *Spire* CXP50 color server для клиентской рабочей станции *Macintosh* с операционной системой Mac OS X.

Задания можно также отправлять через TCP/IP-протокол с использованием виртуальных принтеров сервера *Spire* CXP50 color server. Это позволяет значительно повысить скорость постановки задания в очередь.

# <span id="page-77-1"></span>Копирование PPD-файла сервера цветной печати Spire CXP50 Color Server для Mac OS X (10.4)

Прежде чем определить сетевой принтер, необходимо установить PPD-файл сервера цветной печати *Spire* CXP50 color server на клиентской рабочей станции *Macintosh*.

1. В меню **Go** (Переход) выберите команду **Connect to Server** (Подключение к серверу).

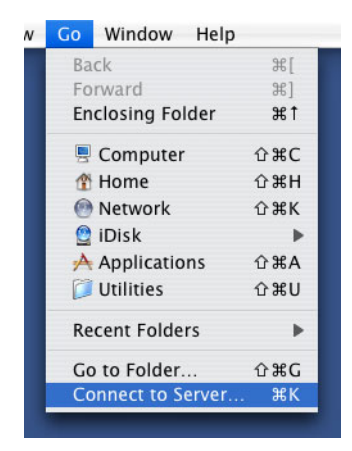

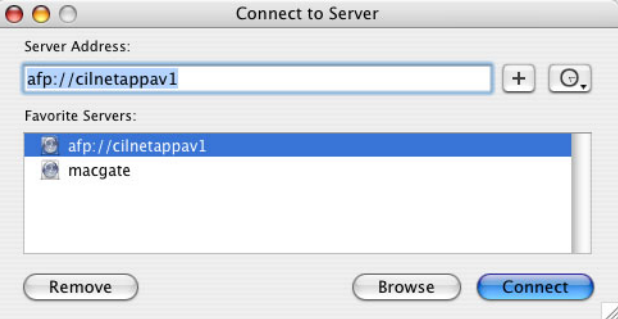

Появится окно "Connect to Server" (Подключение к серверу).

2. Нажмите кнопку **Browse** (Обзор), чтобы найти нужный сервер цветной печати *Spire* CXP50 color server, и нажмите кнопку **Connect** (Подключение).

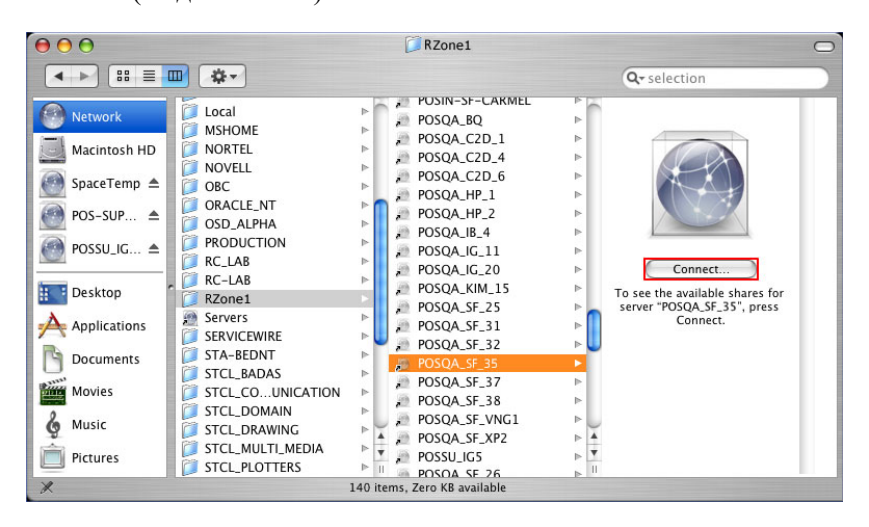

Появится окно "Connect to Server" (Подключение к серверу).

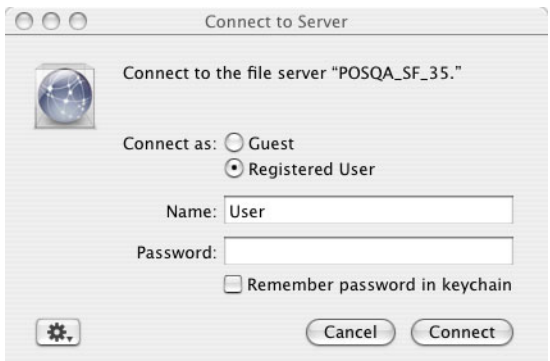

3. Выберите параметр **Guest** (Гость) и нажмите кнопку **Connect** (Подключение).

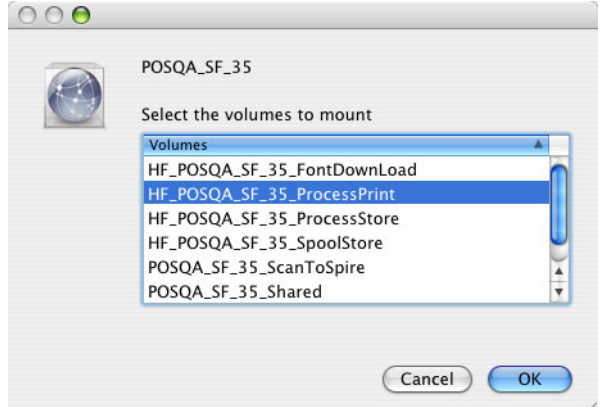

4. Выберите папку **Utilities** (Служебные программы) для сервера и нажмите кнопку **OK**.

Папка **CXP50\_Utilities** появится на рабочем столе.

- 5. Дважды щелкните папку **CXP50\_Utilities** на рабочем столе.
- 6. Дважды щелкните папку **PPD**, а затем папку нужного языка.

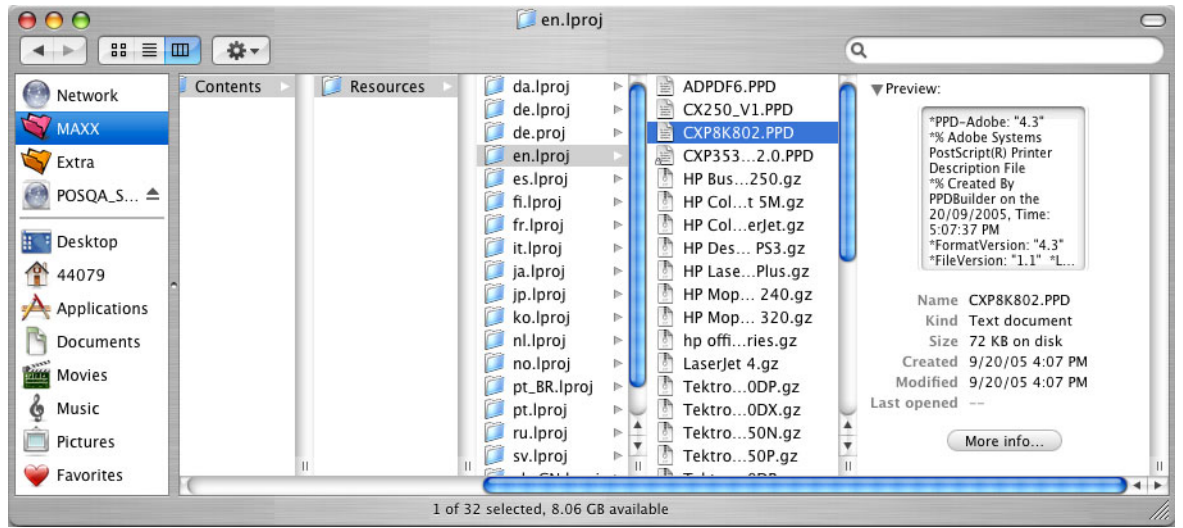

7. Скопируйте PPD файл с сервера цветной печати *Spire* CXP50 color server на жесткий диск *Macintosh*.

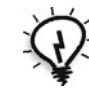

**Совет.** Файл PPD рекомендуется копировать путем перетаскивания с сервера цветной печати *Spire* CXP50 color server в папку **Library > Printers > PPDs > Contents > Resources > en.Iproj** (Библиотека - Принтеры - PPD - Содержание - Ресурсы - en.Iproj) на *Macintosh*.

#### Установка сетевого принтера для Mac OS X (10.4)

1. Скопируйте файл PPD сервера цветной печати *Spire* CXP50 color server в папку **Library > Printers > PPDs > Contents > Resources > en.Iproj** (Библиотека - Принтеры - PPD - Содержание - Ресурсы en.Iproj) на клиентской рабочей станции.

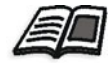

Подробнее о копировании PPD-файла см. в разделе "[Копирование](#page-77-1) PPD-файла сервера цветной печати [Spire CXP50 Color Server](#page-77-1) для [Mac OS X \(10.4\)"](#page-77-1) на стр. 70.

2. В меню Go (Переход) выберите команду Applications (Программы).

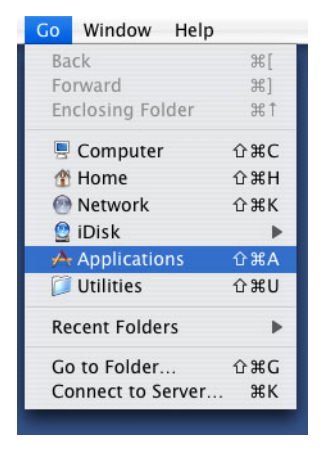

3. Откройте папку Utilities (Служебные программы) и дважды щелкните значок Printer Setup Utility (Программа установки принтера).

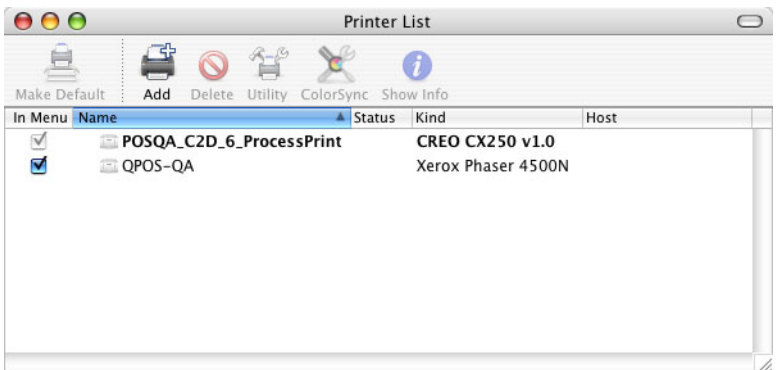

4. Нажмите кнопку Add (Добавить).

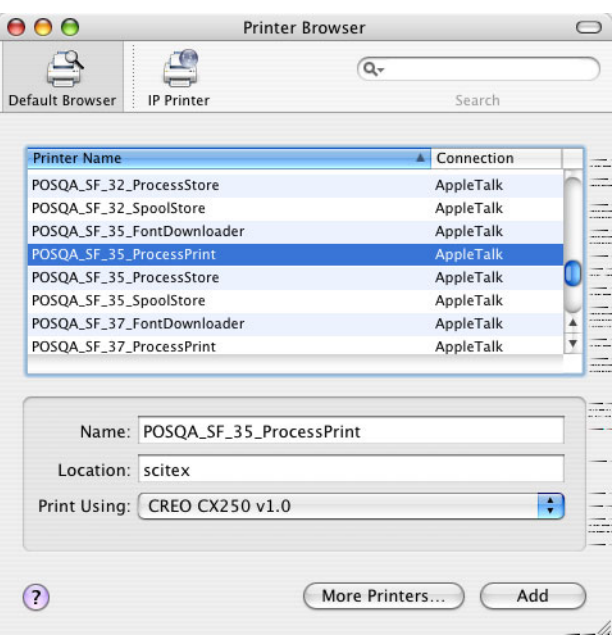

- 5. Выберите сервер цветной печати *Spire* CXP50 color server.
- 6. В списке **Print Using** (Печать с помощью) выберите **Other** (Другой).
- 7. Найдите папку, в которую был скопирован PPD-файл, и выберите этот файл.

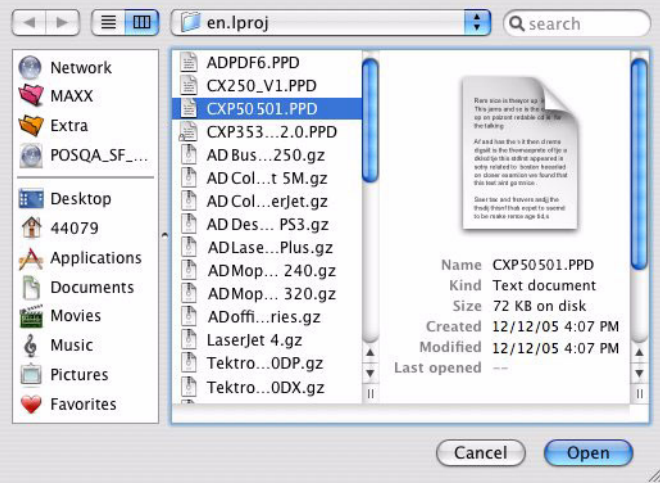

- 8. Щелкните **Open** (Открыть), чтобы назначить файл PPD выбранному сетевому принтеру сервера цветной печати *Spire* CXP50 color server.
- 9. Щелкните **Add** (Добавить), чтобы добавить в список новый принтер.

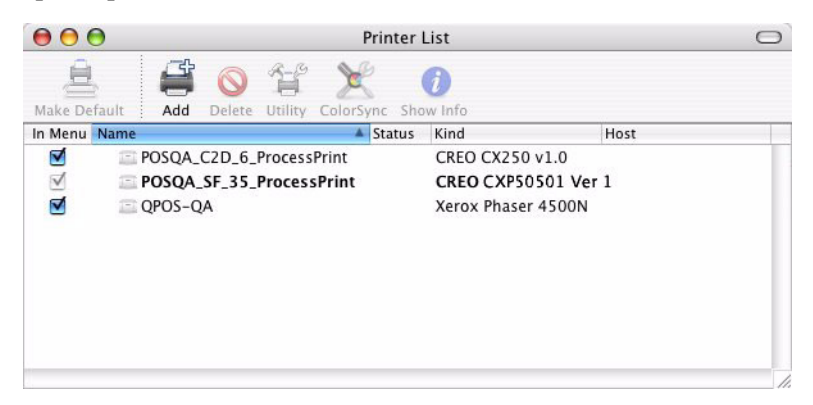

# Печать из Macintosh

- 1. Откройте файл, который необходимо распечатать, в соответствующем приложении. Например, откройте файл *Quark*.
- 2. В меню **File** (Файл) выберите команду **Print** (Печать).

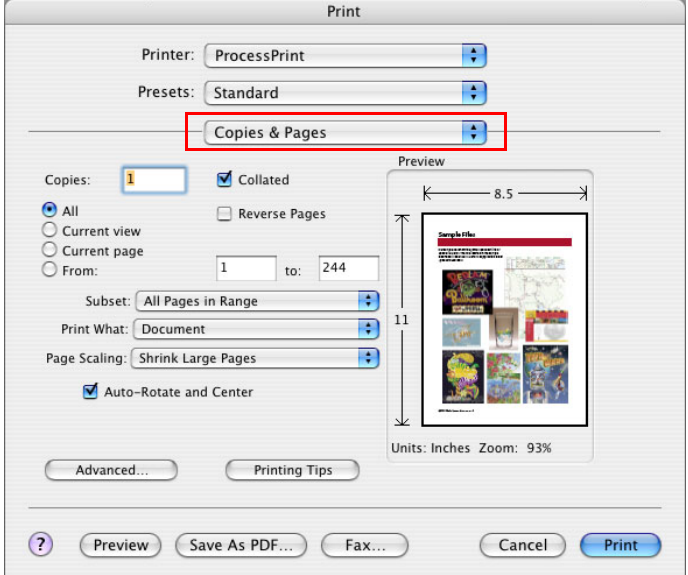

- 3. В списке **Printer** (Принтер) выберите нужный принтер.
- 4. В списке **Copies & Pages** (Копии и страницы) выберите **Printer Features** (Свойства принтера).

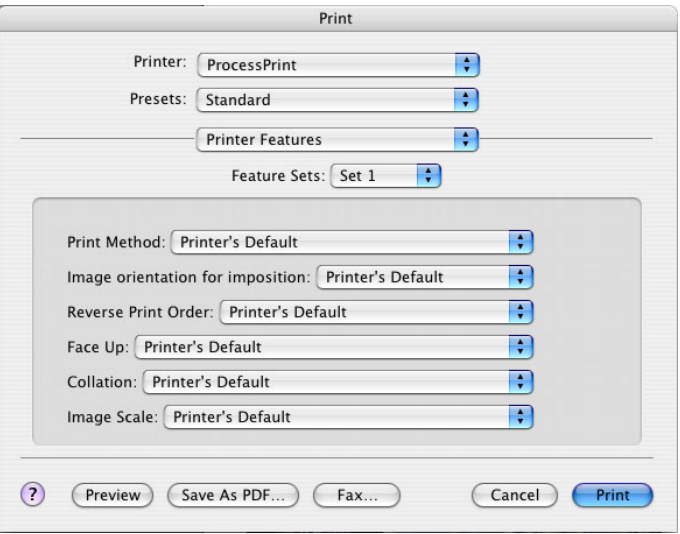

5. Выберите нужные настройки принтера.

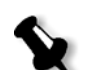

#### **Примечания:**

- **•** Параметр **Printer's Default** (Настройки принтера по умолчанию) указывает на то, что значение взято из настроек выбранного опубликованного принтера.
- **•** Параметры PPD в списке делятся на пять **параметров принтера**.
- 6. После изменения настроек задания нажмите кнопку **Print** (Печать).

Файл будет отправлен на сервер цветной печати *Spire* CXP50 color server.

# <span id="page-85-0"></span>Spire Web Center (Веб-центр Spire)

Spire Web Center (Веб-центр Spire) – это веб-сайт, на котором предоставлены сведения о сервере Spire. Доступ к нему можно осуществлять с клиентских рабочих станций.

С помощью веб-центра Spire можно выполнять следующие действия:

- просматривать состояние заданий в очередях сервера Spire, текущее состояние окна "Уведомление о задании" и системные данные принтера;
- загружать удаленные клиентские инструменты, прикладные программы, цветовые профили и драйверы принтера;
- просматривать связанную с сервером Spire документацию, например, примечания к выпускам, руководство по Spire, часто задаваемые вопросы и ответы на них и другие сведения по устранению неполадок;
- выполнять поиск ссылок на поставщиков или продукты.

#### Для подключения к веб-центру с клиентской рабочей станции:

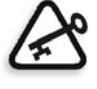

Важное замечание. Чтобы подключиться к веб-центру Spire с клиентской рабочей станции, сначала на сервере цветной печати Spire CXP50 color server необходимо включить службу соединения через Интернет. Для этого нужно выбрать окно > Администрирование > Настройка удаленных инструментов.

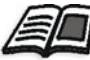

Подробнее об установке службы соединения через Интернет см. в разделе "Настройка удаленных инструментов" на стр. 197.

- 1. На рабочем столе дважды щелкните значок Internet Explorer.
- 2. После запуска Internet Explorer в адресной строке введите: http://<имя станции spire>. Например, если имя станции Spire - FALCON E, введите http://FALCON E.

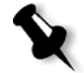

Примечание. Можно также ввести IP-адрес сервера цветной печати Spire. Например, http://192.168.92.0.

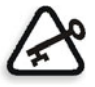

**Важное замечание.** Если нужно подключиться к серверу цветной печати *Spire* CXP50 color server с клиентской рабочей станции *Macintosh*, обратитесь к системному администратору, чтобы добавить имя сервера *Spire* в DNS. Это необходимо, поскольку протоколы разрешения имен *Windows* не поддерживаются на компьютерах *Macintosh*. Добавление DNS требуется при подключении клиентов к главному серверу в сети.

Отобразится окно веб-центра сервера цветной печати *Spire* CXP50 color server.

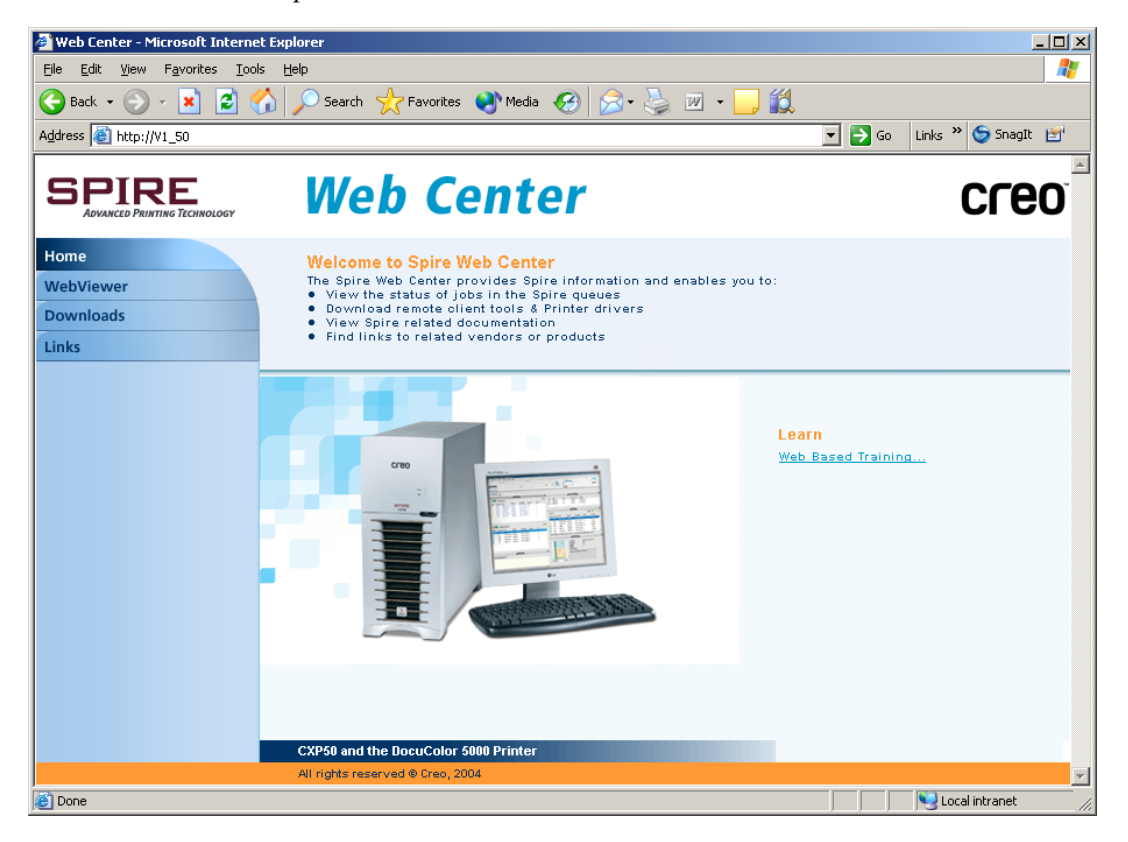

# Веб-обозреватель

На странице веб-обозревателя можно просматривать сведения о конфигурации принтера и системе, заданиях, находящихся в текущий момент в окнах "Очереди" и "Хранилище" сервера цветной печати *Spire* CXP50 color server, а также просматривать предупреждения, отображаемые в текущий момент в окне "Уведомление о задании". При печати с клиентской рабочей станции эти сведения очень полезны, поскольку они позволяют контролировать выполнение заданий в очередях печати и вносить необходимые изменения.

Кроме того, если у вас установлена система, использующая XMLпротокол, вы можете извлекать данные о списке заданий и состоянии принтера.

| Вкладка     | Возможности просмотра                                                                                                    |
|-------------|----------------------------------------------------------------------------------------------------|
| Очереди     | Задания, которые выполняются в текущий<br>момент на сервере цветной печати Spire CXP50<br>color server в окнах "Очередь печати" и "Очередь<br>обработки".                                                                                                    |
| Хранилище   | Окно "Хранилище" сервера цветной печати<br>Spire CXP50 color server и задания этого окна.                                                                                                    |
| Уведомления | Сообщения, возникающие в окне<br>"Уведомление о задании" сервера цветной<br>печати Spire CXP50 color server. Например,<br>если задание, отправленное на печать с<br>клиентской рабочей станции, не было<br>выполнено, в окне "Уведомление о задании"<br>можно просмотреть соответствующее<br>сообщение, изменить параметры задания (файл<br>PPD), а затем отправить его на сервер цветной<br>печати Spire CXP50 color server для обработки<br>и печати. |
| Принтер     | Системные данные сервера цветной печати<br>Spire CXP50 color server.                                                                                                    |

Табл. 9: Описание вкладок в окне веб-обозревателя

#### Программный интерфейс веб-обозревателя

Файлы **JobList.xml** и **Printer Status.xml** позволяют извлекать данные о списке заданий и состоянии принтера.

Файл **JobList.xml** содержит сведения о файлах в окнах **Очередь печати**, **Очередь обработки** и "Хранилище".

Чтобы просмотреть данные о списке заданий, введите следующий адрес:

**http://<ИмяКомпьютера>/WebViewer/GetView.asp?View=JobList\_xml**.

Файл **Printer Status.xml** содержит сведения о различных состояниях принтера. Чтобы просмотреть данные о состоянии принтера, введите следующий адрес:

**http://<ИмяКомпьютера>/WebViewer/GetView.asp?View=PrinterStatus\_xml**.

#### Загрузка

С помощью страницы **Загрузка** можно получить доступ к папке сервера цветной печати *Spire* CXP50 color server **Utilities** (Служебные программы) и загрузить инструменты и файлы для клиентских рабочих станций *Windows* и *Macintosh*, например, файл PPD сервера цветной печати *Spire* CXP50 color server.

#### Ссылки

На странице **Ссылки** указаны ссылки на поставщиков и продукты.

# <span id="page-89-0"></span>Использование горячих папок

Для каждого опубликованного сетевого принтера сервера цветной печати *Spire* CXP50 color server, определенного на клиентской рабочей станции, в папке сервера *Spire* CXP50 color server **D:\Hot Folders** автоматически создается соответствующая горячая папка. На сервере цветной печати *Spire* CXP50 color server есть три горячих папки, используемых по умолчанию: **HF\_ProcessPrint**, **HF\_ProcessStore** и **HF\_SpoolStore.** Эти горячие папки соответствуют трем принтерам по умолчанию.

В каждой горячей папке содержится имя виртуального принтера HF printer's name.

Горячую папку можно использовать для отправления заданий PDL на сервер цветной печати *Spire* CXP50 color server при подключении к серверу *Spire* CXP50 color server с клиентской рабочей станции через сеть. При установке соединения перетащите задания в нужную горячую папку (согласно выбранному процессу работы).

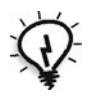

**Совет.** Перетянув значок горячей папки на рабочий стол, можно создать ярлык папки для дальнейшего ее использования.

Задания, находящиеся в горячей папке, автоматически отсылаются на сервер цветной печати *Spire* CXP50 color server через соответствующий виртуальный принтер. В результате, все параметры задания виртуального принтера, включающие процесс работы, будут применены к заданию.

Как только задание помещается в очередь на сервере *Spire* CXP50 color server, оно удаляется из горячей папки и появляется в окне *Spire* CXP50 color server "Очередь обработки" или "Хранилище" согласно выбранному процессу работы.

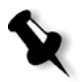

**Примечание.** Если файлы отправляются на печать через горячую папку, а программа сервера цветной печати *Spire* CXP50 color server закрыта, то при запуске программы файлы, находящиеся в горячих папках, будут немедленно импортированы в систему.

### Форматы файлов горячих папок

Горячие папки могут содержать файлы всех PDL-форматов, поддерживаемых сервером цветной печати *Spire* CXP50 color server: PS, PDF, EPS, PRN, VPS, VIPP, PPML, TIF, JPG и GAP.

Файлы неподдерживаемых форматов, помещенные в горячую папку, не будут импортироваться на сервер *Spire* CXP50 color server и останутся в этой папке.

## Горячие папки и задания Brisque или Prinergy (форматы GAP)

Если для печати заданий GAP используются горячие папки, процесс работы автоматизируется, задание преобразовывается в PDF-формат и отображается в очередях сервера цветной печати *Spire* CXP50 color server. Файлы PDF затем можно программировать и печатать как и любой другой PDF-файл.

## Использование горячих папок с клиентских рабочих станций

Использовать горячие папки для обработки и печати файлов можно с любой клиентской рабочей станции. Ниже описаны процедуры печати из *Windows* и Mac OS X с использованием горячих папок.

#### **Печать из Windows с использованием горячей папки:**

- 1. На рабочем столе *Windows* дважды щелкните значок **Сетевое окружение**.
- 2. Найдите сервер цветной печати *Spire* CXP50 color server.
- 3. Дважды щелкните название сервера *Spire* CXP50 color server.

Отобразится список всех общих и горячих папок, а также виртуальных принтеров.

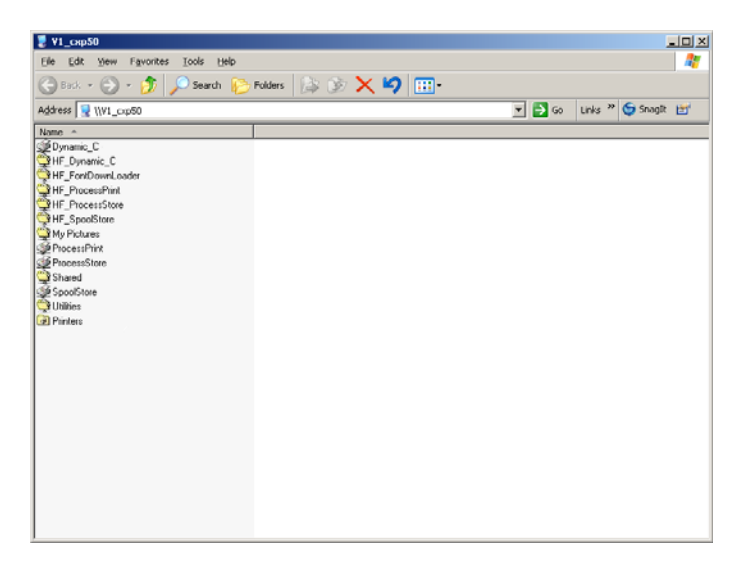

4. Дважды щелкните нужную горячую папку, например **HF\_ProcessPrint**.

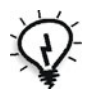

**Совет.** Перетянув значок горячей папки на рабочий стол, можно создать ярлык папки для дальнейшего ее использования.

В горячую папку можно перетащить необходимые файлы. Все файлы обрабатываются и печатаются автоматически, согласно процессу работы горячей папки.

#### **Печать из Mac OS X с использованием горячей папки:**

1. На рабочем столе компьютера *Macintosh* в меню **Finder** (Поиск) выберите команду **Go** > (Переход) **Connect to Server** (Подключение к серверу).

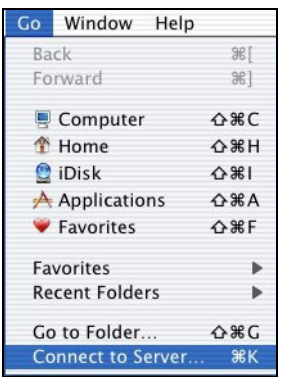

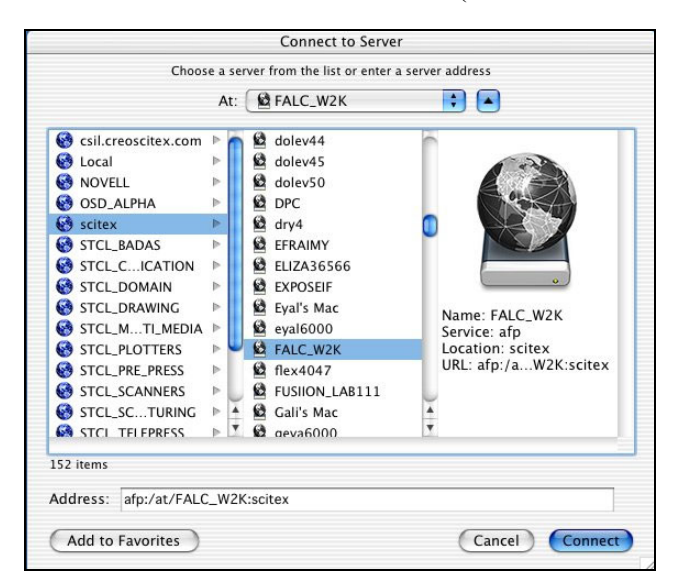

Появится окно "Connect to Server" (Подключение к серверу).

2. Найдите сервер цветной печати *Spire* CXP50 color server в сети и нажмите кнопку **Connect** (Подключение).

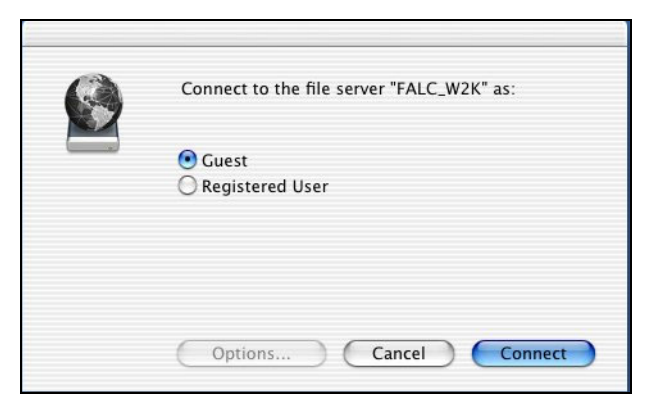

FALC\_W2K Select the volumes you wish to mount FALC\_W2K\_Shared FALC\_W2K\_Utilities HF\_ProcessPrint HF\_ProcessStore HF\_SpoolStore Character Set: Western (Mac)  $\overline{\cdot}$  $(\overline{C}$ ancel  $OK$ 

(Подключение).

3. Выберите параметр **Guest** (Гость) и нажмите кнопку **Connect**

4. В списке выберите нужную горячую папку, например

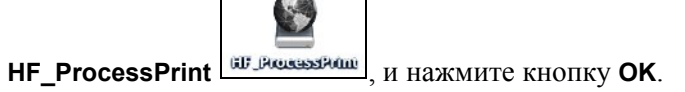

На вашем рабочем столе появится значок горячей папки. Теперь необходимые файлы можно перетащить на этот значок. Все файлы обрабатываются и печатаются автоматически, согласно процессу работы горячей папки.

# 5

# Тиражная печать

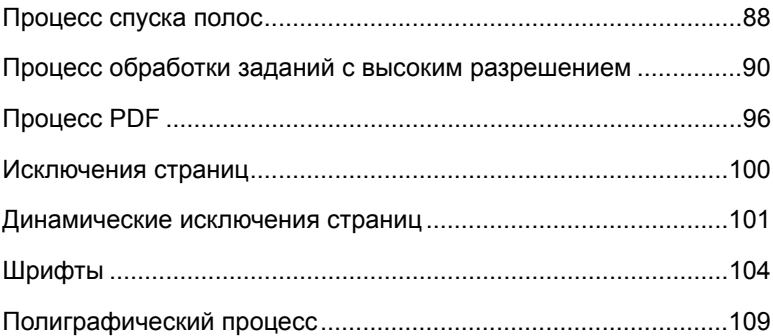

# <span id="page-95-0"></span>Процесс спуска полос

Спуск полос является частью процесса создания готовых документов. Спуск полос относится к расположению страниц задания на листе при печати. В дополнение к страницам можно добавлять различные метки на листе для упрощения производственного процесса, например, метки линии сгиба, обрезки или вырезания. Спуск полос не затрагивает содержимого отдельной страницы.

В устройствах *Spire* CXP50 color server параметры спуска полос устанавливаются на вкладке **Спуск полос**. Настройки спуска полос следует по возможности задавать до растрирования задания.

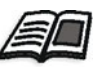

Подробнее см. "[Вкладка](#page-262-0) "Спуск полос"" на стр. 255 и "[Установка](#page-108-1) [исключений](#page-108-1) для заданий после спуска полос" на стр. 101.

Для процессов спуска полос с одинаковыми параметрами можно использовать виртуальный принтер для предварительной настройки параметров спуска полос и упростить процесс печати.

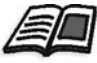

Подробнее о виртуальных принтерах см. "Управление [виртуальными](#page-65-0) [принтерами](#page-65-0)" на стр. 58.

# Спусковые шаблоны

Область **Спусковой шаблон** ресурсного центра позволяет импортировать пользовательские спусковые шаблоны, созданные в отдельном приложении, например, Ultimate *in* Spire, и управлять ими.

#### **Для импортирования пользовательского спускового шаблона:**

- 1. На панели инструментов нажмите кнопку **Ресурсный центр**
- 2. В списке **Ресурс** выберите пункт **Спусковые шаблоны**.
- 3. Нажмите кнопку **Импорт** .
- 4. В диалоговом окне "Открыть" найдите пользовательский шаблон, который следует импортировать.

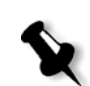

5. Если требуется заблокировать шаблон, установите флажок **Заблокировать паспорт задания**.

**Примечание.** Блокировка шаблона означает, что невозможно задавать параметры спуска полос в окне "Параметры задания".

6. Нажмите кнопку **Импорт**.

#### **Для переименования пользовательского спускового шаблона:**

- 1. На панели инструментов нажмите кнопку **Ресурсный центр** .
- 2. В списке **Ресурс** выберите пункт **Спусковые шаблоны**.
- 3. Выберите пользовательский спусковой шаблон в списке и нажмите кнопку **Переименовать**  $\boxed{1}$ .

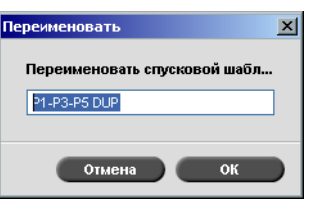

- 4. Введите новое имя шаблона.
- 5. Нажмите кнопку **OK**.

Новое имя пользовательского спускового шаблона появится в списке спусковых шаблонов.

#### **Для удаления пользовательского спускового шаблона:**

- 1. На панели инструментов нажмите кнопку Ресурсный центр
- 2. В списке **Ресурс** выберите пункт **Спусковые шаблоны**.
- 3. Выберите пользовательский спусковой шаблон в списке и нажмите кнопку **Переименовать -**

# <span id="page-97-0"></span>Процесс обработки заданий с высоким разрешением

При проектировании страниц и разработке макета работа с файлами с высоким разрешением часто бывает трудоемкой и неэффективной. Обработка больших файлов и графических изображений требует много времени. Для ускорения работы рекомендуется работать с файлами с низким разрешением вплоть до этапа растрирования.

Сервер цветной печати *Spire* CXP50 color server с профессиональным комплектом оснащен функцией *Creo* APR (автоматическая замена изображения) и поддерживает интерфейс замены изображений Open Prepress Interface (OPI), позволяющий заменять во время растрирования файлы с низким разрешениям файлами с высоким разрешением.

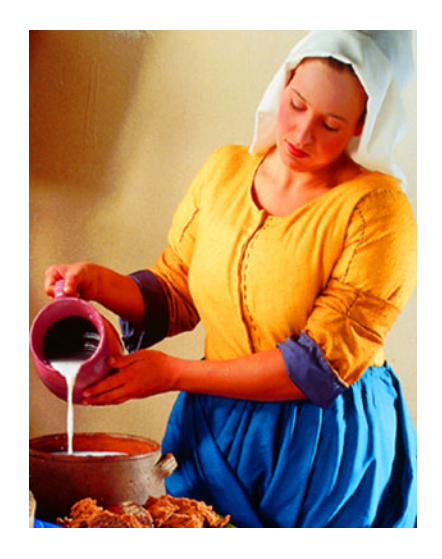

Файл изображения с высоким разрешением (5,23 Мбайт)

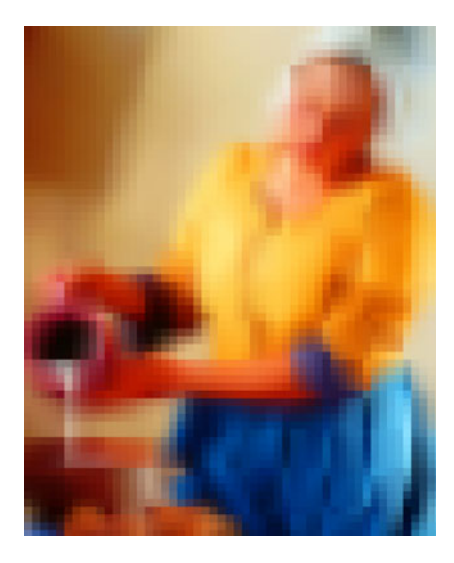

Файл изображения с низким разрешением (306 кбайт)

# Creo APR

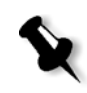

**Примечание.** Эта возможность предусмотрена только в устройствах *Spire* CXP50 color server с профессиональным комплектом.

*Creo* APR – метод замены изображений для файлов *PostScript*.

При отправке файла *PostScript* на обработку сервер *Spire* CXP50 color server проверяет, нет ли в нем инструкций *Creo* APR. Эти инструкции определяют помещение внешнего изображения с высоким разрешением в файл *PostScript*, когда он направляется на растрирование. Затем он ищет внешний файл с высоким разрешением, выполняет указанную в инструкциях замену изображения и растрирует файл *PostScript*.

Стандартизированный набор файловых команд. Эти инструкции определяют тип, размер, положение, угол поворота, обрезку и размещение изображений с высоким разрешением.

Подробные сведения о настройке параметров APR см. в разделе "Вкладка "[Сервисы](#page-270-0)"" на стр. 263.

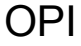

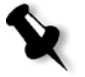

**Примечание.** Эта возможность предусмотрена только в устройствах *Spire* CXP50 color server с профессиональным комплектом.

Подобно *Creo* APR, OPI представляет собой стандартизованный набор файловых команд, определяющих помещение внешнего изображения с высоким разрешением в файл *PostScript*, когда он направляется на растрирование. Эти инструкции определяют тип, размер, положение, угол поворота, обрезку и размещение изображений с высоким разрешением.

При отправке файла *PostScript* на обработку сервер *Spire* CXP50 color server проверяет, нет ли в нем инструкций OPI. Затем он ищет внешний файл с высоким разрешением, выполняет указанную в инструкциях замену изображения и растрирует файл *PostScript*.

Во многих системах OPI для хранения файлов с высоким разрешением применяются удаленные хранилища. Сервер *Spire* CXP50 color server поддерживает хранение и замену файлов OPI с высоким разрешением без внешних устройств.

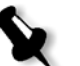

**Примечание.** PDL-файлы, создаваемые некоторыми издательскими программами (например, *QuarkXPress*), могут содержать эти инструкции ("комментарии") по умолчанию, хотя файлы с высоким разрешением не доступны, поскольку они были внедрены в задание. В таких случаях задание не обрабатывается, и появляется сообщение об ошибке. Чтобы гарантировать непрерывную печать, замена изображений OPI на сервере *Spire* CXP50 color server сделана по умолчанию недоступной.

#### <span id="page-99-0"></span>**Для установки поддержки OPI:**

1. В меню **Инструменты** выберите пункт **Настройка**.

Откроется окно "Настройка".

2. В разделе **Параметры** выберите пункт **Общие параметры по умолчанию**.

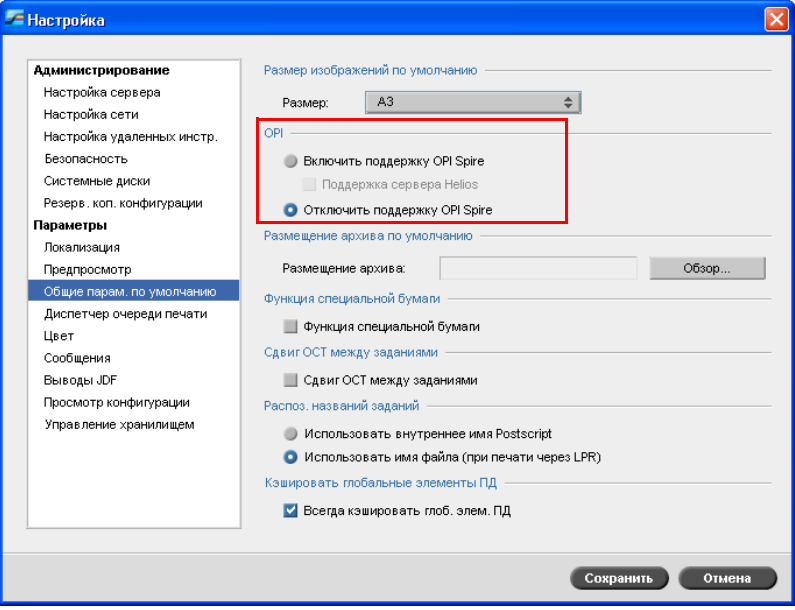

3. В области **OPI** установите переключатель **Включить поддержку OPI Spire**.

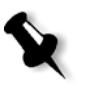

**Примечание.** Когда выбран параметр **Включить поддержку OPI Spire,** флажок **Поддержка сервера Helios** автоматически устанавливается по умолчанию. Если поддержка Helios не нужна, снимите этот флажок.

# Форматы файлов Creo APR и OPI

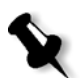

**Примечание.** Эта возможность предусмотрена только в устройствах *Spire* CXP50 color server с профессиональным комплектом.

На сервере цветной печати *Spire* CXP50 color server процессы обработки *Creo* APR и OPI функционируют одинаково. Файлы с низким разрешением *Creo* APR имеют в *Windows* расширение \*.eps, а на компьютерах *Macintosh* – расширение \*.e, тогда как файлы с низким разрешением OPI имеют расширение \*.lay**.** Процессы обработки *Creo* APR и OPI поддерживают форматы файлов с низким разрешением *Creo* Continuous Tone, EPSF, Jpeg, PDF, DCS1, DCS2 и TIFF. В зависимости от типа файлов с высоким разрешением можно выбрать процесс *Creo* APR или OPI.

## Подготовка к печати с использованием процесса Creo APR или OPI

1. Создайте из файлов с низким разрешением файлы с высоким разрешением.

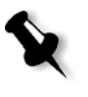

**Примечание.** Для создания файлов *Photoshop* Image (APR с низким разрешением) можно использовать надстройку PS Image Exporter в *Adobe Photoshop*. Надстройку PS Image Exporter можно установить с компакт-диска *Spire* CXP50 color server *Документация и утилиты*.

2. Экспортируйте каждый файл изображения как файл с низким разрешением, имеющий расширение \*.e – например, файл duck будет экспортирован как duck.e.

Изображения OPI могут быть созданы в других программах или предоставлены бюро полиграфических услуг. Убедитесь, что нужные файлы изображений созданы или получены.

#### Примечания:

- Файл изображения PostScript (\*.е) представляет собой эскиз исходного файла с высоким разрешением. Он содержит графические данные с низким разрешением (72 dpi), чернобелые или цветные. Кроме того, он содержит указатели на местоположение файла с высоким разрешением.
- Файлы низкого разрешения APR имеют расширение \*.е в системе Macintosh и \*.eps - в системе Windows. Файлы низкого разрешения OPI имеют расширение \*.lay.
- 3. При работе над документом в издательском программном обеспечении используйте файлы с низким разрешением.
- 4. Точные графические работы выполняйте на исходном файле с высоким разрешением. Файл с низким разрешением следует применять только для позиционирования, поворота, масштабирования и обрезки.

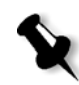

Примечание. После создания файла с низким разрешением не меняйте имя файла с высоким разрешением. Это имя, по которому сервер Spire CXP50 color server выполняет поиск файла.

5. Поместите файлы с высоким разрешением в определенный каталог на сервере цветной печати Spire CXP50 color server. В этом каталоге сервер цветной печати Spire CXP50 color server будет искать файлы при растрировании заданий. В окне "Параметры задания" укажите путь к каталогу файлов с высоким разрешением для каждого задания.

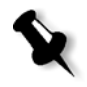

#### Примечания:

- По умолчанию в сервере Spire CXP50 color server для хранения файлов с высоким разрешением APR и OPI используется папка D:\Shared\HiRes.
- Другие пути, кроме принятого по умолчанию, указываются ....<br>для каждого задания отдельно. Путь к APR может указывать на любой подключенный сервер или диск.

## Печать с использованием Creo APR или OPI

Если файлы с высоким разрешением находятся в принятой по умолчанию для сервера *Spire* CXP50 color server папке (**D:\Shared\HighRes**), можно печатать задания APR или OPI, не устанавливая параметров APR.

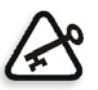

**Важное замечание.** Поддержка OPI по умолчанию недоступна. О включении поддержки *Spire* OPI см. раздел "Для [установки](#page-99-0) [поддержки](#page-99-0) OPI:" на стр. 92.

Выполните следующие действия:

1. Отправьте на печать, загрузите или импортируйте задание с клиентской рабочей станции на сервер цветной печати *Spire* CXP50 color server (окно **Хранилище**).

Задание будет обработано в соответствии с настройками выбранного виртуального принтера и с использованием файлов с высоким разрешением APR или OPI.

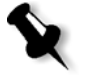

**Примечание.** Если файлы с высоким разрешением находятся не в принятой по умолчанию папке *Spire* CXP50 color server, укажите путь (или пути) к APR – см. раздел "[Указание](#page-273-0) пути файла с высоким [разрешением](#page-273-0)" на стр. 266.

- 2. Дважды щелкните задание в рабочем пространстве *Spire* CXP50 color server.
- 3. В окне "Параметры задания" откройте вкладку **Качество печати**.
- 4. Укажите параметры задания.
- 5. Задайте другие параметры обработки с высоким разрешением, если необходимо.

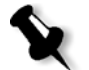

- **Примечание.** Если данные маски в файле PS Image и в файле изображения с высоким разрешением определяют разные части изображения, данные маски вообще не используются.
- 6. Нажмите кнопку **Отправить**.

Задание будет обработано в сервере цветной печати *Spire* CXP50 color server и передано на принтер-копир *Xerox* DocuColor 5000 Digital Press для печати.

# <span id="page-103-0"></span>Процесс PDF

При печати заданий PDF с повторяющимися элементами можно значительно сократить время обработки, применив процесс PDF.

В этом процессе повторяющиеся элементы сохраняются в PDF один раз, а затем используются при необходимости без повторной обработки.

Подробнее об оптимизации PDF см. в разделе "Вкладка "Сервисы"" на стр. 263.

#### Для обработки файла PostScript на сервере Spire CXP50 color server:

- 1. Скопируйте нужный файл PostScript на клиентской рабочей станции.
- 2. Найдите в сети сервер цветной печати Spire CXP50 color server и вставьте файл в каталог D:\Shared.
- 3. На сервере Spire CXP50 color server выберите в меню Пуск команду Программы > Acrobat Distiller.

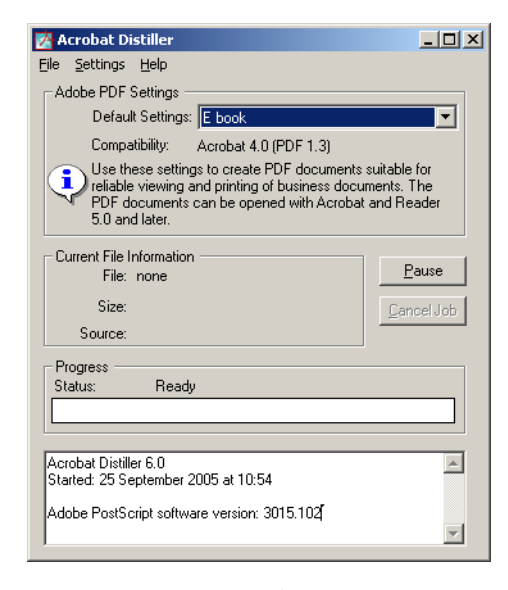

4. В меню Settings выберите пункт Edit Adobe PDF Settings.

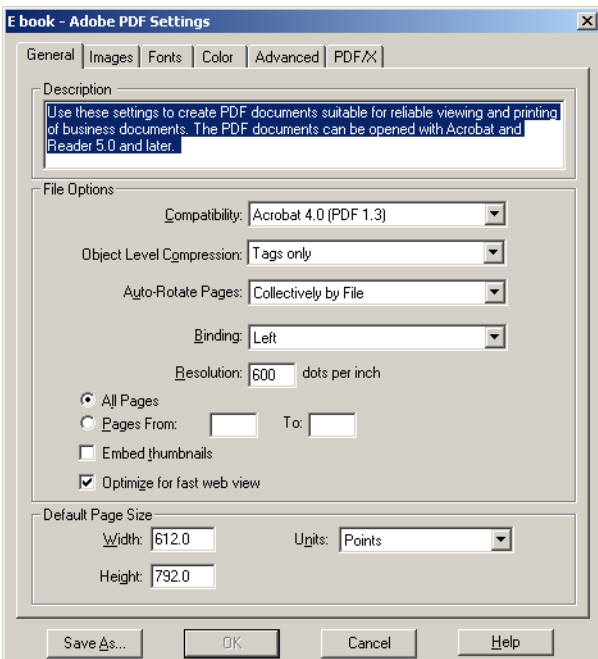

- 5. Убедитесь, что на вкладке **General** выбран параметр **Optimize for fast web view** и нажмите кнопку **Cancel**. Если этот параметр не выбран, установите флажок **Optimize for fast web view** и нажмите кнопку **OK.**
- 6. В меню **File** выберите команду **Open**.

Появится диалоговое окно "Acrobat Distiller – Open PostScript file".

- 7. Найдите нужный файл *PostScript* и нажмите кнопку **Open**. Появится диалоговое окно "Acrobat Distiller – Specify PDF File Name".
- 8. По умолчанию для файла PDF принимается имя файла *PostScript*. В поле **File name** это имя можно изменить.
- 9. Убедитесь, что файл будет сохранен в каталоге **D:\Shared.**
- 10. Нажмите кнопку **Сохранить**.

Файл будет обработан, и по результатам обработки создан файл PDF.

11. В программном обеспечении *Spire* CXP50 color server выберите в меню **Задание** команду **Импорт**.

Теперь можно импортировать файл PDF для печати.

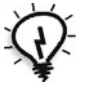

**Совет.** Целесообразно создать ярлык для *Acrobat Distiller* на рабочем столе сервера *Spire* CXP50 color server. Для ускорения обработки можно открывать файлы в *Acrobat Distiller*, перетаскивая их на этот ярлык. Чтобы создать ярлык, нажмите кнопку **Пуск** на рабочем столе *Windows* и выберите в меню команду **Программы** > **Acrobat Distiller**. Правой кнопкой мыши щелкните **Acrobat Distiller** и выберите **Отправить** > **Рабочий стол (create shortcut).**

# Экспорт в формате PDF2Go

PDF2Go – это порт, через который можно экспортировать файлы RTP, а также преобразовывать их в файлы PDF в ходе экспорта.

Сервер *Spire* CXP50 color server позволяет экспортировать задания, имеющие вид стандартных файлов PDF после обработки. Если задание было растрировано, полученный файл PDF будет включать данные растра задания.

При этой операции данные RTP преобразуются в растровые файлы, которые можно внедрить в формат PDF. В результате файл становится пригодным для обработки и печати на любом принтере PDF.

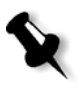

**Примечание.** Можно экспортировать файлы любых типов, кроме заданий RTP, которые первоначально были заданиями с переменными данными (ПД).

При экспорте в формате PDF2Go по нижней стрелке, расположенной рядом с анимированными значками сервера и принтера, справа налево перемещается точка.

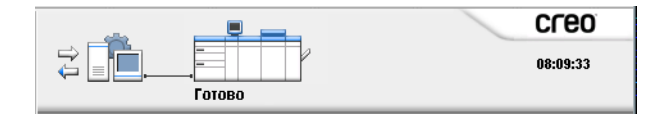

#### **Чтобы экспортировать как PDF2Go:**

1. Щелкните правой кнопкой мыши файл в окне "Хранилище" и выберите в меню команду **Экспорт в PDF2Go**.

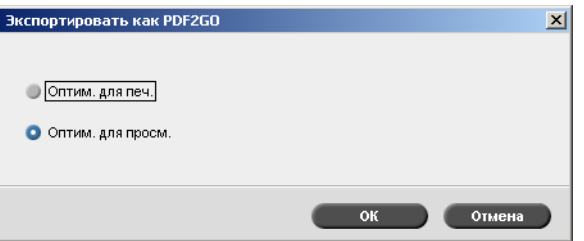

2. Установите переключатель **Оптимизировано для печати** для генерирования файла PDF с высоким разрешением 300 dpi.

Установите переключатель **Оптимизировано для экранного просмотра** (выбран по умолчанию) для генерирования файла PDF с низким разрешением 72 dpi.

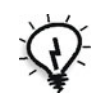

**Совет.** Переключатель **Оптимизировано для экранного просмотра** следует выбирать, когда нужно создать файл PDF небольшого размера – например, для отправки на корректуру по электронной почте.

3. Нажмите кнопку **OK**.

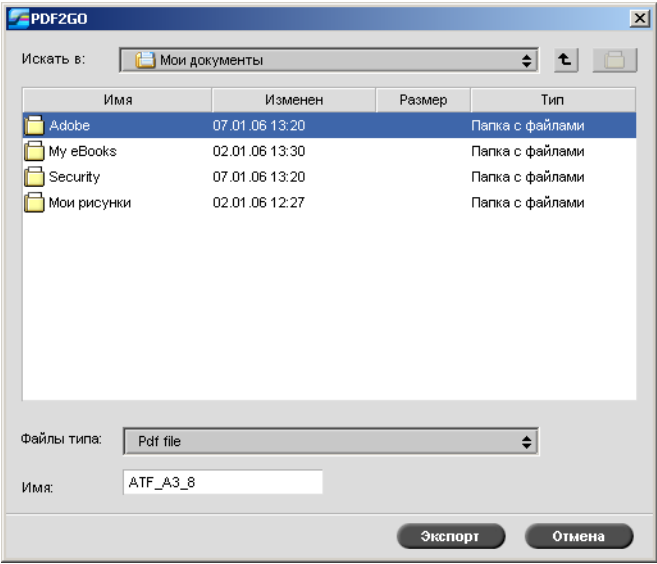

4. Перейдите в папку, в которой требуется сохранить файл, и нажмите кнопку **Экспорт**.

Файл будет сохранен в формате PDF под именем задания.

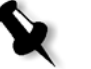

**Примечание.** При экспорте PDL файлов в PDF преобразование в формат PDF выполняется с помощью программы *Acrobat Distiller*.

# <span id="page-107-0"></span>Исключения страниц

Исключения страниц применяются, когда необходимо использовать в одном задании различные типы бумаги или добавить в него вкладыши (разделители). В этой функции используется следующая терминология:

**•** Исключения – особые страницы задания, для которых назначается отдельный запас бумаги. Например, можно назначить особый запас бумаги для каждой отдельной главы в книге.

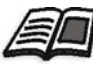

Подробнее о настройке исключений страниц см. в разделе "[Вкладка](#page-282-0) "[Исключения](#page-282-0)"" на стр. 275.

**•** Вкладыши – пустые страницы бумаги определенного типа, который назначается для задания после указанной страницы. Например, пустые страницы могут вставляться между разделами брошюры.

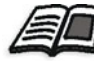

Подробнее о настройках бумаги см. в разделе "[Управление](#page-69-0) наборами [бумаги](#page-69-0)" на стр. 62.
## Установка исключений для заданий после спуска полос

Назначать различные типы бумаги для отдельных исключений в задании и вставлять вкладыши (разделители) можно также после спуска полос в задании. Эти действия выполняются на вкладке **Исключения**.

Если выбран метод спуска полос **Брошюрование внакидку** или **Брошюрование внакладку**, исключения обрабатываются на уровне спущенного листа (не на уровне страницы).

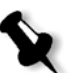

#### **Примечания:**

- **•** При методе спуска полос **Пошаговое мультиплицирование** исключения обрабатываются на уровне страниц (как и до спуска полос).
- **•** Спущенный лист содержит несколько изображений, которые печатаются на одном физическом листе.

Исключения или вкладыши невозможно задать, если выбран метод спуска полос **Пошаговое мультиплицирование** с подпараметром **Обрезка с укладкой**.

## <span id="page-108-0"></span>Динамические исключения страниц

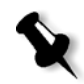

**Примечание.** Динамические исключения страниц доступны только в устройствах *Spire* CXP50 color server с профессиональным комплектом.

Стандартные команды *PostScript* setpagedevice, которые задают различные типы бумаги, встроены во входящие файлы и позволяют распечатывать сложные задания на бумаге различного размера, типа и плотности. Эти команды показывают, что принтер во время печати задания должен менять материалы для печати. Если выполнено растрирование задания, сервер *Spire* CXP50 color server определяет команды динамического исключения станиц и сопоставляет их с выбранными наборами бумаги. Затем принтер по порядку печатает задание, автоматически печатая на определенных наборах бумаги в соответствии с требованием задания.

Обычно процесс динамического исключения страниц используется для заданий ПД или для очень больших файлов *PostScript*, содержащих исключения страниц или вкладыши.

Сервер *Spire* CXP50 color server поддерживает динамические исключения страниц для следующих форматов файлов:

- **•** *PostScript*
- **•** Variable Print Specification
- **•** VIPP
- **•** PDF

## Настройка динамических исключений страниц на сервере Spire CXP50 Color Server

Чтобы настроить динамическое исключение страниц для потока заданий, необходимо:

- 1. На клиентской рабочей станции создать файл со встроенными командами setpagedevice.
- 2. Выберите **Ресурсный центр** > **Наборы бумаги** и создайте наборы бумаги, необходимые для печати файла.
- 3. Создайте выделенный виртуальный принтер, который поддерживает команды динамического исключения страниц, а затем сопоставьте определенные наборы бумаги на вкладке **Исключения**.

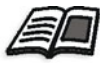

Подробнее о добавлении нового виртуального принтера и сопоставлении определенных наборов бумаг см. в разделе "Управление [виртуальными](#page-65-0) принтерами" на стр. 58*.*

4. Импортируйте файл на сервер *Spire* CXP50 color server через выделенный виртуальный принтер и отправьте задание на печать.

После растрирования задания будут определены команды динамического исключения страниц с сопоставлены с выбранными наборами бумаги. При печати задания будут использоваться необходимые наборы бумаги.

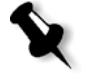

#### **Примечания:**

- **•** Если задание распечатывается с использованием виртуального принтера для динамического исключения страниц, вкладка **Спуск полос** в окне "Параметры задания" недоступна.
- **•** При использовании профессионального комплекта с устройством *Spire* CXP50 color server после импорта файла через выделенный виртуальный принтер можно выполнить предварительную проверку перед передачей задания на печать, см. раздел "[Предварительная](#page-121-0) проверка" на стр. 114.

#### Подсказки и ограничения

Ниже приведен список с описанием советов и ограничений для процесса динамических исключений страниц.

- **•** Определение всех страниц в оригинальном файле с использованием команд динамических исключений страниц.
- **•** Для добавления вкладышей используйте команду динамических исключений страниц в файле, требующем запаса бумаги, на которой, однако, ничего не будет напечатано. Если это задание на двустороннюю печать, команду следует использовать дважды.
- **•** Виртуальные принтеры, поддерживающие динамические исключения страниц, не следует использовать для других заданий.
- **•** Виртуальные принтеры, поддерживающие динамические исключения страниц, не поддерживают исключения страниц и спуск полос. Кроме того, выбор запаса бумаги ограничен – можно выбирать только указанный запас, но не всю базу данных.
- **•** При выборе выделенного виртуального принтера следует определить направление подачи бумаги для наборов бумаги в задании. Все наборы бумаги, используемые в задании с динамическими исключениями страниц, должны иметь одинаковое направление подачи бумаги. Убедитесь, что не выбран параметр **Подогнать**.

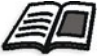

Сведения об определении направления подачи бумаги см. в разделе "[Вкладка](#page-248-0) "Запас бумаги"" на стр. 241.

# Шрифты

В этом разделе приводятся все шрифты, доступные на сервере цветной печати *Spire* CXP50 color server, и показано, как работать с областью **Шрифты** окна "Ресурсный центр".

С использованием подробной процедуры объясняется, как следует использовать драйвер FontDownLoader для загрузки шрифтов с клиентской рабочей станции *Macintosh*.

Кроме того, можно загрузить с клиентской рабочей станции на сервер *Spire* CXP50 color server шрифты *Windows*. Для этого следует перетащить значки шрифтов в папку **HF\_Fontdownloader.**

## Управление шрифтами

- 1. На панели инструментов нажмите кнопку Ресурсный центр
- 2. В списке **Ресурс** выберите пункт **Шрифты**.

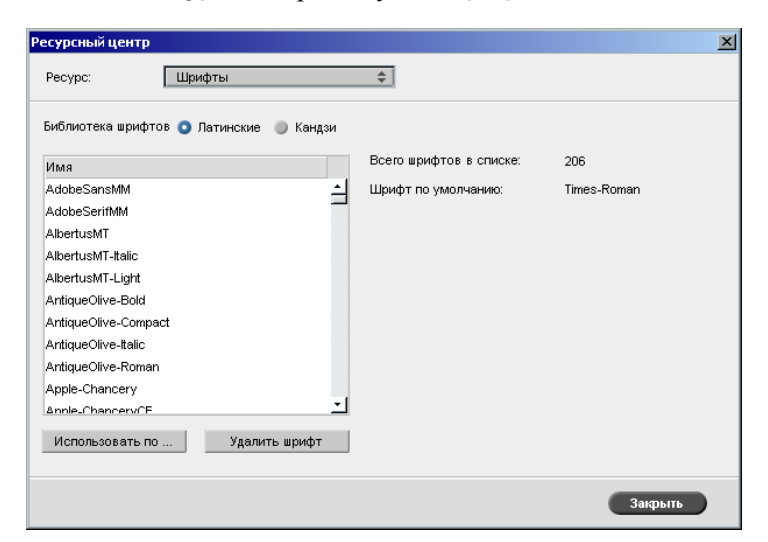

- 3. Установите один из переключателей **Библиотека шрифтов**. По умолчанию установлен переключатель **Латинские**.
- 4. Чтобы задать шрифт по умолчанию, выберите нужный шрифт в списке и нажмите кнопку **Использовать по умолчанию**.
- 5. Чтобы удалить шрифт, выберите его и нажмите кнопку **Удалить шрифт**.

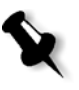

#### **Примечания:**

- **•** Чтобы добавить для сервера цветной печати *Spire* CXP50 color server новые шрифты, скопируйте их в папку **C:\CXP50\General\RIP\Font folder**.
- **•** Шрифты можно замещать. Подробнее см. в разделе "[Подстановка](#page-271-0) шрифтов" на стр. 264.

## Загрузка шрифтов

#### Использование Fontdownloader для сетей Macintosh

Fontdownloader – это драйвер, предоставляемый для сетей *Macintosh* и позволяющий загружать шрифты с клиентской рабочей станции *Macintosh*. Fontdownloader выполняет функцию коммуникационного порта и обеспечивает обмен сообщениями между программой Fontdownloader и сервером цветной печати *Spire* CXP50 color server. С помощью Fontdownloader нельзя отправлять файлы, а только шрифты.

#### **Чтобы загрузить шрифты с помощью драйвера Fontdownloader (Mac OS 9.X), выполните следующее.**

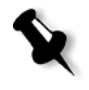

**Примечание.** Пользователям операционной системы Mac OS 10.X для загрузки шрифтов придется перейти на предыдущую версию Mac OS – например, на Mac OS 9.X. Рекомендуется внедрять шрифты в файл.

- 1. В меню **Apple** выберите пункт **Chooser** (Селектор).
- 2. Щелкните значок **AppleShare** и найдите сеть, в которую включен сервер цветной печати *Spire* CXP50 color server.
- 3. Выберите сервер цветной печати *Spire* CXP50 color server, например, **CXP50** и нажмите кнопку **OK**.

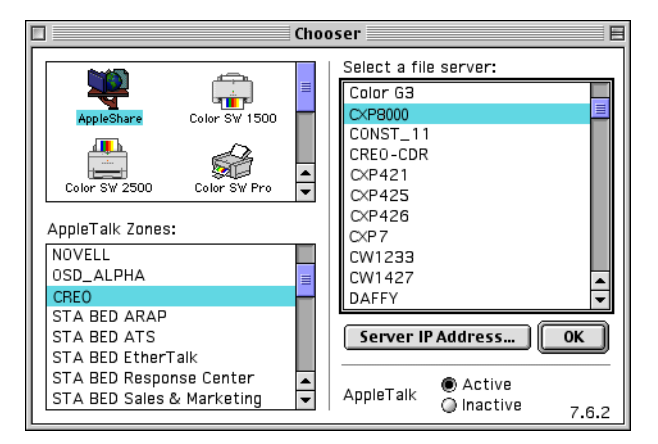

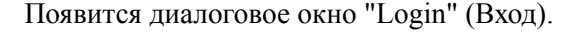

4. Войдите в сеть как гость (выберите пункт **Guest**) и нажмите кнопку **Connect** (Подключиться).

Отобразиться соответствующее окно сервера *Spire* CXP50 color server.

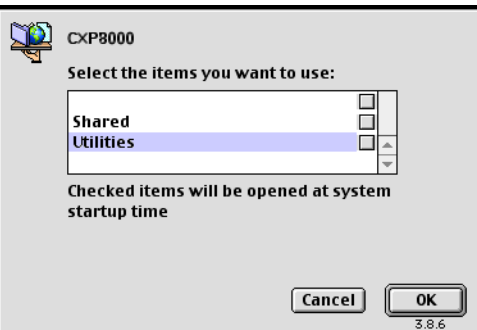

5. Выберите папку **Utilities** (Служебные программы) и нажмите кнопку **OK**.

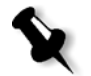

**Примечание.** Не устанавливайте флажок около папки, иначе она будет подключаться при каждой загрузке системы.

6. Дважды щелкните папку **Adobe Downloader 5.0.5**.

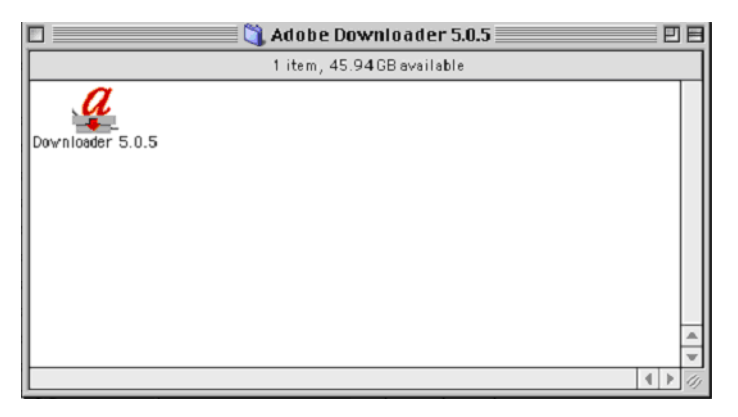

7. Скопируйте **Adobe Downloader 5.0.5** на рабочий стол.

8. В меню **Apple** выберите пункт "Chooser".

Отобразится окно "Chooser" (Селектор).

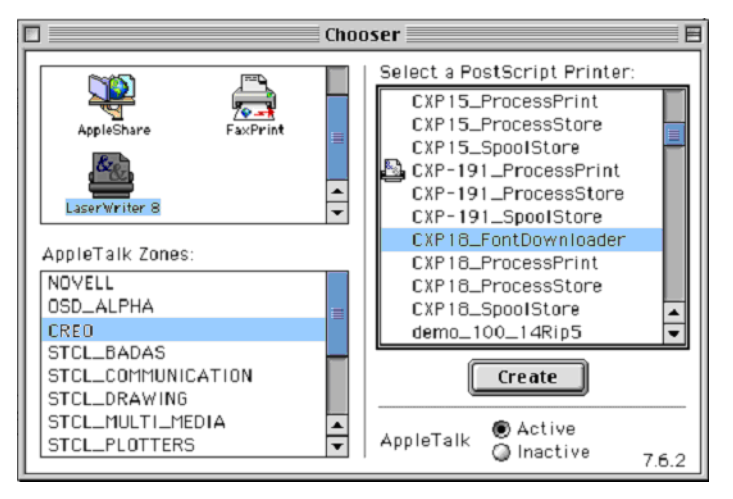

- 9. Выберите LaserWriter (8.x), а затем нужный драйвер Fontdownloader.
- 10. Нажмите кнопку **Создать**.
- 11. Дважды щелкните значок **Downloader 5.05** на рабочем столе.
- 12. В меню **File** (Файл) выберите команду **Download Fonts** (Загрузить шрифты).

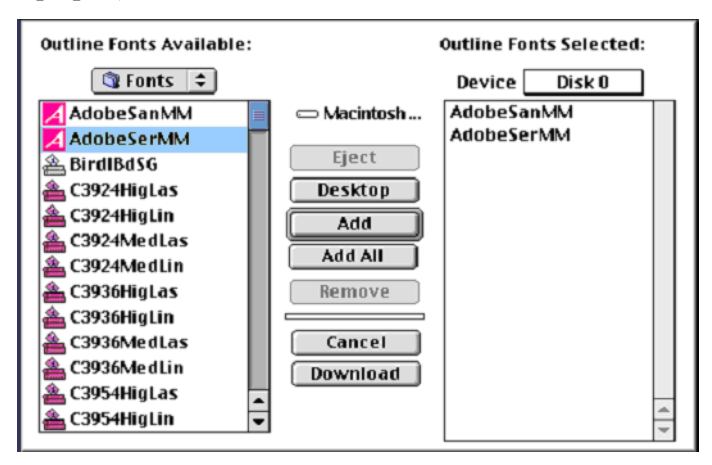

- 13. В области шрифтов щелкните папку нужного шрифта.
- 14. Убедитесь, что выбрано устройство **Disk 0**.
- 15. Добавьте все нужные шрифты *PostScript* и нажмите кнопку **Download** (Загрузить).

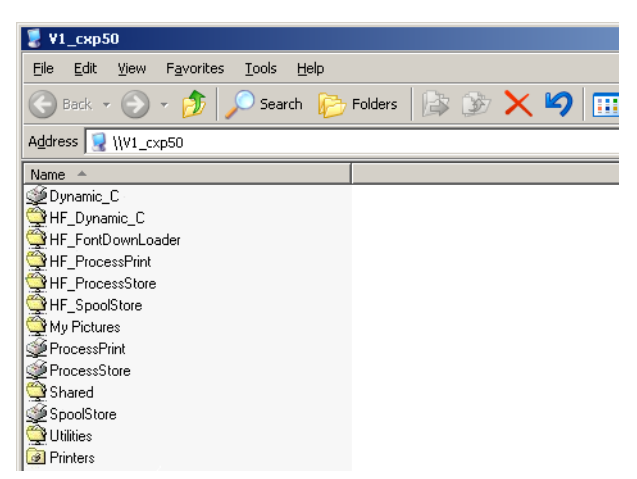

Для установки новых или отсутствующих шрифтов в каталог шрифтов сервера цветной печати *Spire* CXP50 color server можно использовать горячую папку HF\_Fontdownloader. Горячая папка расположена вместе с другими горячими папками на клиентской рабочей станции и может использоваться вместе со следующими операционными системами:

- **•** *Windows* 2000
- **•** *Windows* NT
- **•** *Windows* XP

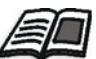

Подробнее о горячих папках см. в разделе "[Использование](#page-89-0) горячих [папок](#page-89-0)" на стр. 82.

# Полиграфический процесс

В данном разделе описан процесс печати файлов Graphic Art Port (GAP).

GAP – это порт, через который можно импортировать файлы различных форматов, используемых в полиграфии. Файлы GAP являются растрированными. Серверу цветной печати *Spire* CXP50 color server требуется только подготовить файлы для печати, то есть, установить разрешение файла и задать его поворот.

#### Использование папки Fontdownloader для Windows

## Импортирование файлов GAP

Чтобы напечатать определенную страницу, нужно импортировать файл, связанный с этой страницей. Чтобы напечатать определенное задание, нужно импортировать файл, связанный с этим заданием.

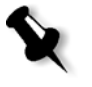

**Примечание.** При импортировании соответствующий файл конвертируется в формат PDF, который отображается в очередях сервера цветной печати *Spire* CXP50 color server. Данный файл PDF можно настраивать и печатать как и любой другой файл PDF.

## Поддержка файлов GAP

Сервер цветной печати *Spire* CXP50 color server может импортировать и преобразовывать файлы следующих типов:

- **•** Задания *Brisque*
- **•** TIFF
- **•** TIFF/IT
- **•** CT / LW.

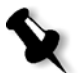

**Примечание.** Сервер цветной печати *Spire* CXP50 color server поддерживает следующие форматы GAP: неразделенные и комбинированные.

Система преобразовывает эти файлы в нерастрированные файлы PDF. Работа с PDF-файлами GAP выглядит так же, как и работа с любыми другими файлами PDF; кроме того, они используют одинаковые параметры задания.

## Структура файлов GAP

## TIFF/IT

Файл TIFF/IT состоит из 3 компонентов:

- **•** CT.TIF
- **•** LW.TIF
- **•** файл FP (последняя страница), содержащий CT.TIF и LW.TIF.

Чтобы импортировать файл TIFF/IT на сервер цветной печати *Spire* CXP50 color server, сначала следует импортировать файл FP. При импортировании файл конвертируется в формат PDF, который отображается в очередях сервера цветной печати *Spire* CXP50 color server. Данный файл PDF можно настраивать и печатать как и любой другой файл PDF.

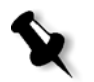

**Примечание.** Убедитесь, что в списке **Файлы типа** окна "Импорт" сервера цветной печати *Spire* CXP50 color server выбран пункт **Файлы GAP**.

## CT, LW, TIFF

Задания Brisque и файлы TIFF/IT включают файлы CT, LW и TIFF, которые могут быть отдельно импортированы или напечатаны с помощью сервера цветной печати *Spire* CXP50 color server.

#### Растрированные задания Brisque

Все растрированные задания *Brisque* имеют общую структуру. Каждое задание содержит связанный с ним файл с одной или несколькими страницами (в случае, если заданий несколько). Кроме того, каждая страница содержит собственный назначенный ей файл с комбинацией элементов LW и CT.

- **•** Чтобы импортировать задание Brisque на сервер цветной печати *Spire* CXP50 color server, нужно импортировать файл, связанный с этим заданием.
- **•** Чтобы напечатать определенную страницу, нужно импортировать файл этой страницы.

## Предварительная проверка

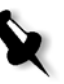

**Примечание.** Функция предварительной проверки предусмотрена только в устройствах *Spire* CXP50 color server с профессиональным комплектом.

Предусмотрены следующие функции предварительной проверки:

- **•** Анализатор PDF
- **•** Предварительная проверка
- **•** Отчет о предварительной проверке

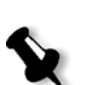

#### Анализ задания PDF

**Примечание.** Эта возможность предусмотрена только в устройствах *Spire* CXP50 color server с профессиональным комплектом.

Анализатор PDF служит для поиска в импортированных файлах PDF неполадок, которые могут помешать обработке. Анализатор PDF проверяет следующие элементы:

- **•** Документ. Выявление несовместимости с программным обеспечением *Acrobat* по сжатию, шифрованию, защите и другим свойствам
- **•** Страницы: Выявление пустых страниц и определение размера страниц, пометок и других свойств
- **•** Шрифты. Выявление наличия и внедрения определенных шрифтов в файле PDF
- **•** Цвета. Определение информации о цветовом пространстве, плашечных цветах, цветовом пересчете и параметрах управления цветом
- **•** Изображения. Определение разрешения изображений, наклона или отражения изображений и их сжатия
- **•** OPI. Выявление использования OPI. Если OPI используется, анализатор PDF определяет его версию и проверяет пропущенные изображения высокого разрешения в пути OPI
- **•** Текст и линии. Определение размера текста, ширины строк, наличие белого текста, допуска на объекты и неравномерность
- **•** PDF/X. Определение соответствия файла формату PDF/X-1a или PDF/X-3 и наличие в файле элементов *PostScript*

#### **Для запуска анализатора PDF:**

1. В папке "Хранилище" нажмите правую кнопку мыши на файле PDF и выберите **Анализатор PDF**.

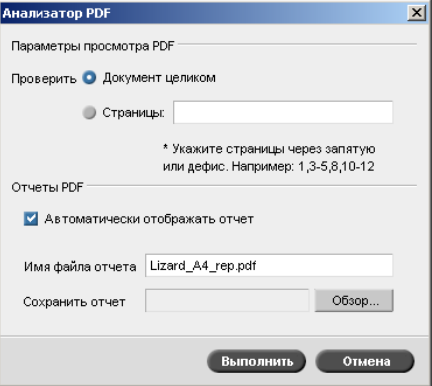

- 2. В области **Просмотр параметров PDF** выберите одно из следующих действий:
	- **•** Для проверки всего файла PDF выберите **Документ целиком**.
	- **•** Для проверки определенных страниц выберите **Страницы** и введите требуемый диапазон страниц.
- 3. Если не требуется автоматически открывать отчет после его генерации, снимите флажок **Автоматически отображать отчет**.
- 4. При необходимости измените имя файла отчета. По умолчанию имя файла отчета состоит из исходного имени файла и суффикса **\_rep**, например, если проверяется файл **sample.pdf**, имя файла отчета **sample\_rep.pdf**.
- 5. Если требуется сохранить файл отчета в определенном местоположении, нажмите **Обзор** и выберите требуемое местоположение.
- 6. Нажмите кнопку **Выполнить**.

Отчет PDF генерируется и открывается автоматически.

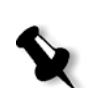

## <span id="page-121-0"></span>Предварительная проверка

**Примечание.** Этот параметр предусмотрен только в устройствах *Spire* CXP50 color server с профессиональным комплектом.

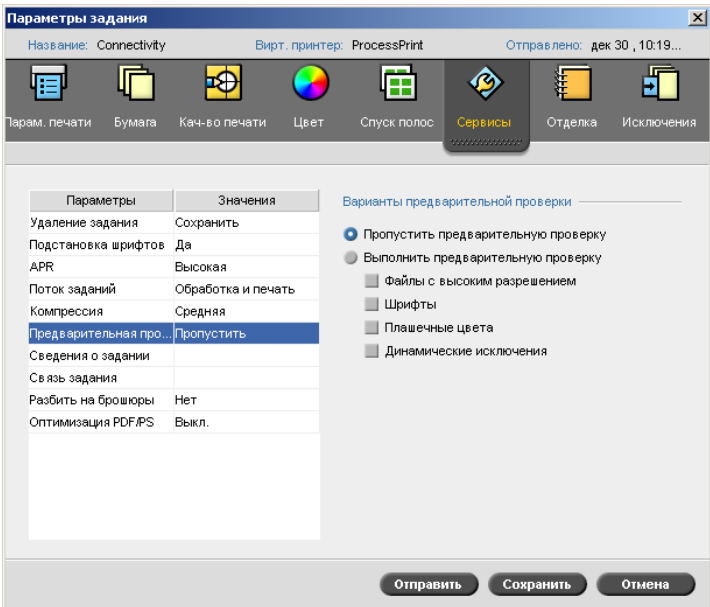

Параметр **Предварительная проверка** позволяет проверять состояние ключевых компонентов задания перед отправкой задания на печать.

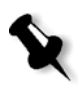

**Примечание.** Параметры предварительной подготовки можно выбрать перед обработкой задания, однако просмотреть отчет по предварительной подготовке можно будет только после завершения обработки задания.

Во время предварительной проверки выполняется растрирование и идентификация недостающих компонентов. Предварительная проверка позволяет определить состояние следующих ключевых компонентов задания.

- **•** изображения с высоким разрешением или некорректные ссылки на папки, содержащие эти изображения;
- **•** отсутствующие шрифты;
- **•** плашечные цвета, не определенные в каталоге плашечных цветов сервера цветной печати *Spire* CXP50 color server;
- **•** команды динамических исключений для файла, отправленного с помощью виртуального принтера с динамическими исключениями страниц.

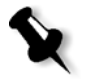

**Примечание.** Если какой-либо компонент задания отсутствует, то обработка задания прекратится еще до его растрирования (появится предупреждение). Сведения о недостающих компонентах появятся в окне "Журнал зданий".

Результаты проверки отображаются в окне **Отчет о предварительной проверке**. По умолчанию отчет о предварительной проверке для каждой работы не создается. Чтобы создать этот отчет, нужно запустить предварительную проверку для данного задания с помощью параметра **Предварительная проверка**.

#### **Для выполнения предварительной проверки:**

¾ В разделе **Параметры предварительной проверки** выберите пункт **Выполнить предварительную проверку**.

Все четыре флажка ключевого задания установлены. Можно снять любой флажок задания, которое не требуется включать в предварительную проверку.

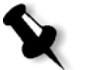

**Примечание.** Если один из выделенных элементов в списке отсутствует, то задание в конце предварительной проверки получит состояние "Ошибка" и переместится в окно "Хранилище".

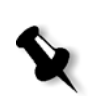

#### Отчет о предварительной проверке

**Примечание.** Эта возможность предусмотрена только в устройствах *Spire* CXP50 color server с профессиональным комплектом.

Отчет о предварительной проверке задания предоставляет сведения о состоянии ("отсутствует" или "найдено") ключевых компонентов задания перед началом печати и позволяет соответствующим образом корректировать файлы.

Особенную пользу предварительная проверка приносит перед печатью сложного задания с большим количеством страниц или копий. В ходе предварительной проверки определяются недостающие компоненты задания, которые отображаются в диалоговом окне "Отчет о предварительной проверке". Можно просмотреть данный отчет и решить проблемы недостающих компонентов, устранив таким образом появление сообщений об ошибках и, соответственно, сэкономив время.

Если в ходе предварительной проверки все компоненты найдены, задание будет обработано и напечатано в соответствии с выбранным потоком заданий. Если тест не будет успешно завершен (т.е., если найдены недостающие элементы), то задание помещается обратно в окно "Хранилище", и создается отчет о предварительной проверке.

Отчет о предварительной проверке всегда содержит сведения о последнем запуске. Если было запущено несколько отчетов о задании, то предыдущий отчет будет перезаписан последним. Когда создается предварительный отчет, в окне "Журнал заданий" указывается дата и время выполнения проверки.

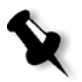

**Примечание.** Так как в диалоговом окне "Отчет о предварительной проверке" указываются все ключевые компоненты задания (как недостающие, так и найденные), вы можете использовать этот отчет для просмотра существующих (найденных) компонентов задания – например, списка существующих шрифтов в задании, а также соответствующие пути к ним.

#### **Для просмотра отчета о предварительной проверке:**

1. Щелкните правой кнопкой мыши задание в окне "Хранилище" и выберите пункт меню **Отчет о предварительной проверке**.

Откроется диалоговое окно "Отчет о предварительной проверке". Если вы выбрали параметр **Файлы с высоким разрешением** в разделе **Параметры предварительной проверки**, то сначала отобразится **Отчет с высоким разрешением**.

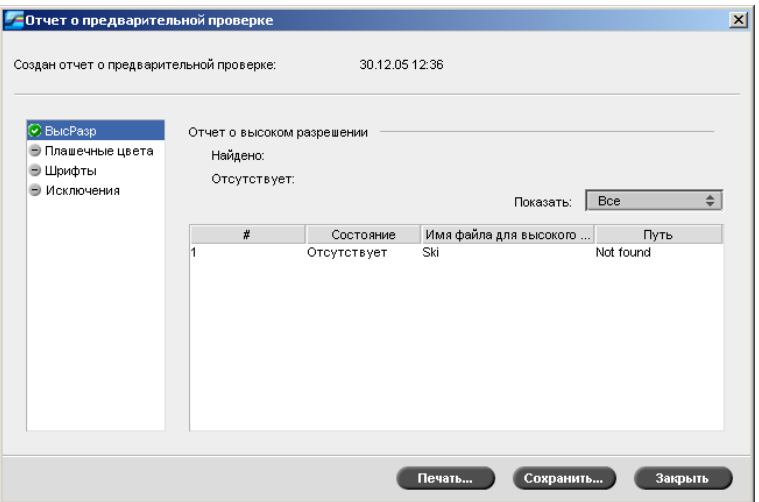

Если ключевые компоненты задания не будут найдены, они будут отмечены индикатором **отсутствует** рядом с параметрами отчета **ВысРазр**, **Плашечные цвета** и **Шрифты**.

Если для предварительной проверки не выбран параметр, рядом с параметром отчета отобразится индикатор **не включен**

#### **в проверку** .

Если для параметра предварительной проверки найдены все файлы, рядом с параметров отчета отобразится индикатор

**найдено** .

- 2. В списке **Показать** выберите один из следующих пунктов:
	- **•** Чтобы отобразить все файлы, выберите пункт **Все**.
	- **•** Чтобы отобразить только найденные файлы, выберите пункт **Только найденные**.
	- **•** Чтобы отобразить только пропущенные файлы, выберите пункт **Только пропущенные**.
- 3. Выберите параметр **Плашечные цвета**.

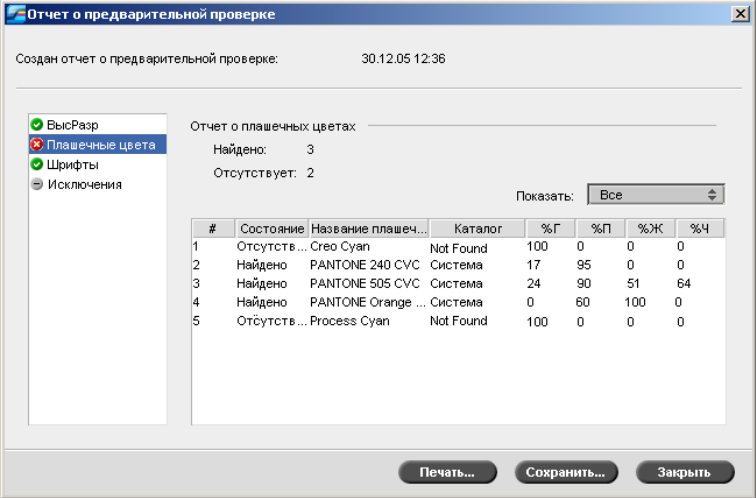

В области **Отчет о плашечных цветах** отображаются названия недостающих плашечных цветов (т.е., отсутствующих в каталоге) и названия найденных плашечных цветов (т.е., найденных в каталоге). В колонках **Г, П, Ж, Ч** отображаются CMYKэквиваленты плашечных цветов:

- **•** Если для состояния отображается значение **Отсутствует**, **сервер цветной печати** *Spire* CXP50 color server будет использовать исходные значения CMYK, встроенные в файл PS, для эмуляции необходимых планшетных цветов.
- **•** Если для состояния отображается значение **Найдено**, **сервер цветной печати** *Spire* CXP50 color server будет использовать значения CMYK из каталога плашечных цветов.
- 4. Выберите параметр **Шрифты**.

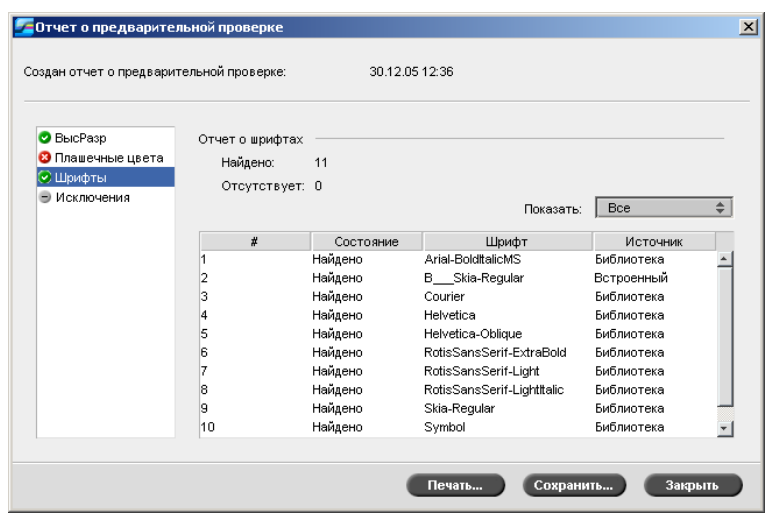

В разделе **Font Report** отображаются названия недостающих шрифтов, которые не встроены в файл и отсутствуют в списке **Библиотека шрифтов**, а также названия найденных шрифтов.

В колонке **Источник** указывается, встроен ли шрифт в файл или найден в списке **Библиотека шрифтов**.

5. Выберите параметр **Динамические исключения**.

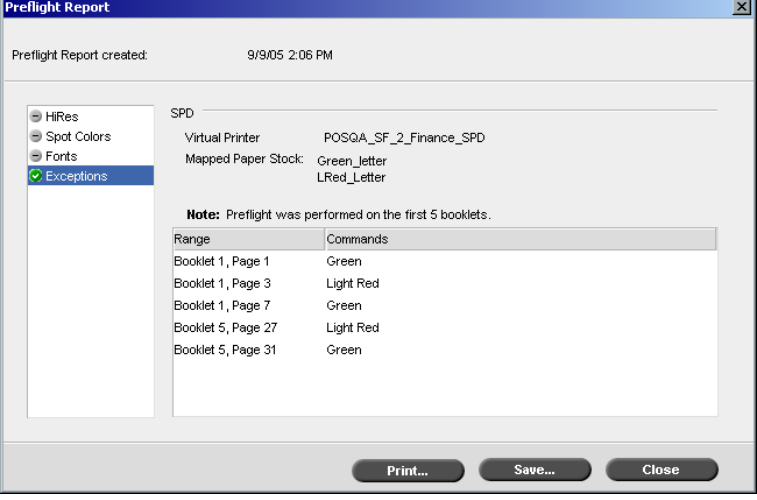

Подробнее о динамических исключениях страниц см. в разделе "[Динамические](#page-108-0) исключения страниц" на стр. 101.

В разделе **Динамические исключения** отображаются команды с динамическими исключениями страниц, найденные в файле.

6. Чтобы сохранить отчет о предварительной проверке, нажмите кнопку **Сохранить** и выберите необходимую папку.

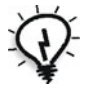

**Совет.** Если было запущено несколько отчетов о задании, то предыдущий отчет будет перезаписан последним. Отчет можно сохранить для последующего использования.

7. Чтобы напечатать отчет, нажмите кнопку **Печать**.

## Экспортировать как задание Creo Synapse InSite

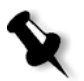

**Примечание.** Эта возможность предусмотрена только в устройствах *Spire* CXP50 color server с профессиональным комплектом.

*Creo* Synapse *InSite* обеспечивает связь через Интернет с клиентами и позволяет проверять задания и получать подтверждения удаленно.

При использовании сервера *Creo* Synapse *InSite* функция экспорта задания как *InSite* из сервера цветной печати *Spire* CXP50 color server позволяет вам и вашим клиентам в интерактивном режиме выполнять проверку одновременно с пользователями, находящимися в отдаленных районах, добавлять пометки или комментарии, а также подтверждать и отклонять страницы через Интернет с помощью стандартного обозревателя.

После создания задания RTP на сервере цветной печати *Spire* CXP50 color server его можно экспортировать как *InSite* с помощью окна "Хранилище". При входе клиента в систему (используя имя пользователя и пароль) отображается состояние заданий и эскиз всех страниц в каждом задании. Кроме того, клиенты могут быстро определить, в какие страницы необходимо внести исправления. Клиент может измерить цветовую плотность, создать комментарии с пометками и подтвердить страницы. Время, необходимое для проверки в интерактивном режиме, уменьшается и, следовательно, снижается необходимость повторной печати.

#### **Чтобы экспортировать как InSite:**

- 1. В окне "Хранилище" (*Spire* CXP50 color server) выберите необходимое задание.
- 2. Щелкните задание правой кнопкой мыши и в меню выберите пункт **Экспортировать как задание InSite**.

Откроется окно "Открыть".

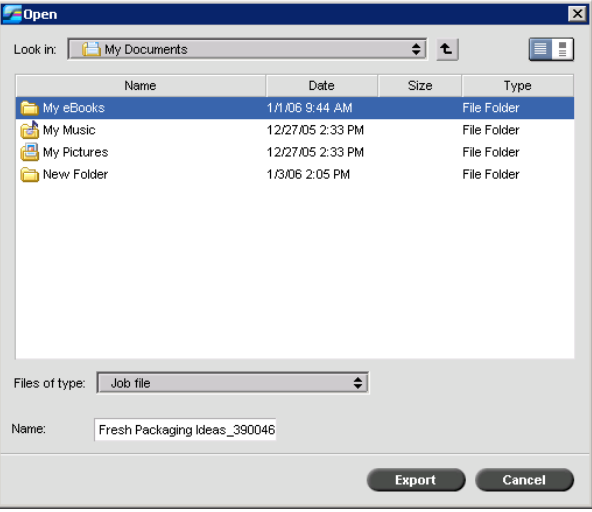

3. Выберите файл, в который необходимо экспортировать задание, и нажмите кнопку **Экспорт**.

В выбранной папке будет создано задание *Brisque*. Теперь можно регистрировать файлы на сервере *InSite* и начинать подтверждение.

# 6 Процесс обработки цвета

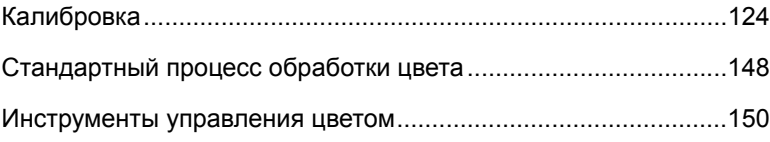

# <span id="page-131-0"></span>Калибровка

Одна из наиболее важных проблем при получении удовлетворительного качества печати – стабильная плотность тонера. На плотность тонера влияет много факторов, в том числе тепло, влажность и настройки обслуживания. Для учета влияния этих факторов необходима ежедневная калибровка.

При калибровке цвета принтера корректируются путем измерения их цвета и составления калибровочных таблиц. Затем на основании данных этих таблиц сервер цветной печати *Spire* CXP50 color server компенсирует разницу между фактической (измеренной) плотностью цвета и заданным значением плотности.

Калибровку необходимо выполнять в следующих случаях:

- **•** При использовании нового запаса бумаги
- **•** При использовании другого метода растрирования
- **•** Не менее одного раза за 8-часовую смену для каждого сочетания запаса бумаги и используемого метода растрирования
- **•** При появлении цветового оттенка на отпечатках
- **•** После обслуживания машины или замены оборудования, например, замены "заряженного коротрона"
- **•** При значительных изменениях окружающих условий (температуры и влажности)

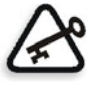

**Важное замечание.** Отдельная калибровка выполняется для каждого сочетания носителя и типов растрирования, которые предполагается применять для печати. При калибровке обязательно следует применять такие же носители, которые будут использоваться для печати.

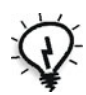

**Совет.** Можно задать автоматическую отправку напоминаний о калибровке принтера-копира *Xerox* DocuColor 5000 Digital Press. Подробнее см. в разделе "[Напоминание](#page-223-0) о калибровке" на стр. 216.

#### Рекомендации по выполнению калибровки

Чтобы обеспечить максимально возможную точность калибровки, перед ее выполнением проверьте соблюдение следующих условий:

- **•** Убедитесь, что денситометр Денситометр *X-Rite* DTP34 QuickCal правильно подключен.
- **•** Убедитесь, что денситометр Денситометр *X-Rite* DTP34 QuickCal откалиброван. Прибор следует калибровать по меньшей мере раз в неделю или после сбоя питания. Используйте диаграмму калибровки, прилагаемую к прибору. После окончания калибровки прибора сохраните диаграмму в специальном конверте.
- **•** Для прогрева принтера напечатайте на любом носителе не менее 25 листов любого четырехцветного пробного задания с двух сторон.
- **•** Напечатайте эталонное задание с использованием того же носителя и типа растрирования, которые буду применяться при печати окончательного задания.
- **•** Подготовьте калибровочный столик для работы с диаграммами калибровки. Если такого столика нет, положите на какуюлибо поверхность белый лист носителя плотностью не менее 200 г/кв.м или два листа более легкой бумаги. Считывайте диаграмму калибровки на этой поверхности.
- **•** Выберите метод эмуляции сервера цветной печати *Spire* CXP50 color server, который будет использоваться при печати рабочего задания (CSA или Device Link).

## Процесс калибровки

Процесс калибровки состоит из следующих этапов:

- 1. Выполните калибровку денситометра Денситометр *X-Rite* DTP34 QuickCal (см. раздел "Калибровка [денситометра](#page-133-0) [X-Rite DTP34 QuickCal"](#page-133-0) на стр. 126).
- 2. Задайте метод калибровки, см. раздел "[Настройка](#page-138-0) метода [цветокалибровки](#page-138-0)" на стр. 131.
- 3. Загрузите бумагу, которая будет использоваться для печати на принтере-копире *Xerox* DocuColor 5000 Digital Press.
- 4. В сервере цветной печати *Spire* CXP50 color server выберите в меню **Инструменты** пункт **Калибровка** – см. раздел "[Калибровка](#page-138-1) сервера цветной печати [Spire CXP50 Color Server"](#page-138-1) на стр. 131.
- 5. Нажмите кнопку **Калибровать**. Будет запущен мастер цветокалибровки и создана калибровочная таблица.
- 6. Выполните указания мастера цветокалибровки.

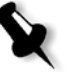

**Примечание.** Выбранный тип растрирования обязательно должен соответствовать тому, который будет использоваться для печати задания – например, 200 точек.

- 7. При оценке диаграммы калибровки поместите ее на подготовленную поверхность – например, на лист белой бумаги.
- 8. По окончании калибровки напечатайте задание с использованием таблицы калибровки – см. раздел "Печать задания с [помощью](#page-154-0) [калибровочной](#page-154-0) таблицы" на стр. 147.

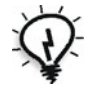

**Совет.** Настоятельно рекомендуется включать в имя файла таблицы калибровки название применяемой бумаги и метода растрирования. Это поможет выбрать нужную таблицу калибровки при подготовке задания.

## <span id="page-133-0"></span>Калибровка денситометра X-Rite DTP34 QuickCal

Денситометр Денситометр *X-Rite* DTP34 QuickCal представляет собой цветоизмерительный прибор, определяющий данные денситометра и данные точек.

Перед первым использованием денситометра выполните следующие действия.

**•** Ознакомьтесь с *Руководством оператора денситометра X-Rite DTP34 QuickCal*.

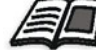

Информацию о правильном использовании денситометра можно также узнать из учебника по DTP34. Чтобы открыть учебник, выберите команду меню **Инструменты** > **Калибровка** и нажмите кнопку **Калибровать**. На 1 этапе мастера цветокалибровки выберите **Densitometer Tutorial – Click & Learn**.

- **•** Подключите денситометр Денситометр *X-Rite* DTP34 QuickCal
- **•** Выполните калибровку денситометра Денситометр *X-Rite* DTP34 QuickCal

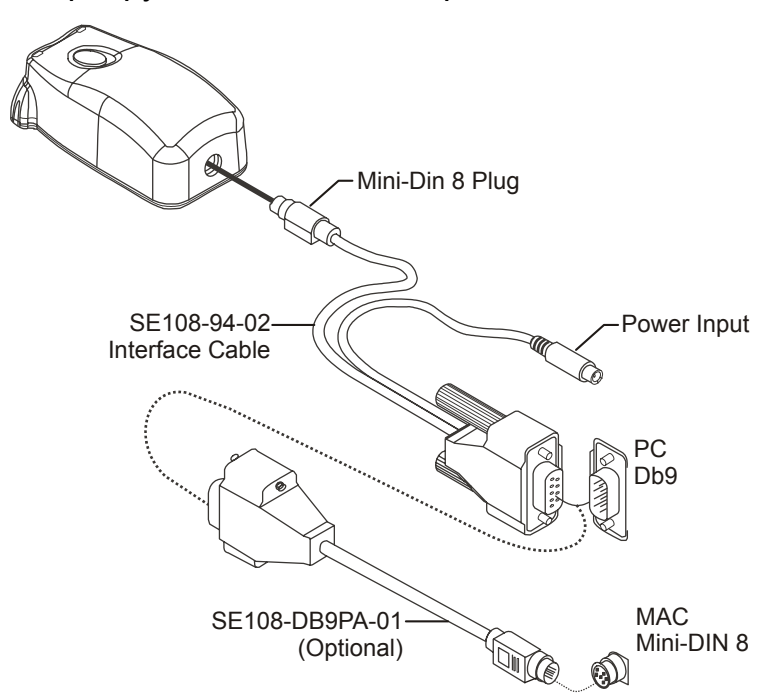

Подключение денситометра X-Rite DTP34 QuickCal к серверу цветной печати Spire CXP50 Color Server

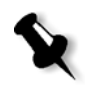

**Примечание.** Убедитесь, что разъем Mini-Din 8 надежно соединен и при соединении слышался щелчок. Этот разъем подпружинен и должен быть вставлен в правильном положении.

Прежде чем выполнять калибровку денситометра Денситометр *X-Rite* DTP34 QuickCal, убедитесь, что выполнены следующие этапы.

- **•** Подключение денситометра Денситометр *X-Rite* DTP34 QuickCal непосредственно к одному из последовательных портов компьютера
- **•** Перед подключением кабеля закройте все программы и завершите работу компьютера

Вставьте вилку шнура питания денситометра в розетку электросети и подключите кабель связи устройства Денситометр *X-Rite* DTP34 QuickCal. Режимы работы прибора, такие как режим калибровки и действие, отображаются на светодиодном индикаторе.

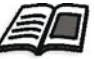

Полный список всех режимов индикации приведен в *Руководстве по эксплуатации денситометра X-Rite DTP34 QuickCal*.

#### Калибровка денситометра X-Rite DTP34 QuickCal

#### **Периодичность калибровки**

Выполняйте быструю калибровку Денситометр *X-Rite* DTP34 QuickCal не менее одного раза в день. Полная калибровка должна производиться ежегодно, при интенсивном использовании или если быстрая калибровка постоянно завершается неудачно. Как правило, управляющий компьютер автоматически предлагает выполнить калибровку прибора (янтарный индикатор), когда это необходимо, но калибровку можно в любой момент провести вручную. Подробное описание процесса калибровки приведено ниже.

#### **Обращение с отражательным эталоном**

Берите отражательный эталон только за края. Убедтесь, что на нем нет пыли, грязи и пятен. Для достижения наиболее точной калибровки прижимайте прибор к эталону с постоянным и номинальным усилием.

Поместите прибор на отведенное для него место на отражательном эталоне, обозначенное пунктирным контуром прибора. До считывания полоски не перемещайте прибор более чем на 0,25" (6,35 мм).

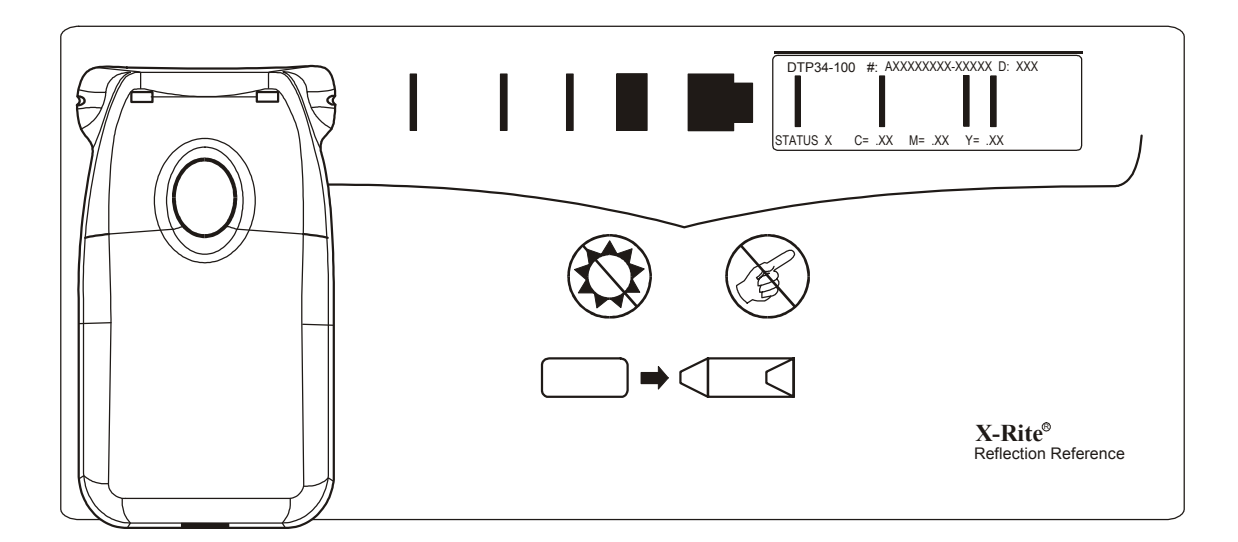

## Быстрая калибровка

Быструю калибровку можно произвести в любое время. При этом требуется только отсканировать отражательный эталон, как любую другую полоску. Быструю калибровку следует выполнять только после того, как была проведена полная калибровка. Новые денситометры проходят полную калибровку на предприятииизготовителе.

- 1. Направьте Денситометр *X-Rite* DTP34 QuickCal на эталон, как указано выше.
- 2. Нажмите кнопку до щелчка и просканируйте эталон до противоположного конца. Отпустите кнопку. Светодиодный индикатор должен загореться зеленым цветом, показывая, что калибровка прошла успешно. Если калибровка завершается неудачно (индикатор быстро вспыхивает янтарным светом), проверьте чистоту полоски и просканируйте ее еще раз.
- 3. Поместите отражательный эталон в защитный конверт и сохраните в месте, защищенном от света и тепла.

#### Полная калибровка

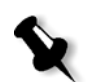

**Примечание.** Если калибровку запустил управляющий компьютер (янтарный цвет индикатора), перейдите к этапу 2.

- 1. Чтобы запустить калибровку вручную, нажмите кнопку **Прибор** и удерживайте ее не менее трех секунд. При запуске калибровки светодиодный индикатор начнет медленно мигать янтарным светом.
- 2. Нажмите кнопку и, удерживая ее, просканируйте эталон до противоположного конца. Отпустите кнопку. Светодиодный индикатор должен загореться зеленым цветом, показывая, что калибровка прошла успешно. Если калибровка завершается неудачно (индикатор быстро вспыхивает янтарным светом), проверьте чистоту полоски и просканируйте ее еще раз.
- 3. Поместите отражательный эталон в защитный конверт и сохраните в месте, защищенном от света и тепла.

## <span id="page-138-1"></span>Калибровка сервера цветной печати Spire CXP50 Color Server

#### <span id="page-138-0"></span>Настройка метода цветокалибровки

Сервер цветной печати *Spire* CXP50 color server позволяет выполнять цветокалибровку одним из двух методов:

#### **• Калибровка по заданным значениям**

Этот метод калибровки позволяет откалибровать принтер-копир *Xerox* DocuColor 5000 Digital Press согласно следующим заранее заданным, фиксированным значениям плотности:

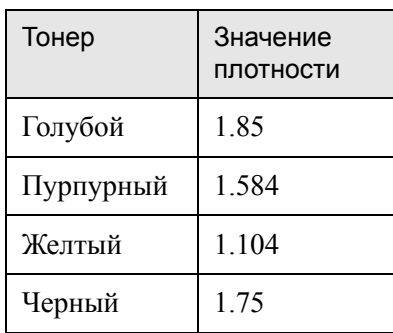

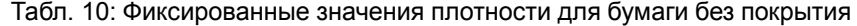

Табл. 11: Фиксированные значения плотности для бумаги с покрытием

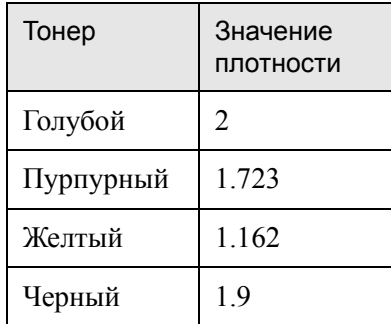

Метод калибровки по заданным значениям гарантирует, что плотность цветов на отпечатке не будет превосходить заданных значений плотности. Цель этого метода цветокалибровки – обеспечить сохранение нужной плотности с течением времени.

#### **• Калибровка с автокоррекцией**

Этот метод калибровки позволяет откалибровать устройство *Xerox* DocuColor 5000 Digital Press в соответствии с рабочими характеристиками принтера. При данном методе можно задать максимальную плотность отпечатка, выбрав желаемый процентный уровень. Чем выше процент, тем больше плотность цвета на отпечатке.

Назначение этого метода – достичь оптимальной интенсивности цветов для определенного принтера в определенный момент времени.

По умолчанию сервер цветной печати *Spire* CXP50 color server калибруется с применением калибровки по заданным значениям. При необходимости метод калибровки сервера цветной печати *Spire* CXP50 color server можно изменить.

#### **Для выбора метода калибровки:**

1. В окне "Настройка" выберите пункты **Параметры > Цвет**.

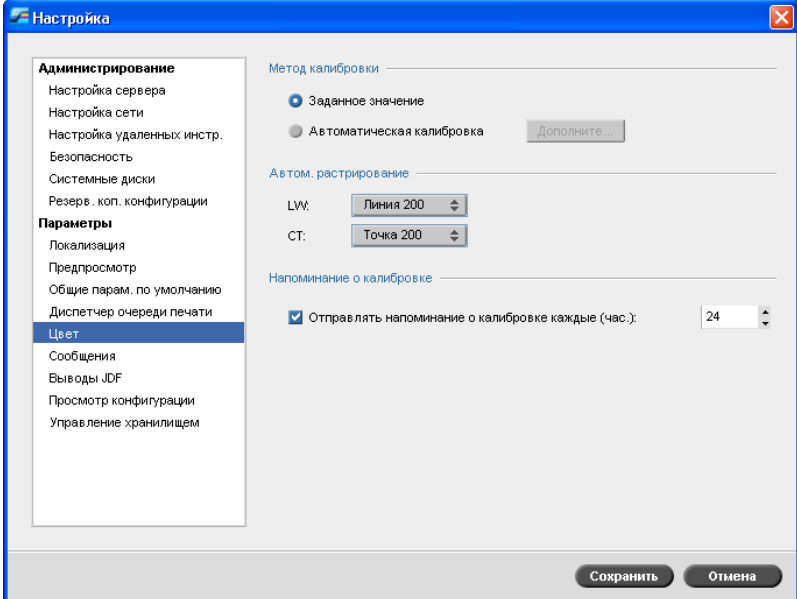

2. В области **Метод калибровки** выберите нужный метод калибровки – **Объект** (по заданным значениям) или **Автоматическая калибровка** (с автокоррекцией).

3. Если выбран вариант **Автоматическая калибровка**, можно изменить стандартные настройки этого метода. Для этого нажмите кнопку **Дополнительно**.

Появится окно "Автоматическая калибровка".

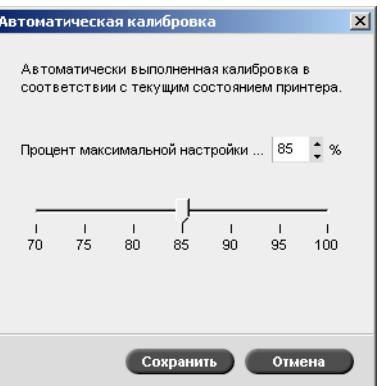

4. При необходимости измените параметр **Процент максимальной настройки принтера**, передвинув ползунок или введя процентное значение плотности в соответствующее поле.

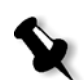

**Примечание.** По умолчанию этот параметр имеет значение 85%.

5. Нажмите кнопку **Сохранить**.

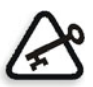

**Важное замечание.** Смена метода калибровки во время растрирования не действует.

## Окно "Калибровка"

В окне "Калибровка" можно создавать и редактировать калибровочные таблицы. Здесь можно составить калибровочную таблицу с помощью мастера цветокалибровки или внести изменения в существующую таблицу.

Мастер цветокалибровки анализирует данные измерений и составляет калибровочные таблицы. На основании этих таблиц сервер цветной печати *Spire* CXP50 color server компенсирует различия между характеристиками принтера и требуемыми значениями.

Существуют следующие режимы применения калибровочных таблиц:

- **• Нет:** калибровочная таблица для задания не применяется.
- **• SpireNormal:** используется калибровочная таблица, заданная по умолчанию на заводе-изготовителе. Поскольку это таблица данных задана по умолчанию, она не подлежит изменению.
- **• SpireSaturated:** используется калибровочная таблица Saturated, заданная по умолчанию на заводе-изготовителе. Эта таблица данных использует калибровочную таблицу, которая несколько темнее таблицы данных **SpireNormal**. Поскольку это таблица данных задана по умолчанию, она не подлежит изменению.
- **• Normal:** прежде таблица данных **Normal** была идентична таблице данных **SpireNormal**. При калибровке сервера цветной печати *Spire* CXP50 color server таблицы начинают различаться, и в конце процесса калибровки можно сохранить полученную калибровочную таблицу как таблицу по умолчанию. Калибровочная таблица сохраняется как таблица данных **Normal**.
- **• Saturated:** прежде таблица данных **Saturated** была идентична таблице данных **SpireSaturated**. При калибровке сервера цветной печати *Spire* CXP50 color server таблицы начинают различаться, и в конце процесса калибровки можно сохранить полученную калибровочную таблицу как таблицу по умолчанию. Калибровочная таблица сохраняется как таблица данных **Saturated**.

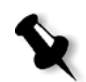

**Примечание.** Когда калибровочная таблица сохраняется как таблица по умолчанию, она фактически сохраняется дважды – как таблица "Normal" и как таблица "Saturated".

#### **Для открытия окна "Калибровка":**

1. В меню **Инструменты** выберите **Калибровка**.

Откроется окно "Калибровка".

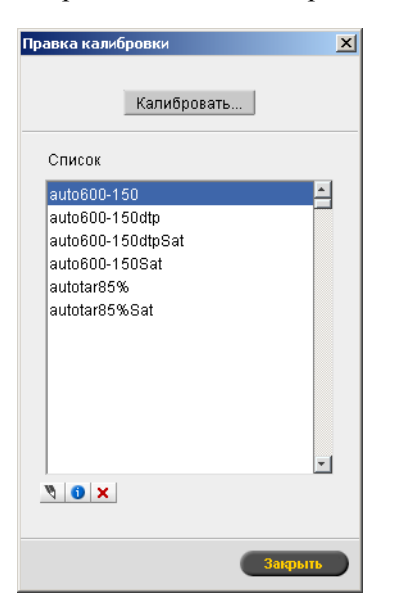

Это окно предоставляет следующие возможности:

- **•** Запустить мастер цветокалибровки, нажав кнопку **Калибровать**. Этот мастер помогает использовать денситометр для создания калибровочных таблиц (см. раздел "Создание [калибровочной](#page-143-0) [таблицы](#page-143-0)" ниже).
- **•** В списке **Название калибровки** можно выбрать калибровочную таблицу. Также доступны следующие кнопки:
	- **ПРАКМИТЕ КНОПКУ ИЗМЕНИТЬ**, чтобы отредактировать калибровочную таблицу. См. раздел "[Редактирование](#page-148-0) [калибровочных](#page-148-0) таблиц" на стр. 141.
	- Нажмите кнопку **Удалить** для удаления калибровочной таблицы.
	- Нажмите кнопку **Сведения** для просмотра графика плотности. См. раздел "[Считывание](#page-153-0) данных цветовой [плотности](#page-153-0)" на стр. 146.
	- Кнопка **Закрыть** прекращает пробное задание и закрывает окно "Калибровка".

## <span id="page-143-0"></span>Создание калибровочной таблицы

- 1. В приложении сервера цветной печати *Spire* CXP50 color server в меню **Инструменты** выберите **Калибровка**.
- 2. В окне "Калибровка" нажмите кнопку **Калибровать**.

Откроется окно "Мастер калибровки".

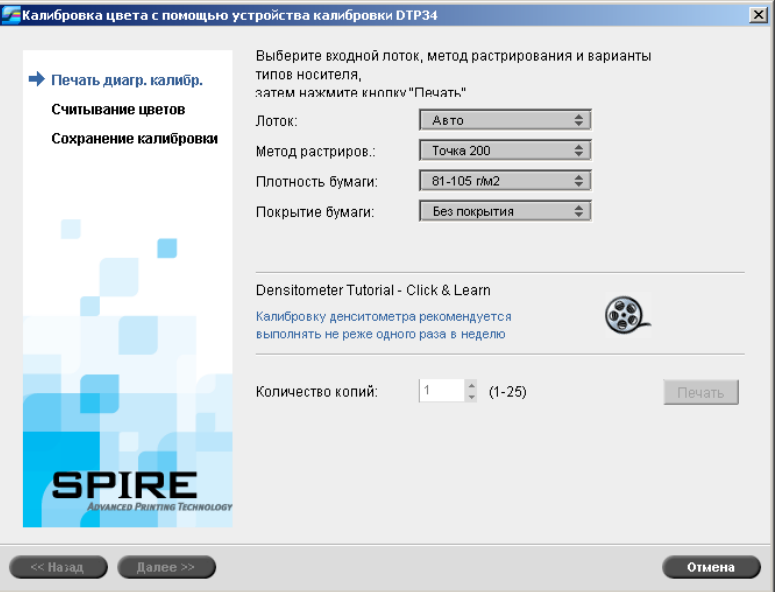

Первый этап мастера – **Печать диаграммы калибровки**. На этом этапе следует обнаружить точку, в которой тонер становится видимым на бумаге.

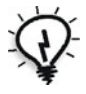

**Совет.** Чтобы наглядно отобразить процесс измерения и получить сведения о правильном использовании денситометра, нажмите значок **Densitometer Tutorial – Click & Learn**.
3. В списке **Лоток** выберите необходимый входной лоток.

Параметром лотка по умолчанию является **Авто**. При выборе этого параметра мастер ищет лоток, содержащий бумагу **Letter ДКС** или **A4 ДКС**. Если лоток с бумагой любого из этих форматов не обнаруживается, мастер выдает предупреждающее сообщение.

Диаграммы калибровки можно печатать на бумаге любого размера. Убедитесь, что в один из лотков загружена бумага нужного размера, а затем выберите этот лоток в мастере.

4. В списке **Метод растрирования** выберите нужный метод растрирования.

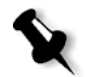

**Примечание.** Убедитесь, что выбранный метод растрирования соответствует тому, который будет использоваться для печати задания.

- 5. В списке **Плотность бумаги** выберите необходимую плотность бумаги.
- 6. В списке **Покрытие бумаги** выберите необходимое покрытие бумаги.
- 7. Задайте требуемое количество копий: введите число в поле или выберите его с помощью стрелок рядом с полем.

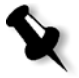

**Примечание.** После того как на принтере-копире *Xerox* DocuColor 5000 Digital Press будут распечатаны несколько страниц и достигнуто наилучшее качество печати, рекомендуется напечатать не менее 10 копий первой калибровочной диаграммы и использовать одну из последних напечатанных копий.

8. Нажмите кнопку **Печать**.

Будет напечатана диаграмма калибровки плотности начальной точки.

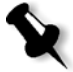

**Примечание.** Если на этапе 1 мастера выбран параметр **Автоматически** в качестве **метода растрирования**, принетр-копир *Xerox* DocuColor 5000 Digital Press напечатает две диагpаммы – **диаграмму калибровки плотности изображения** и **диаграмму текста/линий**.

9. Выньте диаграммы из принтера.

Появится окно 2 этапа мастера цветокалибровки. На этом этапе следует просканировать диаграмму начальной точки, чтобы мастер исследовал каждую колонку цветоделения и определил точку, в которой тонер появляется на бумаге.

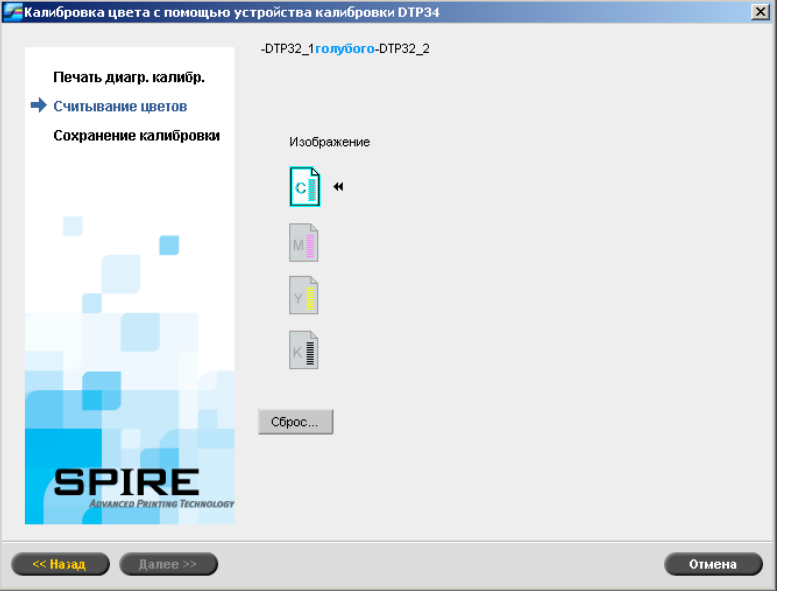

Если на этапе 1 мастера выбран параметр **Автоматически** в качестве **метода растрирования**, необходимо выполнить калибровку сервера цветной печати *Spire* CXP50 color server с помощью двух диаграмм. Этап 2 мастера калибровки отобразится в следующем виде:

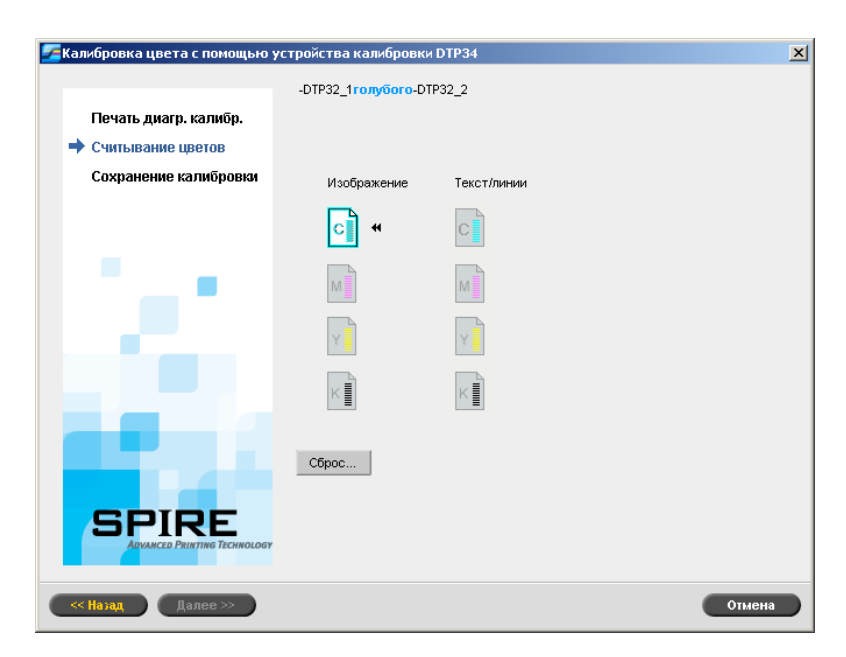

- <span id="page-146-0"></span>10. При нажатой кнопке на устройстве Денситометр *X-Rite* DTP34 QuickCal выровняйте головку с острием голубой стрелки. Эта стрелка расположена слева от голубой колонки на калибровочной кривой плотности изображения. Ее острие пересекает пунктирную линию.
- 11. Проведите Денситометр *X-Rite* DTP34 QuickCal по голубой колонке.

Когда сканирование завершится, раздастся звуковой сигнал и замигает зеленый индикатор. На голубом значке отобразится пометка и появятся указания по следующему этапу сканирования – для пурпурной колонки.

<span id="page-146-1"></span>12. После сканирования каждой из цветных колонок подождите, пока около соответствующего значка не появится пометка, и выполните приведенные указания.

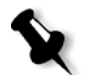

**Примечание.** Колонки цветоделения на диаграмме должны сканироваться в том порядке, в котором они отображаются на значках: **Голубой** > **Пурпурный** > **Желтый** > **Черный**.

Когда все колонки цветоделения будут успешно просканированы, около всех значков появятся пометки.

#### **Примечания:**

- **•** Если сканирование выполнено неправильно, нажмите кнопку **Сбросить** и повторите сканирование.
- **•** Если во время сканирования диаграммы происходит ошибка, появляется предупреждающее сообщение. Нажмите **OK** и отсканируйте диаграммы заново.
- **•** Если на этапе 1 мастера выбран параметр **Автоматически** в качестве **метода растрирования**, повторите этапы [10](#page-146-0)[-12](#page-146-1) для выполнения диаграммы текста/линий.

**Г. Калибровка цвета с помощью устройства калибровки DTP34**  $x<sub>1</sub>$ Сохранение результатов калибровки: Печать диагр. калибр. **О Сохранить как:** None  $\Rightarrow$ Считывание цветов • Как таблица по умолчанию (Normal) • Сохранение калибровки 3PIR Отмена  $\sum$  Готово

Появится окно 3 этапа мастера цветокалибровки.

13. Выберите **Сохранить как** и задайте желаемое название для калибровочной таблицы. Введите желаемое название или выберите одно из предлагаемых в списке.

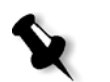

#### Или:

Выберите **Как таблица по умолчанию (Normal),** чтобы сохранить калибровочную таблицу как **Normal**.

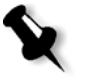

**Примечание.** Когда калибровочную таблицу сохраняют как стандартную, она фактически сохраняется дважды – как таблица Normal и как таблица Saturated. Сервер цветной печати *Spire* CXP50 color server автоматически заменит существующие таблицы **Normal** и **Saturated**.

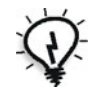

**Совет.** Настоятельно рекомендуется включать в имя файла таблицы калибровки название применяемой бумаги и метода растрирования. Это поможет выбрать нужную таблицу калибровки при подготовке задания.

14. Нажмите кнопку **Готово**.

Независимо от выбранного варианта будут сохранены две таблицы:

- **• Normal:** таблица, сохраняющая баланс серого во всем диапазоне цветов в файле задания печати.
- **• Saturated:** таблица, совпадающая с таблицей Normal до 80% диапазона цвета, а выше интенсивность каждого цвета увеличена. Эта таблица используется, если необходимы более темные и более интенсивные цвета, чем в таблице Normal.

Например, если присвоить калибровочной таблице **Normal** название **Tuesday23**, таблица **Saturated** автоматически получит название **Tuesday23sat**.

# Редактирование калибровочных таблиц

Калибровочную таблицу можно просмотреть, тобы проверить плавность и непрерывность кривых. Если результаты не устраивают вас, команда **Правка** дает возможность отрегулировать значения цветов в таблице значений.

# **Для редактирования калибровочной таблицы:**

- 1. В меню "Инструменты" выберите пункт **Калибровка**.
- 2. В списке **Название калибровки** выберите калибровочную

таблицу и нажмите кнопку **Правка** .

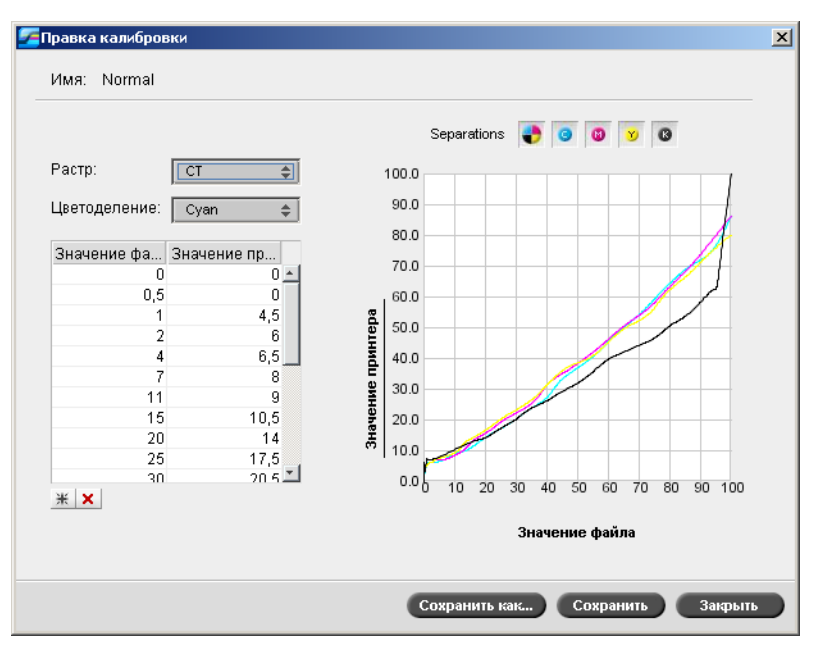

Откроется окно "Правка калибровки".

Окно "Правка калибровки" содержит следующее.

- **• Растр** Если выбран режим растрирования **Автоматический**, предлагаются две калибровочные таблицы: **CT** или **LW**. В списке **Растрирование** выберите таблицу, которую требуется просмотреть.
- **• Цветоделение** на графике отображаются линии цветоделения для голубого, пурпурного, желтого и черного цветов. Выбрав одно из цветоделений в списке, можно просмотреть сведения о нем.
- **• Калибровочный график** На графике отображаются значения из калибровочной таблицы.

По горизонтальной оси откладываются процентные значения растра из RTP-файла. На вертикальной оси отображаются точечные значения растра для выходных данных (после применения калибровочной таблицы), отправляемых на принтер.

В процессе печати сервер *Spire* CXP50 color server автоматически заменяет значения CMYK в RTP-файле новыми значениями, скорректированными по текущим характеристикам принтера.

На графике отображаются линии цветоделения для голубого, пурпурного, желтого и черного цветов. Можно вывести подробные сведения о каждом цветоделении, нажав его кнопку. Чтобы просмотреть сведения обо всех цветоделениях сразу,

нажмите кнопку, где представлены все четыре цвета.

**• Таблица значений**

Значения цветоделения можно скорректировать, изменив параметры **Значение файла** и **Значение принтера**. В таблице отображаются некоторые из процентных значений растра, показанных на графике. Строки таблицы можно добавлять, править или удалять. Внесенные изменения сразу же отображаются на калибровочном графике.

# **Добавление строки в таблицу значений:**

- 1. Выделите строку таблицы значений. Под этой строкой появится новая строка.
- 2. Нажмите кнопку **Добавить строку** .

Откроется диалоговое окно "Вставка".

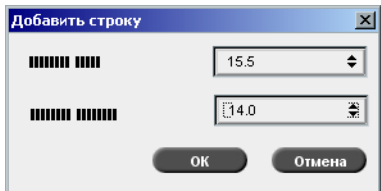

- 3. Выберите нужные значения в списках **Значение файла** и **Значение принтера**.
- 4. Нажмите кнопку **OK**.

Таблица значений будет обновлена, а калибровочный график исправлен в соответствии со внесенными изменениями.

## **Для удаления строки из таблицы значений:**

- 1. В таблице значений выделите строку, которую следует удалить.
- 2. Нажмите кнопку **Удалить строку** .

Строка будет удалена.

# Сохранение калибровочных таблиц

Для сохранения калибровочных таблиц можно использовать кнопки **Сохранить** и **Сохранить как**.

#### **Для сохранения существующей калибровочной таблицы:**

- 1. В диалоговом окне "Редактирование калибровки" внесите нужные изменения в значения и параметры калибровочной таблицы.
- 2. Нажмите кнопку **Сохранить**.

Измененная калибровочная таблица будет сохранена под своим первоначальным названием.

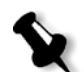

**Примечание.** При нажатии кнопки **Сохранить** новые параметры калибровки отменяют прежние параметры калибровочной таблицы.

## **Для сохранения новой калибровочной таблицы:**

- 1. В диалоговом окне "Редактирование калибровки" внесите нужные изменения в значения и параметры калибровочной таблицы.
- 2. Нажмите кнопку **Сохранить как**.

Откроется диалоговое окно "Сохранить как".

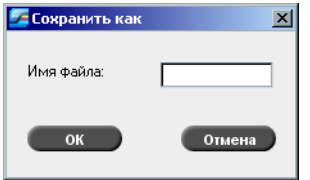

3. В поле **Имя файла** введите название новой калибровочной таблицы.

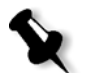

**Примечание.** Заменить стандартные калибровочные таблицы – **Spire Normal** и **Spire Saturated** невозможно.

4. Нажмите кнопку **OK**.

Калибровочная таблица будет сохранена под новым названием.

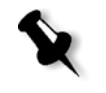

**Примечание.** Чтобы отредактировать калибровочную таблицу, выберите команды меню **Сервис > Калибровка > Правка.** Чтобы просмотреть сведения о калибровочной таблице, выберите команды меню **Сервис > Калибровка > Сведения.**

5. Нажмите кнопку **Закрыть**, чтобы выйти из диалогового окна "Правка калибровки".

Архивирование калибровочных таблиц

1. Найдите папку **ColorCalibrationDB**, используя путь **C:\CXP50\General\ColorCalibration\ColorCalibrationDB**.

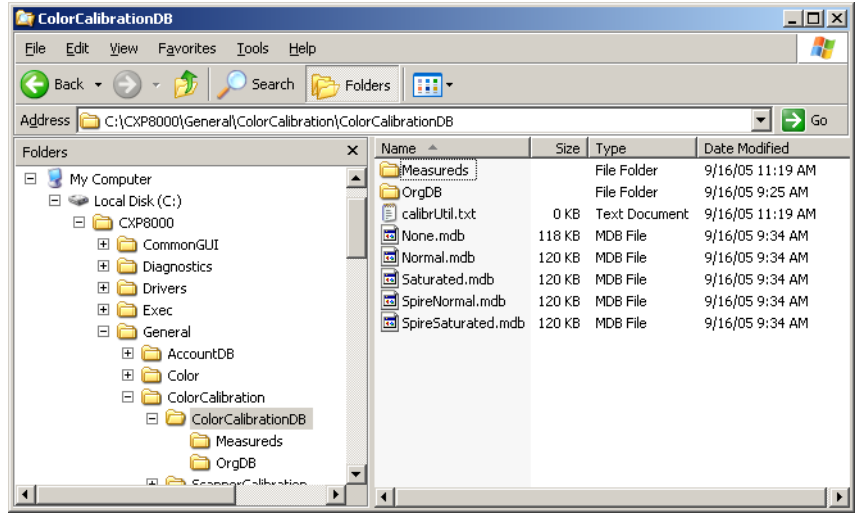

- 2. Откройте папку **ColorCalibrationDB**.
- 3. Скопируйте файлы нужных калибровочных таблиц на архивный диск.

# Считывание данных цветовой плотности

# **Для просмотра графика плотности:**

- 1. В окне "Калибровка" выберите в списке **Название калибровки** калибровочную таблицу, для которой требуется просмотреть подробные сведения о цветах.
- 2. Нажмите кнопку **Сведения** .

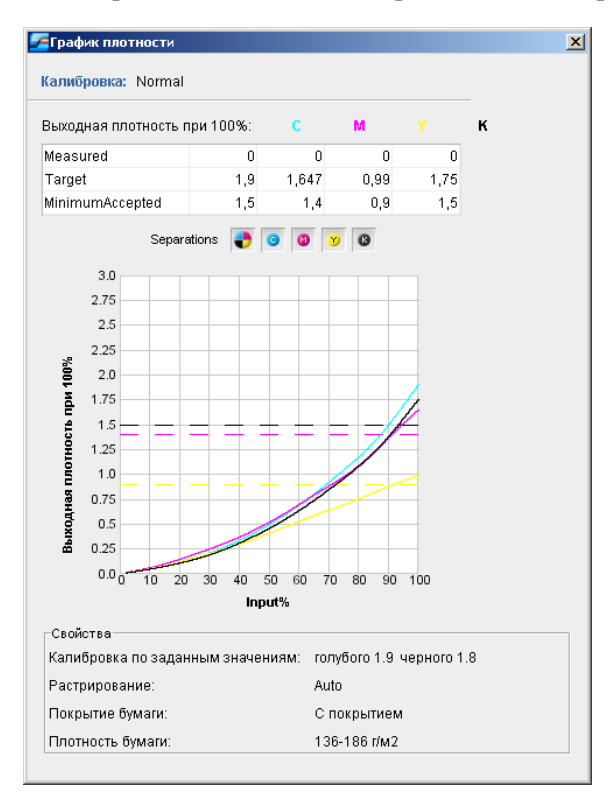

Будет отображен график плотности. Этот график содержит подробные сведения о сохраненных калибровочных таблицах.

График плотности содержит следующие данные:

- **•** Название калибровочной таблицы
- **•** Измеренные значения D-Max для каждого цветоделения
- **•** Заданные значения D-Max для каждого цветоделения
- **•** Минимально допустимые значения плотности для каждого цветоделения (значения *Xerox*)
- **•** Параметры просмотра: фильтрация по цвету выбор цветов для отображения/скрытия
- **•** Калибровочные кривые (измеренные и заданные значения) для каждого цветоделения
	- Заданные значения изображаются в виде жирных линий
	- Измеренные значения изображаются в виде тонких линий
- **•** Индекс подчеркивает различие между линиями заданных значений и измеренных значений
- **•** Свойства: плотность бумаги, растрирование, покрытие бумаги

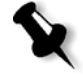

**Примечание.** Если плотность, обеспечиваемая в принтере-копире *Xerox* DocuColor 5000 Digital Press, составляет менее 80% заданной плотности, появляется следующее сообщение: "Внимание! В результате измерения получены значения D-Max ниже

стандартных для <голубого, пурпурного, желтого, черного> цветов. Стандартные (минимальные) значения: <C - 1.5>, <M - 1.4>,  $\langle Y - 0.9 \rangle$ ,  $\langle K - 1.5 \rangle$ Измеренные значения: <C - >, <M - >, <Y - >, <K - >".

# Печать задания с помощью калибровочной таблицы

Теперь, когда проведена калибровка бумаги, которая будет использоваться для печати, можно выбрать калибровочную таблицу для печати любого задания на данной бумаге с использованием данного типа растрирования. Чтобы оценить результаты калибровки, полезно еще раз напечатать эталонное задание, которое печаталось раньше, но уже с новой калибровочной таблицей.

# **Для печати эталонного задания:**

- 1. В рабочем пространстве сервера цветной печати *Spire* CXP50 color server приостановите **Очередь обработки**.
- 2. Импортируйте задание.
- 3. Дважды щелкните задание откроется окно "Параметры задания".
- 4. На вкладке **Запас бумаги** выберите нужный тип бумаги.

5. На вкладке **Цвет** выберите калибровочную таблицу, созданную для этого типа бумаги.

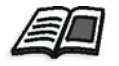

Подробнее о вкладке "Цвет" см. в разделе "[Стандартный](#page-155-0) процесс [обработки](#page-155-0) цвета" на стр. 148.

- 6. На вкладке **Цвет** выберите метод растрирования, для которого была составлена выбранная калибровочная таблица.
- 7. Задайте остальные нужные параметры и нажмите **Сохранить**, чтобы закрыть окно "Параметры задания".
- 8. Активируйте процесс и очереди печати и проверьте напечатанное задание.

Если на печати обнаруживаются дефекты цветов, еще раз проверьте значения параметров задания и при необходимости исправьте их. Если дефекты цветов не исчезнут, проведите обслуживание машины и повторите калибровку.

# <span id="page-155-0"></span>Стандартный процесс обработки цвета

Параметры цвета для задания находятся на вкладке > **Цвет** окна "Параметры задания". На вкладке **Цвет** имеются инструменты сжатия тона, такие как яркость, контрастность и градация, и инструменты управления цветом, включая цветовой пересчет, экономию краски и процесс работы с RGB и CMYK. Кроме того, для задания можно выбрать различные методы растрирования.

Инструменты сжатия тона и методы растрирования – **Градация**, **Яркость**, **Контрастность** и **Калибровка** – можно применять к RTPзаданиям без необходимости повторного растрирования заданий в сервере цветной печати *Spire* CXP50 color server. Инструменты управления цветом – **Конечный профиль**, **Цветовой пересчет**, **Эмуляция**, **Процесс работы с RGB** и **Редактор плашечных цветов** – следует применять перед первым растрированием, иначе задание потребует повторного растрирования.

Сервер цветной печати *Spire* CXP50 color server поддерживает следующие цветовые форматы:

- **•** RGB
- **•** CMYK
- **•** Цветовое пространство L\*a\*b\*
- **•** Плашечные цвета
- **•** Оттенки серого
- **•** Двухтоновая печать

# **Для отправки задания на сервер цветной печати** *Spire* **CXP50 color server для корректировки цвета:**

- 1. Импортируйте задание в рабочее пространство сервера *Spire* CXP50 color server.
- 2. Дважды щелкните задание в окне "Хранилище".
- 3. В окне "Параметры задания" откройте вкладку **Цвет**.

На вкладке **Цвет** можно внести оперативные изменения в параметры цвета или перенастроить выходное задание на другие устройства вывода.

- 4. Установите нужные параметры цвета. См. соответствующие параметры на вкладке **Цвет**.
- 5. Нажмите кнопку **Отправить**, чтобы отправить задание на печать.

Задание будет обработано в сервере цветной печати *Spire* CXP50 color server и передано на принтер-копир *Xerox* DocuColor 5000 Digital Press для печати.

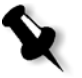

**Примечание.** Для установки параметров задания можно также использовать виртуальный принтер.

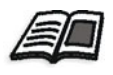

Подробнее об отправке заданий на сервер цветной печати *Spire* CXP50 color server см. в разделе "Импорт и печать [задания](#page-37-0)" на стр. 30.

# Инструменты управления цветом

# Диспетчер профилей

Диспетчер профилей позволяет импортировать и удалять исходные и конечные профили ICC, а также сопоставлять конечные профили с определенными цветами бумаги.

Исходные профили служат для эмуляции других устройств или цветовых пространств. Можно импортировать цветовые профили CMYK или RGB. Чтобы использовать профиль в задании, в окне "Параметры задания" выберите параметр **Цвет** > **Процесс RGB** или **Цвет** > **Процесс CMYK** > **Эмуляция**, в зависимости от того, какой профиль импортируется.

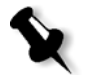

Пользовательские исходные профили RGB недоступны в режиме эмуляции CSA.

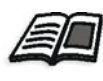

Подробнее о выборе исходного профиля в задании см. в разделах "[Процесс](#page-256-0) работы с RGB" на стр. 249 и "[Процесс](#page-257-0) работы с CMYK" на стр[. 250](#page-257-0).

Конечные профили определяют цветовое пространство, в котором работает принтер, и основаны на сочетании используемых бумаги и тонера. Для различных типов бумаги нужны разные конечные профили. Пользовательский конечный профиль может применять ся с бумагой как с покрытием, так и без покрытия. Для применения в задании другого конечного профиля выберите в окне "Параметры задания" параметр **Цвет** > **Конечный профиль**.

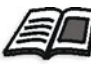

Подробнее о выборе конечного профиля в задании см. в разделе "[Конечный](#page-259-0) профиль" на стр. 252.

После импорта профиля назначения можно сопоставить профиль с цветом бумаги с помощью диалогового окна "Цветовое отображение носителей". Профиль связан с цветом бумаги, и сервер *Spire* CXP50 color server автоматически выбирает необходимый профиль для задания. Это удобно, например, в случае заданий, в которых используется бумага различного типа. В окне **Цвет** > **Конечный профиль** выберите параметр "Связь".

## **Импортирование исходного профиля ICC**

- 1. На панели инструментов нажмите кнопку Ресурсный центр Откроется окно "Ресурсный центр".
- 2. В списке **Ресурс** выберите **Диспетчер профилей**.

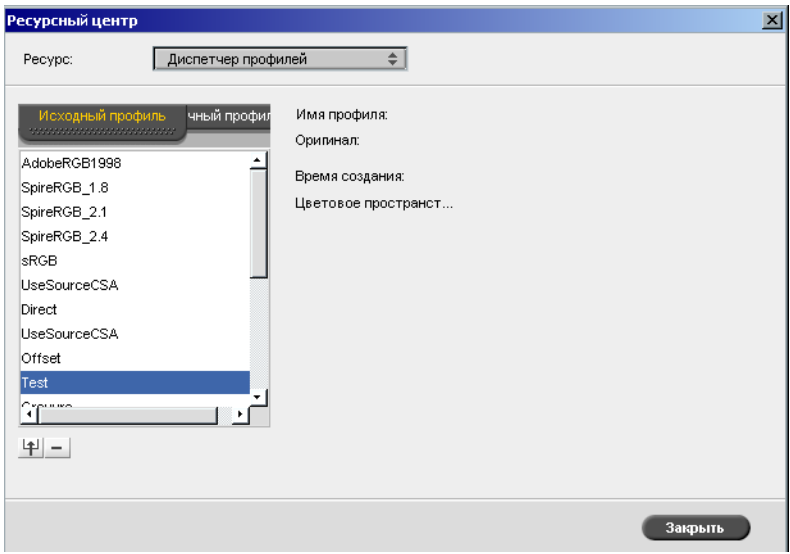

Откроется вкладка **Исходный профиль** и отобразятся заранее заданные исходные профили ICC.

3. Нажмите кнопку **Импорт** .

Откроется диалоговое окно "Импортировать исходный профиль ICC".

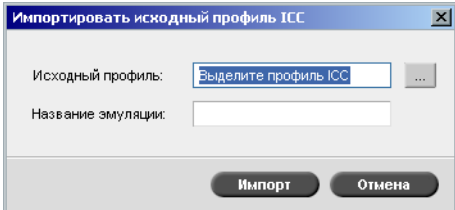

4. В области **Исходный профиль** нажмите кнопку **обзора** . Найдите и выберите нужный исходный профиль, затем нажмите кнопку **Открыть**.

В поле **Название эмуляции** отобразится название новой эмуляции, которое можно изменить по своему усмотрению.

5. Нажмите кнопку **Импорт**.

Новый исходный профиль ICC появится в списке **Эмуляция (Канал связи с устройством)** окна "Параметры задания" – либо для параметра **Процесс CMYK**, либо **Процесс RGB**.

#### **Для импортирования конечного профиля:**

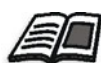

Подробнее о конечных профилях см. в разделе "[Конечный](#page-259-0) профиль" на стр[. 252](#page-259-0).

1. В окне **Ресурсный центр > Диспетчер профилей** выберите вкладку **Конечный профиль**.

Отображается заранее заданный профиль ICC.

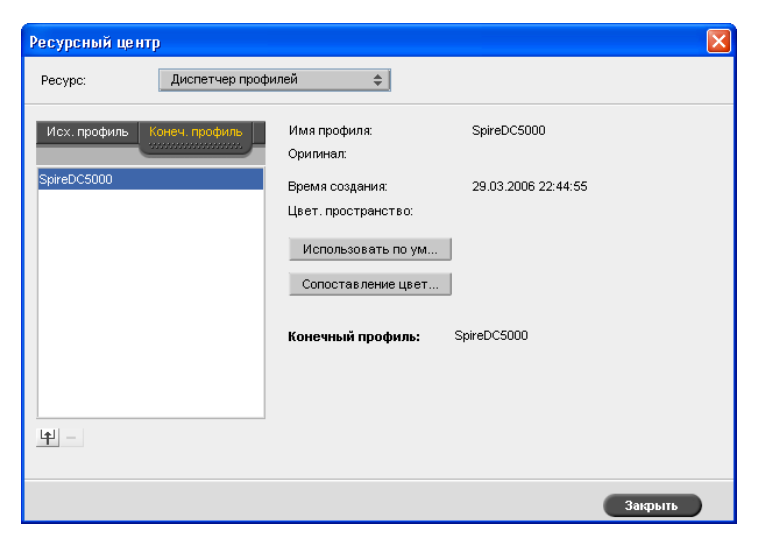

2. Нажмите кнопку **Импорт** 1

Откроется диалоговое окно "Импортировать конечный профиль ICC".

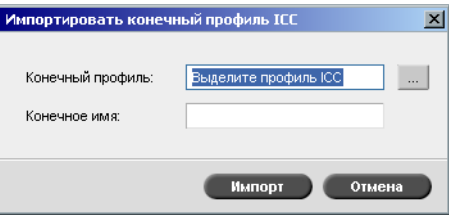

3. В области **Конечный профиль** нажмите кнопку **обзора** . Найдите нужный исходный профиль, затем нажмите кнопку **Открыть**.

В поле **Название эмуляции** будет показано название новой эмуляции, которое можно изменить по своему усмотрению.

- 4. Нажмите кнопку **Импорт**.
- 5. Если требуется задать импортированный конечный профиль для использования по умолчанию, выберите его и нажмите кнопку **Использовать по умолчанию**.
- 6. Чтобы сопоставить профили ICC с определенными цветами бумаги:
	- a. Выберите **Отображение цветов**.

Появится окно "Цветовое отображение носителей".

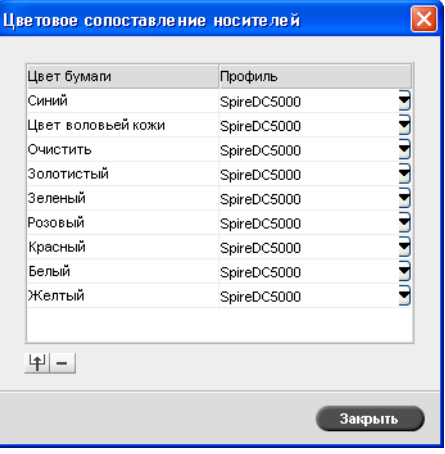

- б. В столбце **Профиль** выберите нужный профиль для каждого цвета бумаги.
- в. Чтобы добавить новый цвет бумаги, нажмите кнопку **Импорт**  $\boxed{4}$ .

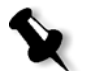

**Примечание.** Если профиль назначения не сопоставлен с цветом бумаги, сервер *Spire* CXP50 color server использует профиль по умолчанию – для белой бумаги.

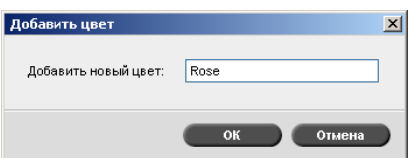

- г. В поле **Добавить новый цвет** введите имя нового цвета, а затем нажмите кнопку **OK**.
- д. Чтобы добавить цвет бумаги, выберите нужный цвет бумаги и нажмите кнопку **Удалить** <u>.</u>.
- е. В появившемся окне сообщения нажмите кнопку **OK**.
- ж. В диалоговом окне "Цветовое отображение носителей" нажмите кнопку **Закрыть**.

# **Для удаления профиля ICC:**

1. В окне **Ресурсный центр > Диспетчер профилей** выберите профиль, который требуется удалить.

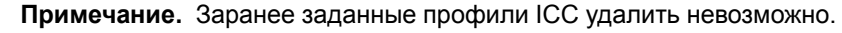

2. Нажмите кнопку **удаления -**

Профиль будет удален из списка профилей.

# Редактор плашечных цветов

Редактор плашечных цветов служит для редактирования цветов в каталоге плашечных цветов и для определения конкретных цветов RGB, оттенков серого или цветов CMYK, которые требуется защитить.

# Редактирование каталога плашечных цветов

Отдельный страницы задания могут содержать тоновые (CT), штриховые (LW) и плашечные цветные элементы. Редактор плашечных цветов сервера цветной печати *Spire* CXP50 color server позволяет редактировать значения CMYK каждого плашечного цвета в каталоге плашечных цветов, не влияя на элементы страниц CT или LW. Редактор плашечных цветов также позволяет создавать пользовательские плашечные цвета и задавать фиксированные значения CMYK для этих цветов. Сервер цветной печати *Spire* CXP50 color server поддерживает плашечные цвета HKS и *PANTONE* 2000.

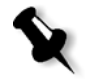

**Примечание.** На плашечные цвета, например, на плашечные цвета *PANTONE*, эмуляция CMYK не действует. Плашечный цвет выглядит одинаково при любой выбранной эмуляции CMYK.

# **Для редактирования цвета PANTONE:**

1. В меню **Инструменты** выберите пункт **Редактор плашечных цветов**.

Открывается окно редактора плашечных цветов на вкладке **Редактор плашечных цветов**, в котором будут перечислены все доступные цвета сервера цветной печати *Spire* CXP50 color server.

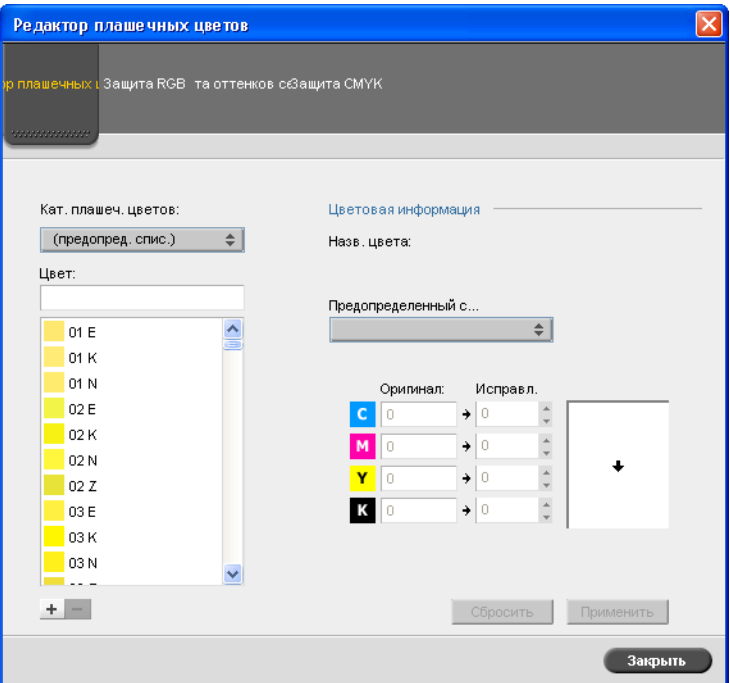

2. В поле **Цвет** найдите нужный цвет.

**Примечание.** При поиске цвета можно ввести первую букву первого слова в поле поиска. Например, если требуется найти цвет "Cool Grey 4" и пользователь введет слово "cool", курсор установится на первом цвете в списке, начинающемся с буквы "*c*".

3. Другой способ: выберите в списке **Каталог плашечных цветов** каталог, содержащий нужный цвет.

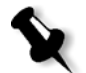

**Примечание.** При работе в *QuarkXPress* используйте каталог *PANTONE CV*.

4. Выберите нужный плашечный цвет.

Справа в окне "Редактор плашечных цветов" будут отображены значения CMYK для данного плашечного цвета и образец выбранного цвета.

5. При необходимости измените значения CMYK.

# 6. Нажмите кнопку **Применить**.

Новый плашечный цвет будет добавлен в пользовательский каталог цветов.

## **Для создания нового плашечного цвета:**

1. В окне "Редактор плашечных цветов" нажмите кнопку **Добавить**.

Появится диалоговое окно "Редактор плашечных цветов".

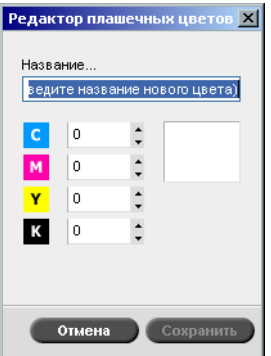

2. Введите название нового плашечного цвета, как оно указано в файле *PostScript*.

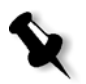

**Примечание.** В названиях плашечных цветов различаются прописные и строчные буквы. Проверьте, что новое имя совпадает с именем в программном обеспечении настольной издательской системы.

- 3. При необходимости скорректируйте значения CMYK.
- 4. Нажмите кнопку **OK**.

Новый плашечный цвет будет добавлен в пользовательский каталог.

**Для удаления плашечного цвета (только из пользовательского каталога):**

- 1. В списке **Каталог плашечных цветов** выберите пункт **Пользовательский каталог**.
- 2. В списке пользовательских цветов выберите плашечный цвет, который нужно удалить.
- 3. Нажмите кнопку **Удалить**.

Появится следующее сообщение:

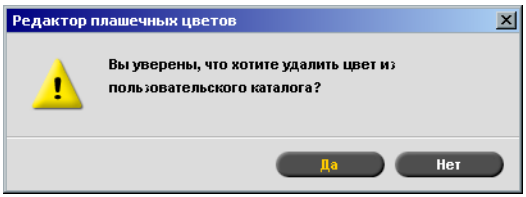

4. Нажмите **Да** для удаления плашечного цвета.

# Защита конкретных цветов

С помощью редактора плашечных цветов можно защитить конкретные цвета: например, официальные цвета логотипов или компании, для сохранения цветовой точности и цветового соответствия между устройствами. При определении конкретного цвета в виде цвета RGB, оттенка серого или плашечного цвета CMYK и вводе фиксированного целевого значения CMYK в соответствии с исходным плашечным цветом устройство *Spire* CXP50 color server обрабатывает его, как плашечный цвет с соответствующей защитой.

# **Для определения цвета RGB, как плашечного цвета:**

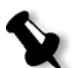

**Примечание.** Плашечные цвета RGB применяются только к элементам LW.

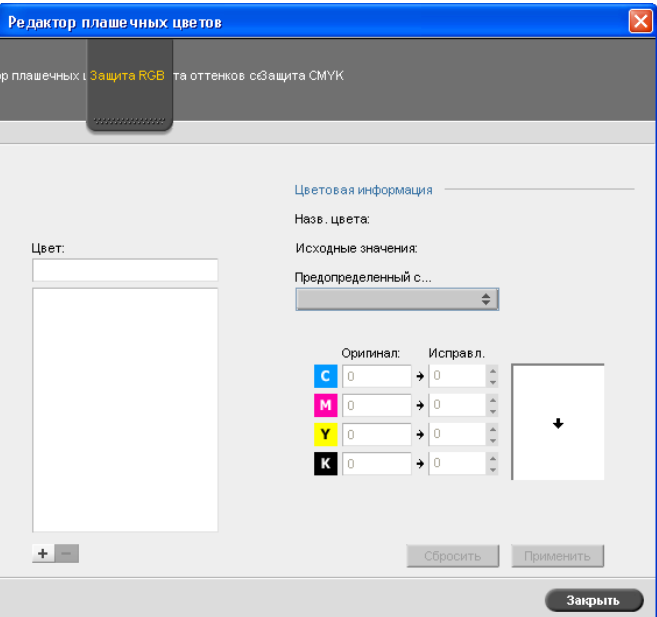

1. В окне редактора плашечных цветов нажмите вкладку **Защита RGB**.

2. Нажмите кнопку **Добавить**.

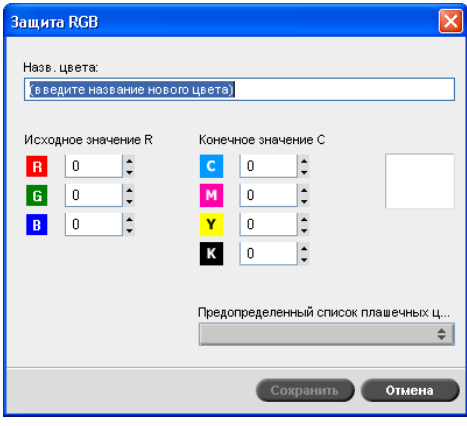

- 3. В поле **Имя цвета** введите имя цвета.
- 4. Введите исходные значения RGB и целевые значения CMYK или выберите плашечный цвет в списке.
- 5. Нажмите кнопку **Сохранить**.

6. На вкладке **Защита RGB** выберите цвет.

Отображается информация о цвете.

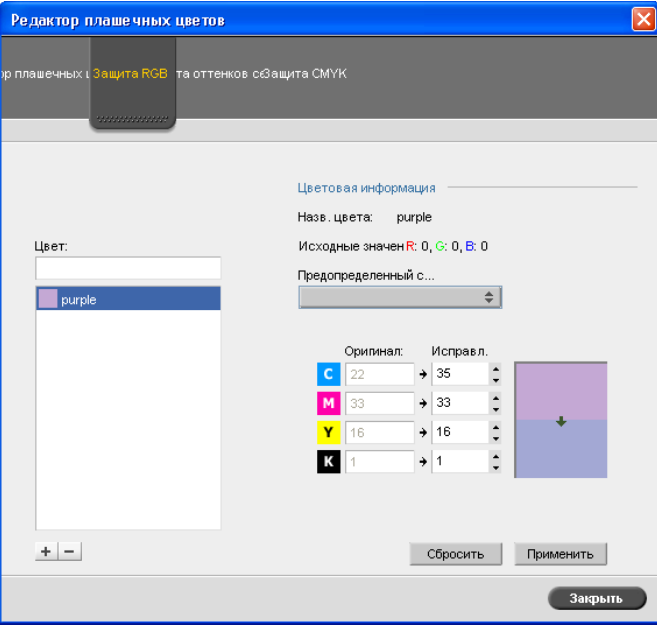

- 7. При необходимости в столбце **Исправлено** настройте значения CMYK.
- 8. Нажмите кнопку **Применить**.

# **Для определения оттенка серого цвета, как плашечного цвета:**

- 1. В окне редактора плашечных цветов нажмите вкладку **Защита оттенков серого** и следуйте процедуре определения цветов RGB в качестве плашечных цветов.
- 2. В диалоговом окне "Защита оттенков серого" введите исходное значение серого.

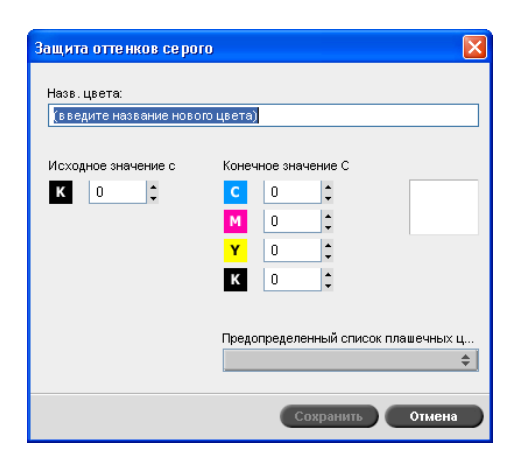

3. Продолжайте выполнение процедуры определения цветов RGB в качестве плашечных цветов.

# **Для определения цвета CMYK, как плашечного цвета:**

- 1. В окне редактора плашечных цветов нажмите вкладку **Защита CMYK** и следуйте процедуре определения цветов RGB в качестве плашечных цветов.
- 2. В диалоговом окне "Защита CMYK" введите исходное значение CMYK.

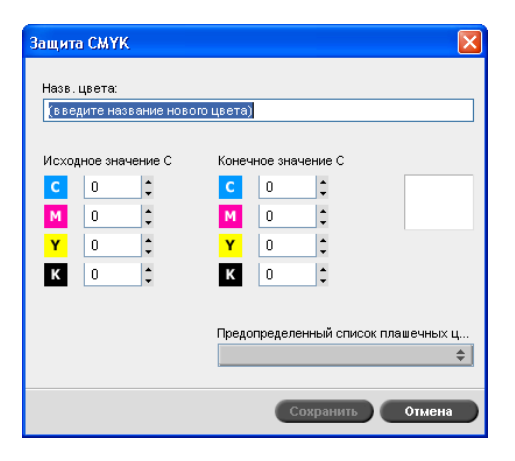

3. Продолжайте выполнение процедуры определения цветов RGB в качестве плашечных цветов.

# Инструмент "Градация"

Иногда при печати задания необходимо скорректировать тон. Корректировки градации могут включать изменение яркости, контрастности и цветового баланса во всем диапазоне тонов изображения или в определенном диапазоне тонов.

С помощью инструмента "Градация" создаются таблицы градации, которые вносятся в список градаций на вкладке **Цвет** и могут быть применены к заданиям на печать. Сервер цветной печати *Spire* CXP50 color server также позволяет визуально проверить действие различных корректировок градации на задания RTP до того, как они будут напечатаны.

Инструмент "Градация" сервера цветной печати *Spire* CXP50 color server позволяет применить к заданию таблицу градации по умолчанию или другую заранее настроенную таблицу. Можно также внести изменения в имеющуюся таблицу и сохранить их. Инструмент "Градация" является интерактивным, и изменения сразу же применяются к изображению.

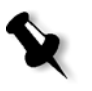

**Примечание.** Существующие таблицы градации можно редактировать, но таблицу градации по умолчанию **DefaultGradTable** изменить невозможно.

Инструмент "Градация" используется для создания и редактирования таблиц градации и проверки действия различных корректировок градации на конкретные задания RTP. Затем эти таблицы могут быть применены к заданиям при их обработке.

# **Открытие инструмента "Градация"**

¾ В меню **Инструменты** выберите пункт **Градация**.

Появится диалоговое окно "Градация".

# Просмотр

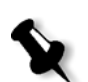

# **Примечания:**

- **•** Инструмент "Градация" является интерактивным. Изменения сразу же применяются к изображению.
- **•** Однако созданная таблица градации не применяется автоматически к просматриваемому заданию. Следует вызвать параметры задания и присвоить таблицу градации заданию.

# **Просмотр задания**

1. Нажмите кнопку **Обзор** и выберите задание для отображения в окне "Просмотр".

Откроется окно "Обрабатываемые задания". Отображаемые задания являются заданиями RTP, перечисленными в окне "Хранилище".

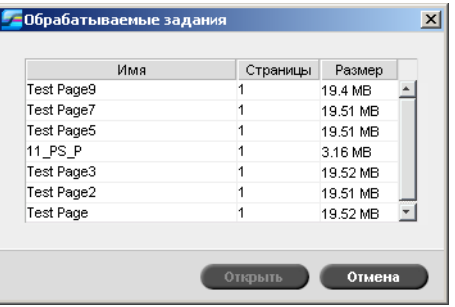

2. Выберите задание для просмотра и нажмите кнопку **Открыть**.

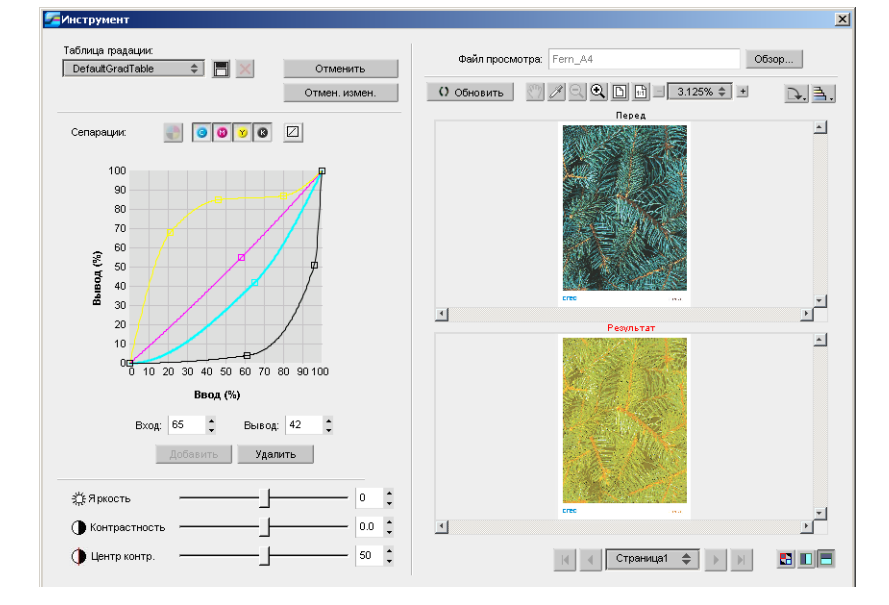

Задание появится в диалоговом окне "Градация".

# Редактирование таблиц градации

При открытии окна "Инструмент "Градация" в списке будет выбрана и отображена в графике таблица градации по умолчанию **DefaultTable**. Эта таблица является базовой и содержит данные для кривой градации с углом 45°, когда для яркости и контрастности установлено значение **0**, а для центра контрастности – **50**. Будут выбраны все цветоделения.

Созданные таблицы градации также отображаются в списке **Таблица градации**. При выборе таблицы градации для задания (см. раздел "[Градация](#page-261-0)" на стр. 254) предварительно заданные настройки немедленно применяются к выполняемому заданию.

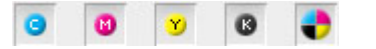

С помощью кнопок цветоделений можно выбрать одно, все цветоделения или любое сочетание цветоделений, которые требуется отредактировать для определенной таблицы градации. Выбрав определенное цветоделение, можно отрегулировать цветовой баланс для определенного диапазона тонов.

Если открыть окно "Инструмент "Градация"", будут выбраны все цветоделения.

- 1. Выполните одно из следующих действий.
	- Нажмите кнопку **Все цвета**, **•** чтобы выполнить одновременное редактирование всех цветоделений.
	- **•** Щелкните отдельные цветоделения, которые требуется отредактировать – например, только голубое цветоделение.
- 2. Щелкните кривую в графике, чтобы добавить точку, затем для изменения цветоделения перетащите эту точку. При выборе точки ее значение отобразится в поле **Ввод** или **Вывод**. Тем же способом в кривую можно добавить несколько точек. Перетащите точки в нужные положения.

На оси **ввода** отмечаются значения тона изображения до изменений градации. На оси **вывода** отмечены значения тона изображения после изменений градации.

3. Чтобы просмотреть изменения градации в задании, нажмите кнопку **Обновить**. Изменения автоматически применяются к изображению в виде **После**.

- 4. Чтобы удалить точку на кривой, выберите точку и нажмите кнопку **Удалить**.
- 5. Чтобы восстановить кривую градации под углом 45°, щелкните отдельное цветоделение и нажмите кнопку **Сбросить** .
- 6. Чтобы вернуться к исходным настройкам градации, нажмите кнопку **Отменить изменения**.
- 7. Чтобы удалить последнее изменение градации, нажмите кнопку **Отменить**.

# Создание новой таблицы градации

- 1. В окне "Инструмент "Градация" внесите нужные изменения в таблицу градации.
- 2. Нажмите кнопку **Сохранить**

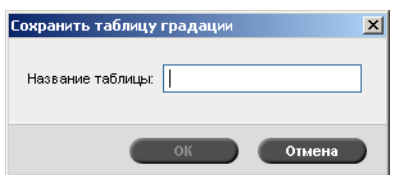

3. В поле **Название таблицы** введите нужное название новой таблицы градации и нажмите **OK**.

Таблица градации будет сохранена и добавлена в список "Таблица градации" и на вкладку "Цветные режимы" в окне параметров задания.

# Удаление таблицы градации

1. Выберите таблицу градации в списке **Таблица градации**, затем нажмите кнопку **Удалить** .

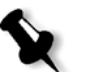

**Примечание.** Невозможно удалить предварительно заданную таблицу градации.

2. В сообщении о подтверждении нажмите кнопку **Да**.

# Кнопки перехода

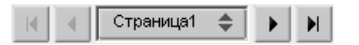

С помощью кнопок перехода можно выбрать определенную брошюру или страницу для просмотра, а также просмотреть страницы текущего задания.

# Использование инструментов просмотра

Кнопки просмотра позволяют переключать режим отображения в исходных и измененных видах.

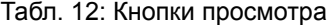

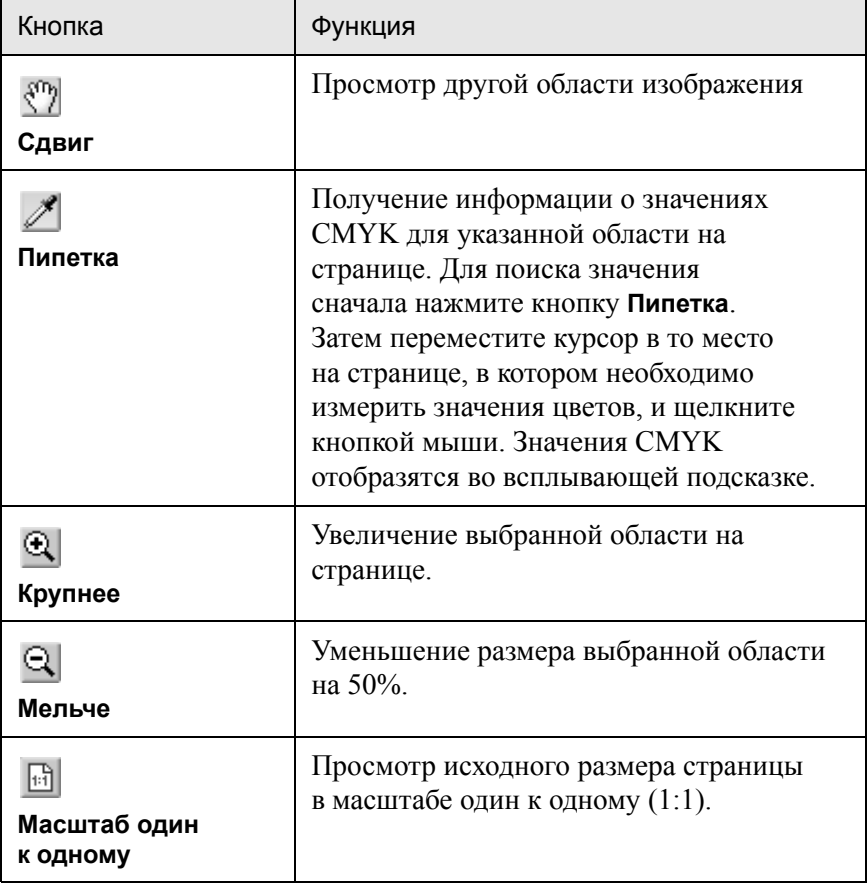

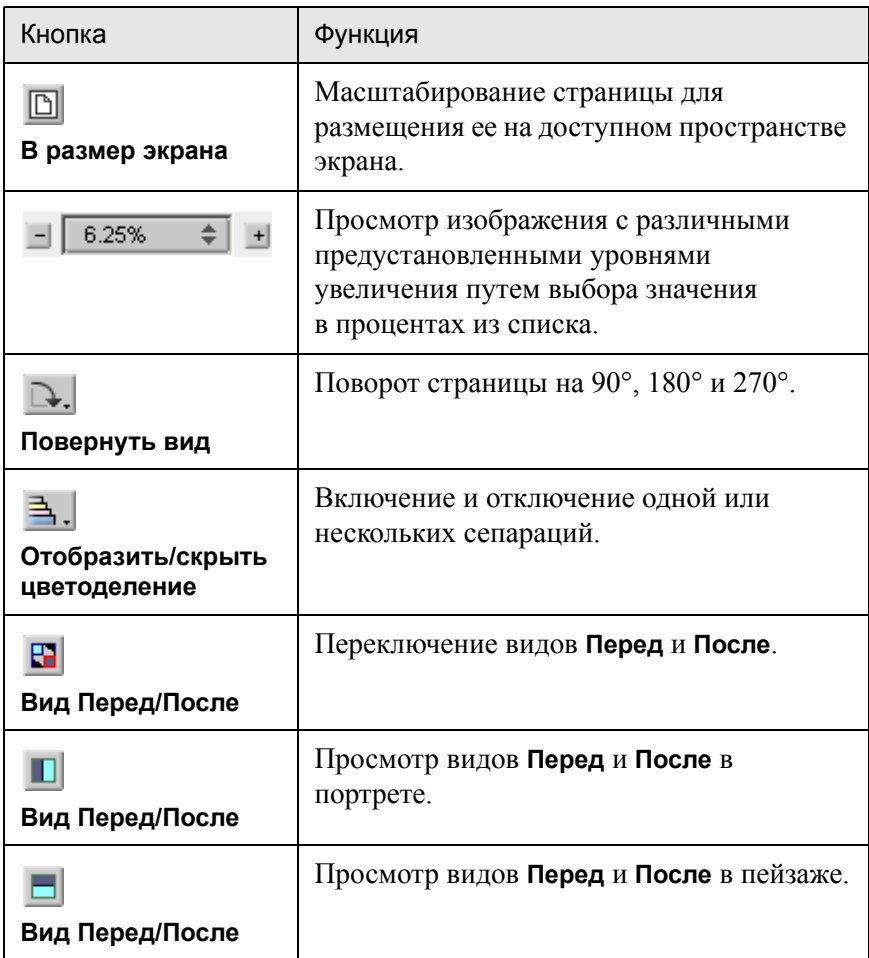

# Регуляторы "Яркость" и "Контраст"

Регуляторы **Яркость** и **Контраст** действуют, только если выбраны все цветоделения.

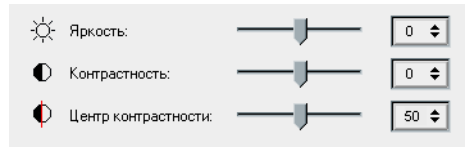

#### **Яркость**

Регулятор "Яркость" увеличивает или уменьшает яркость изображения. При увеличении яркости изображение становится более светлым, а кривая градации – вогнутой. При уменьшении яркости изображение темнеет, а кривая становится выпуклой.

¾ При перемещении ползунка регулятора **Яркость** вправо яркость увеличивается, а влево – уменьшается.

# **Контрастность**

Регулятор "Контраст" увеличивает контрастность изображения, делая светлые места светлее, а тени темнее. Также он может уменьшать контрастность.

¾ При перемещении ползунка регулятора **Контрастность** вправо контрастность увеличивается (кривая приобретает вид буквы S), а влево – уменьшается (перевернутая S).

# **Центр контраста**

Регулятор "Контраст" увеличивает контрастность в основном в промежуточных тонах изображения. Регулятор "Центр контраста" позволяет выбрать участок увеличения контрастности. Чтобы увеличить контрастность в светлых местах изображения, ползунок этого регулятора следует сдвинуть в светлую сторону. Чтобы увеличить контрастность в тенях изображения, ползунок регулятора следует сдвинуть в темную сторону.

¾ Установите контрастность изображения с помощью регулятора **Контрастность**.

Изменение этого значения смещает на графике градации точку перегиба (места, где кривая из выпуклой становится вогнутой).

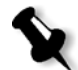

**Примечание.** Настройка центра контраста действует на изображение только совместно с настройкой контраста.

# Упорядочивание таблиц градации

В окне "Градация" представлено несколько параметров для упорядочения таблиц градации, включая **Сбросить**, **Сохранить**, **Удалить** и **Сохранить как**.

При работе с таблицей градации по умолчанию доступны только параметры **Сбросить** и **Сохранить как**. С их помощью можно создавать новые таблицы градации на основе стандартной таблицы и сохранять их. При работе с другими таблицами градации активны также параметры **Сохранить** и **Удалить**.

¾ Чтобы восстановить все настройки окна "Градация", нажмите кнопку **Сбросить**.

Кривая градации превращается в прямую, наклоненную под углом 45°.

¾ Чтобы удалить выбранную таблицу градации, нажмите кнопку **Удалить**.

**Примечание.** Удалить таблицу **DefaultGradTable** невозможно.

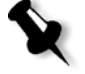

¾ Чтобы сохранить указанные настройки градации, нажмите кнопку **Сохранить**.

¾ Чтобы создать новые таблицы градации, сохраняя существующие таблицы под новыми названиями, нажмите кнопку **Сохранить как**.

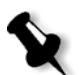

**Примечание.** Стандартную таблицу градации можно сохранить только под другим названием.

# 7 Процесс работы <sup>с</sup> ПД

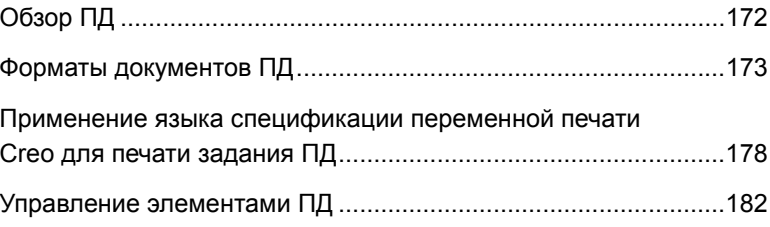

# <span id="page-179-0"></span>Обзор ПД

Печатные материалы заданий спеременными данными (ПД) создаются целенаправленно для конкретных адресатов или нужд. Примерами таких материалов могут служить квитанции, целевая и прямая почтовая реклама.

Задания ПД состоят из брошюр, которые являются персонализированными копиями документа. Брошюра может состоять из одной или нескольких страниц, однако весь документ нацелен на конкретного человека или применение. Например, брошюра может представлять собой либо одностраничную квитанцию на оплату услуг газоснабжения, либо многостраничный персонализированный документ.

Каждая страница брошюры состоит из набора индивидуально растрированных элементов, которые могут отличаться в разных брошюрах, например, текста, графики, картинок и фоновых изображений. Эти элементы являются автономными графическими объектами, которые могут представлять собой линейную графику, растрированные изображения или их комбинацию. В заданиях ПД может быть два типа элементов:

- **•** Уникальные элементы используются только один раз для конкретного адресата или цели. Например, имя адресата.
- **•** Многократно используемые элементы ПД могут использоваться на разных страницах, в разных брошюрах или заданиях. Примером многократно используемого элемента является логотип компании.

В сервере цветной печати *Spire* CXP50 color server каждый элемент (текст, графика, картинка или фоновое изображение) растрируется только один раз, независимо от того, как часто используется данный элемент: один раз, несколько раз или на каждой странице задания ПД. Многократно используемые элементы кэшируются для последующего использования. При работе с устройством *Spire* CXP50 color server с профессиональным комплектом можно управлять этими элементами в области **Кэшированные элементы ПД** ресурсного центра. Каждому набору элементов, ассоциированному с определенным заданием, присваивается уникальное имя. Встроенные элементы ПД, которые используются только один раз (как правило, текст), не кэшируются.

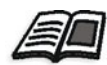

Подробнее о кэшированных элементах ПД см. в разделе "[Управление](#page-189-0) [элементами](#page-189-0) ПД" на стр. 182.
Страницы компонуются из предварительно растрированных многократно используемых элементов и растрированных уникальных элементов непосредственно перед печатью. Затем задание печатается таким же образом, как и остальные задания в формате RTP.

При импортировании задания в формате ПД или PostScript на сервер цветной печати *Spire* CXP50 color server размер каждой страницы задания распознается автоматически. Размер страницы отображается в окне "Параметры задания" сервера цветной печати *Spire* CXP50 color server.

# Форматы документов ПД

Задания ПД создаются при помощи авторских программ, поддерживающих форматы Variable Print Specification (VPS) и VIPP. Большинство авторских программ, предназначенных для работы с ПД, могут преобразовывать файлы ПД в обычные PSфайлы, которые затем также могут быть обработаны (хотя и менее эффективно, чем файлы VPS и VIPP) сервером цветной печати *Spire* CXP50 color server. Каждая авторская программа (с незначительными расхождениями между программами) создает код ПД, который указывает растровому процессору место размещения элементов ПД.

Выбранный вами формат может быть либо автономным (охватывающим все аспекты дизайна документа, управления данными и захвата текста), либо может служить дополнением к существующей программе, позволяющей создавать документы и задания ПД.

Сервер цветной печати *Spire* CXP50 color server может обрабатывать задания ПД в следующих форматах файлов:

- **•** *Creo* Variable Print Specification
- **•** *Xerox* Variable data Intelligent *Postscript* Printware (VIPP)
- **•** Personal Print Markup Language (PPML)
- **•** *PostScript*

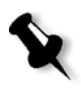

**Примечание.** Элементы Variable Print Specification, VIPP и PPML отображаются только в окне "Ресурсный центр" в области **Кэшированные элементы ПД**.

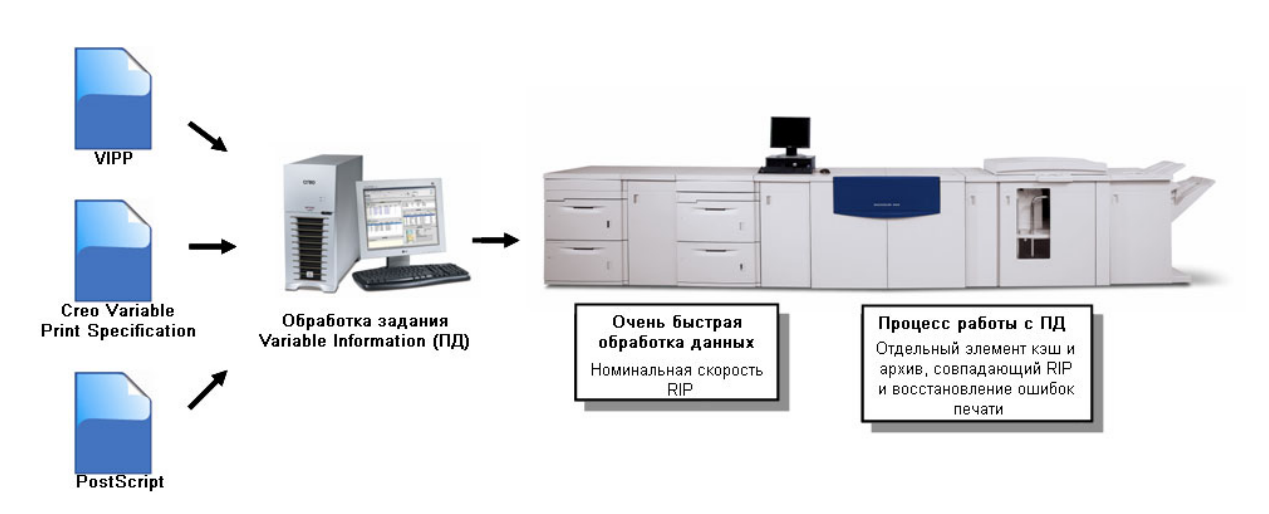

# Creo VPS (Variable Print Specification)

*Creo* Variable Print Specification (язык спецификации переменной печати) – это формальный язык, разработанный компанией *Creo* для эффективного тиражирования документов ПД.

Язык *Creo* Variable Print Specification является комплексным и подходит для всего диапазона документов ПД. Он также предоставляет средства эффективной реализации – быстрой и результативной обработки данных и сохранения перед печатью.

Задание Variable Print Specification состоит из следующих компонентов:

**• Брошюра**

Персонализированная копия документа в отдельном процессе печати, страницы и/или элементы страниц которой могут отличаться в разных брошюрах.

**• Подзадание**

Все копии отдельного документа – например, книги, буклета или рекламного проспекта – в одном цикле печати. На сервере цветной печати *Spire* CXP50 color server подзадания можно удалять, архивировать или печатать повторно. Многократно используемые элементы могут быть сохранены для дальнейшего использования. Эти элементы кэшируются, поэтому удалению подвергаются только уникальные данные, внедренные в задание.

#### **• Многократно используемые элементы**

Автономные графические объекты, которые могут представлять собой линейную графику, растровые изображения или комбинацию этих типов. Многократно используемые элементы создаются в формате *PostScript* и могут быть при необходимости сохранены как EPS-файлы. Многократно используемые элементы, кроме данных изображения, включают инструкции по обрезке и масштабированию.

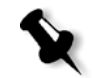

**Примечание.** Изображения TIFF и EPS в оттенках серого, созданные в приложениях CMYK (таких как *Adobe Photoshop*), правильно распознаются как **ч/б**, а не как **цветные** как сервером цветной печати *Spire* CXP50 color server, так и принтером-копиром *Xerox*  DocuColor 5000 Digital Press.

Многократно используемые элементы могут повторно использоваться на разных страницах, в различных брошюрах и заданиях. Все многократно используемые элементы обрабатываются сервером цветной печати *Spire* CXP50 color server один раз и кэшируются для дальнейшего использования как элементы RTP. Их можно повторно применять или в самом подзадании, или в дополнительных подзаданиях.

#### **• Встроенные элементы**

Уникальная информация извлекается из базы данных и внедряется в подзадание. Эти данные печатаются только один раз для отдельных брошюр.

## VIPP

VIPP является основанным на языке *PostScript* форматом, объединяющим страницы ПД на стадии обработки. Формат VIPP используется в основном для печати финансовых документов, в которых требуются возможности VIPP для динамического построения графиков, публикаций о состоянии счетов банка, телефонных квитанций и квитанций на оплату электроэнергии.

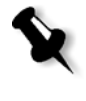

**Примечание.** Для использования VIPP-файлов на сервере цветной печати *Spire* CXP50 color server сначала необходимо установить программное обеспечение VIPP. Установку должен выполнять инженер по эксплуатации. За более подробной информацией обращайтесь к поставщику услуг.

При импортировании задания в формате ПД на сервер цветной печати *Spire* CXP50 color server, тип файла и количество страниц в брошюре распознается и отображается автоматически.

Задания VIPP компонуются из следующих четырех файлов:

Табл. 13: VIPP-файлы

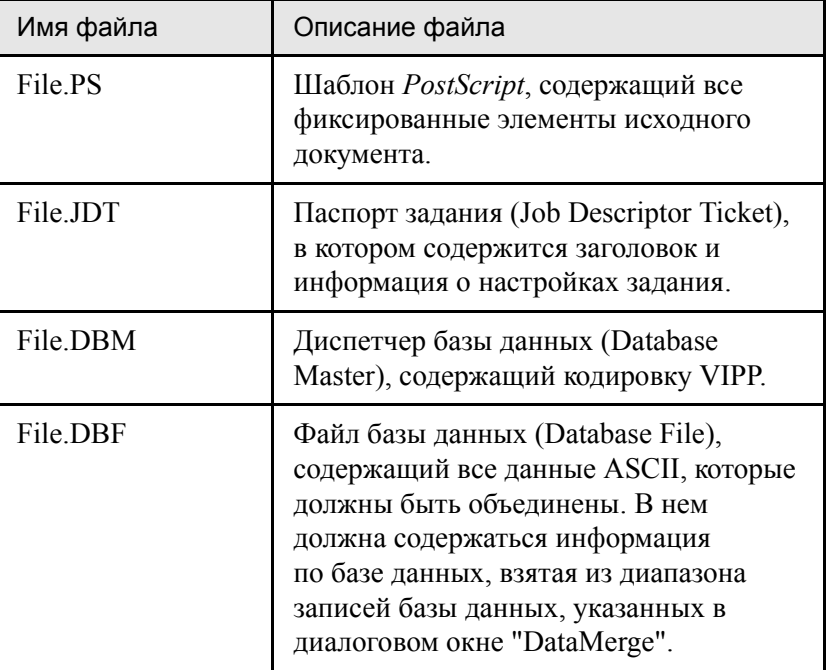

Программное обеспечение VIPP создает в системе папки xgf и xgfc. В папке xgfc создается несколько подпапок. [Таблица](#page-183-0) 14 содержит список подпапок, в которых вы должны сохранять файлы заданий VIPP.

<span id="page-183-0"></span>Табл. 14: Подпапки VIPP

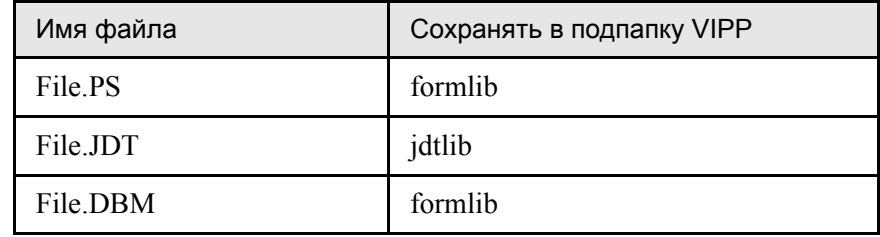

Табл. 14: Подпапки VIPP

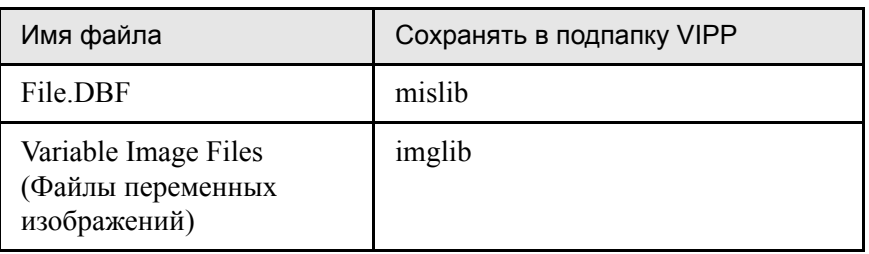

#### **Для печати задания VIPP:**

¾ Импортируйте файл с расширением **\*.DBF** в сервер цветной печати *Spire* CXP50 color server.

Задание VIPP будет обработано и напечатано.

# VIPP 2001 и PPML

Формат PPML является новым промышленным стандартом на базе XML, разработанным производителями технологий печати для высокоскоростной печати многократно используемого наполнения страниц.

Сервер цветной печати *Spire* CXP50 color server поддерживает форматы VIPP 2001 и PPML. Некоторые из включенных функций дают возможность:

- **•** Эффективно обрабатывать задания VIPP 2001 и PPML.
- **•** Осуществлять управление многократно используемыми элементами VIPP 2001 и PPML.
- **•** Импортировать задания в разные форматы ПД на сервер цветной печати *Spire* CXP50 color server.
- **•** Импортировать элементы ПД на сервер цветной печати *Spire* CXP50 color server и отправлять их на предварительное кэширование.
- **•** Просматривать элементы ПД в их структурной иерархии.

Оба формата: и PPML, и VIPP 2001 – имеют иерархическую структуру. Компоненты документов отделяются от главного файла и могут быть упорядочены и сохранены на разных уровнях иерархической структуры.

В PPML существует возможность сохранять разные задания в одном PPML-файле. Так, отображение в области перехода отличается от вида Variable Print Specification и VIPP.

Можно распечатать диапазон брошюр в PPML-файле.

# Файлы PostScript

Файлы *PostScript* подходят для простых коротких заданий. Все элементы каждой страницы проходят повторное растрирование. В этих заданиях не используются авторские средства обработки ПД. Вместо этого применяется функция автоматического составления писем в документе *Microsoft* Word или таблице *Microsoft Excel*.

# Применение языка спецификации переменной печати Creo для печати задания ПД

Сервер цветной печати *Spire* CXP50 color server сначала выполняет поиск файлов с высоким разрешением во входной папке, содержащей PDL-файл, а затем – в предварительно указанной папке APR – **D:\Shared\High Res**. Во время растрирования задания сервер цветной печати *Spire* CXP50 color server выполняет поиск изображений ПД именно в этих папках.

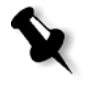

**Примечание.** Вы также можете указать другой путь к любому подключенному серверу или диску. Подробнее о выборе пути APR см. в разделе "Процесс обработки заданий с высоким [разрешением](#page-97-0)" на стр[. 90.](#page-97-0)

#### **Для печати задания ПД:**

- 1. Скопируйте графические элементы ПД в одну из указанных папок APR на сервере цветной печати *Spire* CXP50 color server.
- 2. Отправьте задание на сервер цветной печати *Spire* CXP50 color server.

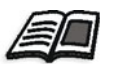

Подробнее об импортировании файлов см. в разделе "[Импорт](#page-37-0) и печать [задания](#page-37-0)" на стр. 30.

Многократно используемые элементы идентифицируются, обрабатываются и размещаются в окне "Ресурсный центр" в области **Кэшированные элементы ПД** (эта область доступна только для пользователей устройств *Spire* CXP50 color server с профессиональным комплектом). Они готовы для быстрой интеграции в страницы и повторного использования на стадии печати.

Задание ПД будет обработано и напечатано на сервере *Spire* CXP50 color server. Принтер-копир *Xerox* DocuColor 5000 Digital Press печатает брошюры RTP с полной скоростью, непрерывно считывая данные с диска принтера. Брошюры компилируются одновременно с процессом печати. Когда страницы отправляются на печатную машину, происходит их оперативная сборка из различных встроенных и многократно используемых элементов.

По окончании печати задание RTP помещается в окно "Хранилище". Это задание RTP содержит задание ПД полностью, включая все брошюры, переменные изображения и уникальные элементы.

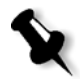

#### **Примечания:**

- **•** Если элемент будет использоваться более одного раза, однако с другими параметрами обрезки или масштабирования, он снова пройдет обработку как новый элемент страницы.
- **•** Кэш остается незатронутым до окончания задания. Это позволяет вам повторно использовать растрированные элементы повсюду в задании. Элементы могут оставаться в кэше для следующих заданий. Их также можно заархивировать.
- **•** Удаление задания не приводит к удалению кэшированной подпапки задания. Это необходимо сделать вручную в окне "Ресурсный центр".

# Удобные параметры печати ПД

## **Gallop**

Параметр **Gallop** во вкладке **Параметры печати** позволяет серверу цветной печати *Spire* CXP50 color server одновременно выполнять растрирование и печать заданий ПД. Задания большого объема не нужно перед печатью полностью растрировать на диск. Вы можете указать число страниц, которое должно быть обработано, прежде чем машина начнет печатать. Печать начнется сразу же по завершении обработки этих страниц. Оставшаяся часть задания будет обработана сервером цветной печати *Spire* CXP50 color server. Принтер-копир *Xerox* DocuColor 5000 Digital Press продолжает непрерывно печатать с номинальной скоростью без замедления работы до тех пор, пока задание не будет выполнено.

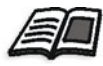

Подробнее о параметре **Gallop** см. в разделе ["Gallop"](#page-248-0) на стр. 241.

#### Удаление задания

При печати большого задания ПД, занимающего значительный объем дискового пространства сервера цветной печати *Spire* CXP50 color server, рекомендуется использовать параметр **Удаление задания**.

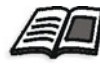

Подробнее о параметре **Удаление задания** см. в разделе "[Удаление](#page-271-0) [задания](#page-271-0)" на стр. 264.

## Спуск полос

Когда производится спуск полос в заданиях ПД:

- **•** Каждая брошюра должна иметь одинаковое число страниц.
- **•** Если для печати брошюры, состоящей из одной страницы, применяется метод **пошагового мультиплицирования**, одно и то же изображение в задании ПД не будет печататься повторно. Несколько брошюр будут напечатаны на одном листе; каждая из них печатается на листе только один раз.

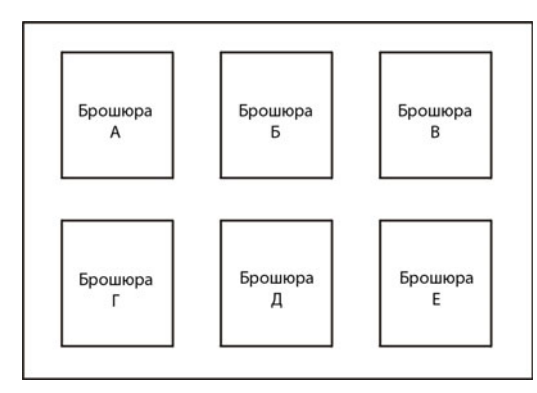

В брошюре, состоящей из нескольких страниц, страницы печатаются по порядку вдоль листа. Следующая брошюра печатается рядом с первой. После того как листы будут разрезаны, страницы брошюр лягут в правильном порядке.

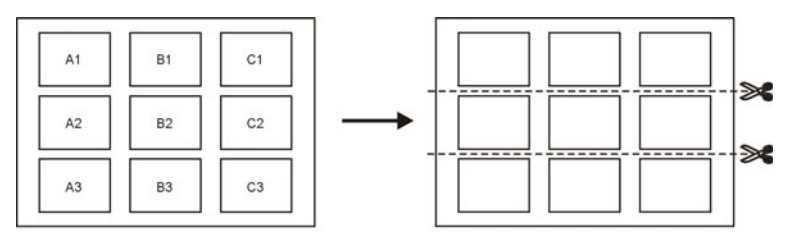

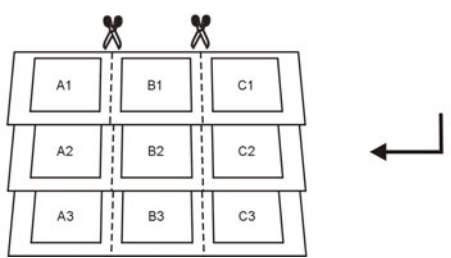

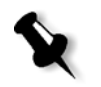

**Примечание.** В вышеприведенных примерах использован метод пошагового мультиплицирования. Отдельные методы для заданий ПД, в которых используется брошюрование внакидку/внакладку, отсутствуют.

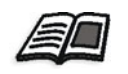

Подробнее о настройке параметров спуска полос см. в разделе "[Вкладка](#page-262-0) "Спуск полос"" на стр. 255.

# Управление элементами ПД

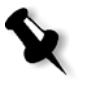

**Примечание.** Управление элементами ПД возможно только при использовании устройства *Spire* CXP50 color server с профессиональным комплектом.

Когда задание ПД обрабатывается сервером цветной печати *Spire* CXP50 color server, многократно используемые элементы ПД сохраняются в отдельном месте. При печати задания растровый процессор выполняет поиск элементов ПД в этом месте и использует элементы повторно, если это необходимо. Элементы ПД могут также использоваться в будущих заданиях.

Воспользуйтесь параметрами в области **Кэшированные элементы ПД** окна "Ресурсный центр" для управления элементами ПД и выполнения следующих заданий:

- **•** Удаления элементов ПД
- **•** Архивирования элементов ПД
- **•** Извлечения элементов ПД

# Удаление элементов ПД

Неиспользующиеся элементы ПД занимают ценное дисковое пространство сервера цветной печати *Spire* CXP50 color server. Для освобождения пространства на диске вы можете удалить ненужные элементы ПД.

- 1. Щелкните "Ресурсный центр" на панели инструментов.
- 2. В списке **Ресурс** выберите пункт **Кэшированные элементы ПД**.

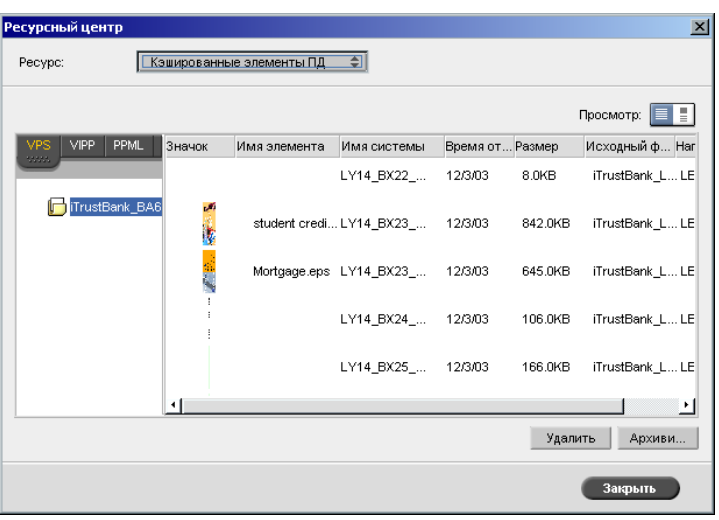

Список заданий ПД будет отображен на панели слева. На панели справа выведены все элементы ПД, ассоциированные с заданием. Кроме того, вы можете просмотреть элементы в режиме эскизов.

3. Выберите элемент для удаления и нажмите кнопку **Удалить**.

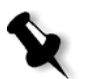

**Примечание.** Также возможно удалить всю папку.

# Архивирование элементов ПД

Если вы закончили печатать большое задание ПД, которое вам, возможно, понадобиться повторно напечатать в будущем, вы можете легко заархивировать элементы ПД, а затем при необходимости извлечь их. Сохранить архив папки с заданиями ПД можно в любом выбранном вами месте.

- 1. Щелкните "Ресурсный центр"  **на панели инструментов.**
- 2. В списке **Ресурс** выберите пункт **Кэшированные элементы ПД**.
- 3. Выберите папку ПД, в которую следует сохранить архив, а затем нажмите кнопку **Архивировать**.

Откроется диалоговое окно "Открыть".

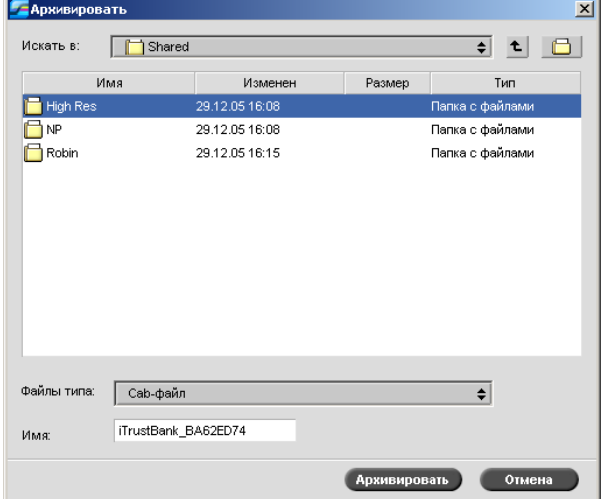

4. Укажите размещение для архивирования элементов ПД, а затем нажмите кнопку **Архивировать**.

# Извлечение элементов ПД

Когда возникнет необходимость в повторной печати задания, вы сможете извлечь элементы ПД из архива.

1. В меню **Задание** выберите пункт **Извлечь из архива**.

Откроется диалоговое окно "Открыть".

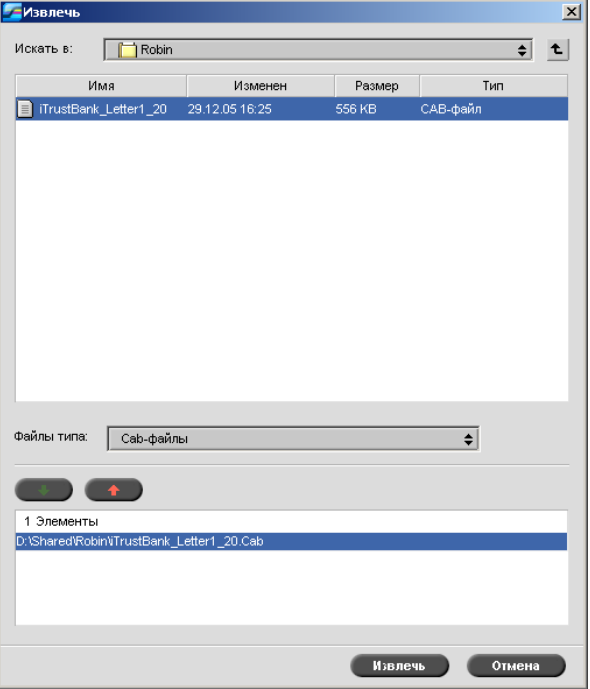

- 2. Выберите папку, в которой хранится архив элементов ПД.
- 3. Выберите необходимый файл и нажмите кнопку

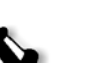

**Добавить** .

**Примечание.** Воспользуйтесь клавишей SHIFT или CTRL для выделения нескольких файлов или сочетанием клавиш CTRL+A для выделения всех файлов.

4. Нажмите кнопку **Извлечь**.

Сервер цветной печати *Spire* CXP50 color server выполнит извлечение элементов ПД из архива и отобразит их в конце списка файлов в диалоговом окне "Кэшированные элементы ПД".

# е Системное<br>администрі администрирование

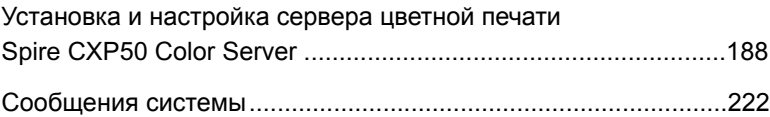

# <span id="page-195-0"></span>Установка и настройка сервера цветной печати Spire CXP50 Color Server

Базовая конфигурация системы и настройки сервера цветной печати *Spire* CXP50 color server указываются в окне "Настройка". Окно "Настройка" содержит элементы, предназначенные для управления системой.

#### **Для открытия окна "Настройка":**

¾ В меню **Инструменты** выберите пункт **Настройка**.

Откроется окно "Настройка". Настройки разделены на два списка: **Администрирование** и **Параметры**.

- **• Администрирование:** все пользователи могут просматривать эти настройки, но только администратор может их изменять.
- **• Параметры:** все пользователи могут просматривать эти настройки, но только пользователи уровней "Администратор" и "Оператор" могут их изменять.

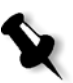

**Примечание.** Для пользователей, которые вошли на сервер цветной печати *Spire* CXP50 color server в качестве гостя, окно "Настройка" недоступно.

#### **Чтобы сохранить изменения в окне "Настройка", выполните следующее:**

¾ В окне "Настройка" нажмите кнопку **Сохранить**.

# Настройка сервера

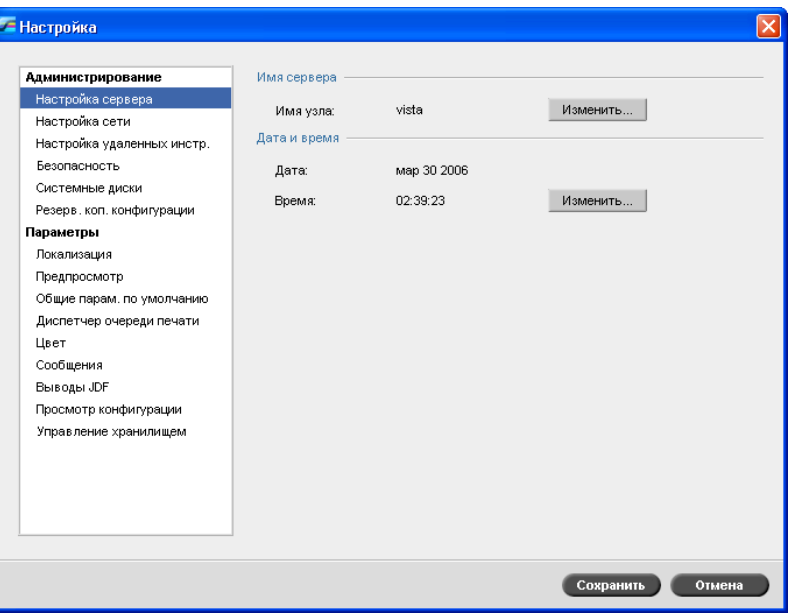

## Изменение имени сервера

- 1. В окне "Настройка" выберите пункт **Настройка сервера**.
- 2. В области **Имя сервера** нажмите кнопку **Изменить**.

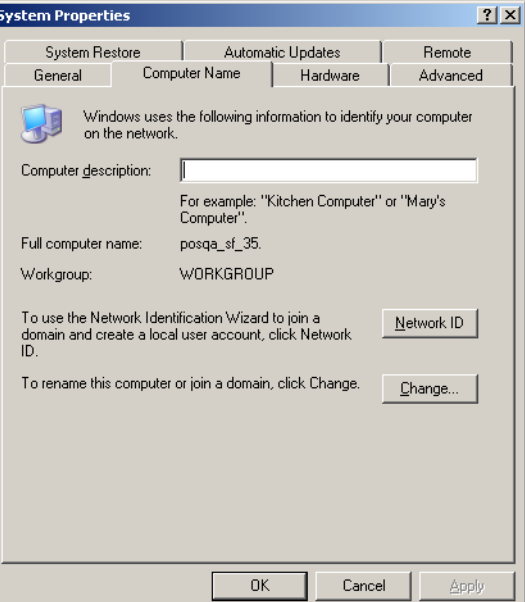

Откроется диалоговое окно "Свойства системы".

## 3. На вкладке **Имя компьютера** выберите **Изменить**.

Появится диалоговое окно изменения имени компьютера.

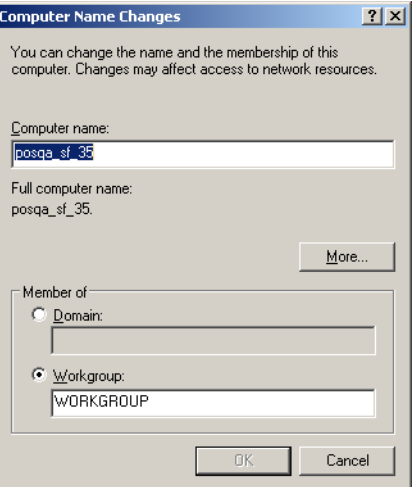

4. В поле **Имя компьютера** введите новое имя компьютера.

5. Если необходимо изменить параметр **Рабочая группа** или **Домен**, в которых работает ваш компьютер, выберите нужный вариант и введите новое имя в соответствующем поле.

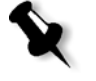

**Примечание.** Не изменяйте рабочую группу или домен, не получив предварительного указания.

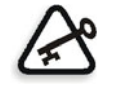

**Важное замечание.** Чтобы изменить домен, необходимо ввести пароль учетной записи домена. Если пароль неизвестен, компьютер будет заблокирован.

- 6. Нажмите кнопку **OK**.
- 7. Во вкладке "Свойства системы" нажмите кнопку **OK**.

Появится сообщение о необходимости перезапустить компьютер, чтобы новые настройки вступили в силу.

8. Нажмите кнопку **Нет**, если необходимо изменить другие параметры системы, либо нажмите **Да** и перезапустите компьютер.

#### Изменение даты и времени

- 1. В окне "Настройка" выберите пункт **Настройка сервера**.
- 2. В области **Дата и время** нажмите кнопку **Изменить**.

Отобразится диалоговое окно "Свойства даты/времени".

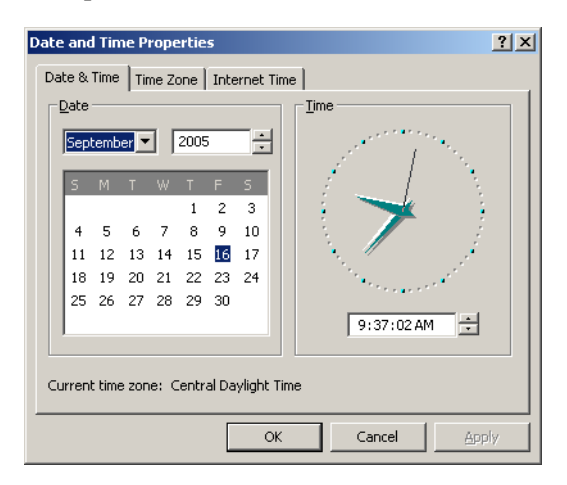

3. На вкладке **Дата и время** установите параметры местного времени.

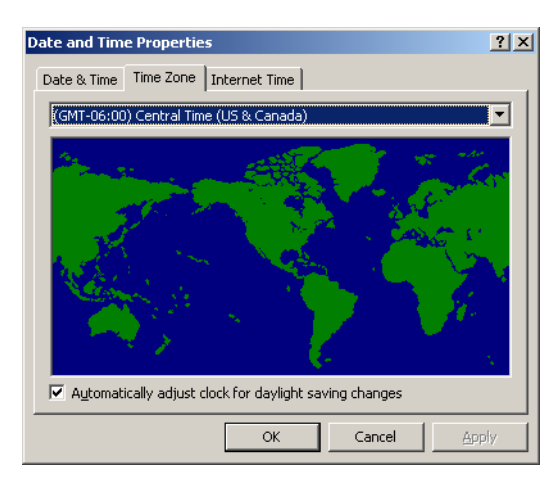

4. Откройте вкладку **Часовой пояс** и выберите соответствующий часовой пояс.

5. Нажмите кнопку **OK**.

# Настройка сети

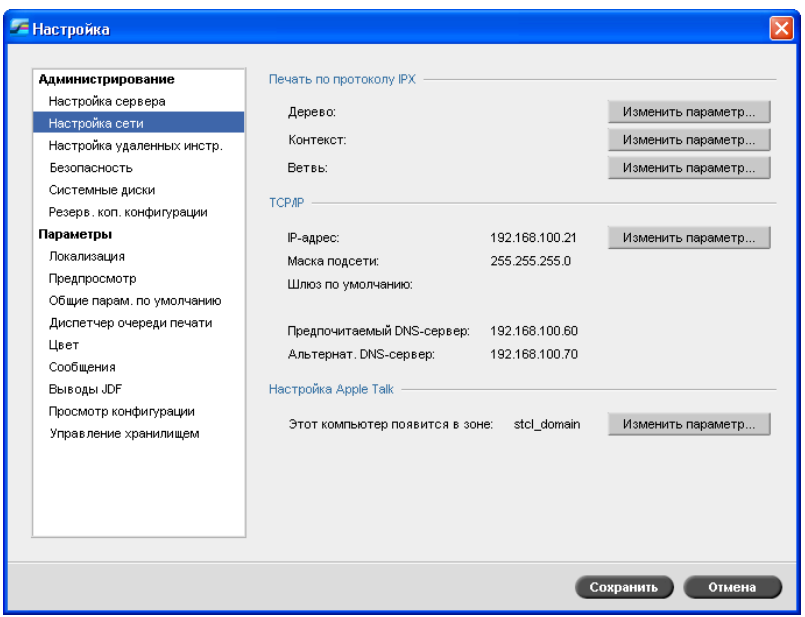

#### Печать по протоколу IPX

**Печать по протоколу IPX** позволяет использовать сервер цветной печати *Spire* CXP50 color server в качестве сервера заданий для очереди *Novell*. Сервер заданий проверяет каждую назначенную очередь с определенным интервалом времени, обрабатывая задания в порядке их поступления. По окончании обработки задания связанный с ним файл будет удален из каталога очереди.

#### **Установка параметра IPX для сервера цветной печати** *Spire* **CXP50 color server:**

- 1. В окне "Настройка" выберите пункт **Настройка сети**.
- 2. В области **Печать по протоколу IPX** нажмите **Изменить параметры** рядом с элементом **Дерево**.

Откроется диалоговое окно "Свойства подключения по локальной сети", а затем – окно "Свойства NWLink IPX/SPX".

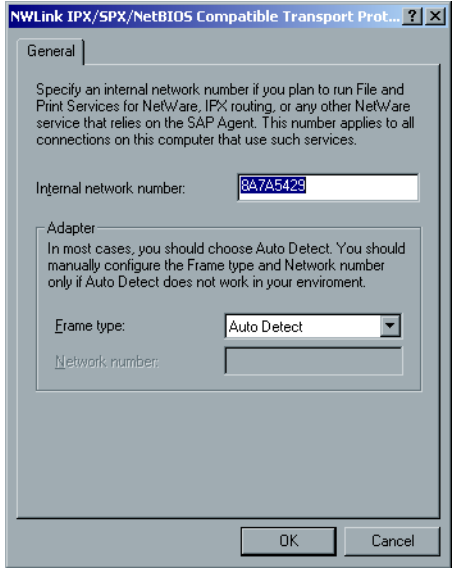

- 3. Для изменения типа кадра выберите тип в списке **Тип кадра**, а затем нажмите кнопку **OK**.
- 4. Также нажмите кнопку **OK** в окне "Свойства подключения по локальной сети".

Появится сообщение о необходимости перезапустить компьютер.

5. Нажмите кнопку **Нет**, если необходимо внести другие изменения, либо нажмите **Да**, чтобы перезапустить компьютер.

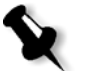

**Примечание.** Использование этой процедуры требует дальнейшей настройки сетевым администратором.

## Настройка TCP/IP

Серверу цветной печати *Spire* CXP50 color server назначен предопределенный IP-адрес по умолчанию. Параметр TCP/IP позволяет изменить данный IP-адрес и другие настройки TCP/IP.

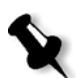

**Примечание.** Прежде чем изменять какие-либо сетевые настройки, проконсультируйтесь с системным администратором.

#### **Для изменения сетевых настроек TCP/IP:**

- 1. В окне "Настройка" выберите пункт **Настройка сети**.
- 2. В области **TCP/IP** нажмите **Изменить параметры** рядом с элементом **IP-адрес**.

Откроется диалоговое окно "Свойства подключения по локальной сети", а затем – окно "Протокол Интернета (TCP/IP)".

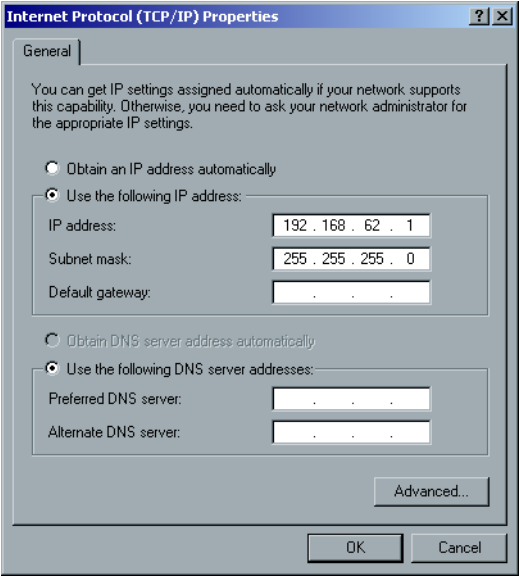

- 3. Чтобы изменить IP-адрес, выполните следующее.
	- **•** Выберите пункт **Получить IP-адрес автоматически**.
	- **•** Выберите **Использовать следующий IP-адрес** и введите требуемый адрес, например **IP-адрес: 192.168.62.1, маску подсети:255.255.255.0** и шлюз по умолчанию.
- 4. Нажмите кнопку **OK**.
- 5. Нажмите кнопку **OK** в окне "Свойства подключения по локальной сети".

Появится сообщение о необходимости перезапустить компьютер.

6. Нажмите кнопку **Нет**, если необходимо внести другие изменения, либо нажмите **Да**, чтобы перезапустить компьютер.

## Настройка AppleTalk

Служебная программа **Настройка AppleTalk** позволяет изменять зону *AppleTalk*, в которой находится сервер цветной печати *Spire* CXP50 color server.

#### **Изменение сетевых настроек AppleTalk:**

- 1. В окне "Настройка" выберите пункт **Настройка сети**.
- 2. В области **Настройка Apple Talk** нажмите **Изменить параметры** рядом с элементом **Этот компьютер появится в зоне:**.

Откроется диалоговое окно "Свойства подключения по локальной сети", а затем – окно "Свойства протокола AppleTalk".

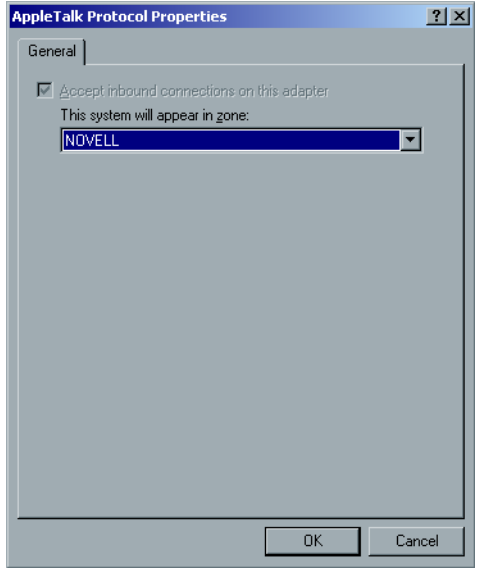

- 3. Выберите необходимую зону *AppleTalk* для компьютера из списка зон и нажмите кнопку **OK**.
- 4. В окне "Локальная сеть" нажмите кнопку **OK**.

# Настройка удаленных инструментов

Параметр **Настройка удаленных инструментов** включает настройку средства **Remote Admin** и обеспечивает подключение клиентов к серверу цветной печати *Spire* CXP50 color server по сети с помощью *Веб-центра Spire*.

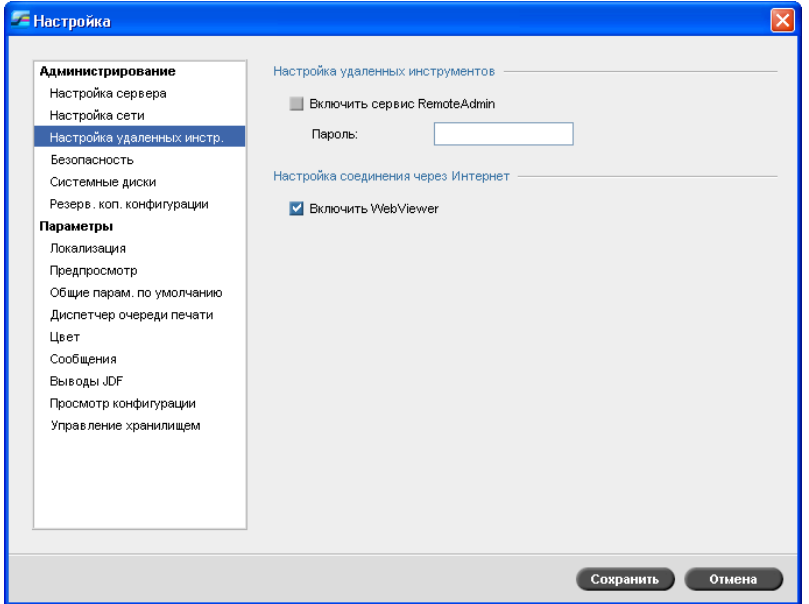

## Remote Admin

Средство **Remote Admin** позволяет системному администратору подключаться, просматривать, контролировать и выполнять различные действия по администрированию сервера цветной печати *Spire* CXP50 color server со своей клиентской рабочей станции. Процесс удаленного подключения и управления не влияет на нормальную работу сервера цветной печати *Spire* CXP50 color server. Единственным показателем такого подключения является индикатор оператора *Spire* на значке **сервера** на панели состояния рабочего пространства.

На рисунке ниже показаны значки **сервера** и **принтера**, отображаемые во время сеанса удаленного подключения (только для администратора).

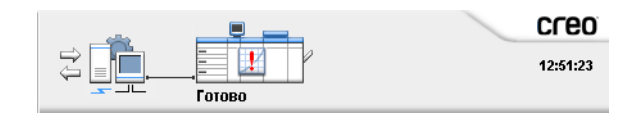

Системный администратор должен назначить пароль для обеспечения защиты удаленного подключения.

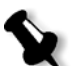

**Примечание.** Это средство может использоваться только системным администратором. Пользователи компьютеров-клиентов, которым необходимо подключиться к серверу цветной печати *Spire* CXP50 color server со своих рабочих станций, могут сделать это через **Веб-центр Spire**, позволяющий просматривать и контролировать задания, находящиеся в очередях сервера цветной печати *Spire* CXP50 color server.

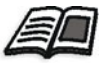

Подробнее о просмотре и контролировании заданий с компьютераклиента см. в разделе ["Spire Web Center \(](#page-85-0)Веб-центр Spire)" на стр. 78.

Процесс настройки удаленного администрирования состоит из следующих этапов:

- 1. На сервере цветной печати *Spire* CXP50 color server необходимо активировать службу удаленного администрирования и назначить пароль.
- 2. На станции системного администратора выполняется загрузка и запуск программного обеспечения клиента.

#### **Для включения службы удаленного администрирования и установки пароля:**

- 1. В окне "Настройка" выберите пункт **Настройка удаленных инструментов**.
- 2. В области **Настройка удаленных инструментов** выберите **Включить сервис RemoteAdmin**.
- 3. В поле **Пароль** введите пароль.

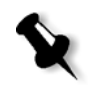

**Примечание.** В дальнейшем этот пароль будет использоваться для подключения к программному обеспечению Remote Admin с компьютера системного администратора.

4. Нажмите кнопку **Сохранить**.

#### **Загрузка и запуск программного обеспечения клиента Remote Admin:**

1. С компьютера системного администратора выполните подключение к нужному серверу цветной печати *Spire* CXP50 color server. В папке **Utilities**, в **PC Utilities** дважды щелкните **SpireRemoteAdmin.exe**.

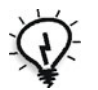

**Совет.** Кроме того, можно загрузить программное обеспечение в окне веб-центра *Spire*.

По завершении установки откроется окно входа в систему.

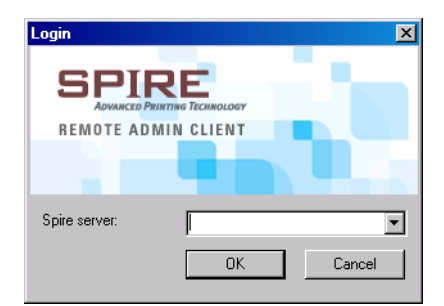

- 2. В списке **Сервер Spire** выберите необходимый сервер цветной печати *Spire* CXP50 color server.
- 3. Нажмите кнопку **OK**.

Откроется следующее окно входа в систему.

- 4. В поле **Session password** (Пароль сеанса) введите пароль, созданный в окне "Настройка удаленных инструментов".
- 5. Нажмите кнопку **OK**.

На экране монитора появится рабочее пространство сервера цветной печати *Spire* CXP50 color server.

#### Настройка подключения к Интернету

**Настройка подключения к Интернету** обеспечивает подключение клиентов к серверу цветной печати *Spire* CXP50 color server по сети при помощи *Веб-центра Spire*. По умолчанию этот параметр отключен.

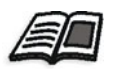

Подробнее о просмотре и контролировании заданий с компьютераклиента см. в разделе ["Spire Web Center \(](#page-85-0)Веб-центр Spire)" на стр. 78.

#### **Для включения веб-соединений:**

- 1. В окне "Настройка" выберите пункт **Настройка удаленных инструментов**.
- 2. В области **Настройка подключения к Интернету** выберите пункт **Включить Web Viewer**.

# Безопасность

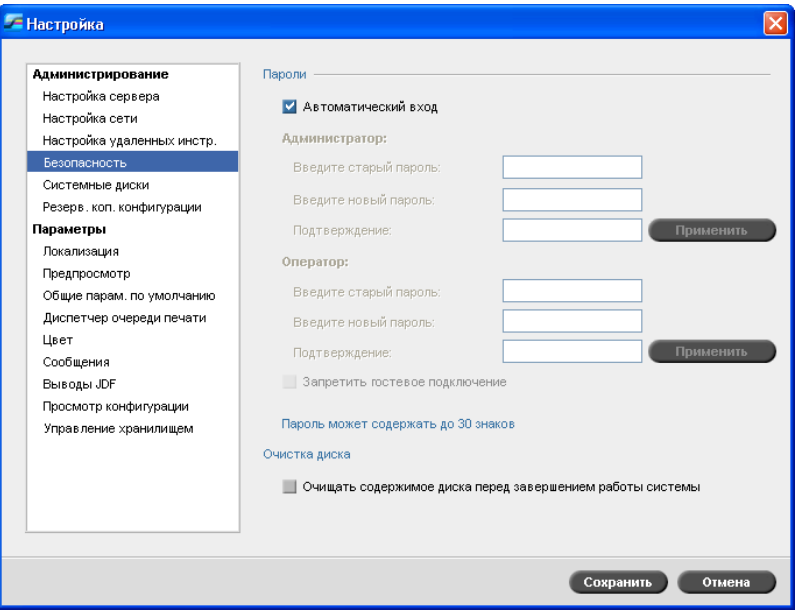

## Пароли пользователей

Системный администратор может назначить каждому пользователю один из таких уровней доступа:

- **• Оператор (по умолчанию):** позволяет управлять сервером цветной печати *Spire* CXP50 color server и выполнять настройки в области **Параметры** окна "Настройка"
- **• Администратор:** обеспечивает доступ ко всем средствам и настройкам сервера цветной печати *Spire* CXP50 color server
- **• Гость:** позволяет пользователю импортировать задания через существующий виртуальный принтер и просматривать рабочее пространство

#### **Для выбора настроек пароля:**

- 1. В окне "Настройка" выберите пункт **Безопасность**.
- 2. Выберите функцию **Автоматический вход**, чтобы позволить пользователям выполнять вход автоматически.
- 3. Выберите функцию **Запретить гостевое подключение** для предотвращения доступа гостевых пользователей к серверу цветной печати *Spire* CXP50 color server.

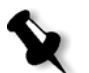

**Примечание.** Этот параметр недоступен, если выбран параметр **Автоматический вход**.

#### **Для изменения пароля администратора/оператора:**

- 1. В окне "Настройка" выберите пункт **Безопасность**.
- 2. Введите старый пароль в области **Администратор/Оператор**.
- 3. Введите новый пароль.
- 4. В поле **Подтверждение** введите новый пароль.
- 5. В окне "Настройка" нажмите кнопку **Применить**, а затем **Сохранить**.

Пароль будет изменен, а окно "Настройка" – закрыто.

#### Очистка диска

Обычно при удалении файла удаляется запись каталога файла, а данные еще хранятся на диске. Служебная программа **Очистка диска** позволяет полностью удалить эти данные с диска. Программа стирает содержимое удаленных файлов, сканируя все пустые секторы диска и заменяя данные на нули. Непустые секторы при этом остаются незатронутыми. Данная функция позволяет повысить безопасность среды. При отключении системы очистка диска может начаться незамедлительно.

#### **Для использования служебной программы "Очистка диска Spire":**

1. В окне "Настройка" выберите пункт **Безопасность**.

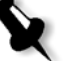

**Примечание.** Проверьте, чтобы флажок **Автоматический вход** не был установлен.

- 2. Чтобы включить функцию очистки диска, выберите пункт **Очищать содержимое диска перед завершением работы системы**.
- 3. Завершите работу программного обеспечения сервера цветной печати *Spire*.

С помощью программы очистки диска выполняется окончательное удаление файлов.

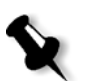

#### **Примечания:**

- **•** Если установлено программное обеспечение *Norton* Utilities, функция очистки диска работать не будет. Прежде чем активизировать служебную программу **Очистка диска**, убедитесь, что на сервере цветной печати *Spire* CXP50 color server не установлено приложение *Norton* Utilities.
- **•** В редких случаях процесс удаления файлов из окна "Хранилище" не может быть завершен. Это происходит, например, при завершении работы системы до завершения процедуры удаления. При этом часть удаленных файлов останется в папке **D\:Output**. Поэтому перед запуском программы очистки диска рекомендуется проверить папку **D\:Output** на наличие неудаленных файлов.
- **•** Служебная программа **Очистка диска** выполняет очистку и диска пользователя, и диска принтера.
- **•** Не запускайте служебную программу **Очистка диска**, если уже запущено другое программное обеспечение.
- **•** Поддерживаемый язык английский.

## Системные диски

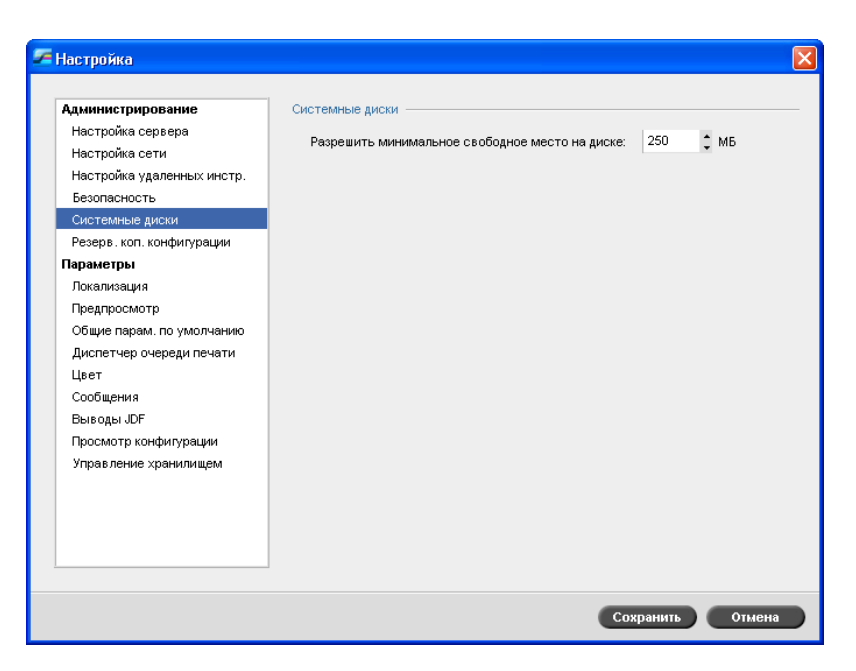

Когда объем занятого пространства на диске принтера или пользователя достигнет установленного предельного значения (по умолчанию 250 МБ), растрирование будет приостановлено и появится предупредительное сообщение. Растрирование продолжится автоматически только после освобождения пространства на диске.

#### **Задание порогового значения для системных дисков**

- 1. В окне "Настройка" выберите пункт **Системные диски**.
- 2. В области **Системные диски** установите объем минимального свободного дискового пространства, необходимого для растрирования.

# Создание резервной копии конфигурации

Элемент **Резервное копирование конфигурации** позволяет сделать копию конфигурации сервера цветной печати *Spire* CXP50 color server и сохранить ее на локальном жестком диске, сетевом диске или внешнем запоминающем устройстве, например внешнем zipдисководе, подключенном к серверу цветной печати *Spire* CXP50 color server.

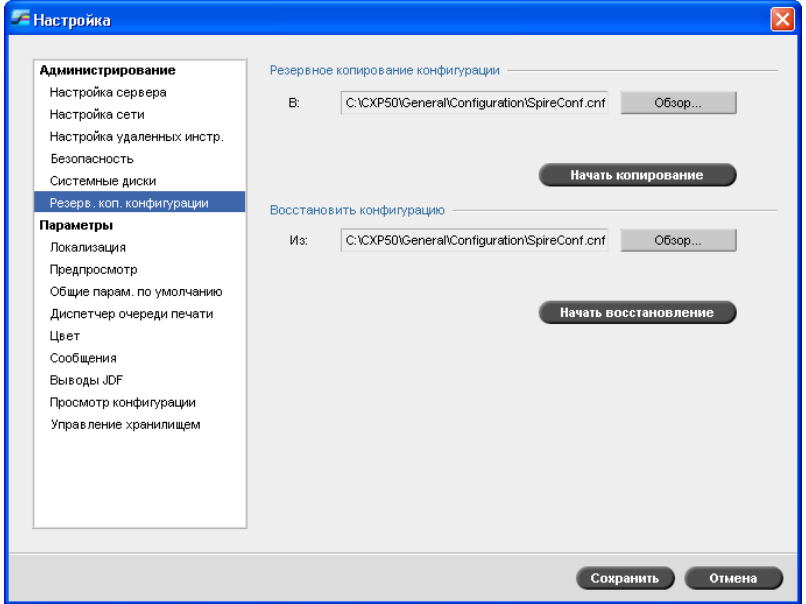

#### Резервное копирование конфигурации

**Создание резервной копии конфигурации сервера цветной печати** *Spire* **CXP50 color server**

- 1. В окне "Настройка" выберите пункт **Резервное копирование конфигурации**.
- 2. В области **Резервное копирование конфигурации** нажмите кнопку **Обзор**.

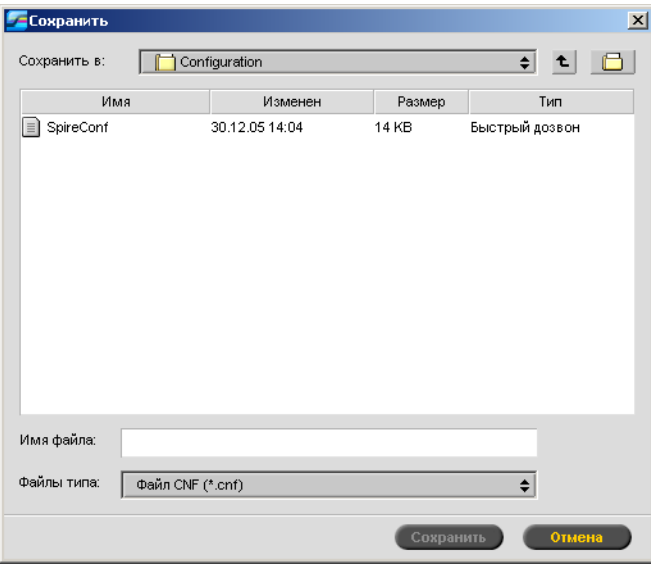

Откроется окно "Сохранение".

3. Перейдите к каталогу, необходимому для создания резервной копии, и введите имя файла.

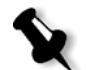

**Примечание.** Кроме того, можно сохранить резервную копию на внешний носитель.

- 4. Нажмите кнопку **Сохранить**.
- 5. В окне "Настройка" нажмите кнопку **Начать копирование**.

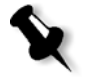

**Примечание.** Путь к копии будет сохранен и отображен в поле пути. Если копия сохранена на внешний носитель, отображаемый путь будет стандартным: **C:/CXP50/General/Configuration**.

#### Восстановление конфигурации

#### **Восстановление конфигурации на сервере цветной печати** *Spire* **CXP50 color server**

- 1. В окне "Настройка" выберите пункт **Резервное копирование конфигурации**.
- 2. В области **Восстановить конфигурацию** нажмите кнопку **Обзор** и перейдите к другой папке, в которую следует восстановить конфигурацию.

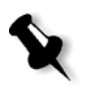

#### **Примечания:**

- **•** Имя файла конфигурации всегда будет "SpireConf.Cab" (Cab-файл).
- **•** Восстановить конфигурацию можно также с внешнего носителя.
- 3. Нажмите кнопку **Начать восстановление**.

Откроется окно "Восстановить конфигурацию".

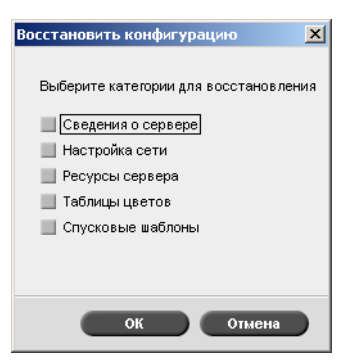

4. Выберите категории для восстановления и нажмите кнопку **OK**.

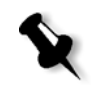

**Примечание.** При восстановлении конфигурации в систему будут добавлены все пользовательские наборы (например, импортированные пользовательские шаблоны спуска полос, новые виртуальные принтеры, загруженные шрифты и т.д.)

Появится следующее сообщение:

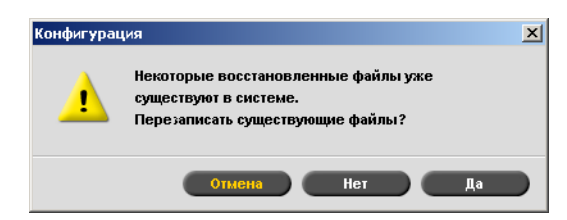

- 5. Выполните одно из следующих действий.
	- **•** Нажмите кнопку **Да**, чтобы заменить текущие файлы восстановленными.
	- **•** Нажмите кнопку **Нет**, если вы не хотите заменять имеющиеся файлы.

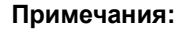

- **•** Дата восстановления конфигурации обновляется в окне "Резервное копирование конфигурации".
- **•** Перезапустите сервер цветной печати *Spire* CXP50 color server, чтобы изменения вступили в силу.

# Локализация

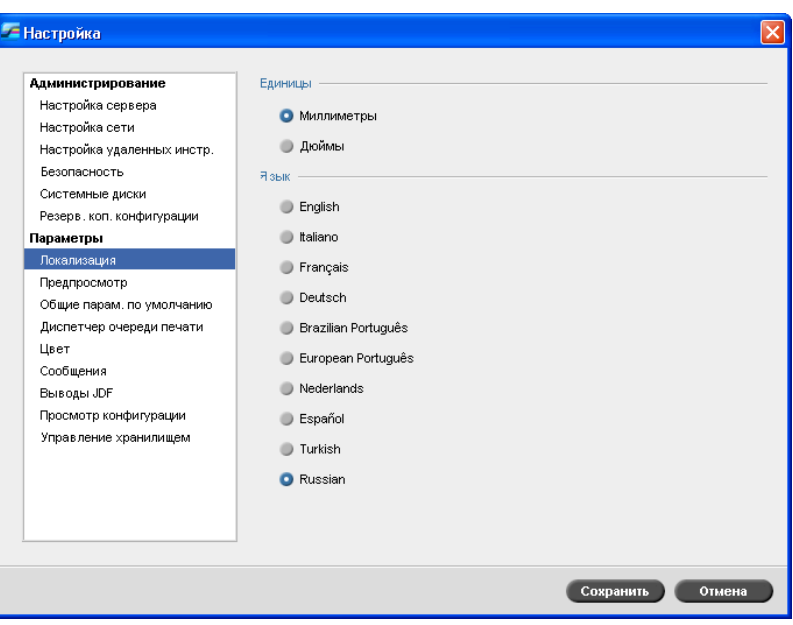

#### Установка местных единиц измерения

- 1. В окне "Настройка" выберите пункт **Локализация**.
- 2. В области **Локализация** выберите нужные единицы измерения: **Миллиметры** или **Дюймы**.

## Установка языка

- 1. В окне "Настройка" выберите пункт **Локализация**.
- 2. В области **Язык** выберите необходимый язык.

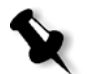

**Примечание.** Если язык изменен, необходимо перезапустить программное обеспечение сервера цветной печати *Spire* CXP50 color server.

При настройке интерфейса сервера цветной печати *Spire* CXP50 color server для локализации на русском языке, чтобы задать русский язык как язык по умолчанию, необходимо выполнить несколько шагов вручную.

- 1. Завершите работу сервера цветной печати *Spire* CXP50 color server и выключите *Xerox* DocuColor 5000 Digital Press**.**
- 2. На рабочем столе выберите **Пуск** > **Настройка** > **Панель управления**.
- 3. Дважды щелкните **Язык и региональные стандарты** и перейдите на вкладку **Дополнительно**.
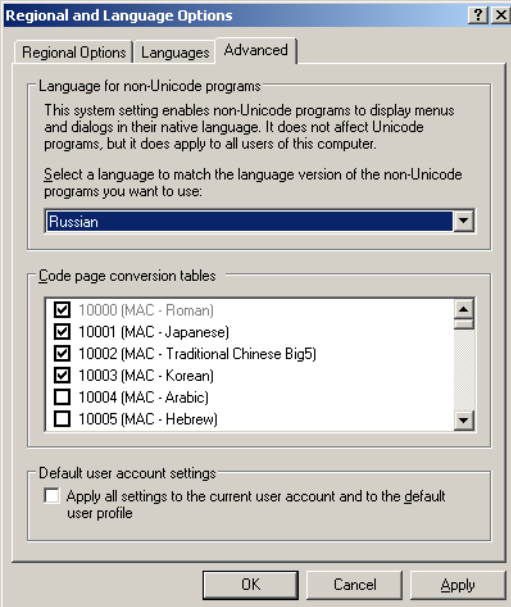

- 4. В области **Язык программ**, **не поддерживающих Юникод** выберите в списке **Русский**.
- 5. В области **Параметры для стандартной учетной записи** установите флажок **Применить эти параметры для текущей учетной записи и для стандартного профиля пользователя**.
- 6. Для подтверждения новой настройки языка во всплывающем меню нажмите кнопку **OK**.
- 7. Нажмите кнопку **OK**, чтобы закрыть окно "Язык и региональные стандарты".
- 8. Если отобразится следующее окно, нажмите **Да**, чтобы подтвердить использование необходимых ресурсов локального жесткого диска.

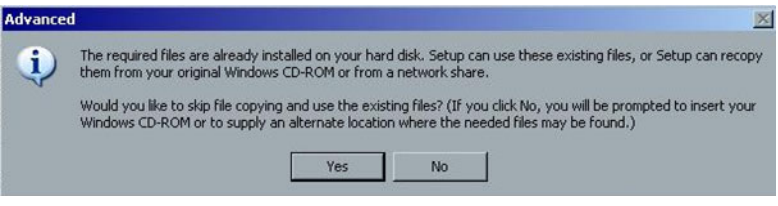

- 9. Перезагрузите сервер цветной печати *Spire* CXP50 color server.
- 10. Подождите, пока не появится рабочее пространство сервера цветной печати *Spire* CXP50 color server, а затем включите *Xerox* DocuColor 5000 Digital Press.

# Предпросмотр

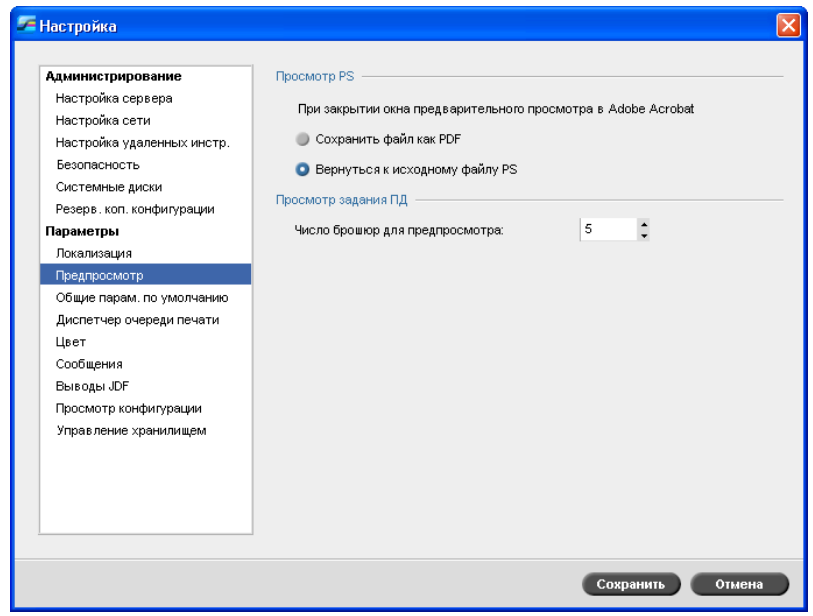

- 1. В окне "Настройка" выберите пункт **Предпросмотр**.
- 2. В области **Просмотр PS** выберите один из следующих параметров.
	- **• Сохранить как PDF** сохранение файла как файла PDF
	- **• Вернуться к исходному файлу PS** возврат к исходному файлу PS
- 3. В области **Просмотр задания ПД** выберите необходимое число брошюр для предпросмотра.

# <span id="page-218-0"></span>Общие параметры по умолчанию

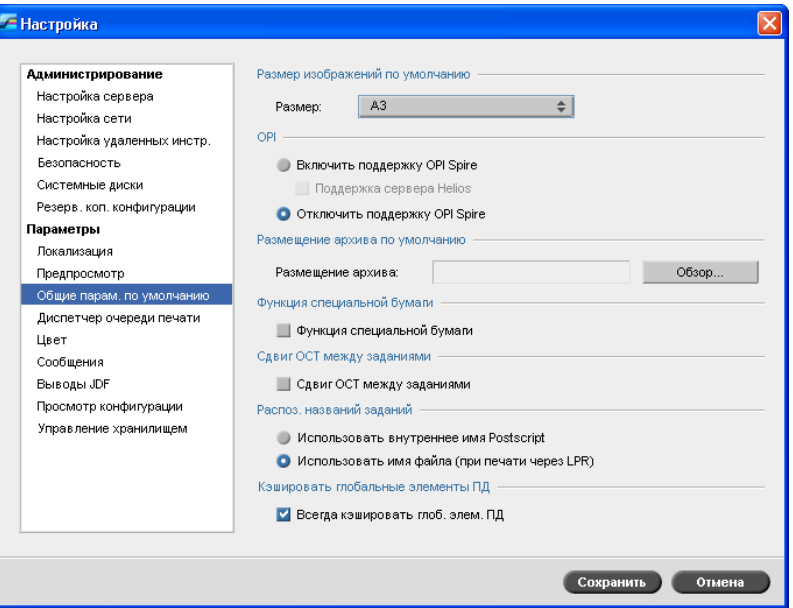

- 1. В окне "Настройка" выберите пункт **Общие параметры по умолчанию**.
- 2. В области **Размер изображений по умолчанию** выберите необходимый **размер**.
- 3. В области **OPI** выберите нужную настройку **OPI**.

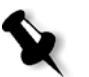

**Примечание.** Эта возможность предусмотрена только в устройствах *Spire* CXP50 color server с профессиональным комплектом. Подробнее о настройке OPI см. в разделе ["OPI"](#page-98-0) на стр. 91.

4. В области **Размещение архива по умолчанию** задайте путь для архивирования.

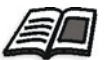

Для получения подробной информации о размещении архива по умолчанию см. "[Архивирование](#page-50-0) и извлечение задания" на стр. 43.

5. В области **Функция специальной бумаги** установите флажок, чтобы включить пользовательские профили для наборов бумаги.

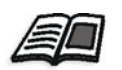

Подробнее см. в разделе "[Управление](#page-69-0) наборами бумаги" на стр. 62.

- 6. В области **Сдвиг OCT между заданиями** по умолчанию установлен флажок **Сдвиг OCT между заданиями**. Это означает, что сдвиг между заданиями будет установлен всегда. Снимите этот флажок, если параметр не требуется.
- 7. В области **Распознавание названия задания** выберите один из следующих вариантов настройки.
	- **• Использование внутреннего имени PostScript:** выберите этот параметр для использования внутреннего имени файла, записываемого в файл *PostScript* драйвером принтера.
	- **• Использование имен файлов (при печати через LPR):** выберите этот параметр для использования имени, присвоенного файлу задания. При выборе этого параметра задание отображается в сервере цветной печати *Spire* CXP50 color server с последним присвоенным пользователем именем.
- 8. В области **Кэшировать глобальные элементы ПД** установите флажок, чтобы кэшировать глобальные элементы ПД для формата VPS. При выборе элементы ПД кэшируются для последующего использования (эта функция предусмотрена только в устройствах *Spire* CXP50 color server с профессиональным комплектом).

# Диспетчер очереди печати

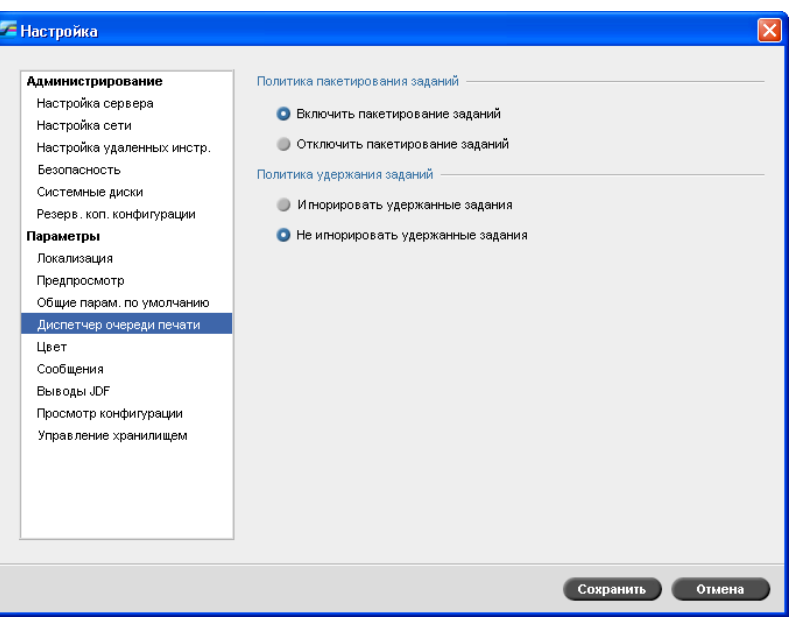

## Пакетирование заданий

Служебная программа "Пакетирование заданий" дает возможность печатать несколько заданий с одинаковыми настройками поочередно в режиме одного пакета без простоев и таким образом сократить расход времени, затрачиваемого на тиражную печать.

#### **Для установки необходимого параметра пакетирования заданий:**

- 1. В окне "Настройка" выберите пункт **Диспетчер очереди печати**.
- 2. В области **Политика пакетирования заданий** выберите один из следующих параметров.
	- **• Включить пакетирование заданий** для печати заданий с одинаковыми параметрами страниц поочередно без простоев.
	- **• Отключить пакетирование заданий** для отключения печати заданий с одинаковой ориентацией страниц по очереди и включения циклической обработки.

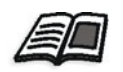

Подробнее о пакетировании заданий см. в разделе "[Пакетирование](#page-41-0) [заданий](#page-41-0)" на стр. 34.

#### **Для установки необходимого параметра удержания заданий:**

- ¾ В области **Политика удержания заданий** выберите один из следующих параметров.
	- **Игнорировать удержанные задания**, чтобы пропускать остановленные задания в очереди **In Print** (В процессе печати).
	- **Не игнорировать удержанные задания** для остановки печати из очереди, если для задания назначено удержанное состояние.

# Цвет

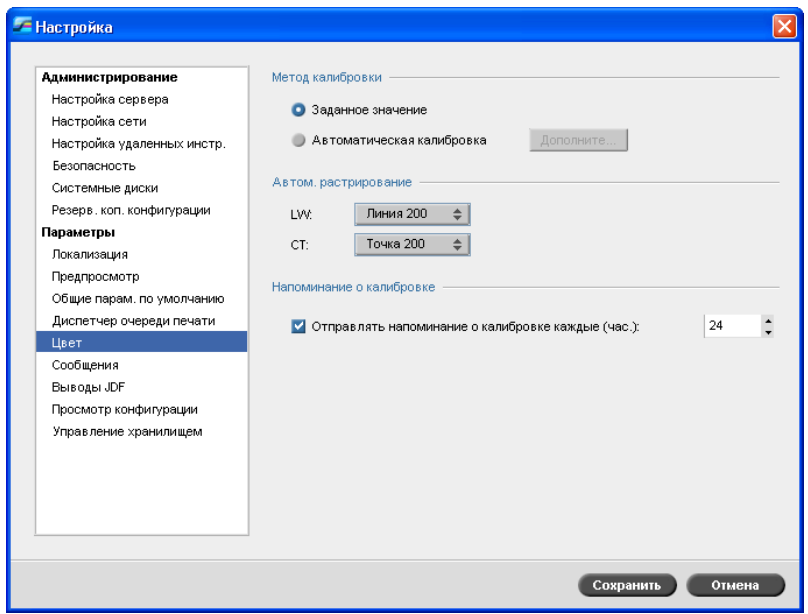

# Калибровка

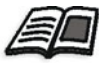

Подробнее о настройке метода калибровки см. в разделе "[Настройка](#page-138-0) метода [цветокалибровки](#page-138-0)" на стр. 131.

## Автоматическое растрирование

Сервер цветной печати *Spire* CXP50 color server поддерживает точечное и стохастическое растрирование. При печати задания с помощью сервера цветной печати *Spire* CXP50 color server выберите необходимый метод растрирования или в окне "Настройка" установите значение **Автоматически** для параметра **Цвет**. По умолчанию значение **Автоматически** применяется к двум типам растра.

- **• Текстовые/штриховые элементы LW (Line Work, штриховой):** система использует линейный тип растра параметра "Линейный 200".
- **• CT (Continuous Tone, тоновый):** система использует точечный тип растра параметра "Точка 200".

#### **Изменение значение метода автоматического растрирования:**

- 1. В окне "Настройка" выберите пункт **Цвет**.
- 2. В области **Автоматическое растрирование** в списке **LW** выберите необходимые настройки автоматического растрирования.
- 3. В списке **CT** выберите необходимые настройки автоматического растрирования CT.

Появится сообщение о необходимости перезапустить программное обеспечение, чтобы новые настройки вступили в силу.

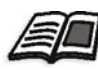

Подробнее см. в разделе "[Растрирование](#page-259-0)" на стр. 252.

## Таблицы преобразования цветов

Служебная программа **Таблицы преобразования цветов** позволяет выбрать набор таблиц преобразования цветов, используемый для печати заданий.

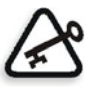

**Важное замечание.** При изменении набора таблиц цветов необходимо закрыть очередь **обработки**.

## **Для выбора таблиц преобразования цветов:**

- 1. В окне "Настройка" выберите пункт **Цвет**.
- 2. В области **Таблицы преобразования цветов** выберите таблицу преобразования, которая будет использоваться.

По умолчанию, будут выбраны текущие таблицы преобразования цветов. Для применения таблиц предыдущей версии выберите пункт **Таблицы цветов предыдущей версии**. Появится следующее сообщение:

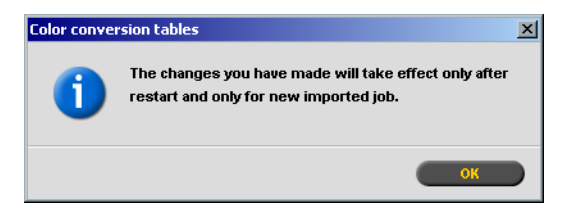

3. Нажмите кнопку **OK**.

## Напоминание о калибровке

Установите **Напоминание о калибровке** для своевременного выполнения калибровки.

- 1. В окне "Настройка" выберите пункт **Цвет**.
- 2. В области **Напоминание о калибровке** установите флажок **Отправлять напоминание о калибровке каждые (час.)**  и выберите количество часов из списка.

Когда придет время калибровки, появится индикатор **напоминания о калибровке**.

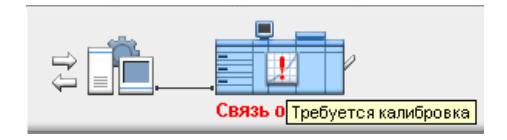

# <span id="page-224-1"></span>Сообщения

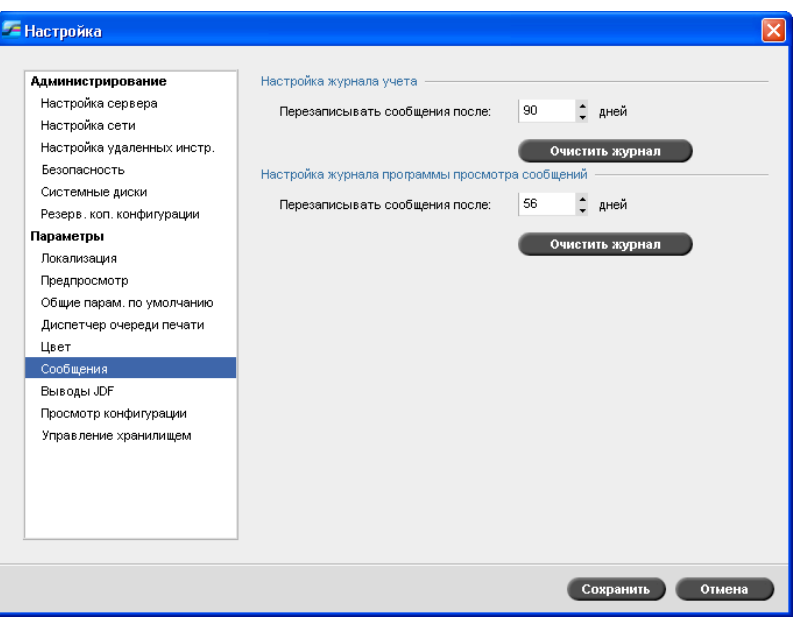

## <span id="page-224-0"></span>Предупреждения

Служебная программа **Предупреждения** позволяет выбрать возможность автоматического открытия окна "Уведомление о задании", если возникнет ошибка.

#### **Для настройки параметров окна уведомлений о задании:**

- 1. В окне "Настройка" выберите пункт **Сообщения**.
- 2. В области **Предупреждения** выберите пункт **Запускать окно предупреждений автоматически при возникновении ошибки** (по умолчанию).

Если вы хотите, чтобы окно "Уведомление о задании" открывалось только по выбору, установите флажок **Запускать окно предупреждений только по выбору пользователя**.

## Настройка журнала учета

По умолчанию, все задания, обработка которых выполнялась в течение последних 90 дней, фиксируются в окне учета сервера *Spire* CXP50 color server. Эта служебная программа позволяет указывать различные значения продолжительности хранения информации до ее перезаписи.

#### **Для настройки журнала учета:**

- 1. В окне "Настройка" выберите пункт **Сообщения**.
- 2. В области **Настройка журнала учета** выберите необходимое значение параметра **Перезаписывать сообщения после**.
- 3. Для удаления всей записанной информации из окон нажмите кнопку **Очистить журнал сейчас**.

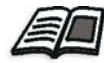

**Примечание.** Подробнее об окне учета см. в разделе "Учет [заданий](#page-235-0)" на стр[. 228](#page-235-0).

## Настройка журнала сообщений

По умолчанию, все задания, обработка которых выполнялась в течение последних 90 дней, фиксируются в программе просмотра сообщений сервера *Spire* CXP50 color server. Эта служебная программа позволяет указывать различные значения продолжительности хранения информации до ее перезаписи.

#### **Для настройки журнала сообщений:**

- 1. В окне "Настройка" выберите пункт **Сообщения**.
- 2. В области **Настройка журнала сообщений** установите необходимое значение параметра **Перезаписывать сообщения после**.
- 3. Для удаления всей записанной информации из окон нажмите кнопку **Очистить журнал сейчас**.

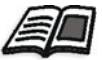

**Примечание.** Подробнее о программе просмотра сообщений см. в разделе "Учет [заданий](#page-235-0)" на стр. 228.

# Выводы JDF

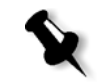

**Примечание.** Эта возможность предусмотрена только в устройствах *Spire* CXP50 color server с профессиональным комплектом.

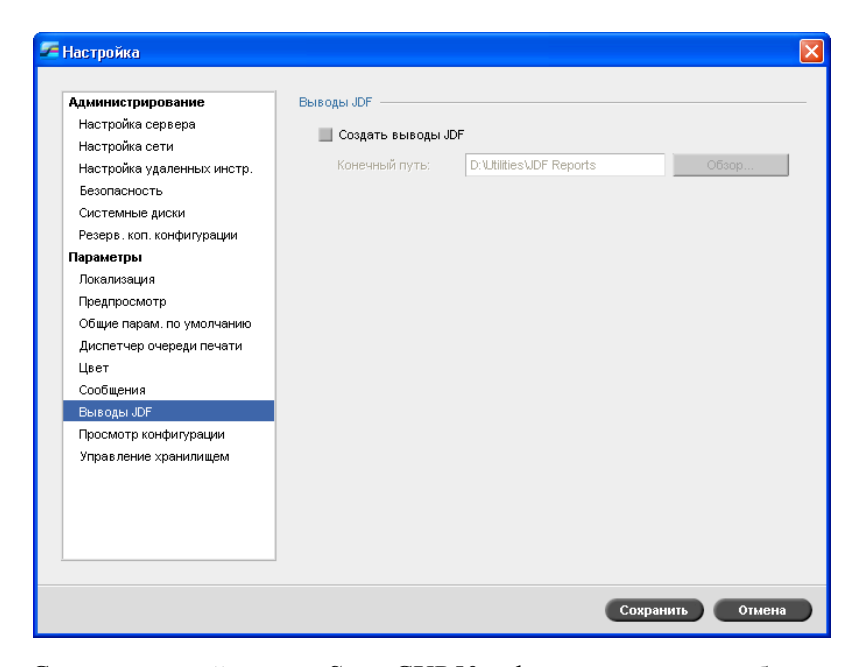

Сервер цветной печати *Spire* CXP50 color server получает билет задания JDF с помощью горячих папок, возвращает вывод JDF со сведениями о задании и отправляет сигналы JMF (формат сообщения о задании) вместе со статусом задания.

Если в задании JDF указан конечный путь, то всегда будет создаваться вывод JDF. Для тех заданий JDF, для которых конечный путь не указан, вывод JDF создается только в том случае, если этот параметр выбран в окне "Настройка".

- 1. В окне "Настройка" выберите пункт **Выводы JDF**.
- 2. Выберите параметр **Создать выводы JDF**, чтобы создать вывод JDF.
- 3. В поле **Конечный путь** введите конечный путь или нажмите кнопку **Обзор**, чтобы найти нужный каталог для вывода JDF.

# Просмотр конфигурации

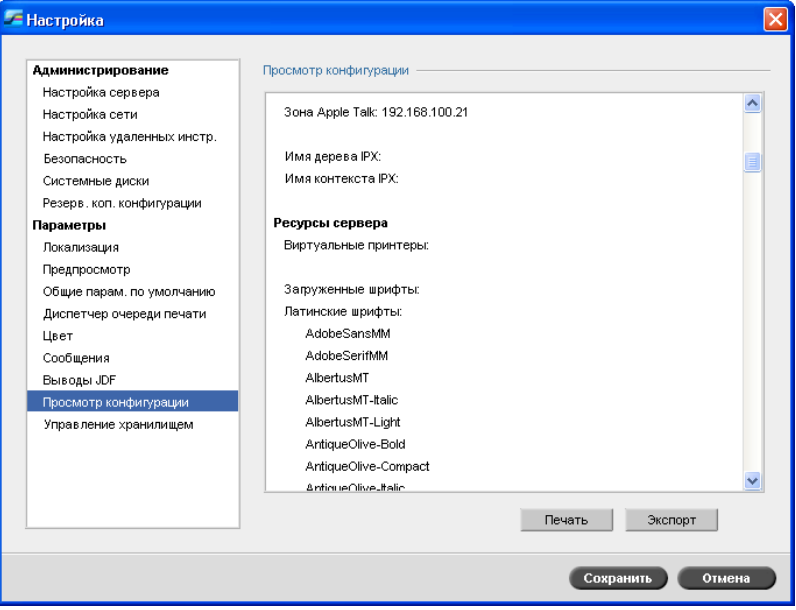

Служебная программа **Просмотр конфигурации** позволяет просмотреть конфигурацию сервера цветной печати *Spire* CXP50 color server и распечатать ее на любом принтере сети, подключенном к серверу *Spire* CXP50 color server. Кроме того, вы можете сохранить конфигурацию в сети или экспортировать ее в текстовом файле на внешний носитель.

- 1. В окне "Настройка" выберите пункт **Просмотр конфигурации**.
- 2. Для печати конфигурации нажмите кнопку **Печать**.

Отобразится окно "Печать".

- 3. Выберите один из установленных принтеров в списке **Принтер** и нажмите кнопку **OK**.
- 4. Для сохранения конфигурации нажмите кнопку **Экспорт**.

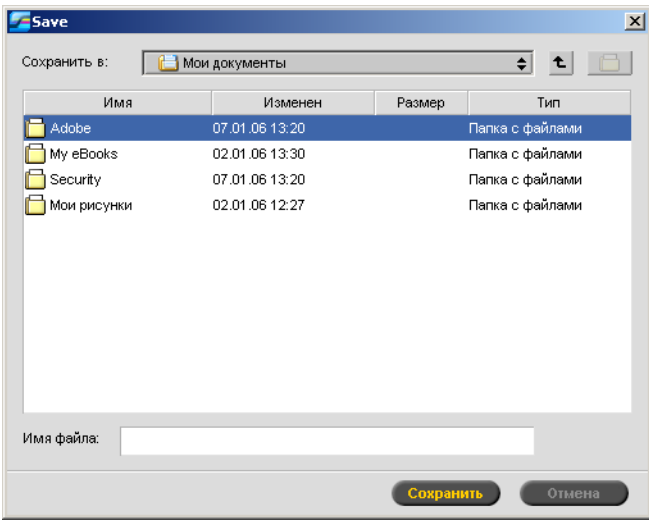

Откроется окно "Сохранение".

5. Перейдите к нужной папке и нажмите кнопку **Сохранить**.

# Управление хранилищем

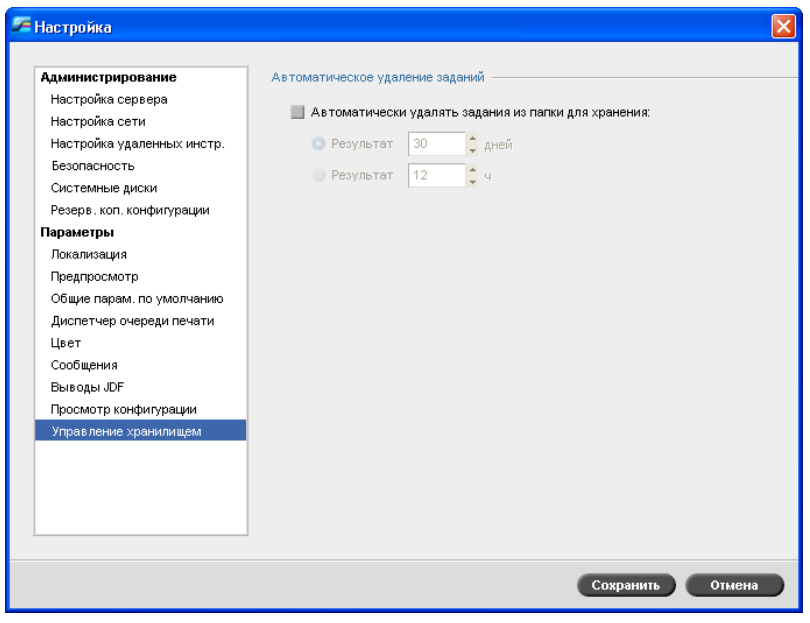

Используйте параметр **Управление хранилищем** для настройки политики удаления для папки "Хранилище".

- 1. Установите флажок **Автоматически удалять задания из папки хранилища**.
- 2. Выберите требуемый вариант в днях или часах и введите число дней или часов, по истечении которых требуется удалять задания из папки "Хранилища".

# Сообщения системы

Когда сервер цветной печати *Spire* CXP50 color server выполняет операции с заданиями печати, появляются сообщения разного содержания. Можно просматривать сообщения по каждому заданию в окне журнала заданий, сообщения по всему сеансу – в окне программы просмотра сообщений или только сообщения об ошибках – в окне "Уведомление о задании".

# Окно "Уведомление о задании"

По умолчанию окно "Уведомление о задании" открывается в рабочем пространстве сервера цветной печати *Spire* CXP50 color server. Всякий раз, когда система выдает сообщение об ошибке, сообщение появляется в окне "Уведомление о задании". Окно "Уведомление о задании" содержит все сообщения об ошибках, созданные во время рабочего процесса.

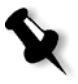

**Примечание.** Можно указать, следует ли открывать окно предупреждений автоматически при возникновении ошибки или только по выбору пользователя. Для получения информации о выборе требуемого варианта см. раздел "[Предупреждения](#page-224-0)" на стр[. 217.](#page-224-0)

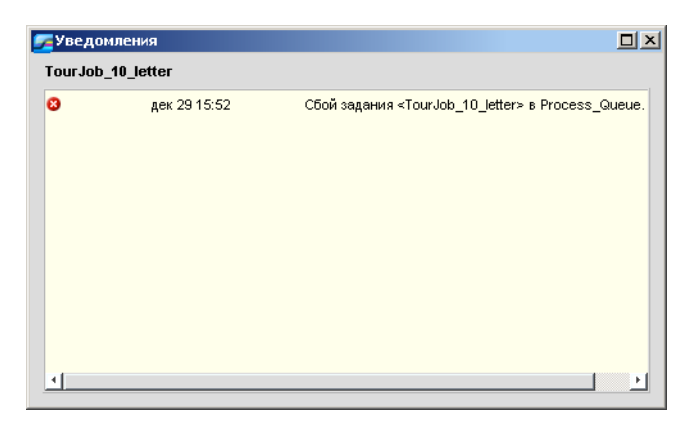

¾ В меню **Вид** выберите пункт **Уведомление о задании**.

## Сообщение о достижении системного дискового порога

Когда объем занятого пространства на диске принтера или пользователя достигнет установленного предельного значения (по умолчанию 250 МБ), растрирование будет приостановлено и появится предупредительное сообщение. Растрирование продолжится автоматически только после освобождения пространства на диске. При необходимости можно увеличить пороговое значение системного диска.

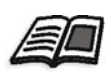

Подробнее о настройке порогового значения системного диска см. в разделе "[Системные](#page-210-0) диски" на стр. 203.

# <span id="page-231-0"></span>Журнал заданий

### **Для просмотра журнала заданий:**

- ¾ Выполните одно из следующих действий.
	- Щелкните правой кнопкой мыши задание в окне "Очереди" или "Хранилище" и выберите пункт **Журнал заданий**.
	- Выделите задание и выберите **Журнал заданий** в меню **Задание**.

Откроется окно журнала заданий со списком всех сообщений, созданных в процессе выполнения выбранного задания. В журнале заданий указывается название задания и имя отправителя (имя пользователя системы, из которой было получено задание).

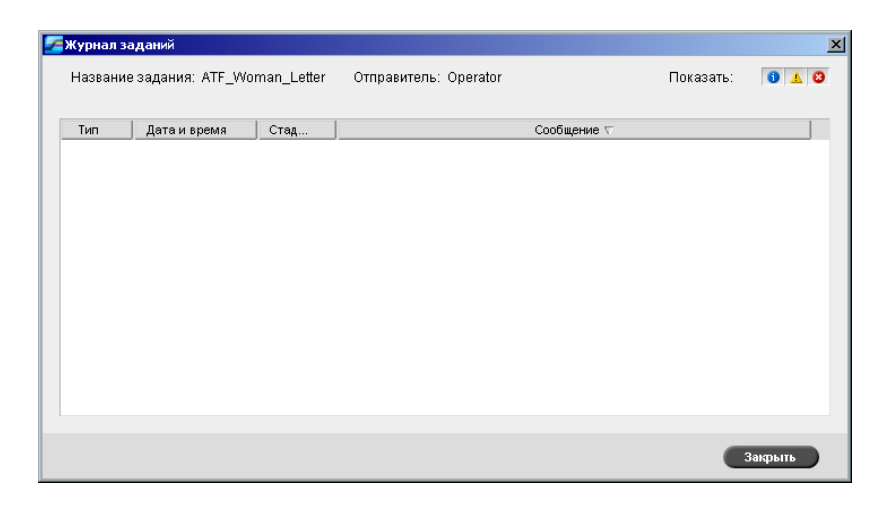

## Информация о сообщении

По умолчанию, указывается следующая информация по каждому сообщению:

- **•** Значок типа сообщения (ошибка, предупреждение или информация)
- **•** Дата и время возникновения сообщения (отметка времени)
- **•** Этап процесса (например, "Печать" или "Обработка")
- **•** Текст сообщения

Сообщения можно отфильтровать по типу и/или отсортировать по заголовку колонки.

# Программа просмотра сообщений

#### **Для открытия программы просмотра сообщений:**

¾ На любом этапе работы выберите пункт **Программа просмотра сообщений** в меню **Инструменты**.

Откроется окно программы просмотра сообщений со списком всех сообщений, созданных во время выполнения процесса.

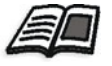

Подробнее о просмотре сообщений, связанных с конкретным заданием, см. в разделе "Журнал [заданий](#page-231-0)" на стр. 224.

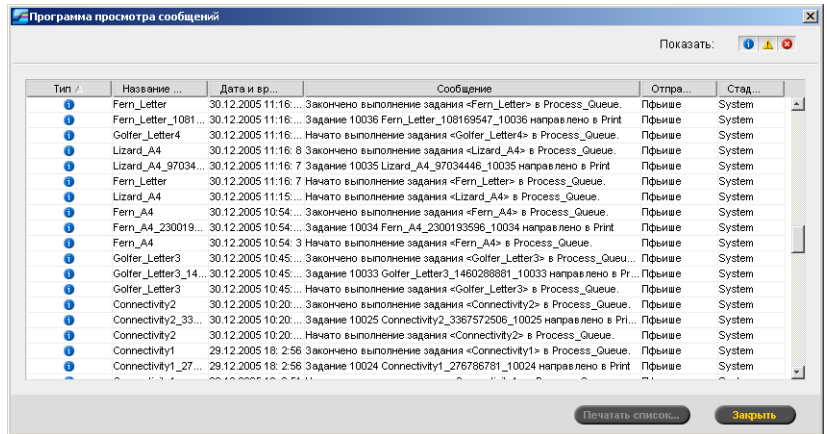

По умолчанию, в списке отображаются все задания, обработка которых выполнялась в течение последних 3 месяцев (90 дней).

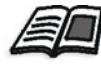

Установку по умолчанию можно изменить в окне "Настройка" в разделе **Сообщения**. Подробнее об изменении установки по умолчанию см. в разделе "[Сообщения](#page-224-1)" на стр. 217.

## Упорядочение сообщений

Сообщения можно отфильтровать по типу и/или отсортировать по заголовку колонки. Кроме того, перечень сообщений можно напечатать.

При необходимости можно реорганизовать и изменить размер колонок, отфильтровать или отсортировать список по одному из заголовков колонок.

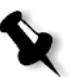

#### **Примечания:**

- **•** Эти действия могут быть выполнены в программе просмотра сообщений и в журнале заданий, но не в окне "Уведомление о задании".
- **•** После закрытия окна эти настройки сохраняются.

#### **Фильтрация сообщений по типу**

Каждому сообщению в программе просмотра сообщений и журнале заданий присваивается значок, обозначающий тип сообщения:

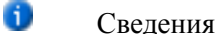

- Δ Предупреждение
- $\overline{\mathbf{x}}$ Ошибка

Список сообщений можно отфильтровать для просмотра только сообщений определенных типов.

¾ Щелкните любой значок типа сообщения, например **Ошибка**, чтобы скрыть сообщения об ошибке в списке.

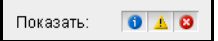

По умолчанию, в списке программы просмотра сообщений отображаются сообщения всех типов.

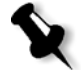

**Примечание.** Если тип сообщения не выбран, сообщение данного типа не появится в списке.

Список обновляется соответствующим образом.

#### **Печать списка сообщений**

Данные, содержащиеся в программе просмотра сообщений, можно напечатать (в том виде, в каком они отфильтрованы и отсортированы).

## **Для печати списка сообщений:**

- 1. При необходимости выполните фильтрацию или сортировку списка (данные будут напечатаны в соответствии с текущими установками фильтра или сортировки).
- 2. Нажмите кнопку **Печатать список**.

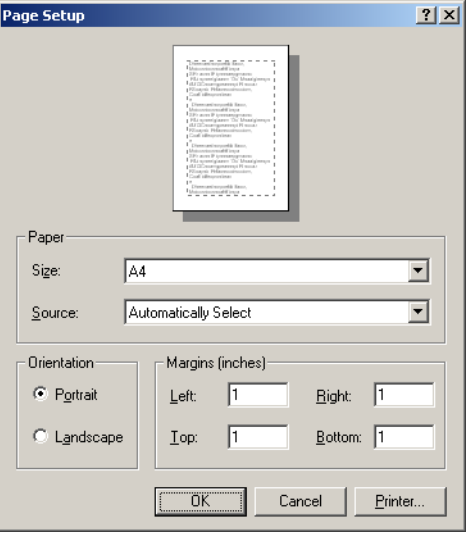

Отобразится окно "Настройка страницы".

3. Установите параметры печати, а затем нажмите кнопку **OK**.

# <span id="page-235-0"></span>Учет заданий

Функция учета заданий предоставляет сведения о всех заданиях, которые были успешно напечатаны с помощью сервера цветной печати *Spire* CXP50 color server. Отчет создается в виде файла с символами табуляции в виде разделителей. Задания в отчете можно фильтровать, сортировать и печатать, а также экспортировать в любой редактор электронных таблиц – например, *Microsoft Excel*, – где вы можете работать с этими данными.

# Просмотр учетных записей

¾ На любом этапе работы в меню **Инструменты** выберите пункт **Учетные записи**.

Откроется программа просмотра учетных данных, в котором будут отображены сведения о всех заданиях, которые были успешно напечатаны с помощью сервера цветной печати *Spire* CXP50 color server.

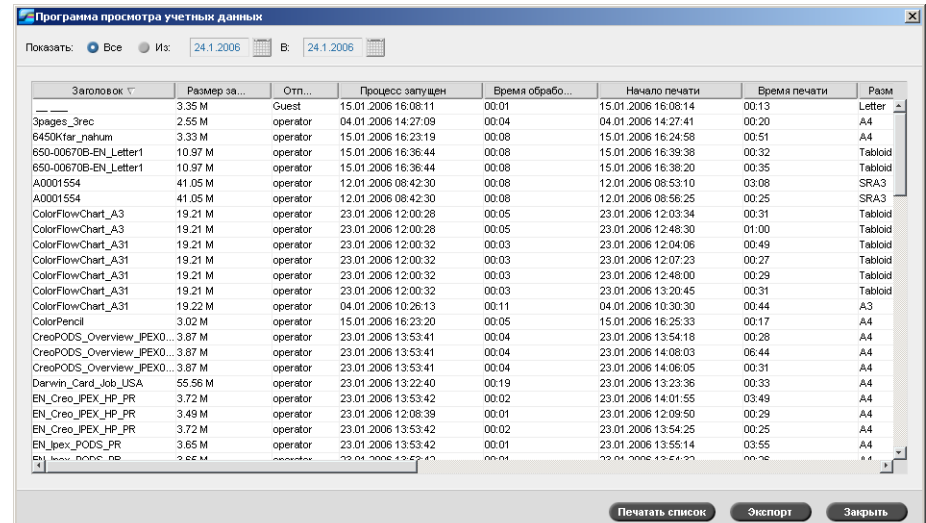

Каждая строка в отчете об учетных записях содержит сведения относительно определенного задания.

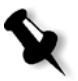

## **Примечания:**

- **•** Для просмотра дополнительных колонок используйте полосу горизонтальной прокрутки.
- **•** По умолчанию, в списке отображаются все задания, обработка которых выполнялась в течение последних 3 месяцев. В меню **Инструменты** выберите пункт **Настройка**. В окне "Настройка" в разделе **Параметры** > **Сообщения** можно указать срок хранения данных перед тем, как они будут перезаписаны. Кроме того, при необходимости можно удалить все данные из окна.

В колонках отображаются следующие сведения.

Табл. 15: Описание колонок программы просмотра учетных данных

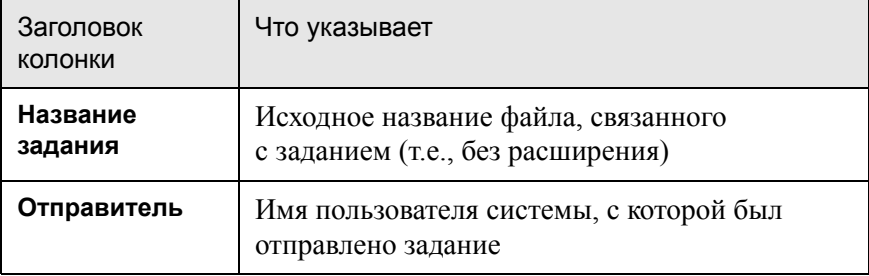

| Заголовок<br><b>КОЛОНКИ</b>    | Что указывает                                                                                                    |
|--------------------------------|----------------------------------------------------------------------------------------------------|
| Отправлено                     | Дата и время, когда задание впервые было<br>отправлено на сервер цветной печати<br>Spire CXP50 color server                                               |
| Начало печати                  | Дата и время, когда впервые началась печать<br>задания                                                                                                    |
| Время<br>обработки             | Время, в течение которого задание было<br>обработано                                                                                                    |
| Время печати                   | Время, в течение которого задание было<br>напечатано                                                                                                    |
| Размер задания                 | Размер задания в МБ                                                                                                    |
| Размер бумаги                  | Формат носителя, используемого для задания,<br>например Letter, A3, A4                                                                                    |
| Плотность<br>бумаги            | Плотность бумаги (г/кв.м)                                                                                                    |
| Покрытие                       | Состояние покрытия бумаги (С покрытием или<br>Без покрытия)                                                                                               |
| Наборы                         | Количество напечатанных копий                                                                                                    |
| Ч/Б страницы<br>задания        | Количество черно-белых страниц в исходном<br>файле PDL                                                                                                    |
| Вкладыши                       | Количество вставок в задания с исключениями                                                                                                    |
| Цветные<br>страницы<br>задания | Количество цветных страниц в исходном<br>файле PDL                                                                                                    |
| Всего страниц<br>напечатано    | Общее число напечатанных страниц                                                                                                    |
| Очищенные Ч/Б<br>страницы      | Количество черно-белых страниц, которые<br>уже находятся в лотке, но были очищены в<br>результате прерывания выполнения задания<br>или застревания бумаги |

Табл. 15: Описание колонок программы просмотра учетных данных

Табл. 15: Описание колонок программы просмотра учетных данных

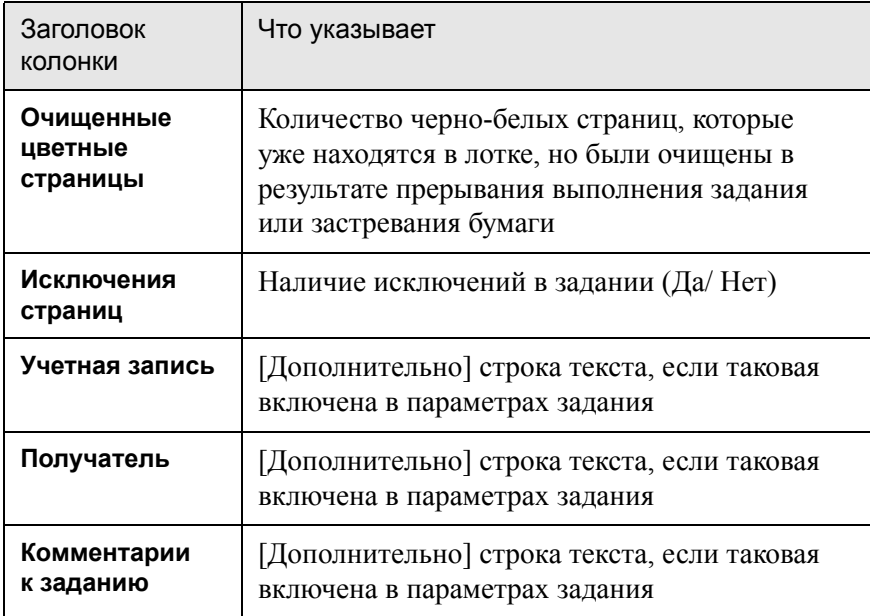

# Настройка программы просмотра учетных данных/сообщений

По умолчанию, все задания, обработка которых выполнялась в течение последних 90 дней, фиксируются в окне учета сервера *Spire* CXP50 color server. Кроме того, все задания, обработка которых выполнялась в течение последних 56 дней, фиксируются в программе просмотра сообщений сервера *Spire* CXP50 color server. Вы можете указать срок хранения этих данных до того, как они будут перезаписаны.

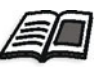

Чтобы изменить параметры журнала программы просмотра учетных данных и сообщений, см. раздел "[Сообщения](#page-224-1)" на стр. 217.

# Печать и экспортирование журнала учета

Вы можете сохранять учетные данные в файл ASCII с символами табуляции в виде разделителей.

## **Для экспортирования учетных данных:**

- 1. Отфильтруйте ненужные данные.
- 2. Нажмите кнопку **Экспорт**.

Откроется окно "Экспортирование учетных данных".

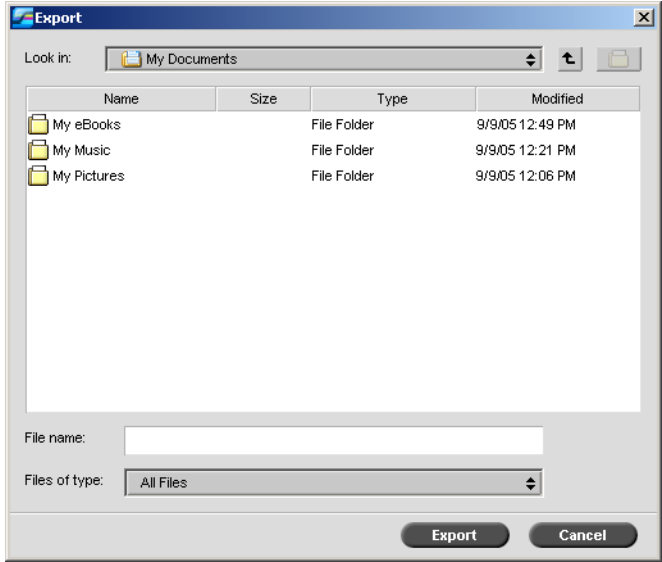

3. Перейдите в папку, в которой требуется сохранить отчет.

#### 4. Нажмите кнопку **Сохранить**.

Журнал сохраняется в указанном месте в текстовый файл с символами табуляции в виде разделителей.

#### **Примечания:**

- **•** Сохраненный журнал включает все колонки (в т.ч. скрытые) в исходном порядке.
- **•** Чтобы экспортировать отдельные строки, выделите их перед тем, как нажать кнопку **Экспорт**. Экспортированный журнал будет содержать только эти строки.
- **•** Экспортированные данные не удаляются из отчета на сервере цветной печати *Spire* CXP50 color server (т.е., они все еще будут отображаться в окне "Учет заданий").
- 5. Если нужно, откройте файл \*.txt в текстовом редакторе или редакторе электронных таблиц – например, *Microsoft Excel* – и продолжайте работу с данными.

Учетные данные (отфильтрованные и отсортированные) можно напечатать на любом подключенном принтере.

#### **Для печати журнала учета:**

1. Отфильтруйте и отсортируйте отчет надлежащим образом.

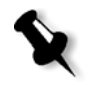

**Примечание.** Чтобы напечатать отдельные строки, их нужно предварительно выделить. Напечатанный отчет будет содержать только эти строки.

2. Нажмите кнопку **Печатать список**.

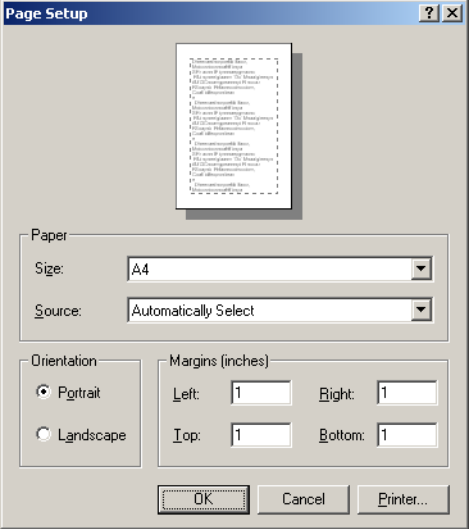

Отобразится окно "Настройка страницы".

3. Установите параметры печати и нажмите кнопку **OK**.

Данные будут напечатаны в соответствии с текущими фильтрами и сортировкой.

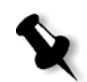

## **Примечания:**

- **•** Чтобы разместить максимальное количество колонок на странице, выполняйте печать с альбомной ориентацией (если ваш принтер это поддерживает).
- **•** Напечатанный отчет включает все колонки (в т.ч. скрытые) в исходном порядке.

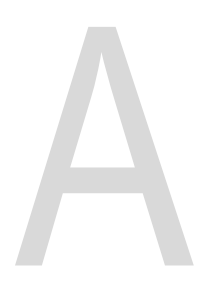

# Настройка параметров

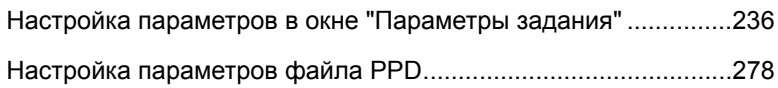

# <span id="page-243-0"></span>Настройка параметров в окне "Параметры задания"

В данном разделе представлено описание каждой области окна "Параметры задания" и объясняется процедура настройки параметров задания.

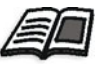

Подробнее об открытии окна "Параметры задания" см. в разделе "[Окно](#page-31-0) "[Параметры](#page-31-0) задания"" на стр. 24.

# Вкладка "Параметры печати"

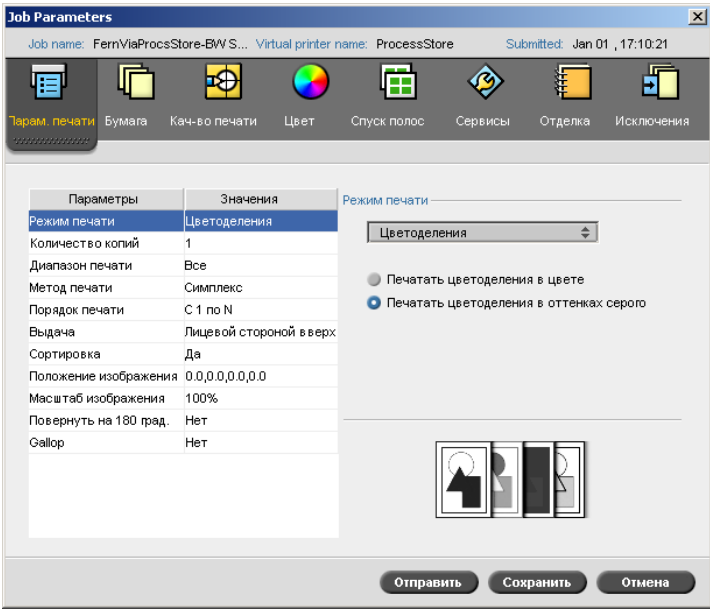

## Режим печати

- ¾ В разделе **Режим печати** выберите требуемый режим печати.
- **• Композитный** (параметр по умолчанию): печать заданий без цветоделения. Каждая страница задания печатается один раз.
- **• Цветоделения**: печать задания с цветоделением или с делением по оттенкам серого. Если выбран цветной режим, каждая страница задания печатается отдельно в четырех цветах: C, M, Y и K. Если выбраны оттенки серого, каждая страница задания печатается отдельно четыре раза для различных оттенков серого цвета (K).

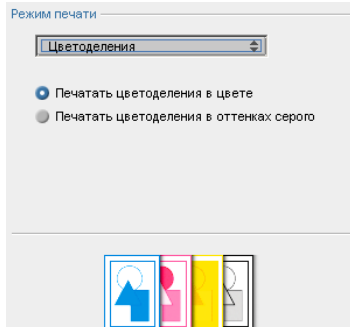

**• Последовательный** (этот вариант предусмотрен только в устройствах *Spire* CXP50 color server с профессиональным комплектом): печать каждой страницы задания четыре раза с последовательным цветоделением:

Лист 1 печатается только цветом C.

Лист 2 печатается цветами C и M.

Лист 3 печатается цветами C, M и Y.

Лист 4 печатается цветами C, M, Y и K.

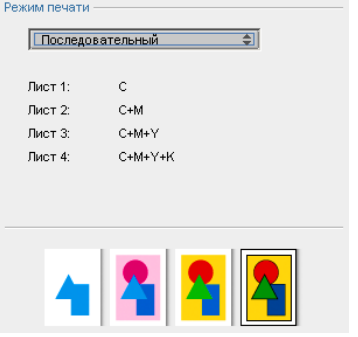

**• Пользовательский** (этот вариант предусмотрен только в устройствах *Spire* CXP50 color server с профессиональным комплектом): позволяет выбрать цветоделения при печати каждого листа для каждой страницы задания.

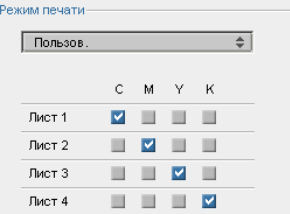

## Число копий

¾ Введите число копий для печати.

### Диапазон печати

¾ Выберите необходимый диапазон печати.

Чтобы выбрать определенные страницы/брошюры или диапазоны страниц, выберите **Страницы/брошюры** и укажите страницы или брошюры для печати следующим образом:

- Введите одно или несколько чисел, разделенных запятой, не вставляя между ними пробелы. Например 1,3,5.
- Введите диапазон страниц или буклетов в виде начальной и конечной цифр диапазона, разделенных дефисом. Например, 1-5.

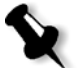

**Примечание.** При печати заданий после спуска полос вместо ввода нужных страниц следует ввести спущенные листы.

#### Метод печати

- ¾ Выберите один из следующих параметров:
	- **Симплекс** для односторонней печати
	- **Дуплекс, верх к низу** для печати документов в календарном стиле (чаще всего используется для заданий с альбомной ориентацией)
	- **Дуплекс, верх к верху** для печати документов в книжном стиле (чаще всего – с книжной ориентацией)

## Порядок печати

¾ Установите очередь печати **С 1 по N** (с начала в конец) или **С N по 1** (с конца в начало).

## Выдача

¾ В качестве параметра выдачи выберите **Лицевой стороной вверх** или **Лицевой стороной вниз**.

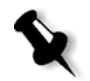

**Примечание.** Для сортировки документа и печати комплекта в правильном порядке выберите **Лицевой стороной вниз** и **С N по 1**  или **Лицевой стороной вверх** и **С 1 по N**.

## Сортировка

- ¾ Выберите параметр **Сортировка**:
	- **Да** печать всей копии документа перед началом печати первой страницы следующей копии
	- **Нет** печать всех копий каждой страницы перед переходом к печати следующей страницы

## Положение изображения

Этот параметр позволяет настраивать положение изображения на печатном листе (для односторонней или двусторонней печати). Используется следующая терминология.

- **• Задняя** кромка листа, на которой заканчивается печать, направленная к задней части принтера
- **• Передняя** кромка листа, с которой начинается печать

Передняя и задняя кромки страницы определяются сразу после ее печати перед изменением ориентации.

- ¾ Выберите одно из следующих значений:
	- Чтобы выполнить печать задания по центру страницы, нажмите **По центру**
	- Чтобы задать смещения страниц, используйте стрелки, указывающие направление, или введите значения **Задняя** и **передняя**
- $\triangleright$  Чтобы применить значения смещений страниц как к нечетным, так и к четным страницам, установите флажок **Одинаково с обеих сторон**.

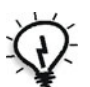

**Совет.** Используйте данный параметр для перемещения данных страницы для двусторонней печати от корешка.

## масштаб изображения

- ¾ Выполните одно из следующих действий:
	- Чтобы выполнить печать изображения исходного размера, выберите **100%** (по умолчанию).
	- Чтобы подогнать изображение под выбранный размер бумаги, выберите **Подогнать к бумаге**.
	- Чтобы получить нестандартный размер изображения, выберите **Специальная** и введите значение в процентах, указывающее на нужную степень пропорционального увеличения или уменьшения размера изображения.

## Поворот на 180 °

¾ Чтобы повернуть страницы задания на 180°, выберите **Да**.

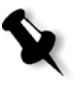

**Примечание.** Если также выбрать **Лоток со скрепками** > **CSS модуля финишера**, изменится место сшивания. Например, вместо сшивания документа в верхнем левом углу, можно выбрать сшивание в нижнем правом углу.

# Gallop

Параметр Gallop позволяет начинать печать определенного количества страниц еще до завершения растрирования всего задания.

¾ Чтобы включить этот параметр, выберите **Да** и введите число страниц для растрирования перед началом печати.

# Вкладка "Запас бумаги"

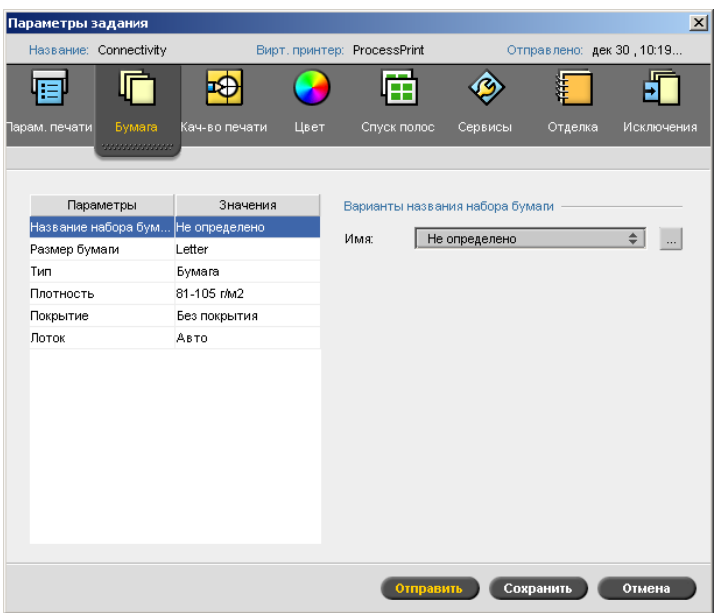

# Название набора бумаги

¾ Выберите необходимый набор бумаги в списке **Имя**. При необходимости набор бумаги можно добавить.

Для соответствующих параметров будут отображены значения выбранного набора бумаги (**Размер бумаги**, **Тип**, **Плотность** и **Покрытие**) на вкладке **Бумага**.

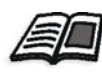

Подробнее об управлении наборами бумаги см. раздел "[Управление](#page-69-0) [наборами](#page-69-0) бумаги" на стр. 62.

# Размер бумаги

- ¾ В списке **Размер** выберите нужный размер бумаги. Если выбран параметр **Специальная**, выполните следующие действия.
	- a. Введите соответствующие значения **высоты** и **ширины**.
	- б. Выберите необходимое **направление подачи**:
		- **• ДКС** (подача длинным краем вперед);
		- **• ККС** (подача коротким краем вперед).

## Тип

- 1. Выберите один из следующих параметров:
	- **бумага**

#### **прозрачная пленка**

- 2. Если между прозрачными пленками необходимо вставить пустую страницу, установите флажок **Добавить разделитель** и настройте разделитель, выполнив одно из следующих действий.
	- **•** Выберите необходимый набор бумаги в списке
	- **•** Выберите **Как указано в задании** для использования размера бумаги по умолчанию
	- Нажмите кнопку **Обзор** <u>Ши добавьте новый набор бумаги</u>.

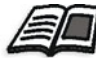

Подробнее о добавлении набора бумаги см. в разделе "[Управление](#page-69-0) [наборами](#page-69-0) бумаги" на стр. 62.

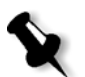

#### **Примечания:**

- **•** Прокладочные листы и/или пустые страницы (разделитель) в задании прозрачной пленки подсчитываются по числу листов, а не по числу страниц, (растровые страницы) заявленному на странице администрирования.
- **•** Если задание выполняется после спуска полос, разделитель представляет собой размер спускового листа и вставляется между каждым листом.
- 3. В списке **Лоток** выберите нужный лоток и загрузите в него бумагу заданного формата. Если выбрано значение **Авто**, будет использоваться любой лоток, содержащий бумагу заданного формата.

## Плотность

¾ В списке **Плотность** выберите необходимую плотность бумаги.

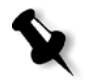

**Примечание.** Для устройства *Xerox* DocuColor 5000 Digital Press диапазоны плотности бумаги составляют 60-80 г/м2, 81-105 г/м<sup>2</sup> ..<br>(по умолчанию), 106-135 г/м<sup>2</sup>, 136-186 г/м<sup>2</sup>, 187-220 г/м<sup>2</sup> и 221-300 г/м<sup>2</sup>.

#### покрытие

¾ Выберите **С покрытием** для печати на бумаге с покрытием.

## Лоток

¾ В списке **Лоток** выберите нужный лоток и загрузите в него бумагу заданного формата. Если выбрано значение **Авто**, будет использоваться любой лоток, содержащий бумагу заданного формата.

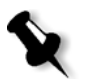

#### **Примечания:**

- **•** При выборе параметра **Авто** бумага в выбранном лотке используется только в том случае, если она соответствует остальным параметрам данного запаса бумаги. Если бумага в выбранном лотке не совпадает с параметром напечатанного задания, задание становится *удержанным*.
- **•** Если в окне "Настройка" выбран параметр **Функция специальной бумаги** (см. раздел "Общие [параметры](#page-218-0) по [умолчанию](#page-218-0)" на стр. 211), в списке **Пользовательский профиль** выберите пользовательский профиль.

# Вкладка "Качество печати"

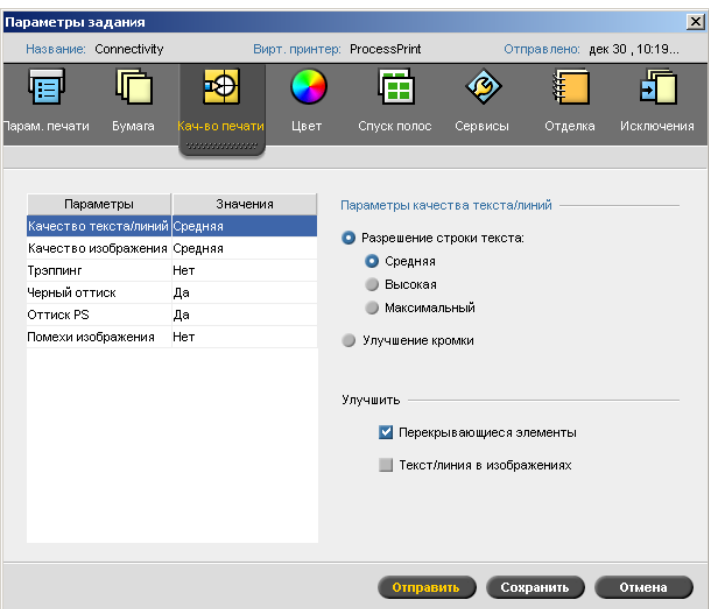

## Качество текста/линий

Использование параметра **Качество текста/линий** улучшает качество текста. Параметр "Качество текста/линий", а также текстовые и штриховые элементы обрабатываются отдельно для оптимального отображения всех элементов на странице. Использование этого параметра улучшает качество диагональных линий, границ и цветовых переходов; цветовые переходы становятся более плавными, не образуя полосы; четкие диагональные линии отображаются без неровных краев (или края становятся более ровными), возникающих в результате ограниченного разрешения механизма печати.
- 1. В области **Параметры качества текста/линий** выполните одно из следующих действий.
	- **•** Выберите **Разрешение строки текста** и выберите один из следующих параметров.
		- **• Обычное** (по умолчанию) обеспечивает стандартное качество текста.
		- **• Высокое** сглаживает элементы LW и отображает контуры с разрешением до 1200 dpi.
		- **• Макс** сглаживает элементы LW и отображает контуры с разрешением до 2400 dpi.

**Примечание.** Задания с разным отображением серого шрифта нельзя объединить.

- **•** Выберите **Улучшение кромки** для улучшения кромок (только LW).
- 2. В области **Улучшить** выберите элементы, качество которых необходимо улучшить.
	- **• Перекрывающиеся элементы** улучшает качество действия перекрывающего вектора и элементов изображения

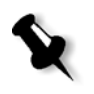

**Примечание.** Если выбран параметр **Перекрывающиеся элементы**, будет автоматически установлено соответствующее значение усовершенствования для параметра **Качество изображения**.

**• Текст/линия в изображениях** улучшает разрешение текста и линий в изображениях

# <span id="page-252-0"></span>Качество изображения

Параметр **Качество изображения** позволяет сохранять одинаковый уровень детализации и гладкости при разной степени увеличения. Эта функция особенно полезна в том случае, если файл *PostScript* содержит несколько изображений разного качества (например, изображения, отсканированные с разным разрешением, повернутые изображения или загруженные из Интернета).

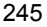

- 1. В области **Параметры качества изображения** выберите один из следующих параметров.
	- **Высокое** чтобы обеспечить высокое качество печати изображения. Данный параметр применяет алгоритм плавного масштабирования, запатентованный компанией *Creo*, который позволяет повысить качество печати изображений с несколькими уровнями разрешения (например, изображений, взятых из Интернета).

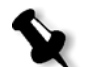

**Примечание.** Если установлен переключатель **Высокое**, скорость печати снизится.

- **Обычное** (по умолчанию)чтобы обеспечить обычное качество изображения (для заданий, которые не требуют повышения качества изображений).
- 2. В области **Улучшить** установите флажок **Перекрывающиеся элементы**, чтобы улучшить качество действия перекрывающего вектора и элементов изображения.

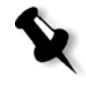

**Примечание.** Если выбран параметр **Перекрывающиеся элементы**, будет автоматически установлено соответствующее значение усовершенствования для параметра **Качество текста/ линий**.

# <span id="page-253-0"></span>Трэппинг

Треппинг – это метод, позволяющий решить проблему нарушения приводки при цветоделении как в офсетной, так и в цифровой печати. Нарушение приводки возникает независимо от точности печатающего устройства и выражается в появлении белых линий вокруг объектов, находящихся поверх фона (при удалении цвета нижнего объекта в области перекрытия), а также между смежными цветами. Треппинг выделяет элемент или фон и создает между ними перекрытия.

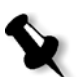

**Примечание.** Не используйте этот параметр для заданий c переменными данными (ПД).

1. Чтобы задать трэппинг, выберите пункт **Да**.

#### **Примечания:**

- **•** Если выбрать пункт **Да**, будут активированы параметры **Толщина рамки** и **сохранить мелкий текст**. Эти параметры невозможно выбрать с помощью PPD.
- **•** Если выбран пункт **Нет**, это не повлияет на треппинг, заданный в издательском программном обеспечении (например, *Photoshop*). Программа для автоматического треппинга *Creo* Full Auto Frame (FAF) не должна использоваться одновременно с треппингом, установленным в программе. В файле *PostScript*, где уже задан треппинг из исходного программного обеспечения, нет необходимости использовать треппинг сервера цветной печати *Spire* CXP50 color server.
- 2. В поле **Толщина рамки** выберите толщину по умолчанию (0,08 мм/0,003 дюйма) или введите нужное значение. Чем больше величина трэппинга, тем меньше шанс, что между изображениями будут видны белые промежутки.
- 3. Выполните одно из следующих действий.
	- **•** Установите флажок **Сохранить мелкий текст**, чтобы треппинг не применялся в тексте, состоящем из 12 пунктов или меньше.
	- **•** Снимите флажок **Сохранить мелкий текст**, чтобы применить треппинг для всех элементов текста.

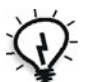

**Совет.** Используйте параметр **Сохранить мелкий текст** для небольших или сложных изображений, чтобы обеспечить сохранение их качества.

#### <span id="page-254-0"></span>Черный оттиск

¾ Выберите **Да**, чтобы обеспечить печать четкого черного текста поверх оттенка или изображения.

Текст имеет более насыщенный черный цвет со значениями CMY, равными значениям фона печати.

# <span id="page-255-0"></span>Оттиск PS

¾ Выберите **Да**, чтобы использовать данные оттиска, содержащиеся в файле.

Этот параметр также определяет приоритет настроек оттиска в издательском программном обеспечении при растрировании.

# <span id="page-255-1"></span>Помехи изображения

Параметр **Помехи изображения** обеспечивает сглаживание перехода между цветами в изображениях с непрерывным цветом (CT).

¾ Выберите **Да** для установки уровня помех изображения и переместите ползунок для выбора необходимого уровня помех изображения.

# Вкладка "Цвет"

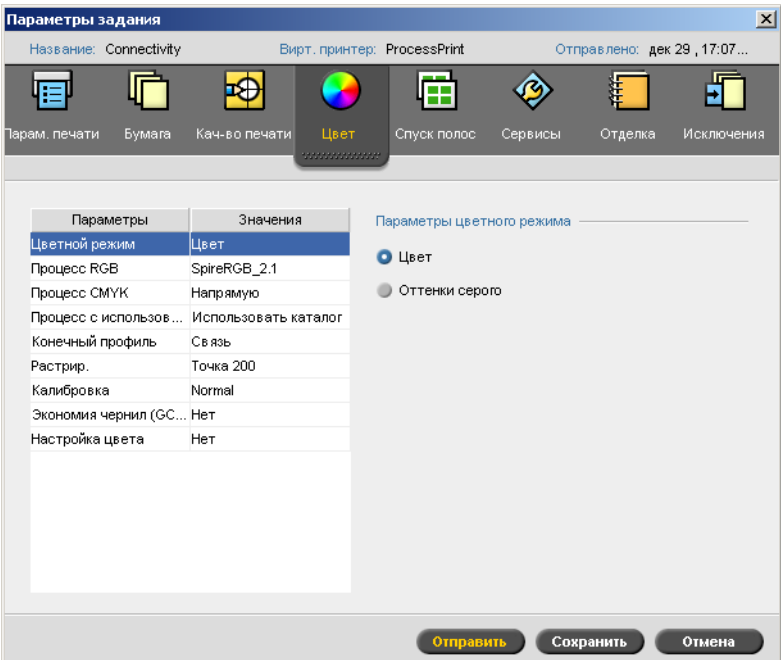

#### <span id="page-256-0"></span>Цветной режим

- ¾ Выберите один из следующих параметров:
	- **Цветной** для печати задания в цвете с помощью CMYK
	- **Оттенки серого** для печати задания в черно-белом виде с использованием только черного (K) тонера

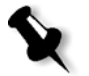

**Примечание.** Если в задании имеются изображения в оттенках серого, созданные в RGB-программе, например *Microsoft PowerPoint*, укажите их как монохромные. Выбор этого параметра обеспечивает распознавание оттенков серого как сочетания черного и белого, а не отдельного цвета, как в сервере цветной печати *Spire* CXP50 color server, так и в принтере-копире *Xerox* DocuColor 5000 Digital Press.

# <span id="page-256-1"></span>Процесс работы с RGB

Параметр **Процесс работы с RGB** позволяет выбрать профиль RGB и применить его к элементам RGB в задании. Можно использовать заранее заданные профили или, для достижения более высокого качества цвета, импортировать самостоятельно созданный профиль с помощью диспетчера профилей.

- 1. В списке **Процесс работы с RGB** выберите нужный исходный профиль RGB.
	- **•** Для использования встроенного массива цветового пространства (CSA) или исходного CSA выберите **Использовать исходный CSA**.
	- **•** Для использования CSA *Spire* или *Adobe* выберите требуемый CSA в списке. Пунктом по умолчанию является **SpireRGB\_2.1**.
	- **•** Для использования пользовательского профиля RGB выберите в списке название профиля.
- 2. В списке **Цветовой пересчет** выберите нужный параметр.

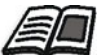

Подробнее о цветовом пересчете см. в разделе "[Цветовой](#page-305-0) пересчет" на стр[. 298](#page-305-0).

3. Чтобы для печати серого текста и графики RGB использовать только черный тонер, установите флажок **Печатать оттенки серого с помощью черного тонера**.

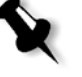

**Примечание.** Флажок **Печатать оттенки серого с помощью черного тонера** воздействует не только на значения R=G=B, но может также вызывать появление серого цвета для несколько различающихся значений  $(R+/4=G+/4=B+/4)$ .

4. Выберите **Применить эмуляцию CMYK** для преобразования RGB-элементов в соответствии с выбранным методом эмуляции CMYK в списке **Профиль CMYK** для параметра **Процесс CMYK**. При этом RGB-элементы будут выглядеть так же, как и CMYKэлементы, что дает согласованный внешний вид изображения.

# <span id="page-257-0"></span>Процесс работы с CMYK

Параметр **Процесс CMYK** используется для эмуляции различных стандартов, применяемых в литографской печати. Эти стандарты определяют конкретные сочетания бумаги и краски, а также распространенные системы пробной печати. Этот параметр также используется для эмуляции других цифровых принтеров или других печатающих устройств, таких как офсетные печатные машины. Пример использования процесса CMYK – печать пробного оттиска анкеты перед печатью миллиона таких анкет на офсетном прессе. В такой ситуации целесообразно эмулировать офсетную печать, прежде чем передавать задание на настоящий офсетный пресс.

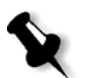

**Примечание.** Процесс CMYK не влияет на цвета RGB.

Параметр **Процесс CMYK** также используется для задания необходимого цветового пересчета для элементов CMYK.

#### **Для выбора параметров процесса CMYK:**

1. В списке **Профиль CMYK** выберите требуемый профиль CMYK.

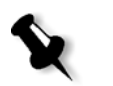

**Примечание.** Система будет эмулировать выбранный режим при обработке растровым процессором. Эмуляция GCR и CMYK не влияют на уже обработанное задание.

2. В списке **Цветовой пересчет** выберите нужный параметр.

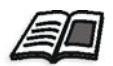

Подробнее о выборе метода цветового пересчета см. в разделе "[Цветовой](#page-305-0) пересчет" на стр. 298.

3. Чтобы выполнить эмуляцию первоначального оттенка бумаги, установите флажок **Эмулировать оттенок исходной бумаги**.

#### **Примечания:**

- **•** Флажок **Эмулировать оттенок исходной бумаги** доступен, только если выбран профиль CMYK **Device Link.**
- **•** Если установить флажок **Эмулировать оттенок исходной бумаги**, сервер цветной печати *Spire* CXP50 color server будет применять абсолютный колориметрический метод цветового пересчета.
- **•** При установке флажка **Эмулировать оттенок исходной бумаги** флажок **Процесс RGB > Применить эмуляцию CMYK** устанавливается по умолчанию.
- **•** Если в задании применяется односторонняя печать, с использованием эмуляции оттенка будет напечатана только лицевая сторона.
- 4. Установите флажок **Сохранить чистые цвета** для сохранения при преобразовании чистых голубого, пурпурного, желтого и черного цветов.

# <span id="page-258-0"></span>Процесс работы с плашечными цветами

По умолчанию сервер цветной печати *Spire* CXP50 color server выполняет поиск правильного значения в каталоге плашечных цветов для каждого распознанного плашечного цвета.

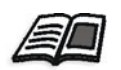

Подробнее о плашечных цветах см. в разделе "Редактор [плашечных](#page-162-0) [цветов](#page-162-0)" на стр. 155.

- ¾ Выберите соответствующие параметры.
	- **Использовать каталог плашечных цветов Spire** использование каталога плашечных цветов
	- **Защита цветов RGB** сохранение цветов RGB по умолчанию
	- **Защита оттенков серого** сохранение оттенков серого по умолчанию
	- **Защита цветов CMYK** сохранение цветов CMYK по умолчанию

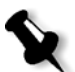

**Примечание.** В случае защиты цветов RGB, оттенков серого или цветов CMYK все цвета с таким определенным сочетанием, найденные в задании, будут защищены. Например, определенное сочетание цвета, использованное в логотипе, можно выровнять с цветом, использованным в изображении в задании. Преобразование плашечного цвета влияет как на цвет изображения, так и на цвет логотипа, причем иногда непредсказуемым образом.

## <span id="page-259-0"></span>Конечный профиль

¾ Выберите необходимый профиль или выберите параметр **Связь** для использования конечного профиля, который был сопоставлен с цветом бумаги в диспетчере профилей.

Имеется также один заранее заданный профиль сервера цветной печати *Spire* CXP50 color server – **SpireDC5000**.

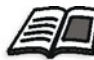

Подробнее об управлении конечными профилями см. раздел "[Диспетчер](#page-157-0) [профилей](#page-157-0)" на стр. 150.

# <span id="page-259-1"></span>Растрирование

Растрирование преобразовывает полутоновые (CT) изображения и штриховые (LW) изображения в информацию (точки полутонов), которую можно распечатать. Человеческий глаз устроен таким образом, что эти точки *сливаются*, образуя зрительное подобие исходного рисунка. Таким образом, чем больше таких точек приходится на дюйм, тем более естественным кажется изображение.

Растрирование выполняется путем печати точек различной формы или линий через одинаковый интервал. Расстояние между точками растра и линиями фиксированное и определяет качество изображения.

Принтеры могут работать с одинаковым количеством тонера и воспроизводить широкий спектр цветов при использовании растрирования. Чем темнее цвет, тем больше точка или толще линия. Таким образом, при использовании растров в определенной области распечатывается изображение с разным количеством тонера.

#### **Чтобы выбрать метод растрирования:**

¾ В списке **Растрирование** выберите необходимый параметр. Для изображений CT используйте вариант точки, а для изображений LW используйте линейный параметр. Если выбран параметр **Автоматически**, **Точка 200** будет использоваться для изображений CT, а для изображений LW будет использоваться параметр **Линейный 200**.

# <span id="page-260-0"></span>Калибровка

Цель цветокалибровки состоит в обеспечении постоянного качества цвета. При использовании калибровки корректируются цвета принтера путем оценки диаграммы цветовой плотности.

Инструмент "Калибровка" сервера цветной печати *Spire* CXP50 color server позволяет создавать и редактировать калибровочные таблицы – как автоматически, так и путем правки имеющейся калибровочной таблицы. Имеются следующие параметры калибровки: **Обычный**, **Насыщенный** и **Нет**.

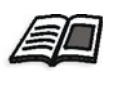

Подробнее о калибровочных таблицах см. в разделах "[Создание](#page-143-0) [калибровочной](#page-143-0) таблицы" на стр. 136 и "[Редактирование](#page-148-0) калибровочных [таблиц](#page-148-0)" на стр. 141.

Параметр **Калибровка** позволяет выбрать нужную калибровочную таблицу для задания.

#### **Для выбора калибровочной таблицы задания:**

¾ В списке **Калибровка** выберите калибровочную таблицу. По умолчанию применяется калибровочная таблица **Normal**.

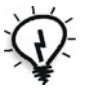

**Совет.** Оптимальное качество печати получается при использовании параметров **Обычный** и **Экономия краски (GCR)**, для которого установлено значение "Средняя".

# <span id="page-261-0"></span>Экономия чернил (GCR)

Замена серой составляющей (GCR) позволяет избежать последствий чрезмерного скопления тонера – отслаивания и растрескивания, а также эффекта скручивания при печати на прозрачных пленках.

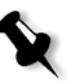

**Примечание.** Качество цвета напечатанного изображения остается неизменным, даже если серая составляющая каждого цвета будет заменена на черную составляющую.

¾ Чтобы задать экономию краски, выберите один из следующих параметров:

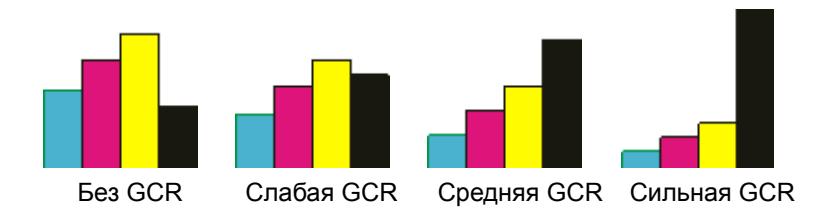

- **Нет:** в файле не выполняется замена серой составляющей, и принтер наносит максимальное количество сухой краски
- **Низкое**, **Среднее** или **Высокое** выбранное количество сухой краски CMY для замены черной сухой краски.

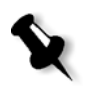

**Примечание.** Выберите **Высокая** для минимального расхода краски и экономии тонера. **Высокая** также позволяет предотвратить возникновение эффектов скручивания.

# <span id="page-261-1"></span>Настройка цвета

#### **Градация**

В списке **Градация** содержится перечень таблиц градации, созданных с помощью инструмента сервера цветной печати *Spire* CXP50 color server **Градация**. Каждая таблица градации содержит определенные настройки яркости, контрастности и цветового баланса.

При выборе предварительно заданной таблицы градации задание будет настроено в соответствии с настройками определенной таблицы.

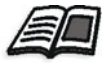

Подробнее о создании таблиц градации см. в разделе "[Инструмент](#page-169-0) "[Градация](#page-169-0)"" на стр. 162.

¾ В списке **Градация** выберите одну из заранее определенных таблиц градации.

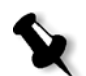

**Примечание.** Значением по умолчанию является **Нет** - к заданию не применяется никакая таблица градации.

#### **Яркость**

Используйте данный параметр для внесения оперативных исправлений в задание на печать после того, как уже сделана пробная печать.

¾ Чтобы выбрать уровень яркости для задания, передвиньте регулятор **Яркость** на требуемый уровень яркости (крайние положения регулятора – **Высокая**, что соответствует -15%, и **Низкая**, что соответствует  $+15%$ ).

#### **Контраст**

Настройте параметр **Контрастность** для управления степенью различия светлых и темных тонов в изображении.

¾ Чтобы выбрать уровень контрастности для задания, передвиньте регулятор **Контраст** на требуемый уровень контрастности (крайние положения регулятора – **Ниже**, что соответствует - 10%, и **Выше**, что соответствует +10%).

# Вкладка "Спуск полос"

На вкладке **Спуск полос** можно указать параметры задания, связанных с размещением, фальцовкой, обрезкой и переплетом страниц.

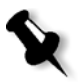

**Примечание.** Если для печати задания используется виртуальный принтер с поддержкой динамического исключения страниц, то вкладка **Спуск полос** недоступна. Подробнее см. в разделе "[Динамические](#page-108-0) [исключения](#page-108-0) страниц" на стр. 101.

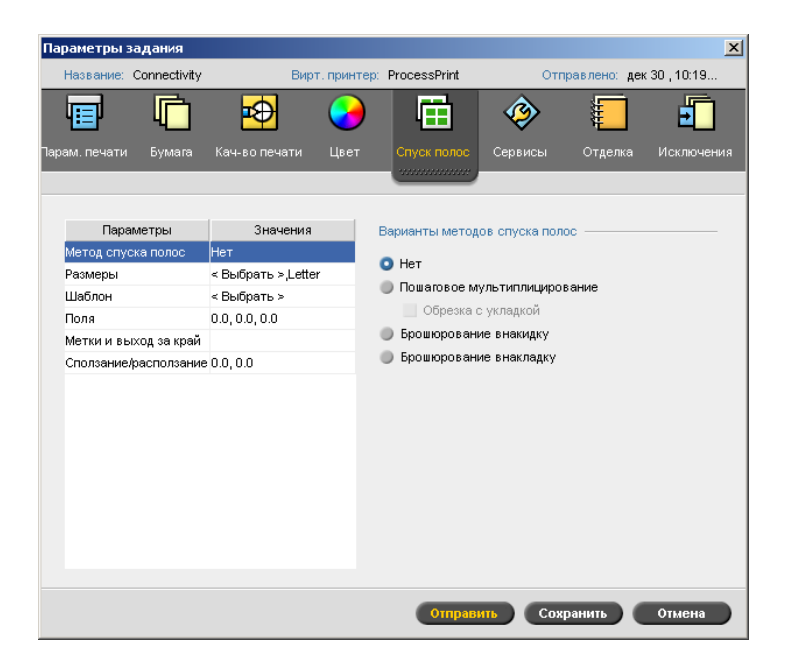

## Метод спуска полос

Параметр **Метод спуска полос** определяет вид напечатанных страниц после отделки.

- ¾ Выберите один из следующих параметров:
	- **Нет** спуск полос не применяется (параметр выбран по умолчанию). Параметры спуска полос будут недоступны, и в окне просмотра эскизов изображение отображаться не будет.
	- **Пошаговое мультиплицирование** выполняется печать нескольких копий одного изображения на одном листе, при этом площадь листа используется максимально. Пошаговое мультиплицирование применяется главным образом при печати визитных карточек.

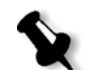

#### **Примечания:**

- **•** Если шаблон **Пошаговое мультиплицирование** используется для заданий ПД, печать задания выполняется в режиме Z-сортировки. Этот режим позволяет сортировать спущенные задания ПД для отделки **Обрезка с укладкой**.
- **•** Можно использовать отдельные шаблоны **Пошаговое мультиплицирование** для печати на одном листе несколько разных изображений.

Если выбран параметр **Пошаговое мультиплицирование**, будет доступен следующий параметр:

**•** С помощью параметра **Обрезка с укладкой** задания с шаблоном **Пошаговое мультиплицирование** печатаются, обрезаются, укладываются в стопу и брошюруются наиболее эффективно, с сохранением первоначальной сортировки. Страницы задания, брошюры и книги сортируются в тетрадь. Иными словами, каждая стопа страниц отсортирована в последовательном порядке. Когда стопы укладываются друг на друга, все задание оказывается уже отсортированным.

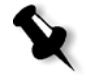

**Примечание.** Если выбран параметр **Обрезка с укладкой**, на вкладке **Исключения** выполнить изменения или ввести допустимое исключение будет невозможно.

 **Брошюрование внакидку** печать страниц, для которых можно использовать технологию отделки книг, например брошюр, которая заключается в сшивании или соединении страниц книги у фальцев корешка.

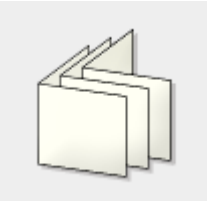

 **Брошюрование внакладку** печать страниц, для которых можно использовать технологию отделки книг, при которой страницы книги соединяются путем обрезки фальцев корешка, торшонирования краев скомплектованных страниц и их склеивания. Эта технология применяется, например, для книг в твердом переплете.

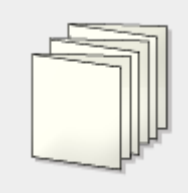

# <span id="page-265-0"></span>Размеры

1. В списке **Для указания размера листа используйте набор бумаги** выберите необходимый набор бумаги Если требуется добавить

новый набор бумаги, нажмите кнопку **Обзор** .

**Набор бумаги** определяет атрибуты стопки бумаги (размер бумаги, тип, плотность и покрытие), на которой будет распечатано задание со спуском листов. Сервер *Spire* CXP50 color server позволяет определить все параметры бумаги для задания со спущенными полосами на вкладке **Спуск полос** без необходимости переключения на вкладку **"Бумага"** и определения там параметров бумаги.

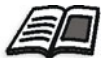

Подробнее о добавлении наборов бумаги см. в разделе "[Управление](#page-69-0) [наборами](#page-69-0) бумаги" на стр. 62.

2. В списке **Размер обрезки** выберите нужный размер обрезки. **Размер обрезки** – это размер документа после отделки, в том числе обрезки. Регулируя размер обрезки, можно управлять размером страницы.

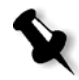

**Примечание.** Если задать размер образки меньше размера страницы, заданного в издательском приложении, некоторые данные будут обрезаны. При увеличении размера обрезки увеличивается размер полей напечатанной страницы.

Если выбран параметр **Специальная**, определите собственный размер обрезки и введите нужное значение высоты в поле **H**, и нужное значение ширины в поле **W**.

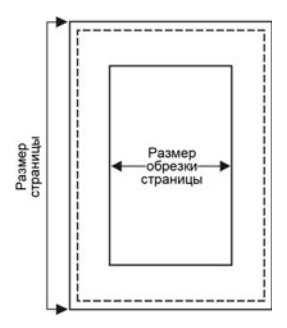

- 3. Для размера обрезки выберите нужную **ориентацию** (**Книжная** или **Альбомная**). Если указать неправильную ориентацию, может быть выбран непригодный шаблон, в результате чего часть задания может быть обрезана.
- 4. Выберите **Подогнать к размеру листа**, чтобы подогнать размер страницы к размеру листа.

# Шаблон

- 1. В группе **Категория** выберите один из следующих параметров.
	- **• Предопр-ый** для выбора спускового шаблона, заранее заданного на сервере цветной печати *Spire* CXP50 color server
	- **• Определено пользователем** для выбора пользовательского спускового шаблона сервера цветной печати *Spire* CXP50 color server

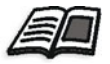

Подробнее о пользовательских шаблонах см. в разделе "[Спусковые](#page-95-0) [шаблоны](#page-95-0)" на стр. 88.

- 2. Строки и колонки означают, как страницы будут размещены на листе. Задайте **макет** следующим образом.
	- a. В списке **Колонки** выберите число страниц, которые требуется расположить сверху вниз. Можно выбрать число столбцов в раскрывающемся списке. Настройки отобразятся в области предварительного отображения шаблона.
	- б. В списке **Строки** выберите число страниц, которые требуется расположить слева направо. Можно выбрать число строк в раскрывающемся списке. Настройки отобразятся в области предварительного отображения шаблона.

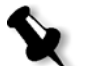

**Примечание.** Если установлен переключатель **Определено пользователем**, список **Макет** недоступен.

- 3. Выберите в списке **метод печати**.
- 4. Установите флажок **Сверху вниз**, если выбранный шаблон является шаблоном пошагового мультиплицирования 2Ч1 или 1Ч2. Страницы будут размещены под углом 180 градусов друг к другу, на одной стороне спущенного листа.

#### **Предварительный просмотр макета шаблона**

Выбирая шаблон, нужно принять во внимание другие параметры задания, например, **Размер обрезки**, **Выход за край**, **Поле**, **Переплет** и **Размер бумаги**. В области **Варианты шаблонов** можно просмотреть макет, определяемый шаблоном задания, и проверить настройки спуска полос. Например, зеленые стрелки показывают, что макет шаблона повернут, а синие и черные стрелки показывают направление страниц на листе. Последовательность страниц обозначается их номерами.

Если параметры макета шаблона противоречат друг другу, в области предварительного просмотра можно узнать, где имеют место эти противоречия:

- **•** Красные уголки показывают, что размер обрезки больше размера листа.
- **•** Желтые уголки показывают неподходящие настройки полей например, если размер поля недопустим.
- **•** Пунктирные линии показывают противоречивые настройки размера обрезки и шаблона (например, обрезка по размеру A3 для шаблона "Пошаговое мультиплицирование" 2x2 с двусторонней печатью).

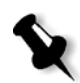

**Примечание.** Результат спуска полос можно просмотреть в окне "Редактор заданий", на вкладке **Спущенные листы** – см. раздел "Просмотр и изменение [параметров](#page-46-0) задания" на стр. 39.

# Поля

¾ Введите нужные размеры полей, чтобы отрегулировать пространство между внешними краями страниц и краями листа, на котором они распечатываются.

Настройки полей должны соответствовать отделочному оборудованию и требованиям отделки. При макетировании листа следует согласовать параметры полей с переплетчиком.

# Метки и выход за край

**Примечания:**

Параметр **Метки и выход за край** дает возможность обозначить места обрезки и сгиба.

При установке настроек выхода за край часть печатаемого изображения распространяется за границу обрезки. Настройки выхода за край позволяют избежать появления нежелательных белых полос по краям страницы при неточной обрезке. Благодаря этим настройкам достигается аккуратные границы страниц, когда печать простирается до самого края страницы.

#### **Для выбора настроек меток и выхода за край:**

- 1. В области **Метки** установите один из следующих флажков:
	- a. Для печати линий, обозначающих места обрезки листа, установите флажок **Метки обрезки**.
		- **•** Для печати меток обрезки на обеих сторонах страницы установите флажок **Обе стороны листа**.
	- б. Для печати линий, обозначающих места сгиба листа, установите флажок **Метки линии сгиба**.

- **•** Метки обрезки располагаются согласно настройке **Размер обрезки**. Для размещения меток обрезки необходимо минимум 6 мм, а меток линии сгиба – 10 мм.
- **•** Если в задании уже есть метки обрезки, заданные в издательской программе, задавать их больше не требуется. В противном случае будут напечатаны как старые метки обрезки, так и новые.
- **•** Если требуется использовать метки обрезки, заданные в издательской программе, убедитесь, что в файле *PostScript* вокруг страницы оставлено достаточно места, чтобы она была напечатана вместе с метками обрезки.
- 2. В области **Выход за край** установите один из следующих переключателей:
	- a. **Макс. выход за край** для распространения изображения до линий сгиба листа.
	- б. **Указать выход за край** введите нужный размер выхода за край в миллиметрах.

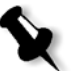

#### **Примечания:**

- **•** Выход за край не может распространяться дальше линий сгиба листа. Настройка выхода за край не влияет на положение обрезки.
- **•** Для применения параметров выхода за край в сервере цветной печати *Spire* CXP50 color server значение выхода за край должно быть определено в издательском программном обеспечении.

### Сползание/расползаниеп

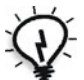

**Совет.** При использовании параметра "Сползание/расползание" рекомендуется установить границу вокруг всех документов.

Для параметра **Сползание/расползание** применяется следующая терминология:

**• Сползание** – указывает величину смещения в сторону корешка, необходимого для центрирования двух страниц и их оборотных сторон (т.е. страниц, для которых требуется максимальная компенсация).

Начиная с центральной четверки страниц и по направлению к внешним четырем страницам задания размер компенсации постепенно уменьшается (иначе говоря, каждая последующая четверка страниц смещается меньше, чем предыдущая).

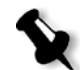

**Примечание.** Две внешние страницы и их оборотные стороны не смещаются (используется значение 0.0).

**• Расползание** – применяется, если изображения страниц оказываются слишком близко расположенными к корешку. Эта проблема устраняется выбором значения настройки **Расползание**. В результате все страницы задания смещаются к наружному полю (от корешка) на указанное расстояние. Это смещение производится до применения настройки **Сползание**.

#### **Для выбора настроек сползания/расползания:**

- 1. В области **Сползание** выберите **Авто**, чтобы сползание/ расползание устанавливалось автоматически в зависимости от плотности бумаги, или введите нужное значение для параметра **Сползание**.
- 2. В области **Расползание** введите нужное значение в поле.

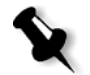

**Примечание.** Единицы измерения значений (мм или дюймы) задаются в окне "Настройка" – см. раздел "[Локализация](#page-214-0)" на стр. 207.

# Вкладка "Сервисы"

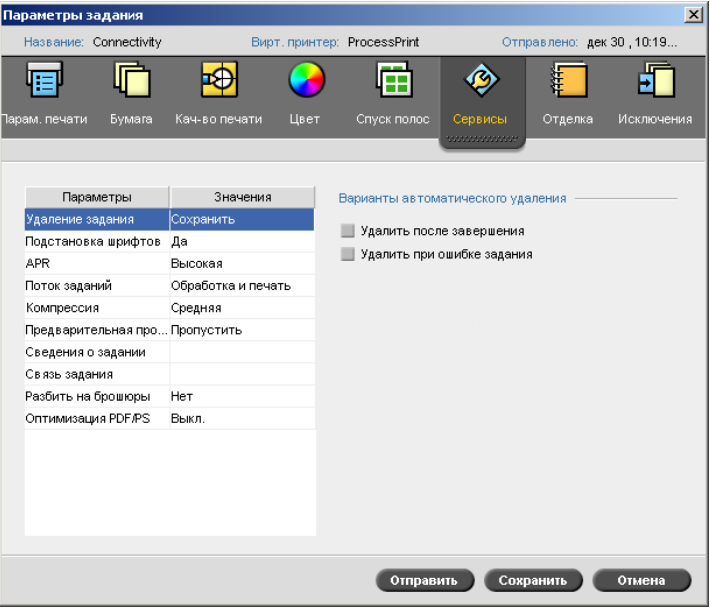

### <span id="page-271-0"></span>Удаление задания

Выберите данный параметр, чтобы можно было оперативно удалять каждую удачно напечатанную страницу сразу же по окончании ее печати. Таким образом поддерживается достаточный для продолжения процесса объем дискового пространства сервера *Spire* CXP50 color server. Многократно используемые элементы не удаляются.

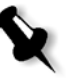

#### **Примечания:**

- **•** Выбор этого параметра обеспечивает достаточный объем свободного пространства на жестком диске для продолжения печати задания и влияет только на подзадание.
- **•** Файл VPS будет также удален.

#### **Для установки политики удаления:**

- 1. Приостановите **очередь обработки** и импортируйте задание.
- 2. Дважды щелкните задание откроется окно "Параметры задания".
- 3. На вкладке **Сервисы** в области **Варианты автоматического удаления** выберите один из следующих параметров:
	- **•** Для удаления страниц заданий по завершении печати выберите **Удалить после завершения**.
	- **•** Для удаления неудачно выполненных заданий во время обработки или печати выберите **Удалить при ошибке задания**.
- 4. Нажмите кнопку **Сохранить**.
- 5. Нажмите кнопку **Продолжить** для возобновления **очереди обработки** и начните обработку задания.

# Подстановка шрифтов

- ¾ Выберите один из следующих параметров:
	- **Да** для замены отсутствующего шрифта стандартным шрифтом, заданным в окне "Настройка".
	- **Нет** для остановки обработки задания, если нужный шрифт отсутствует.

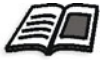

Дополнительные сведения об управлении шрифтами см. в разделе "[Шрифты](#page-111-0)" на стр. 104.

# <span id="page-272-0"></span>APR

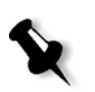

**Примечание.** Эта возможность предусмотрена только в устройствах *Spire* CXP50 color server с профессиональным комплектом.

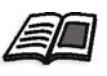

Подробные сведения о APR см. в разделе ["Creo APR"](#page-98-0) на стр. 91.

- 1. В области **Параметры APR** установите один из следующих переключателей:
	- **• Печатать с высоким разрешением** для замены изображений с низким разрешением в задании на изображения с высоким разрешением, расположенные по указанному пути к APR.
	- **• Печатать с низким разрешением** для печати задания с существующими изображениями с низким разрешением, например для корректуры.
- 2. В области **Использовать маску APR с** установите один из следующих переключателей:
	- **• Изображение PostScript** использование данных маски из файла изображения с низким разрешением.
	- **• Выс. разреш.** использование данных маски, содержащихся в файле изображения с высоким разрешением.
	- **• Оба** использование данных маски, совпадающих в обоих файлах изображений – например, если изображения, определенные двумя наборами данных маски, перекрываются, эта область перекрытия будет растрирована.

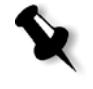

**Примечание.** Если данные маски в файле изображения с низким разрешением и в файле изображения с высоким разрешением определяют разные части изображения, данные маски вообще не используются.

#### **Указание пути файла с высоким разрешением**

По умолчанию сервер цветной печати *Spire* CXP50 color server ищет изображения с высоким разрешением по двум путям:

- **• Искать во входной папке:** Сервер цветной печати *Spire* CXP50 color server начинает поиск изображений с высоким разрешением с той же папки, в которой находится PDL-файл.
- **• D:\Shared\High Res:** Если нужно сохранить файлы с высоким разрешением в этой папке, скопируйте файлы в папку **D:\Shared\High Res**.

Можно задать новый путь для файлов с высоким разрешением, изменить его или удалить.

Остальные пути, кроме используемого по умолчанию, определяются для каждого задания отдельно или устанавливаются в виртуальном принтере. Можно задавать пути на локальных жестких дисках, приводах CD-ROM и дисководах, подключенных к серверу цветной печати *Spire* CXP50 color server. Допускается также задавать пути на удаленных клиентах или файловых серверах.

#### **Для выбора нового пути к файлам с высоким разрешением:**

1. Нажмите кнопку **Добавить** под полем **Путь к APR**.

Откроется диалоговое окно "Путь ВысРазр".

2. Нажмите кнопку **Добавить** .

Откроется диалоговое окно "Открыть".

3. Найдите файлы с высоким разрешением и нажмите кнопку **Выбрать**.

Новый путь будет показан в диалоговом окне "Путь ВысРазр".

4. Чтобы переместить выбранный путь к APR вверх или вниз в списке, воспользуйтесь кнопками со стрелками.

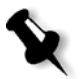

**Примечание.** Порядок расположения путей к APR в списке определяет последовательность, в которой сервер цветной печати *Spire* CXP50 color server ищет изображения с высоким разрешением.

#### **Для изменения пути к файлам с высоким разрешением:**

- 1. В диалоговом окне "Путь ВысРазр" выберите путь, который требуется изменить.
- 2. Нажмите кнопку **Правка**

Откроется диалоговое окно "Открыть".

3. Найдите файлы с высоким разрешением и нажмите кнопку **Выбрать**.

Новый путь будет показан в диалоговом окне "Путь ВысРазр".

#### **Для удаления пути к файлам с высоким разрешением:**

- 1. В диалоговом окне "Путь ВысРазр" выберите путь, который требуется удалить.
- 2. Нажмите кнопку **Удалить** <u>.</u>

Выбранный путь будет удален.

# <span id="page-274-0"></span>Поток заданий

Данный параметр позволяет указывать поток заданий для задания, импортируемого на сервер цветной печати *Spire* CXP50 color server из сети или из папок сервера цветной печати *Spire* CXP50 color server.

- ¾ Выберите необходимый параметр потока заданий:
	- **Обработка и печать** для установки сервера цветной печати *Spire* CXP50 color server на растрирование, печать и хранение файлов PDL в окне **Хранилище** (если только для параметра **Удаление задания** не установлено значение **Удалить после завершения**).
	- **Обработка и сохранение** для растрирования и перемещения файлов PDL в окно **Хранилище** в виде заданий RTP.
	- **Постановка в очередь и сохранение** для размещения файлов PDL непосредственно в окно "Хранилище" без их обработки.

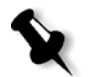

**Примечание.** Данный параметр можно определить только параметрами PPD виртуального принтера.

# Сжатие

Некоторые задания невозможно распечатать, поскольку они содержат изображения, которые невозможно сжать. Эту проблему можно решить, увеличив степень сжатия.

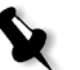

**Примечание.** При выборе более высокой степени сжатия качество изображение понижается.

- ¾ Выберите один из следующих параметров:
	- **Обычная** для обычного сжатия
	- **Высокая** для высокой степени сжатия

## Предварительная проверка

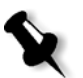

**Примечание.** Этот параметр предусмотрен только в устройствах *Spire* CXP50 color server с профессиональным комплектом.

¾ Выберите **Выполнить предварительную проверку,** чтобы проверить состояние ключевых компонентов задания, прежде чем задание будет отправлено на печать.

Подробнее о параметре **Предварительная проверка** см. в разделе "[Предварительная](#page-121-0) проверка" на стр. 114.

### Наборная строка задания

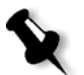

**Примечание.** Этот параметр предусмотрен только в устройствах *Spire* CXP50 color server с профессиональным комплектом.

- ¾ Выберите требуемые параметры наборной строки задания для печати на полях задания:
	- **Цветная полоса** печать небольшой цветной полосы, позволяющей узнать состояние принтера и точность калибровки, а также при необходимости выполнить проверку цвета
	- **Имя задания** печать имени задания
	- **Номер листа и сторона (передняя/задняя)** печать номера листа и информации передней/задней стороны
	- **Дата и время** печать даты и времени печати задания
	- **Комментарий** ввод комментариев для задания (до 30 символов).

## Сведения о задании

Данный параметр обеспечивает следующие сведения:

- **• Название задания** исходное имя файла, связанного с заданием
- **• Отправитель** имя пользователя системы, с которой был отправлено задание
- **• Учетная запись** номер учетной записи определенного клиента или группы
- **• Получатель** имя клиента
- **• Комментарии к заданию** любые специальные инструкции, которые требуется включить в задание

#### Связь задания

При выборе этого параметра отображается соответствующий URL-адрес связанных элементов заданий JDF.

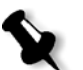

**Примечание.** Задания JDF поддерживаются только в устройствах *Spire* CXP50 color server с профессиональным комплектом.

¾ Нажмите на ссылку для открытия связанного элемента.

# <span id="page-277-0"></span>Разбить на брошюры

Параметр **Разбить на брошюры** позволяет разбить на брошюры задание в формате *PostScript*, PDF или большое задание ПД, не имеющее брошюрной структуры.

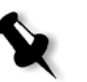

**Примечание.** Применение данной возможности к заданиям ПД, которые уже содержат брошюрную структуру, может привести к неправильным результатам печати.

- 1. В области **Варианты разбивки на брошюры** выберите пункт **Да**.
- 2. Введите требуемое число в поле **Число страниц на одну брошюру**.

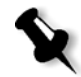

**Примечание.** Если указанное число страниц на одну брошюру будет недостаточным для печати полных брошюр и останутся страницы, последние страницы составят брошюру, количество страниц которой будет меньше указанного.

# Оптимизация PDF/PS

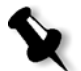

**Примечание.** Эта функция предусмотрена только в устройствах *Spire* CXP50 color server с профессиональным комплектом.

Используйте этот параметр, если имеется задание PDF или *PostScript* с повторяющимися элементами и требуется значительно сократить время обработки, применив процесс PDF/PS.

¾ Выберите соответствующий параметр.

Повторяющиеся элементы кэшируются только один раз, а затем повторно используются без повторной обработки.

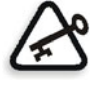

**Важное замечание.** Убедитесь, что в настройках *Acrobat Distiller* выбран параметр **Optimize for Fast Web View** (в *Acrobat* 4.0 соответствующий параметр называется **Optimize PDF**).

# Вкладка "Отделка"

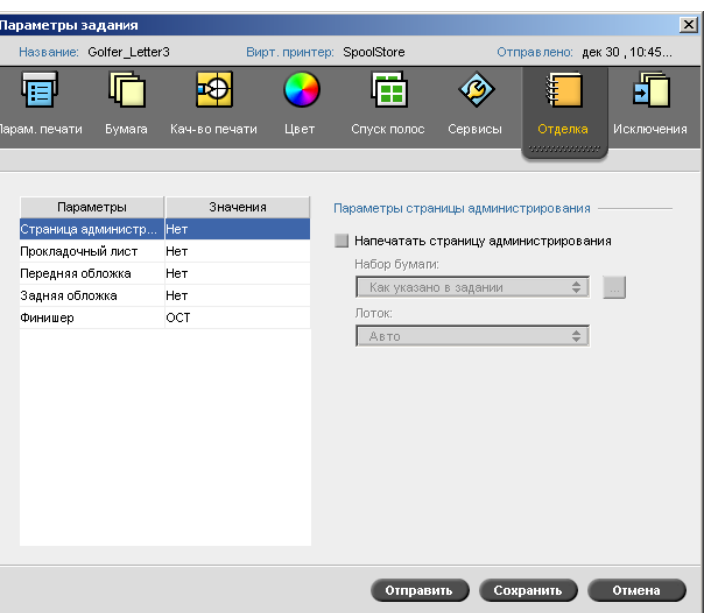

# <span id="page-278-0"></span>Страница администрирования

На странице администрирования представлены такие сведения о задании, как название задания, имя отправителя, дата и время отправки задания, данные учетной записи и комментарии.

Страница администрирования печатается в том же порядке, что и задание. При печати лицевой стороной вниз эта страница печатается перед каждым комплектом, а при печати лицевой стороной вверх – после каждого комплекта.

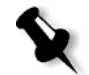

**Примечание.** После изменения настроек **Страницы администрирования** требуется повторное растрирование задания.

#### **Печать страницы администрирования**

¾ Установите флажок **Напечатать страницу администрирования** и задайте нужные спецификации.

# <span id="page-279-0"></span>Прокладочный лист

Вместе с заданием можно напечатать прокладочные листы и выбрать для них другой тип бумаги. В отсортированном задании прокладочные листы печатаются между комплектами. Если задание не отсортировано, прокладочные листы печатаются между группами.

#### **Для установки параметров прокладочных листов:**

- 1. Установите флажок **Напечатать прокладочный лист**.
- 2. В списке **Набор бумаги** выберите необходимый набор бумаги. Если требуется добавить новый набор бумаги, нажмите кнопку **Обзор**.

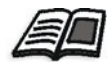

Подробнее о добавлении наборов бумаги см. в разделе "[Управление](#page-69-0) [наборами](#page-69-0) бумаги" на стр. 62.

- 3. В списке **Лоток** выберите нужный лоток.
- 4. В поле **Частота** введите нужное количество прокладочных листов. По умолчанию принято количество 1 – прокладочный лист печатается после каждого комплекта.

# Передняя обложка

По умолчанию задание печатается без передней обложки. Можно включить печать передней обложки с использованием того же или другого набора бумаги.

#### **Для печати передней обложки:**

- 1. Установите флажок **Напечатать переднюю обложку**.
- 2. В списке **Набор бумаги** выберите необходимый набор бумаги. Если требуется добавить новый набор бумаги, нажмите кнопку **Обзор**.

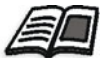

Подробнее о добавлении наборов бумаги см. в разделе "[Управление](#page-69-0) [наборами](#page-69-0) бумаги" на стр. 62.

- 3. В списке **Лоток** выберите нужный лоток.
- 4. В области **Печать обложки** установите один из следующих переключателей:
	- **• Нет** для печати пустой передней обложки.

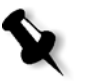

**Примечание.** Пустая страница автоматически вставляется между страницей обложки и первой страницей задания, благодаря чему обе стороны обложки определены, и печать задания начинается со следующей нечетной страницы.

- **• Печать на передней стороне** для печати первой страницы задания в качестве страницы обложки.
- **• Печать на обеих сторонах** для печати первых двух страниц задания в качестве страницы обложки.

# Задняя обложка

По умолчанию задание печатается без задней обложки. Можно включить печать задней обложки с использованием того же или другого набора бумаги.

#### **Для печати задней обложки:**

- 1. Установите флажок **Напечатать заднюю обложку**.
- 2. В списке **Набор бумаги** выберите необходимый набор бумаги. Если требуется добавить новый набор бумаги, нажмите кнопку **Обзор**.

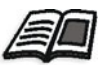

Подробнее о добавлении наборов бумаги см. в разделе "[Управление](#page-69-0) [наборами](#page-69-0) бумаги" на стр. 62.

- 3. В списке **Лоток** выберите нужный лоток.
- 4. В области **Печать обложки** установите один из следующих переключателей:
	- **• Нет** для печати пустой задней обложки.

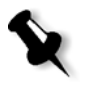

**Примечание.** Между задней обложкой и последней страницей задания будет автоматически вставлена чистая страница, благодаря чему определяются обе стороны страницы обложки.

- **• Печать на задней стороне** для печати последней страницы задания в качестве задней обложки.
- **• Печать на обеих сторонах** для печати последних двух страниц задания в качестве задней обложки.

# Финишер

Параметр **Финишер** позволяет указать, куда будет направляться отпечатанная продукция.

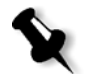

**Примечание.** Доступные методы сшивания для файлов *PostScript* определяются ориентацией и размером страниц. Доступные методы сшивания для файлов PDF определяются размером страниц.

- ¾ В списке **Модуль** выберите одну из настроек финишера:
	- **OCT** (offset catch tray лоток приема сдвигов) (по умолчанию)
		- **•** Флажок **Сдвиг** установлен по умолчанию. Если не требуется использовать сдвиг между комплектами, снимите этот флажок.

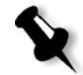

**Примечание.** Если размер страницы больше A3 (стандартный или пользовательский), флажок "Сдвиг" недоступен.

- **EHCS** (расширенный укладчик высокой емкости)
- a. Выберите соответствующий тип лотка (**Верхний лоток** или **Укладочный лоток**).
- б. Если подключен EHCS, выберите нужный лоток в раскрывающемся списке.
- в. При выборе значения **Укладочный лоток** установите флажок **Сдвиг** для следующих типов заданий.
	- **• С разбором по копиям** каждая копия является офсетом следующей копии.
	- **• Без разбора по копиям** для вставки офсета при печати страниц под новым номером (при печати нескольких копий страницы).
- **CSS** (обычный укладчик-сшиватель)
- a. Выберите соответствующий тип лотка (**Верхний лоток** или **Укладочный лоток**).
- б. Если выбран тип **Укладочный лоток**, выберите один из следующих параметров.
	- **• Сдвиг** для использования сдвига.
	- **• Сшиватель** для выбора сшивания.
- в. Если выбран параметр **Сшиватель**, выберите нужное место для сшивания (**Передний**, **Задний** или **Двойной**).
- **DFA** (Document Finishing Architecture архитектура обработки документа)
- a. Выберите нужный **Профиль** в списке в соответствии с профилем, установленным в используемом принтере.
- б. Выберите нужную **Функцию** в соответствии с профилем, установленным в используемом принтере.

# Вкладка "Исключения"

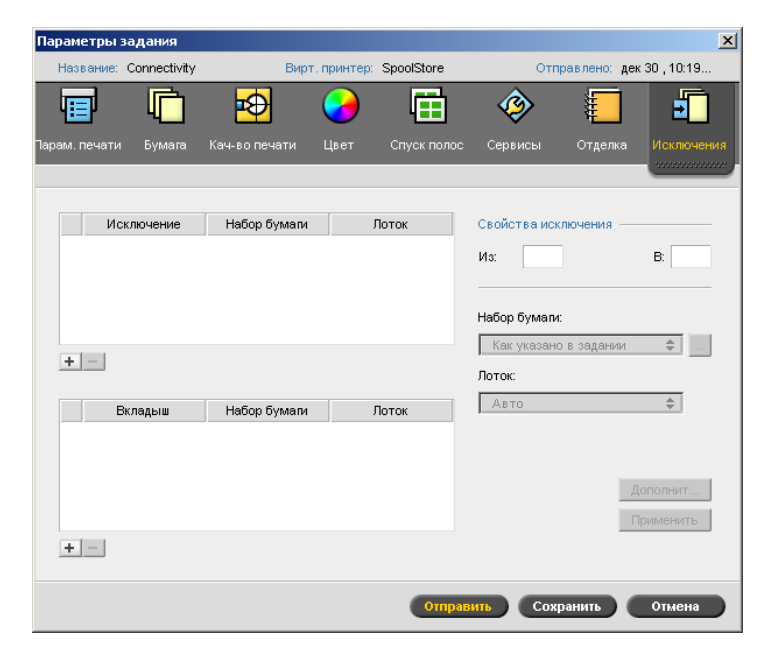

На вкладке **Исключения** можно добавлять и удалять исключения страниц и вкладыши.

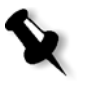

**Примечание.** В устройствах *Spire* CXP50 color server с профессиональным комплектом используйте вкладку **Исключения** для отображения наборов бумаги для динамических исключений страниц.

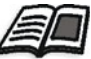

Подробнее о процессе динамических исключениях страниц см. в разделе "[Динамические](#page-108-0) исключения страниц" на стр. 101.

#### Управление исключениями

Можно добавлять и удалять исключения.

#### **Для добавления исключения:**

- 1. В области **Исключение** нажмите кнопку **Добавить +**
- 2. В полях **От** и **Дo** введите желаемый диапазон страниц для исключения.
- 3. В списке **Набор бумаги** выберите необходимый набор бумаги. Если требуется добавить новый набор бумаги, нажмите кнопку **Обзор**.

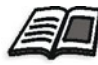

Сведения о добавлении набора бумаги см. в разделе "[Управление](#page-69-0) [наборами](#page-69-0) бумаги" на стр. 62.

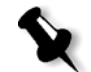

**Примечание.** По умолчанию используются свойства бумаги, указанные для задания.

4. В списке **Лоток** выберите нужный лоток.

- 5. Чтобы настроить параметры положения изображения:
	- a. Нажмите кнопку **Дополнительно**.
	- б. Снимите флажок **Как указано в задании**.
	- в. Чтобы сместить изображение, выполните одно из следующих действий:
		- **•** Щелкните стрелки, чтобы сместить изображение в обе стороны.
		- **•** Введите значение в полях **Задняя сторона** и **Передняя сторона**.
	- г. Чтобы восстановить значения 0.0, нажмите кнопку **Центр**.
	- д. Нажмите кнопку **Сохранить**.
- 6. Нажмите кнопку **Применить**.

Новое исключение будет внесено в область **Исключение**.

#### **Для удаления исключения:**

- 1. В области **Исключение** выберите нужное исключение и нажмите кнопку **Удалить** <u>...</u>
- 2. В сообщении о подтверждении нажмите кнопку **Да**.

# Управление вкладышами

#### **Для добавления вкладыша:**

- 1. В области **Вкладыш** нажмите кнопку **Добавить** .
- 2. В поле **После страницы** введите номер страницы, предшествующей вкладышу.
- 3. В поле **Количество** введите нужное число вкладышей.
- 4. В списке **Набор бумаги** выберите необходимый набор бумаги. Если требуется добавить новый набор бумаги, нажмите кнопку **Обзор**.

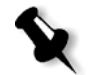

**Примечание.** По умолчанию используются свойства бумаги, указанные для задания.

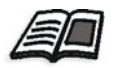

Сведения о добавлении набора бумаги см. в разделе "[Управление](#page-69-0) [наборами](#page-69-0) бумаги" на стр. 62.

- 5. В списке **Лоток** выберите нужный лоток:
- 6. Нажмите кнопку **Применить**.

Новый вкладыш будет внесен в область **Вкладыш**.

#### **Для удаления вкладыша:**

- 1. В области **Вкладыш** выберите нужный вкладыш и нажмите кнопку **Удалить** .
- 2. В сообщении о подтверждении нажмите кнопку **Да**.

# Настройка параметров файла PPD

Можно установить параметры задания с клиентской рабочей станции, используя PPD-файл сервера цветной печати *Spire* CXP50 color server, или указать виртуальный принтер с предварительно установленными настройками PPD-файла.

Чтобы распечатать файл из *Windows*, сначала установите сетевой принтер сервера цветной печати *Spire* CXP50 color server с соответствующим файлом PPD. PPD-файл содержит все параметры и определения запасов бумаги для принтера и позволяет правильно выполнить печать файла.

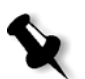

#### **Примечания:**

- **•** Для всех параметров файла PPD выбирается параметр **Настройки принтера по умолчанию**. Параметр **Настройки принтера по умолчанию** соответствует настройкам виртуального принтера, выбранного на данный момент.
- **•** Параметры печати, указанные в файле задания, имеют приоритет над параметрами виртуального принтера.

В нижеприведенной таблице перечислены доступные настройки файла PPD.

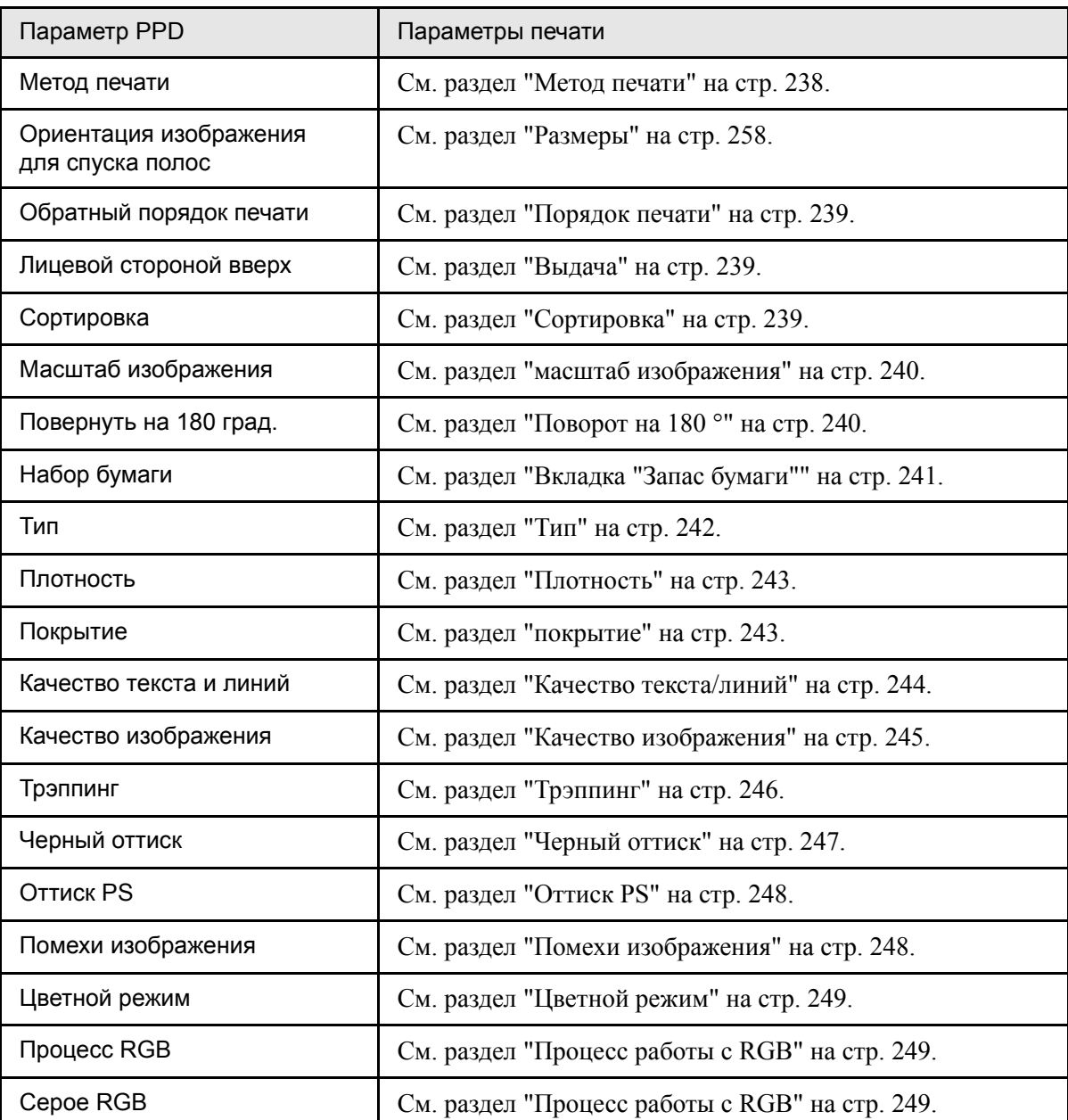

Табл. 16: Параметры PPD

Табл. 16: Параметры PPD

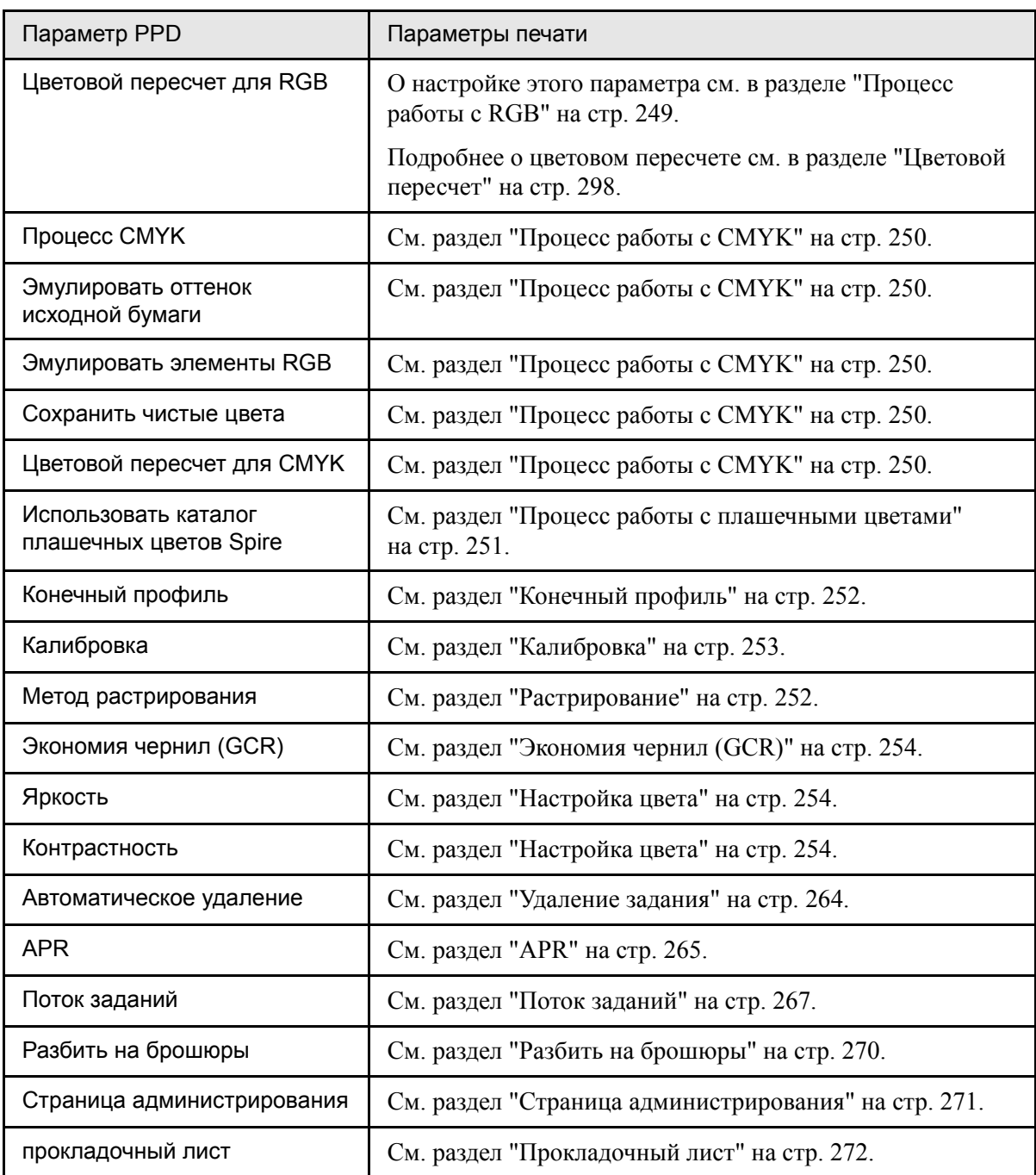
### Табл. 16: Параметры PPD

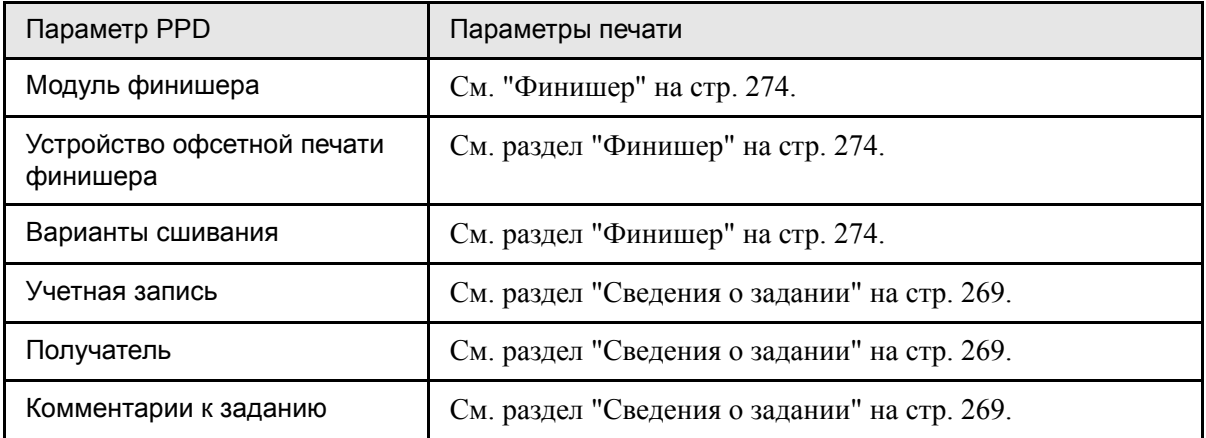

# Словарь терминов

<span id="page-290-1"></span><span id="page-290-0"></span>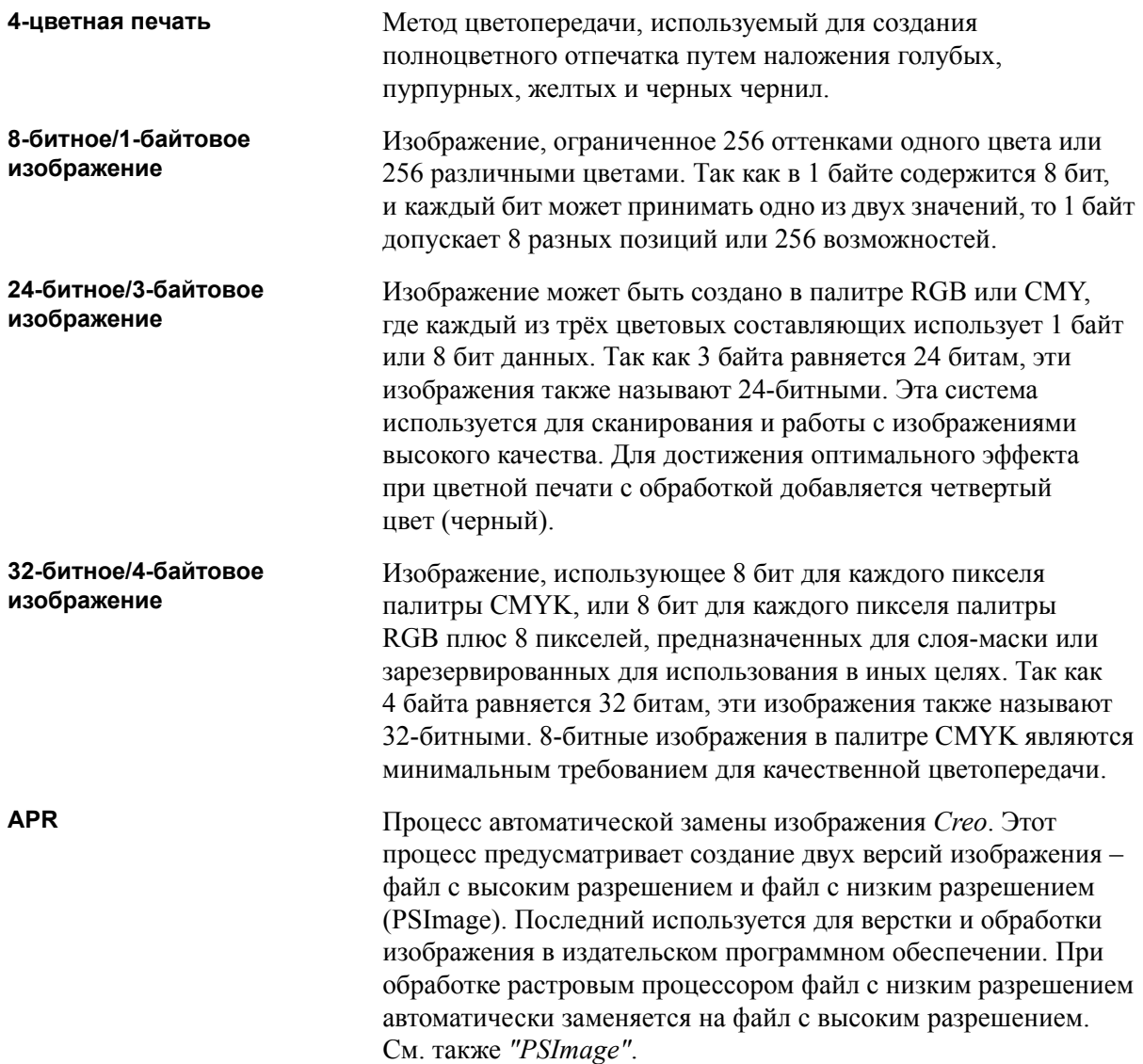

<span id="page-291-2"></span><span id="page-291-1"></span><span id="page-291-0"></span>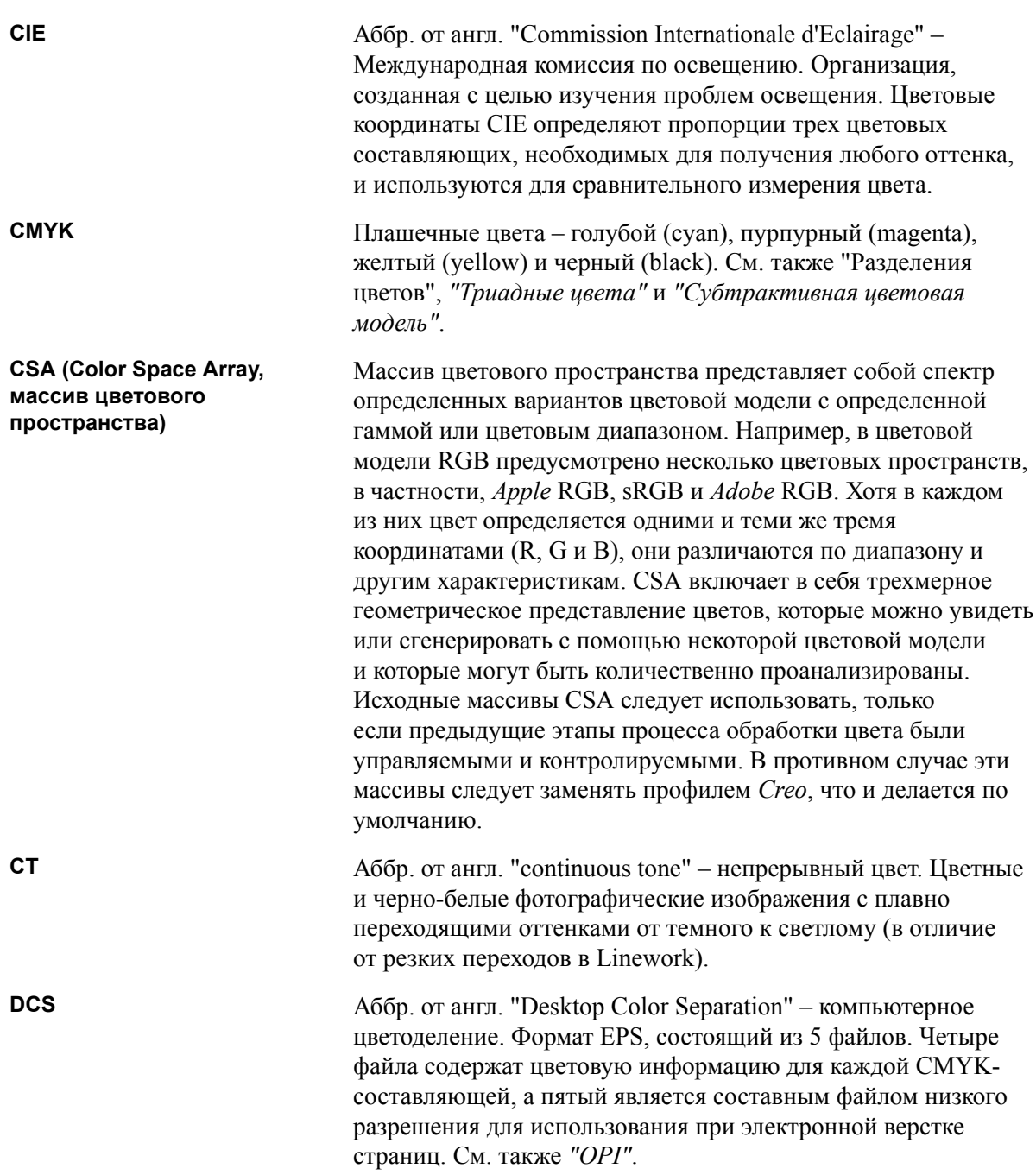

<span id="page-292-1"></span><span id="page-292-0"></span>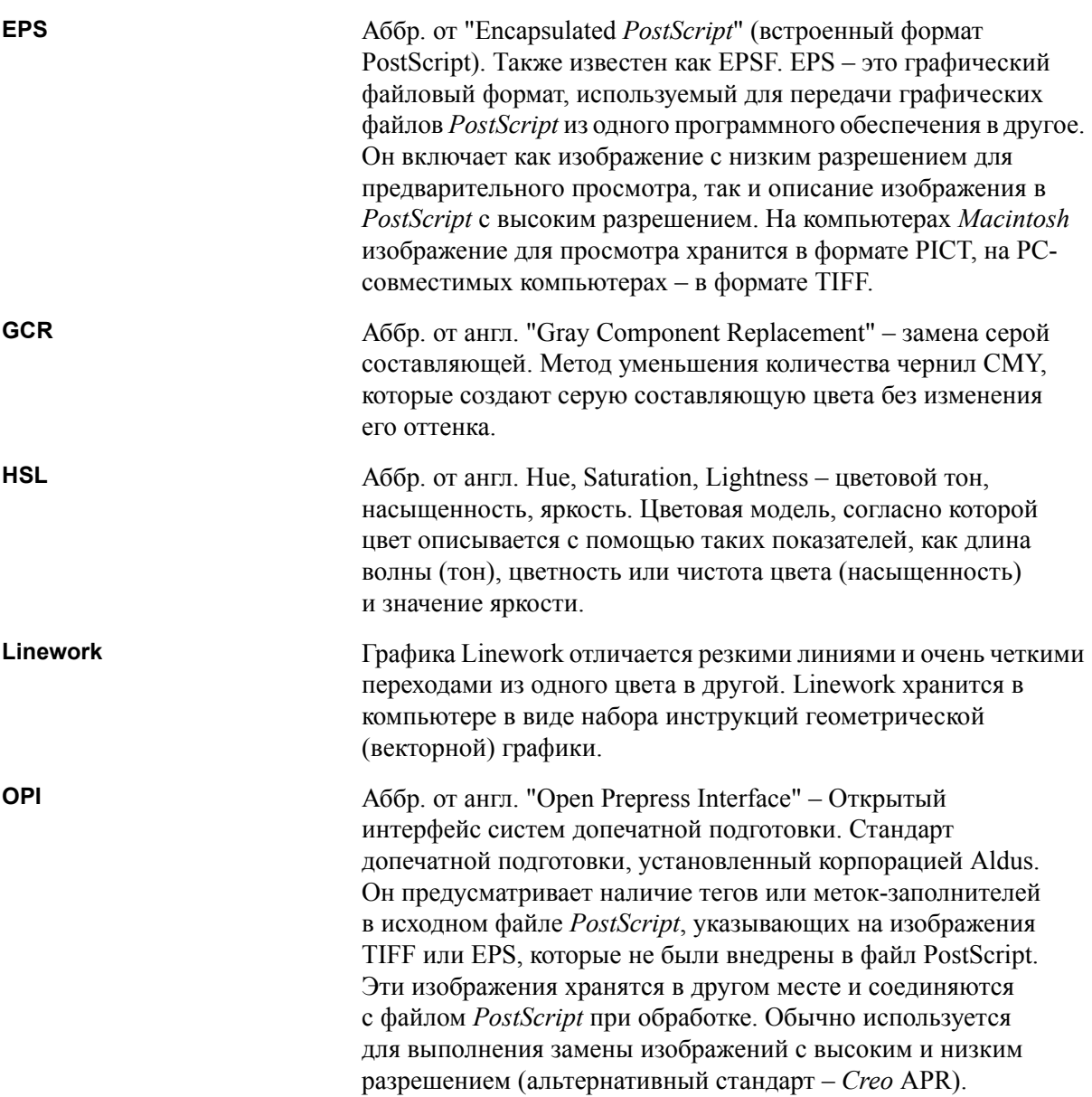

<span id="page-293-2"></span><span id="page-293-1"></span><span id="page-293-0"></span>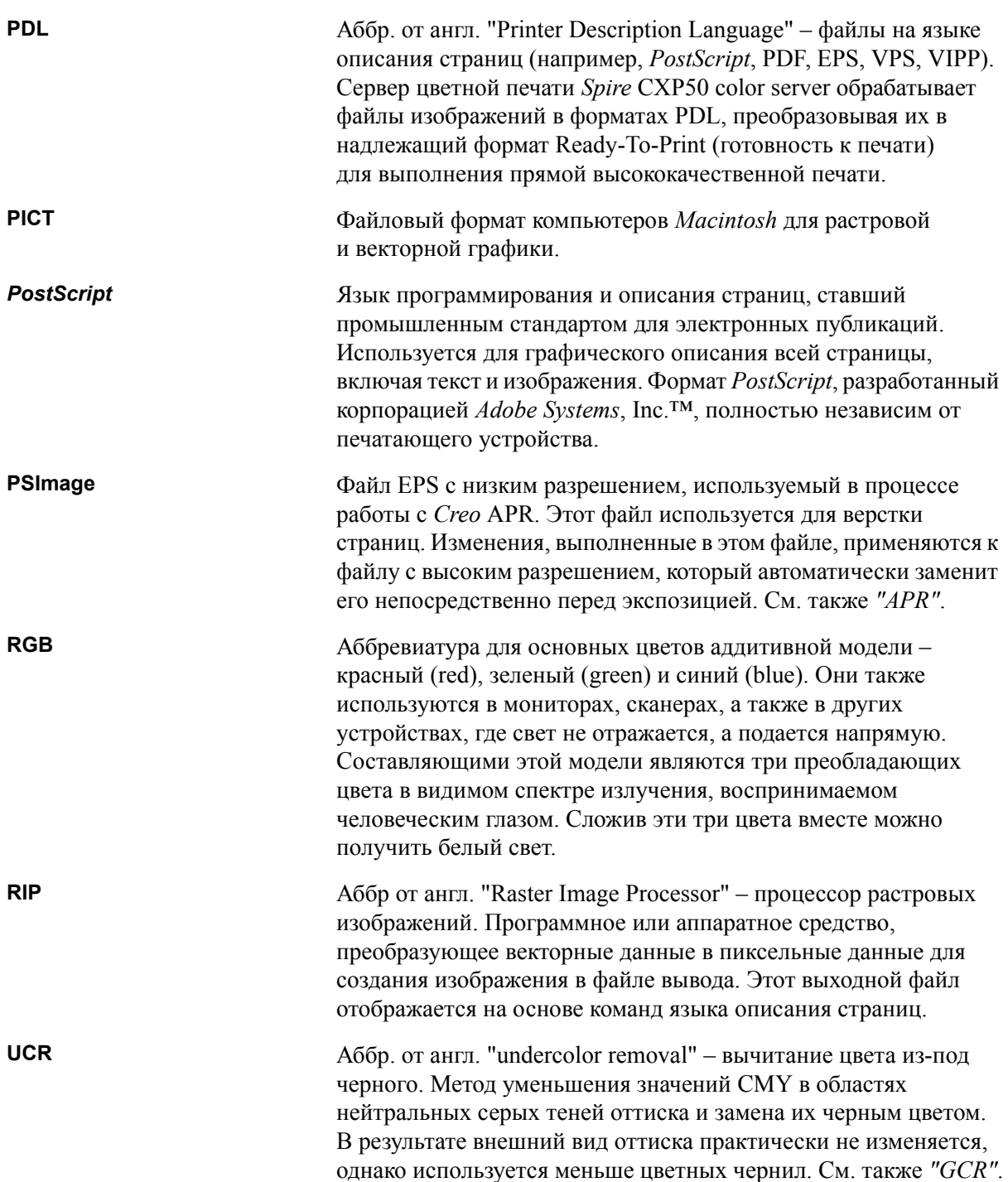

<span id="page-294-4"></span><span id="page-294-3"></span><span id="page-294-2"></span><span id="page-294-1"></span><span id="page-294-0"></span>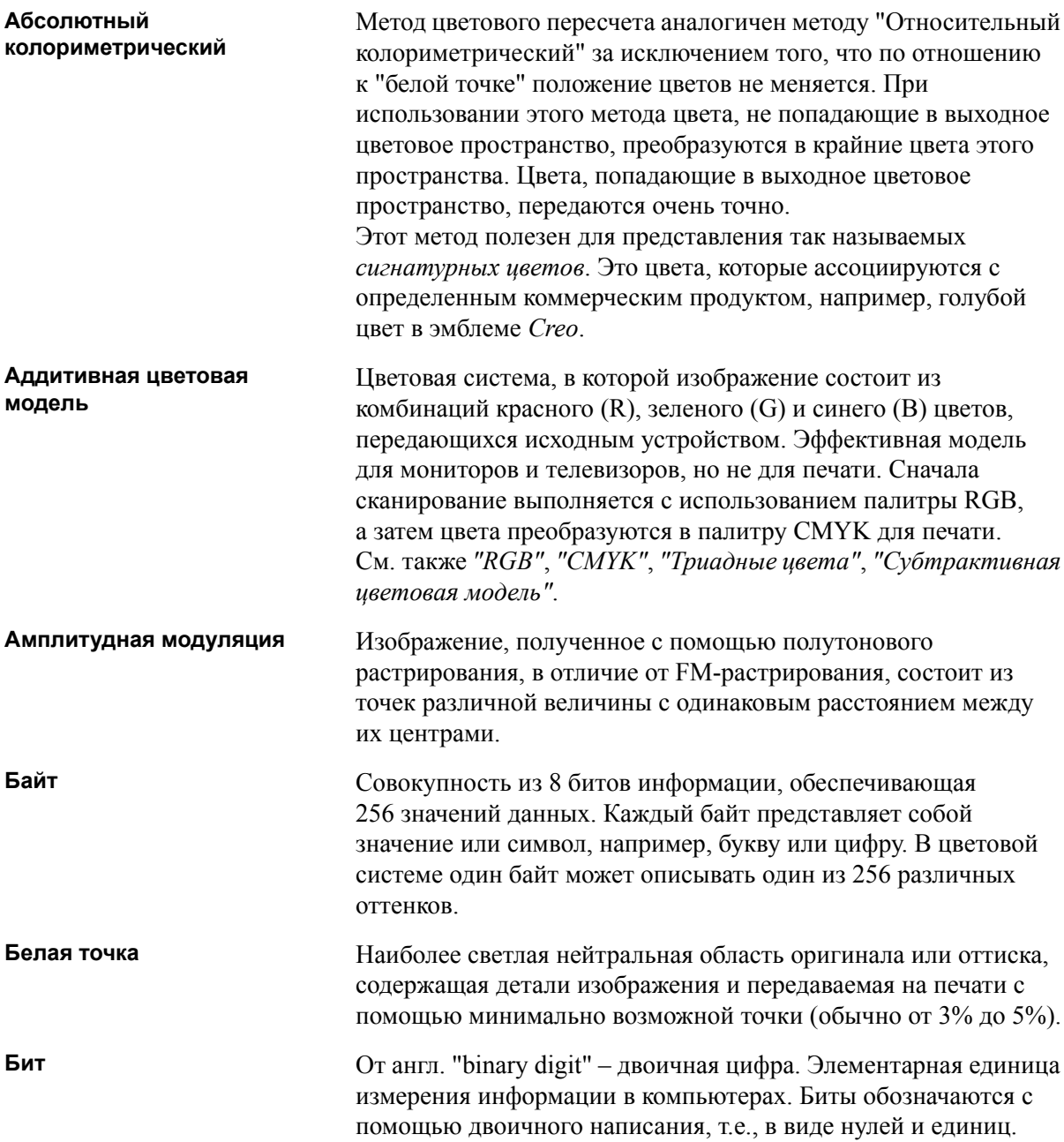

<span id="page-295-1"></span><span id="page-295-0"></span>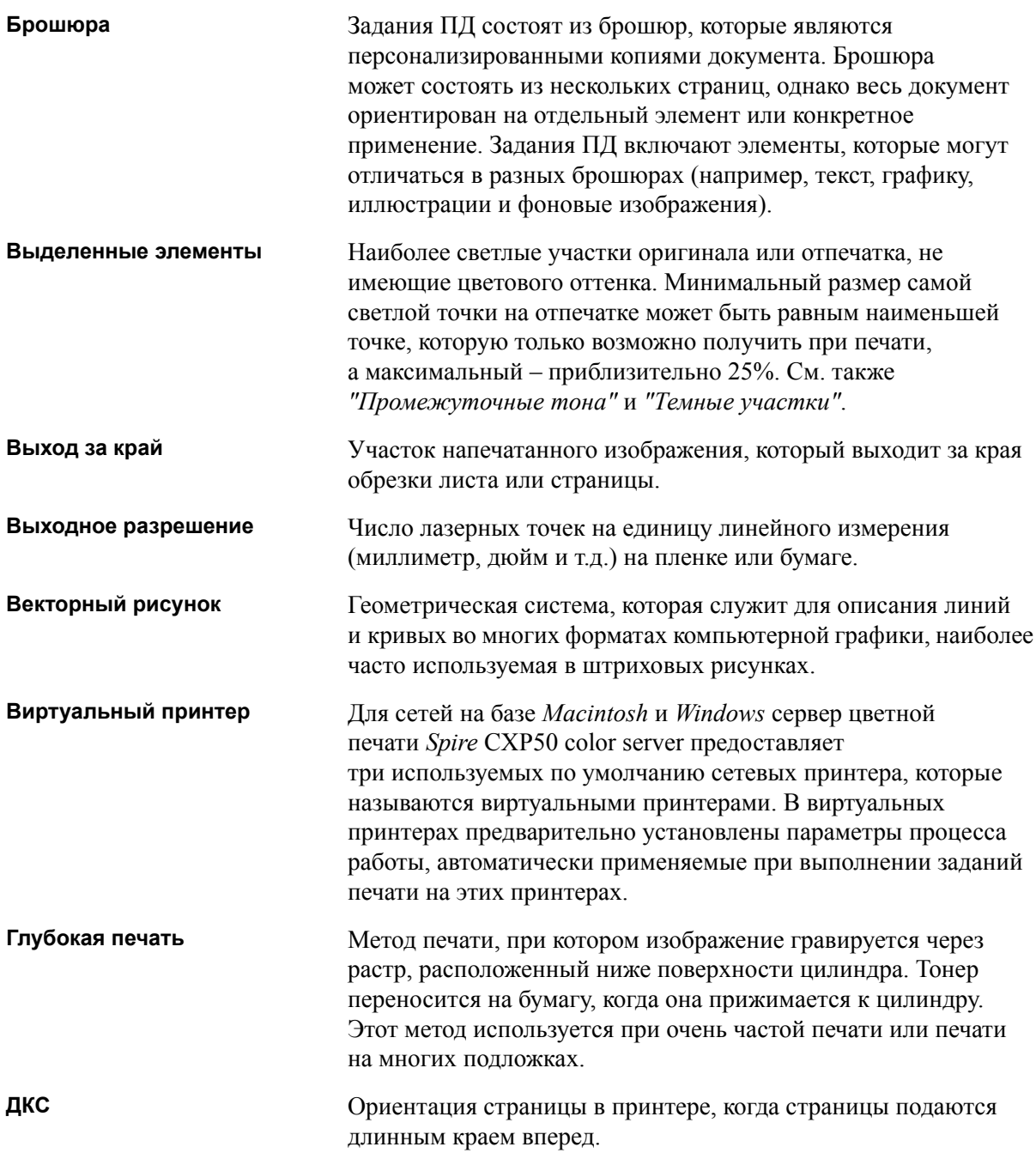

<span id="page-296-0"></span>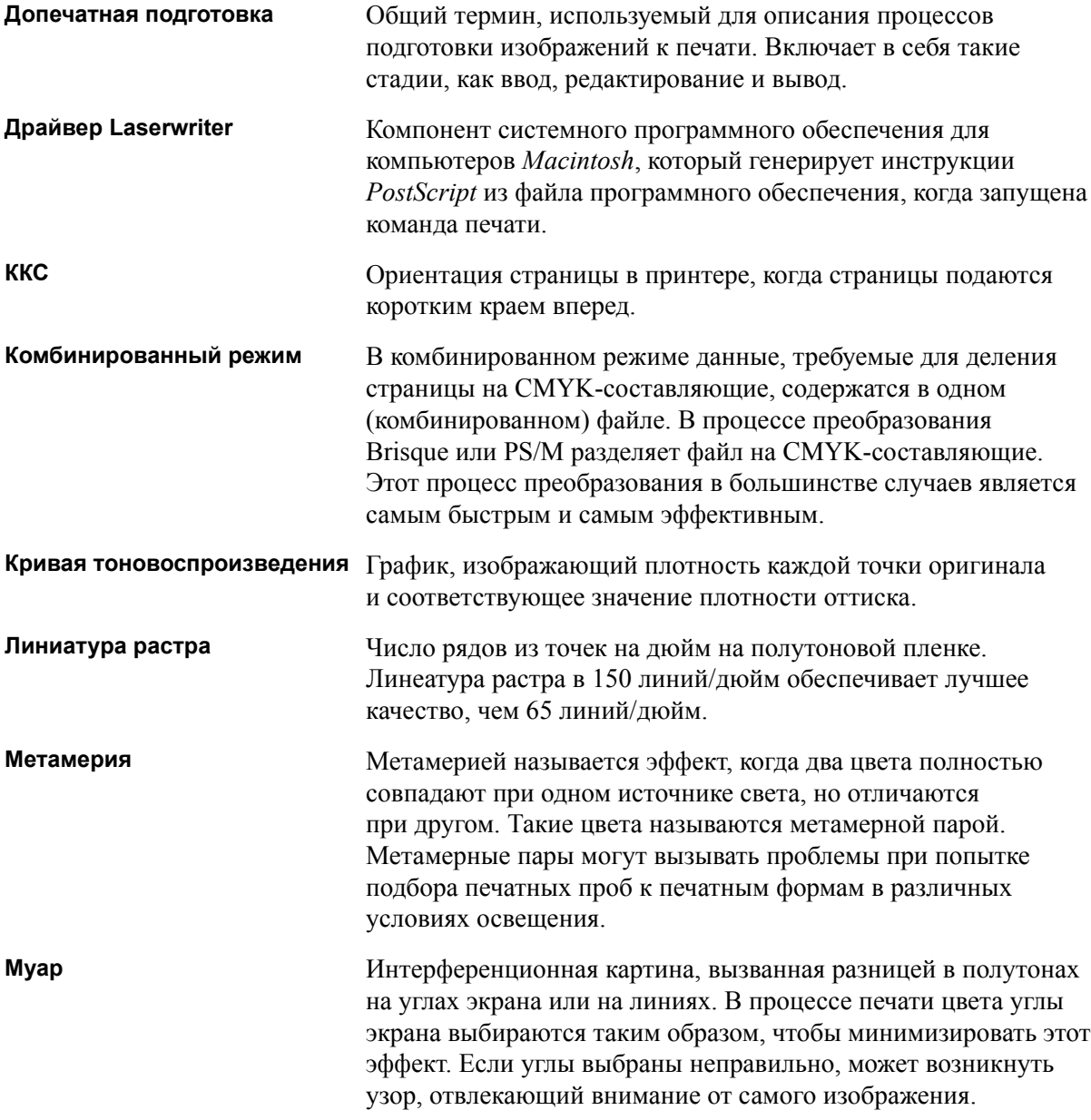

<span id="page-297-2"></span><span id="page-297-1"></span><span id="page-297-0"></span>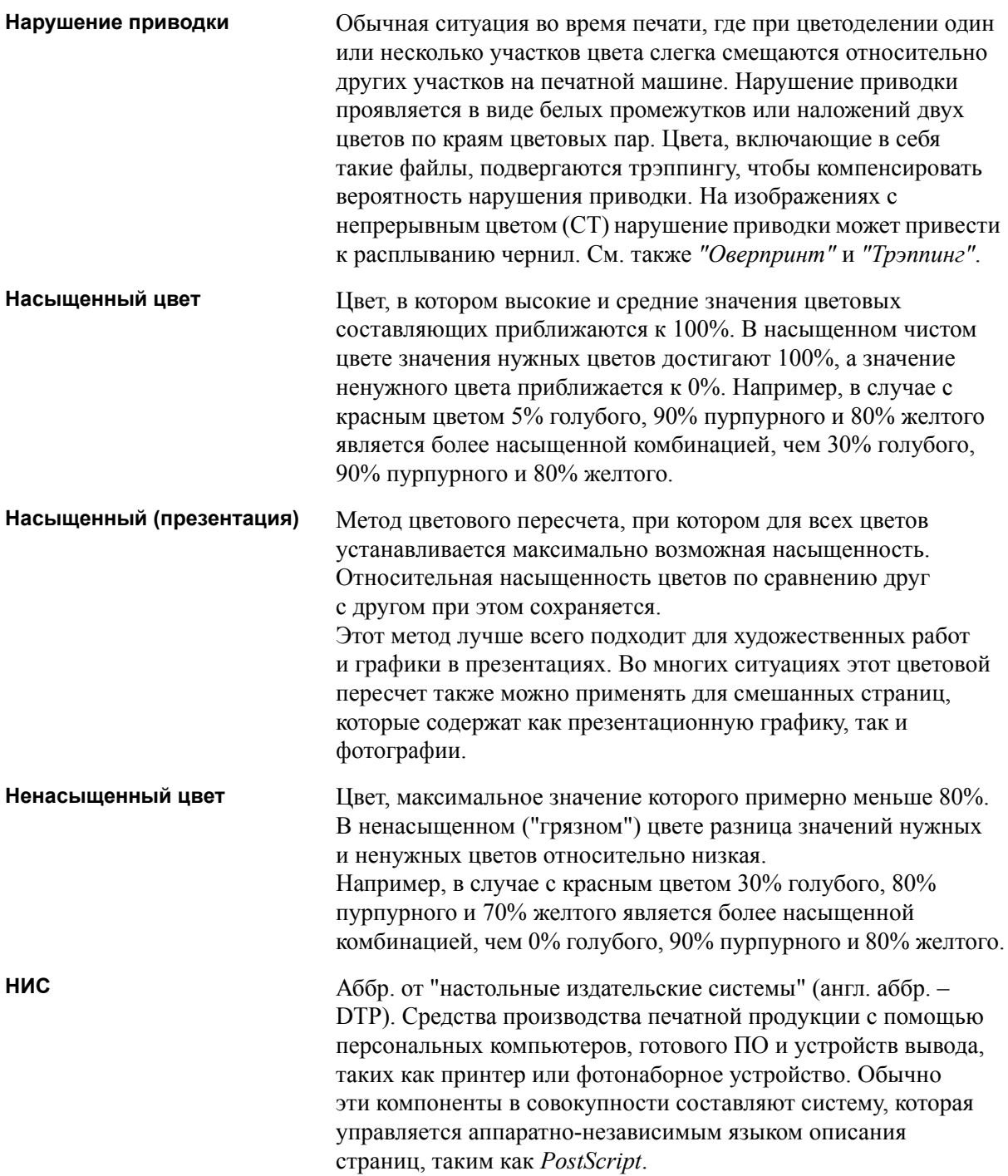

<span id="page-298-4"></span><span id="page-298-3"></span><span id="page-298-2"></span><span id="page-298-1"></span><span id="page-298-0"></span>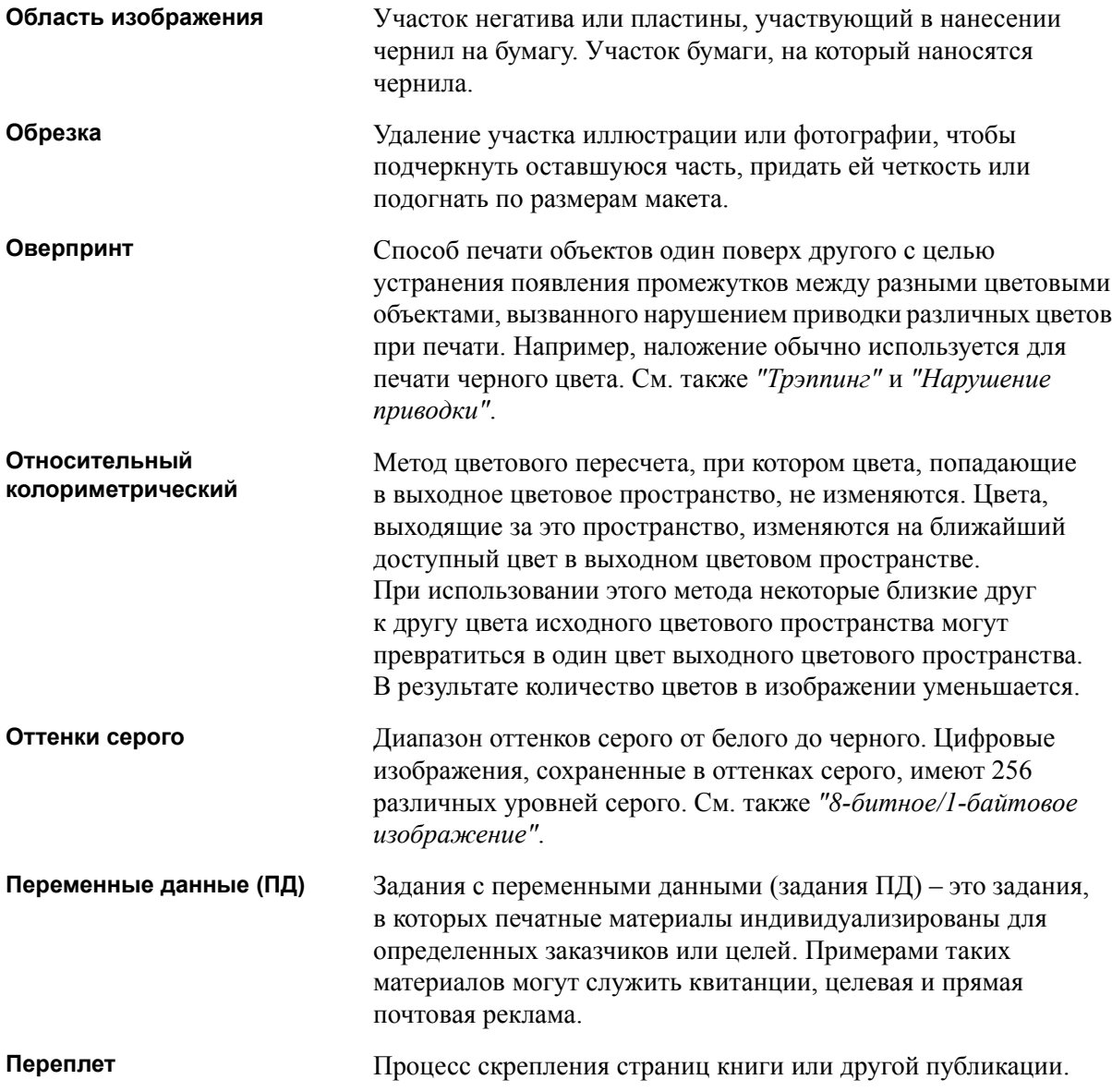

<span id="page-299-2"></span><span id="page-299-1"></span><span id="page-299-0"></span>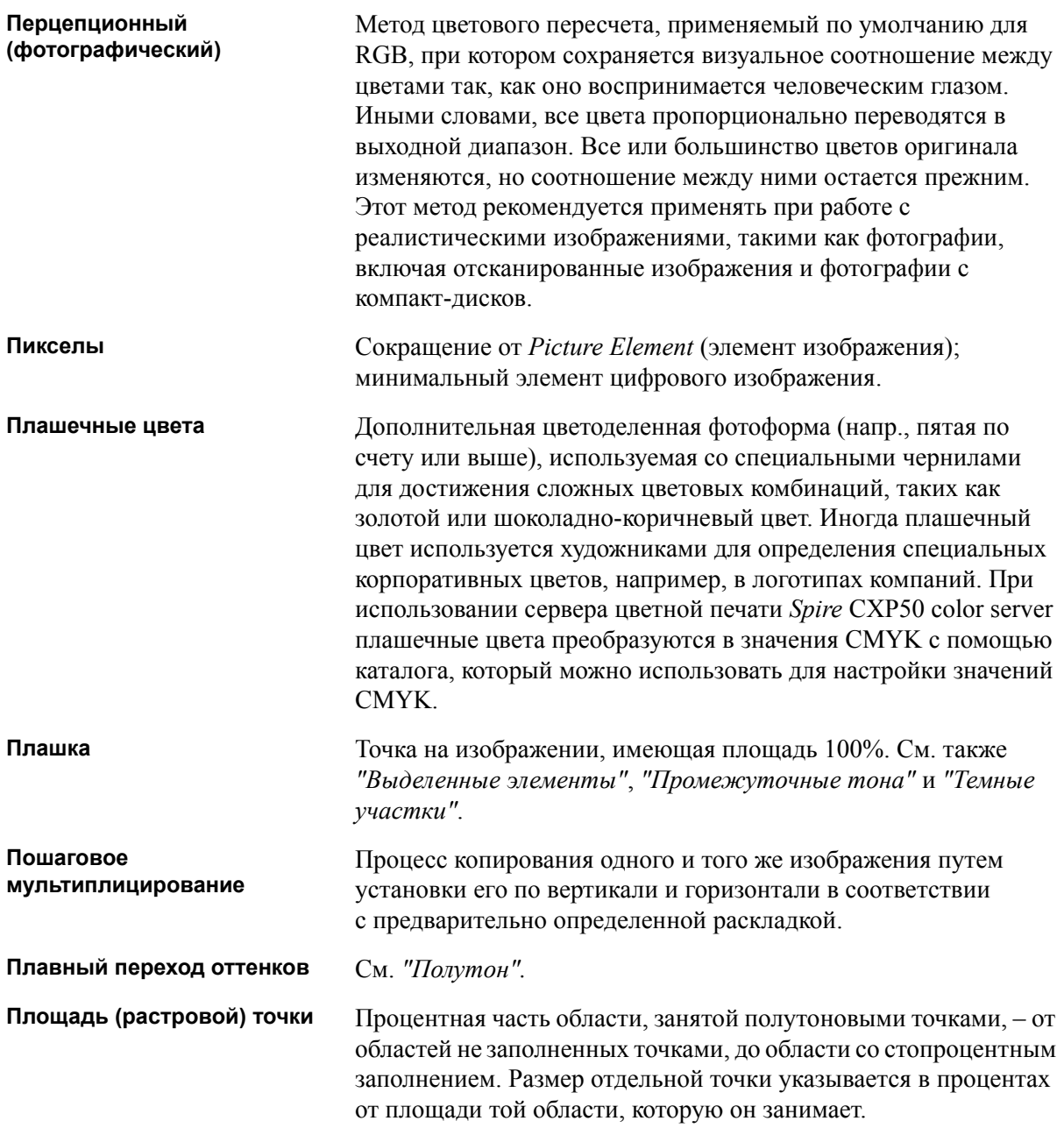

<span id="page-300-1"></span><span id="page-300-0"></span>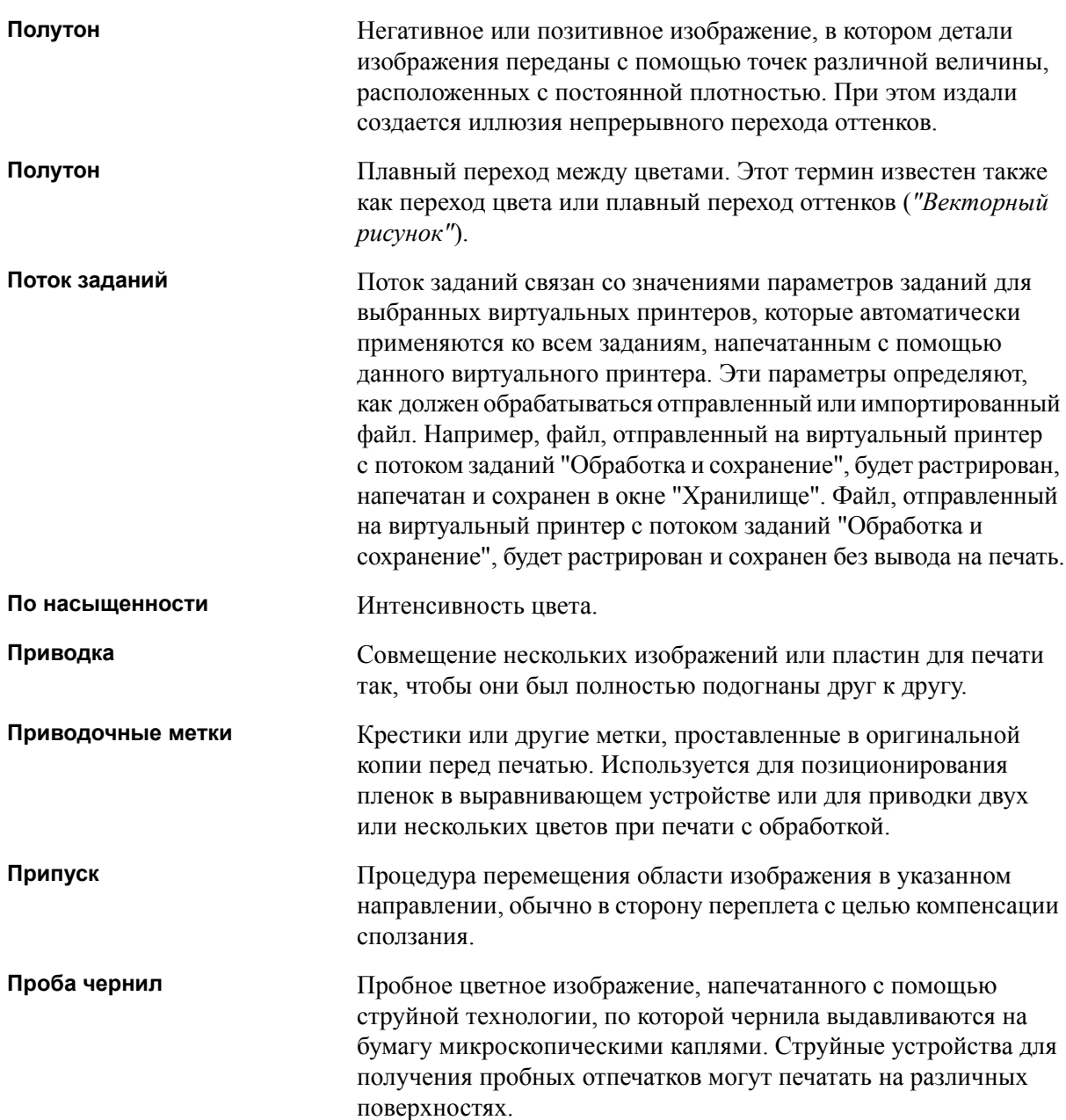

<span id="page-301-1"></span><span id="page-301-0"></span>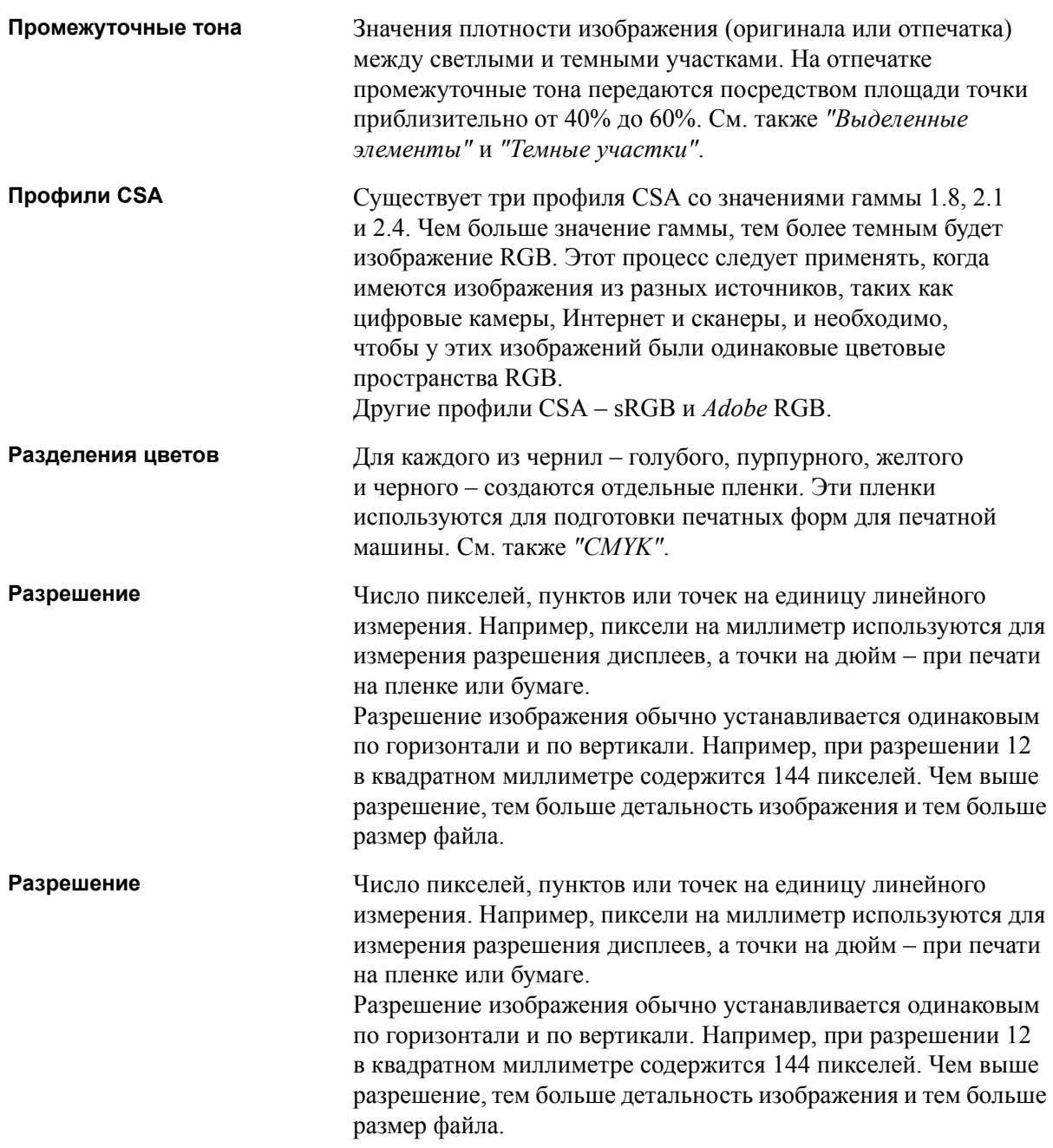

<span id="page-302-1"></span><span id="page-302-0"></span>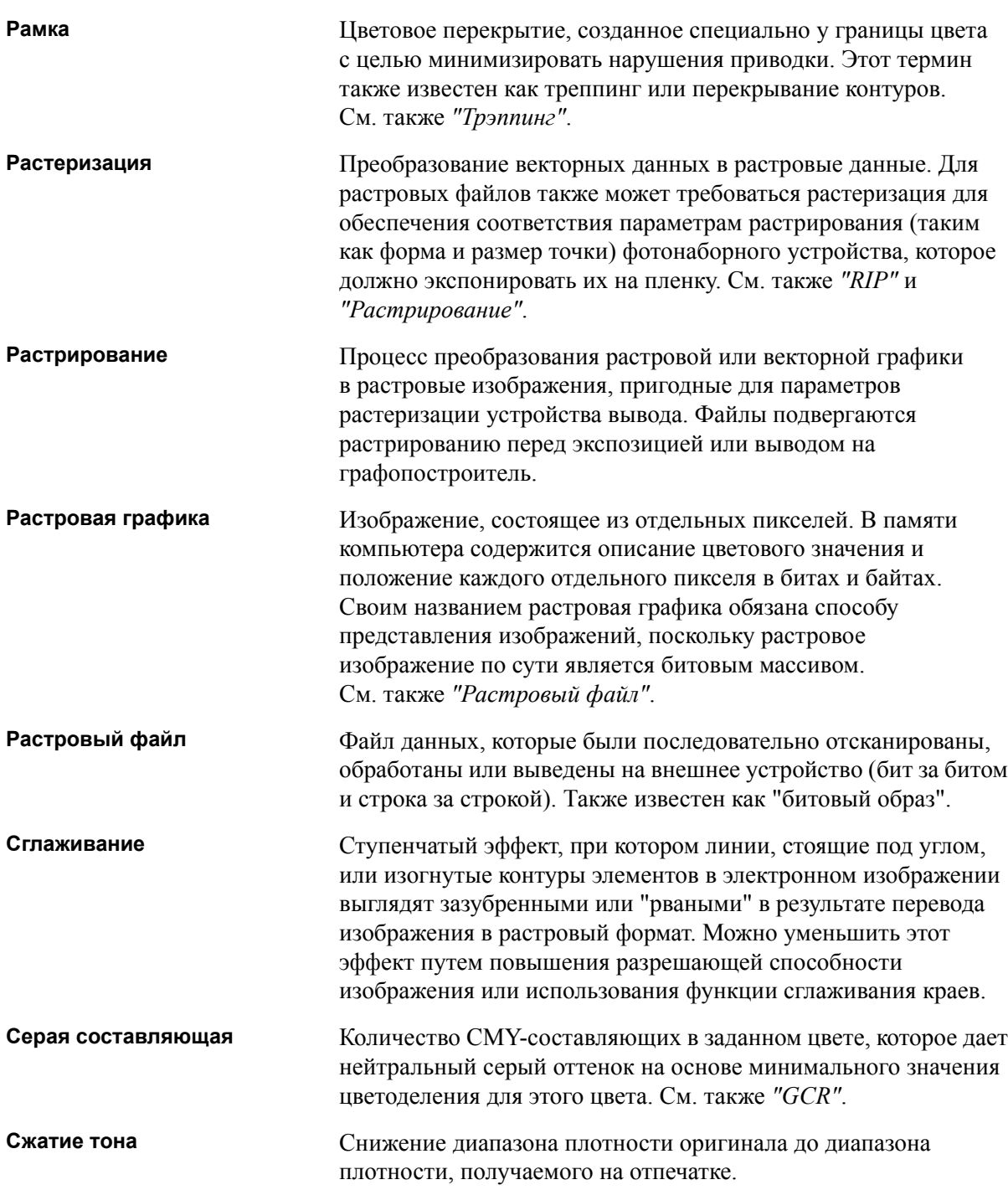

<span id="page-303-1"></span><span id="page-303-0"></span>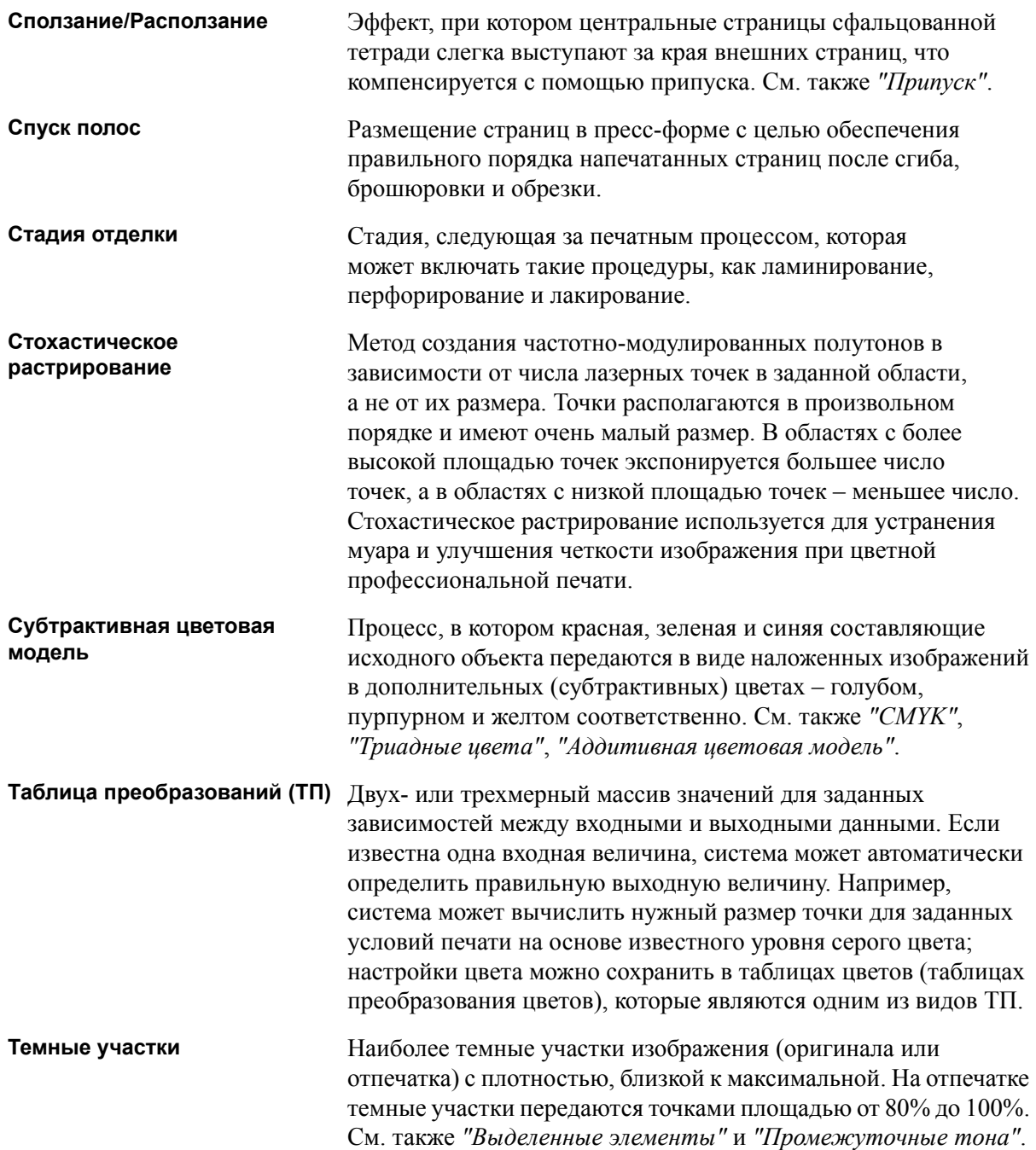

<span id="page-304-1"></span><span id="page-304-0"></span>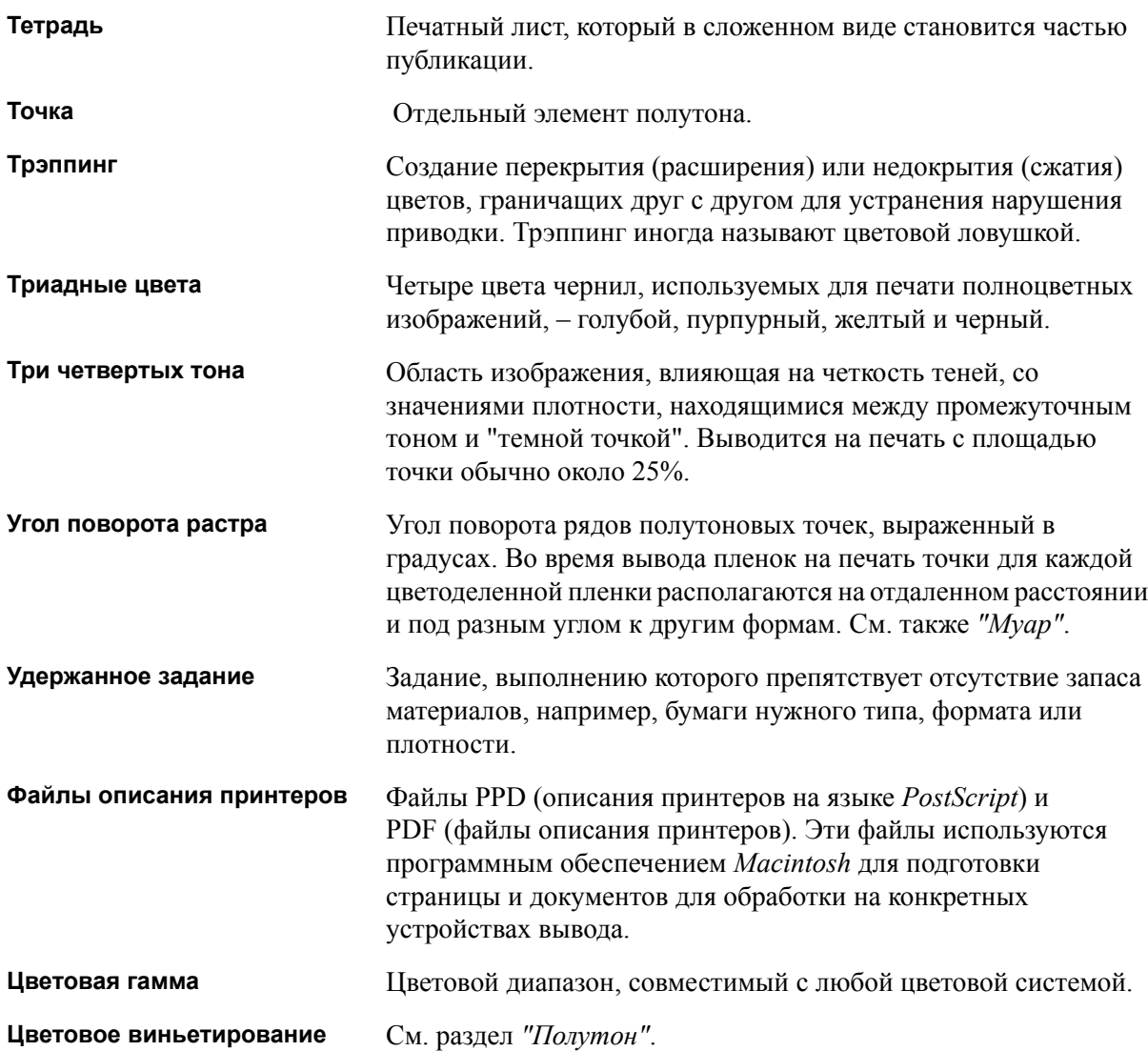

<span id="page-305-0"></span>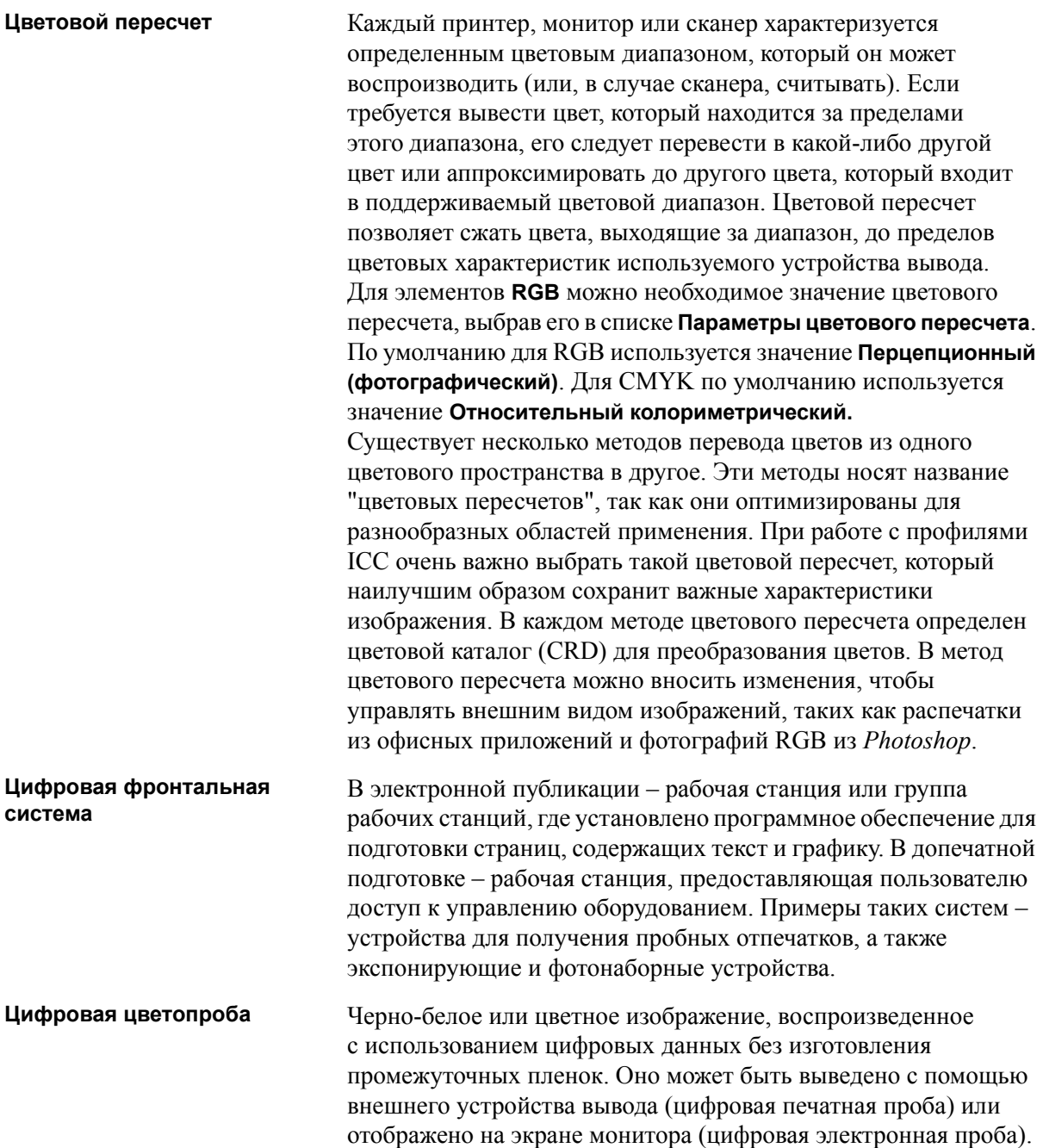

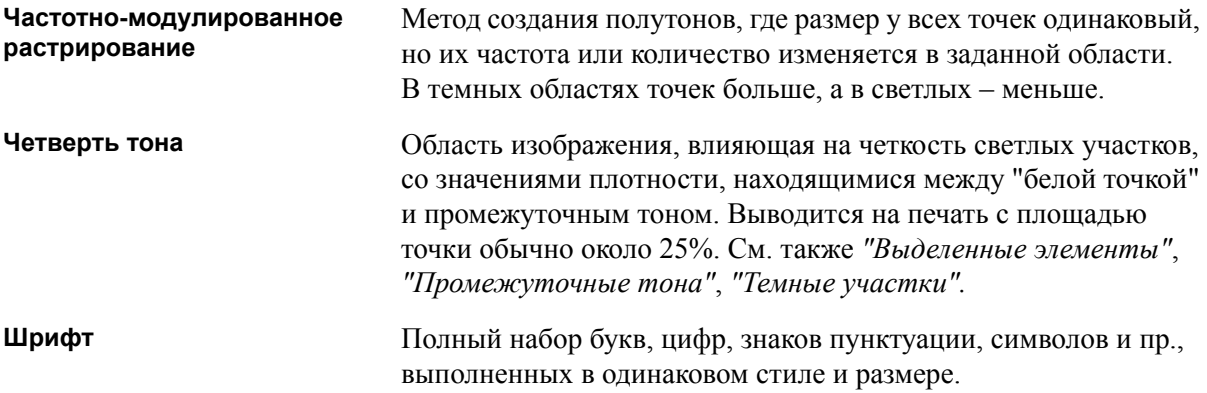

## Указатель

### **A**

Adobe [Acrobat, 68](#page-75-0) [Photoshop, 93](#page-100-0) APR [описание](#page-98-0), 91 печать с [использованием](#page-102-0), 95 [подготовка](#page-100-1) к печати, 93 установка [параметров](#page-272-0) APR, 265 [форматы](#page-100-2) файлов, 93 [APR.](#page-100-3) *См.* Automatic Picture Replacement

### **C**

CMYK правка [значений](#page-162-0), 155 [процесс](#page-257-0), 250 [Color Space Array,](#page-291-1) массив цветового [пространства](#page-291-1). *См.* CSA (Color Space Array, массив цветового пространства) Creo Synapse InSite [экспорт](#page-127-0), 120 [CSA \(Color Space Array,](#page-291-2) массив цветового пространства), 284 [CT \(Continuous Tone,](#page-162-1)  [тоновый](#page-162-1)), 155, [215,](#page-222-0) [252](#page-259-0)

### **E**

[EPS, 5](#page-12-0)

### **F**

[FAF, 247](#page-254-0) [Fast Web View, 97](#page-104-0) [Fontdownloader, 104](#page-111-0)

### **G**

[Gallop, 241](#page-248-0) [GAP \(Graphic art port\), 5,](#page-12-1) [83](#page-90-0) GAP (Graphic art port). *см. также* "Файлы [GAP", 110](#page-117-0) [GCR \(Gray Component Replacement,](#page-261-0)  замена серой составляющей), 254

### **I**

[Internet Explorer, 78](#page-85-0)

### **L**

[LW \(Line Work,](#page-12-2) штриховой), 5, [155,](#page-162-2) [215,](#page-222-1) [252](#page-259-1)

### **M**

[Macintosh, 6](#page-13-0) [использование](#page-91-0) горячей папки, 84 [использование](#page-113-0) загрузчика шрифтов, 106 [использование](#page-77-0) клиентских рабочих станций, 70 [копирование](#page-77-1) PPD-файла, 70 [определение](#page-77-2) принтера на клиентских рабочих станциях, 70 [печать](#page-83-0) из, 76

### **O**

[Open Prepress Interface, 91](#page-98-1) печать с [использованием](#page-102-1), 95 [подготовка](#page-100-4) к печати, 93 [форматы](#page-100-5) файлов, 93 [OPI.](#page-100-6) *см.* Open Prepress Interface [Optimize for Fast Web View, 97](#page-104-1)

### **P**

[PDF, 5](#page-12-3) [процесс](#page-103-0), 96 PDF2Go [экспорт](#page-105-0), 98 [PDL, 66](#page-73-0) PDL-[файлы](#page-65-0), 58 [Personal Print Markup Language](#page-12-4)  [\(PPML\), 5,](#page-12-4) [173,](#page-180-0) [177](#page-184-0) [PostScript, 173](#page-180-1) PPD-файл копирование для [Mac OS X, 70](#page-77-1) настройка [параметров](#page-243-0) [задания](#page-243-0), 236, [278](#page-285-0)

[PPML.](#page-12-5) *см.* Personal Print Markup Language (PPML) [ProcessPrint, 58,](#page-65-1) [267](#page-274-0) [ProcessStore, 58,](#page-65-2) [267](#page-274-1) PS (PostScript) [Image Exporter, 93](#page-100-7) [обработка](#page-103-1) файлов, 96 [оттиск](#page-255-0), 248 [файлы](#page-185-0), 178

### **Q**

[QuarkXPress, 156](#page-163-0)

### **R**

[Remote Admin, 197](#page-204-0) RGB [процесс](#page-256-0), 249 [RIP, 3](#page-10-0) [RTP, 3](#page-10-1) [задания](#page-169-0), 162 [редактирование](#page-60-0) заданий RTP, 53

### **S**

[Spire Web Center](#page-85-1)  (Веб-центр [Spire\), 78,](#page-85-1) [199](#page-206-0) [Web Viewer, 80](#page-87-0) [загрузка](#page-88-0), 81 [подключение](#page-85-2) с клиентской рабочей станции, 78 [Ссылки](#page-88-1), 81 [SpoolStore, 58,](#page-65-3) [267](#page-274-2) [Synapse, 120](#page-127-1)

### **U**

[UNIX, 6](#page-13-1)

### **V**

[Variable data Intelligent Postscript](#page-12-6)  [Printware \(VIPP\), 5,](#page-12-6) [173,](#page-180-2) [175](#page-182-0) [Variable Print Specification](#page-12-7)  [\(VPS\), 5,](#page-12-7) [173](#page-180-3)

[VIPP.](#page-12-8) *см.* Variable data Intelligent Postscript Printware (VIPP, программное обеспечение печати переменных данных) [VPS.](#page-12-9) *см.* Variable Print Specification (VPS)

### **W**

[Web Viewer, 80,](#page-87-1) [200](#page-207-0) вкладка "[Очереди](#page-87-2)", 80 вкладка "[Принтер](#page-87-3)", 80 вкладка "[Уведомления](#page-87-4)", 80 вкладка "[Хранилище](#page-87-5)", 80 [программный](#page-88-2) интерфейс, 81 Windows [использование](#page-73-1) клиентских рабочих станций, 66 [копирование](#page-75-1) PPD-файла, 68 [определение](#page-73-2) принтера на клиентских рабочих станциях, 66 [печать](#page-75-2) из, 68 печать с [использованием](#page-90-1) горячей папки, 83 Windows XP [определение](#page-74-0) принтера, 67

### **А**

абсолютный [колориметрический](#page-294-1), 287 Автоматически [удаление](#page-271-0), 264 [автоматическое](#page-222-2) растрирование, 215 [администратор](#page-207-1), 200 [альбомная](#page-245-0), 238, [259](#page-266-0) архивирование [задания](#page-51-0), 44 [калибровочных](#page-152-0) таблиц, 145 [элементов](#page-191-0) ПД, 184

### **Б**

[Безопасность](#page-207-2), 200 [брошюрование](#page-264-0) внакидку, 257 [брошюрование](#page-264-1) внакладку, 257

### **В**

варианты [сшивания](#page-282-0), 275 [Виртуальный](#page-65-4) принтер, 58 [ProcessStore, 58](#page-65-5) [SpoolStore, 58](#page-65-6) [добавление](#page-66-0), 59 [обрабпечать](#page-65-7), 58 [правка](#page-68-0), 61 [существующий](#page-69-0), 62 вкв[, 238](#page-245-1) вкладка "[Брошюры](#page-57-0)", 50 вкладка "[Виртуальные](#page-19-0) принтеры", 12 [вкладка](#page-20-0) "Запас бумаги", 13, [241](#page-248-1) вкладка "[Исключения](#page-107-0)", 100, [275](#page-282-1) удаление [исключений](#page-284-0), 277 управление [вкладышами](#page-284-1), 277 управление [исключениями](#page-283-0), 276 вкладка "[Качество](#page-251-0) печати", 244 [вкладка](#page-19-1) "Место на диске", 12 вкладка "[Отделка](#page-278-0)", 271 вкладка "[Очереди](#page-87-6)", 80 вкладка "[Параметры](#page-243-1) печати", 236 вкладка "[Принтер](#page-87-7)", 80 вкладка "Расходные [материалы](#page-20-1)", 13 [вкладка](#page-19-2) "Сеть", 12 [вкладка](#page-20-2) "Тонер", 13 вкладка "[Уведомления](#page-87-8)", 80 вкладка "[Финишер](#page-20-3)", 13 вкладка "[Хранилище](#page-87-9)", 80 [вкладка](#page-58-0) "Эскизы", 51 [вкладыши](#page-107-1), 100 включение [Spire, 8](#page-15-0) вкн[, 238](#page-245-2) [восстановление](#page-213-0) конфигурации, 206 [встроенные](#page-182-1) элементы, 175 выводы [JDF, 219](#page-226-0) [Выда](#page-246-0), 239 [выдача](#page-246-0), 239 выключение [Spire, 28](#page-35-0) высокое разрешение [APR, 91](#page-98-2) [Open Prepress Interface, 91](#page-98-3) [изменение](#page-274-3) пути файла, 267 [процесс](#page-97-0), 90

[удаление](#page-274-4) пути файла, 267 [указание](#page-273-0) пути файла, 266 [выход](#page-268-0) за край, 261

### **Г**

Горячие папки [Mac OS X, 84](#page-91-1) [Windows, 83](#page-90-2) [использование](#page-89-0), 82 [использование](#page-90-3) с клиентских рабочих станций, 83 форматы [GAP, 83](#page-90-4) [форматы](#page-90-5) файлов, 83 гость[, 200](#page-207-3) [градация](#page-261-1), 254 [график](#page-171-0), 164 [диалоговое](#page-169-1) окно, 162 [инструмент](#page-169-2), 162 [контраст](#page-174-0), 167 [сохранение](#page-176-0) таблиц, 169 [таблица](#page-262-0), 255 [цветоделений](#page-171-1), 164 [яркость](#page-174-1), 167 график [плотности](#page-153-0), 146

### **Д**

данные цветовой [плотности](#page-153-1), 146 Денситометр X-Rite DTP34 QuickCal быстрая [калибровка](#page-136-0), 129 [настройка](#page-135-0), 128 [подключение](#page-134-0), 127 полная [калибровка](#page-136-1), 129 проведение [калибровки](#page-135-1), 128 [диапазон](#page-245-3) печати, 238 [динамические](#page-108-0) исключения страниц, 101 подсказки и [ограничения](#page-110-0), 103 просмотр отчета о [предварительной](#page-127-2) проверке, 120 [дисковый](#page-210-0) порог, 203 [Диспетчер](#page-220-0) очереди печати, 213 [диспетчер](#page-157-0) профилей, 150 дкс[, 242](#page-249-0)

### Указатель 303

добавление меток [линий](#page-268-1) сгиба, 261 меток [обрезки](#page-268-2), 261 нового [виртуального](#page-66-1) принтера, 59 [разделители](#page-249-1), 242 домен, [изменение](#page-198-0), 191 драйвер [принтера](#page-75-3), 68 дуплекс верх к [верху](#page-245-4), 238 верх к низу[, 238](#page-245-5)

### **Ж**

[желтые](#page-267-0) уголки, 260 журнал сообщений [настройка](#page-225-0), 218 журнал учета [настройка](#page-225-1), 218 печать и [экспортирование](#page-239-0), 232

### **З**

[загрузка](#page-88-3), 81 задание [архивирование](#page-51-1), 44 [выполняющееся](#page-21-0) задание, 14 [дублирование](#page-49-0), 42 [журнал](#page-231-0), 224 [извлечение](#page-52-0), 45 изменение [параметров](#page-46-0), 39 [немедленное](#page-47-0) выполнение, 40 [объединение](#page-62-0) заданий, 55 [ожидающее](#page-21-1) задание, 14 [отправка](#page-49-1) на сервер, 42 отчет о [паспорте](#page-53-0), 46 [пакетирование](#page-41-0), 34, [213](#page-220-1) [переменные](#page-179-0) данные (ПД), 172 [перемещение](#page-45-0) в хранилище, 38 [перемещение](#page-61-0) страниц, 54 [повторная](#page-41-1) печать, 34 прерывание [выполнения](#page-44-0), 37 процесс [обработки](#page-274-5), 267 [редактирование](#page-56-0) и просмотр, 49 [сведения](#page-276-1), 269 [удаление](#page-48-0), 41 [удаление](#page-61-1) страниц, 54 [удержанное](#page-20-4), 13 учет[, 228](#page-235-0)

задания VIPP [печать](#page-184-1), 177 задняя [обложка](#page-280-0), 273 задняя [сторона](#page-246-1), 239 Защита [CMYK, 161,](#page-168-0) [252](#page-259-2) Защита [RGB, 158,](#page-165-0) [252](#page-259-3) Защита [оттенков](#page-167-0) серого, 160, [252](#page-259-4) значок [принтера](#page-19-3), 12 значок [сервера](#page-19-4), 12

### **И**

[игнорировать](#page-221-0) удержанные задания, 214 извлечение [задания](#page-52-1), 45 [элементов](#page-192-0) ПД, 185 издательское [программное](#page-268-3) обеспечение, 261 [изменение](#page-198-1) времени, 191 [изменение](#page-198-2) даты, 191 изображение [качество](#page-252-0), 245 [помехи](#page-255-1), 248 импорт [задания](#page-37-0), 30 исходных [профилей](#page-158-0) ICC, 151 конечных [профилей](#page-159-0) ICC, 152 [пользовательских](#page-95-0) спусковых шаблонов, 88 Файлы [GAP, 110](#page-117-1) Имя сервера [изменение](#page-196-0), 189 индикаторы состоянии окно "[Очереди](#page-22-0)", 15 исключения [динамические](#page-108-1) исключения страниц, 101 исключения страниц вкладка "[Исключения](#page-282-2)", 275 [вкладыши](#page-107-2), 100 [динамические](#page-108-2), 101 рабочие [процессы](#page-107-3), 100, [277](#page-284-2) [установка](#page-108-3) после спуска полос, 101 использование данных [оттиска](#page-255-2), 248 [использовать](#page-259-5) каталог плашечных цветов Spire, 252

исходные профили ICC [импорт](#page-158-1), 151

### **К**

[калибровка](#page-131-0), 124, [253](#page-260-0) [архивирование](#page-152-1) таблиц, 145 быстрая [калибровка](#page-136-2), 129 выбор [таблицы](#page-260-1), 253 [график](#page-149-0), 142 Денситометр [X-Rite DTP34](#page-135-2)  QuickCal, 128 [калибровка](#page-138-0) по заданным значениям, 131 калибровка с [автокоррекцией](#page-139-0), 132 когда проводить [калибровку](#page-131-1), 124 [мастер](#page-143-0), 136 [метод](#page-139-1), 132 [методы](#page-138-1), 131 окно[, 133](#page-140-0) [периодичность](#page-135-3), 128 полная [калибровка](#page-136-3), 129 [редактирование](#page-148-0) таблиц, 141 [рекомендации](#page-132-0), 125 [создание](#page-143-1) таблицы, 136 [сохранение](#page-151-0) таблиц, 144 таблицы [значений](#page-150-0), 143 [цветоделений](#page-149-1), 142 [калибровка](#page-138-2) по заданным значениям, 131 калибровка с [автокоррекцией](#page-139-2), 132 канал связи с устройством [управление](#page-158-2) профилями, 151 [качество](#page-251-1) текста/линий, 244 ккс[, 242](#page-249-2) клиент [Remote Admin, 199](#page-206-1) клиентские рабочие станции [Macintosh, 70](#page-77-3) [Windows, 66](#page-73-3) ключевые [компоненты](#page-123-0) задания, 116 [Книжная](#page-266-1), 259 [задания](#page-245-6), 238 кнопка "[Приостановить](#page-44-1)", 37 кнопка "[Продолжить](#page-44-2)", 37 кнопки [перехода](#page-56-1), 49 [количество](#page-245-7) копий, 238

колориметрический [абсолютный](#page-294-2), 287 [относительный](#page-298-2), 291 компоненты аппаратного [обеспечения](#page-12-10), 5 конечные профили ICC [импорт](#page-159-1), 152 [конечный](#page-259-6) профиль, 252 [контрастность](#page-175-0), 168, [255](#page-262-1) [регулятор](#page-174-2), 167 [центр](#page-175-1), 168 [контролирование](#page-87-10) заданий, 80 конфигурация [архивация](#page-211-0), 204 [восстановление](#page-213-1), 206 [просмотр](#page-227-0), 220 [красные](#page-267-1) уголки, 260 [кэшированные](#page-189-0) элементы ПД, 182

### **Л**

лицевой [стороной](#page-246-2) вверх, 239 лицевой [стороной](#page-246-3) вниз, 239 [локализация](#page-215-0), 208 [локализация](#page-215-1) на русском языке, 208 [лоток](#page-250-0), 243

### **М**

масштаб [изображения](#page-247-0), 240 меню "[Справка](#page-34-0)", 27 метки и [выход](#page-268-4) за край, 261 метки [линии](#page-268-5) сгиба, 261 метки [обрезки](#page-268-6), 261 метод [печати](#page-245-8), 238 метод [растрирования](#page-222-3), 215, [252](#page-259-7) монитор [DFE, 12](#page-19-5) монитор [принтера](#page-20-5), 13

### **Н**

наборы бумаги [добавление](#page-69-1), 62 [изменение](#page-71-0), 64 [список](#page-248-2) имен, 241 [удаление](#page-71-1), 64 [название](#page-248-3) набора бумаги, 241 [нарушение](#page-253-0) приводки, 246

настройка [администрирование](#page-195-0), 188 [Безопасность](#page-207-4), 200 выводы [JDF, 219](#page-226-1) Дата и [время](#page-198-3), 191 [Диспетчер](#page-220-2) очереди печати, 213 Имя [сервера](#page-196-0), 189 [локализация](#page-214-0), 207 [настройка](#page-196-1) сервера, 189 [Настройка](#page-199-0) сети, 192 настройка удаленных [инструментов](#page-204-1), 197 Общие параметры по [умолчанию](#page-218-0), 211 [Параметры](#page-195-1), 188 [предпросмотр](#page-217-0), 210 Резервное копирование [конфигурации](#page-211-1), 204 [системные](#page-210-1) диски, 203 [сообщения](#page-224-0), 217 цвет[, 214](#page-221-1) настройка [AppleTalk, 195](#page-202-0) настройка [TCP/IP, 194](#page-201-0) настройка [подключения](#page-206-2) к Интернету, 199 [настройка](#page-196-1) сервера, 189 [Настройка](#page-199-1) сети, 192 настройка удаленных [инструментов](#page-204-2), 197 [Настройки](#page-76-0) принтера по [умолчанию](#page-76-0), 69, [278](#page-285-1) [насыщенный](#page-297-1) (презентация), 290 начальное [расползание](#page-269-0), 262

Наст[, 260](#page-267-2)

### **О**

обзор [изделия](#page-10-2), 3 [Обработка](#page-40-0), 33 [обработка](#page-103-2) файла PS, 96 [обратный](#page-246-4) порядок печати, 239 обрезка с [укладкой](#page-264-2), 257 Общие параметры по [умолчанию](#page-218-1), 211 [объединение](#page-62-1) заданий, 55 окно "[Настройка](#page-29-0)", 22, [188](#page-195-2) [администрирование](#page-195-3), 188 окно "[Очереди](#page-17-0)", 10

окно "[Параметры](#page-31-0) задания", 24, [236](#page-243-2) [вкладка](#page-32-0) "Запас бумаги", 25, [241](#page-248-4) вкладка "[Исключения](#page-33-0)", 26, [275](#page-282-3) вкладка "[Качество](#page-33-1) [печати](#page-33-1)", 26, [244](#page-251-2) вкладка "[Отделка](#page-33-2)", 26, [271](#page-278-1) вкладка "[Параметры](#page-32-1) [печати](#page-32-1)", 25, [236](#page-243-3) вкладка "[Сервисы](#page-33-3)", 26, [263](#page-270-0) [вкладка](#page-33-4) "Спуск полос", 26, [255](#page-262-2) [вкладка](#page-33-5) "Цвет", 26, [248](#page-255-3) окно "[Уведомление](#page-17-1) о [задании](#page-17-1)", 10, [222](#page-229-0) окно "[Хранилище](#page-17-2)", 10, [19,](#page-26-0) [38,](#page-45-1) [42](#page-49-2) [индикаторы](#page-26-1) состоянии, 19 окно "[Эскиз](#page-17-3)", 10 [оперативная](#page-34-1) справка, 27 [оператор](#page-207-5), 200 оптимизация [PDF/PS, 270](#page-277-0) [ориентация](#page-266-2), 259 Ориентация [изображения](#page-266-3) для спуска полос, 259 относительный [колориметрический](#page-298-3), 291 отправка на сервер [задания](#page-49-3), 42 задания [RTP, 34](#page-41-2) [отслоение](#page-261-2) чернил, 254 [оттенки](#page-256-1) серого, 249 [оттенок](#page-258-0) бумаги, 251 отчет о [плашечных](#page-125-0) цветах, 118 отчет о предварительной проверке [описание](#page-123-1), 116 [просмотр](#page-124-0), 117 отчет о [шрифтах](#page-126-0), 119 очереди [возобновление](#page-44-3), 37 [изменение](#page-43-0) порядка, 36 [окно](#page-20-6), 13 [приостановка](#page-44-4), 37 [управление](#page-20-7), 13 очередь [обработки](#page-20-8), 13, [33](#page-40-1) [индикаторы](#page-22-1) состоянии, 15 [очередь](#page-20-9) печати, 13, [33](#page-40-2) [индикаторы](#page-22-2) состоянии, 15 [Очистка](#page-208-0) диска, 201

### **П**

панель [инструментов](#page-17-4), 10 панель [состояния](#page-16-0), 9 папка "Utilities" ([Служебные](#page-88-4) программы), 81 [Параметры](#page-195-4), 188 [пароли](#page-207-6), 200 [изменение](#page-208-1), 201 пароли [пользователей](#page-207-7), 200 [передняя](#page-279-0) обложка, 272 [передняя](#page-246-5) сторона, 239 переменные данные (ПД) [gallop, 180](#page-187-0) [архивирование](#page-191-1) элементов ПД, 184 [брошюры](#page-181-0), 174 [встроенные](#page-182-2) элементы, 175 [задания](#page-179-1), 172 [извлечение](#page-192-1) элементов ПД, 185 печать [заданий](#page-185-1) ПД, 178 [подзадание](#page-181-1), 174 [процесс](#page-179-2), 172 спуск полос в [заданиях](#page-187-1) ПД, 180 удаление [элементов](#page-190-0) ПД, 183 управление [элементами](#page-189-1) ПД, 182 форматы [документов](#page-180-4), 173 перемещение [ожидающих](#page-45-2) заданий в хранилище, 38 [страниц](#page-61-2) внутри задания, 54 перцепционный ([фотографический](#page-299-0)), 292 печать [документов](#page-245-9) в книжном стиле, 238 [журнала](#page-239-1) учета, 232 [задания](#page-40-3), 33 использование горячей папки [\(Mac OS X\), 84](#page-91-2) использование горячей папки [\(Windows\), 83](#page-90-6) [качество](#page-102-2), вкладка, 95 [оттенков](#page-257-1) серого только черным тонером, 250 Печать по [протоколу](#page-200-0) IPX, 193

[ПК](#page-13-2), 6 плашечные цвета [создание](#page-164-0), 157 [удаление](#page-165-1), 158 [Плотность](#page-250-1), 243 [повернуть](#page-247-1) на 180 град., 240 [повторяющиеся](#page-277-1) элементы, 270 [подключение](#page-206-3) к Интернету, 199 [подогнать](#page-247-2) к бумаге, 240 [Подсказки](#page-110-0), 103 [покрытие](#page-250-2), 243 Политика [удержания](#page-221-2) заданий, 214 Положение [изображения](#page-246-6), 239 поля[, 260](#page-267-3) пользовательские спусковые шаблоны [импорт](#page-95-1), 88 [переименование](#page-96-0), 89 [удаление](#page-96-1), 89 [Порядок](#page-246-7) печати, 239 пошаговое [мультиплицирование](#page-263-0), 256 правка [виртуальные](#page-68-1) принтеры, 61 значений [CMYK, 155](#page-162-3) [калибровочных](#page-148-1) таблиц, 141 цветов [PANTONE, 155](#page-162-4) [цветоделений](#page-171-2), 164 [предварительная](#page-121-0) проверка, 114 [предупреждения](#page-224-1), 217 Принтер определение принтера на клиентских рабочих станциях [Macintosh, 70](#page-77-4) определение принтера на клиентских рабочих станциях [Windows, 66](#page-73-4) приоритет над [параметрами](#page-67-0) PPD, 60 программа просмотра [сообщений](#page-232-0):, 225 программа просмотра учетных данных [настройка](#page-238-0), 231 [просмотр](#page-235-1) журнала, 228 [программные](#page-12-11) компоненты, 5 [прозрачная](#page-249-3) пленка, 242

[прокладочный](#page-279-1) лист, 272 просмотр [задание](#page-56-2), 49 [классический](#page-18-0) вид Spire, 11 [кнопки](#page-56-3), 49, [166](#page-173-0) [очереди](#page-18-1), 11 [очистка](#page-18-2), 11 [расширенный](#page-18-3) классический вид Spire, 11 [результата](#page-60-1) спуска полос, 53 [просмотр](#page-217-1) PS, 210 [просмотр](#page-217-2) задания ПД, 210 Просмотр [конфигурации](#page-227-1), 220 профили ICC [удаление](#page-161-0), 154 процесс с [использованием](#page-258-1) плашечных цветов, 251 [пунктирная](#page-267-4) линия, 260

### **Р**

рабочая группа [изменение](#page-198-4), 191 рабочее пространство [настройка](#page-18-4), 11 [обзор](#page-16-1), 9 [открытие](#page-31-1), 24 [очереди](#page-17-5), 10 панель [инструментов](#page-17-6), 10 панель [состояния](#page-16-2), 9 [строка](#page-16-3) меню, 9 [уведомления](#page-17-7), 10 [хранилище](#page-17-8), 10 [эскиз](#page-17-9), 10 [рабочий](#page-13-3) процесс, 6 разбить на [брошюры](#page-277-2), 270 [разделитель](#page-249-4), 242 размер [бумаги](#page-249-5), 242 размер бумаги по умолчанию [настройка](#page-218-2), 211 размер [обрезки](#page-265-0), 258 [конфликт](#page-267-5) настроек, 260 [размеры](#page-265-1), 258 размещение архива по умолчанию [настройка](#page-218-3), 211 [растрированные](#page-118-0) задания [Brisque, 111](#page-118-0)

[реалистические](#page-299-1) изображения, 292 редактирование перед [просмотр](#page-217-3), 210 редактор [плашечных](#page-162-5) цветов, 155 [реорганизация](#page-234-0) колонок, 227 [ресурсный](#page-30-0) центр, 23

### **С**

сведения о задании [Spire, 269](#page-276-2) сведения о [состоянии](#page-25-0), 18 связь [задания](#page-276-3), 269 [Сепарация](#page-171-3), 164 [калибровка](#page-149-2), 142 [просмотр](#page-150-1), 143 сервер цветной печати, [включение](#page-15-1), 8 Серое [RGB, 250](#page-257-2) сетевой принтер установка для [Mac OS X, 73](#page-80-0) [сигнатурные](#page-294-3) цвета, 287 [симплекс](#page-245-10), 238 [системные](#page-210-2) диски, 203 соединения через Интернет [включение](#page-207-8), 200 создание [плашечных](#page-164-1) цветов, 157 [сообщения](#page-224-2), 217 [системный](#page-230-0) дисковый порог, 223 [сортировка](#page-246-8), 239 Состояние [импортированных](#page-39-0) заданий, 32 состояние "[выполнено](#page-26-2)", 19 [состояние](#page-26-3) "ошибка", 19 [состояние](#page-26-4) "прервано", 19 [состояние](#page-26-5) "удержано", 19 [сохранить](#page-258-2) чистые цвета, 251 сползание/[расползание](#page-269-1), 262 Справка [оперативная](#page-34-2) справка, 27 Спуск полос [вкладка](#page-95-2), 88, [255](#page-262-3) [метод](#page-263-1), 256 [параметры](#page-59-0), 52 [процесс](#page-95-3), 88

[спусковые](#page-95-4) шаблоны, 88 [переименование](#page-96-2), 89 [пользовательские](#page-95-5), 88 [удаление](#page-96-3), 89 [спущенные](#page-59-1) листы, 52 [просмотр](#page-59-2), 52 [срочное](#page-47-1) задание, 40 [Ссылки](#page-88-1), 81 [стандартная](#page-169-3) таблица градации, 162 страница [администрирования](#page-278-2), 271 [строка](#page-16-4) меню, 9 [суммарное](#page-269-2) сползание, 262

### **Т**

[технология](#page-264-3) отделки книг, 257 Тип[, 242](#page-249-6) тип [бумаги](#page-249-7), 242 [трэппинг](#page-253-1), 246

### **У**

удаление [виртуальные](#page-69-2) принтеры, 62 [плашечных](#page-165-2) цветов, 158 [страниц](#page-61-3) из задания, 54 [элементов](#page-190-1) ПД, 183 [удаление](#page-187-2) задания, 180, [264](#page-271-1) удаленное [подключение](#page-204-3), 197 [удержанное](#page-20-10) задание, 13, [243](#page-250-3) Управление [хранилищем](#page-228-0), 221

### **Ф**

файлы [GAP, 109](#page-116-0) [импорт](#page-117-2), 110 [поддержка](#page-117-3), 110 [структура](#page-117-4), 110 фильтрация [сообщений](#page-234-0), 227 [финишер](#page-281-1), 274 [модуль](#page-281-2), 274 [устройство](#page-282-4) офсетной печати, 275 [форматы](#page-12-12) файлов, 5 функция [специальной](#page-218-4) бумаги, 211

### **Ц**

цвет [вкладка](#page-156-0), 149 [инструменты](#page-157-1), 150 [исправления](#page-261-3), 254 [оперативные](#page-156-1) изменения, 149 [отображение](#page-160-0), 153 [параметры](#page-221-3), 214 процесс [обработки](#page-155-0), 148 таблицы [преобразования](#page-222-4), 215 [форматы](#page-156-2), 149 цвета [PANTONE, 155](#page-162-6) [цветной](#page-256-2) режим, 249 [цветовой](#page-305-0) пересчет, 298 абсолютный [колориметрический](#page-294-4), 287 для [CMYK, 250,](#page-257-3) [251](#page-258-3) для [RGB, 249](#page-256-3) [насыщенный](#page-297-2) (презентация), 290 относительный [колориметрический](#page-298-4), 291 перцепционный ([фотографический](#page-299-2)), 292

### **Ч**

[черный](#page-254-1) оттиск, 247

### **Ш**

[шаблон](#page-266-4), 259 [Шрифты](#page-111-1), 104 [загрузка](#page-113-1), 106 папка [Fontdownloader](#page-116-1) для Windows, 109 [подстановка](#page-271-2), 264 [управление](#page-112-0), 105 [штриховой](#page-222-5). *См.* LW

### **Щ**

[экономия](#page-261-4) чернил, 254 экспорт в формате [PDF2Go, 99](#page-106-0) [журнала](#page-239-2) учета, 232 как [InSite, 120](#page-127-3)

элементы меню "[Администрирование](#page-195-5)", 188 элементы, [используемые](#page-182-3) многократно, 175 эмуляция [CMYK, 250](#page-257-4) оттенок [исходной](#page-258-4) бумаги, 251

### **Я**

языковые [настройки](#page-215-2), 208 [яркость](#page-171-4), 164, [255](#page-262-4) [регулятор](#page-174-3), 167